# **DVD-Recorder**

# Model No. **DMR-EH585**

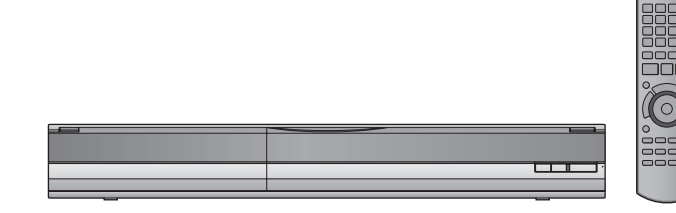

Die Abbildungen in dieser Bedienungsanleitung zeigen Bilder des silbernen Gerätemodells.

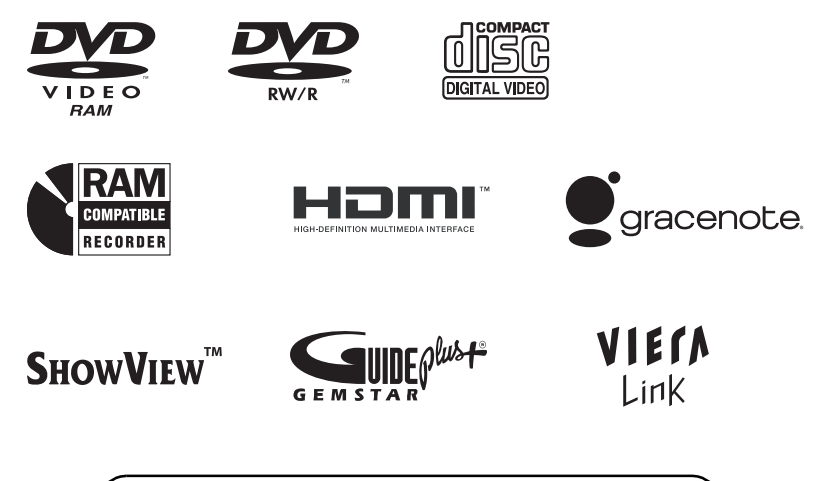

Web Site: http://www.panasonic-europe.com

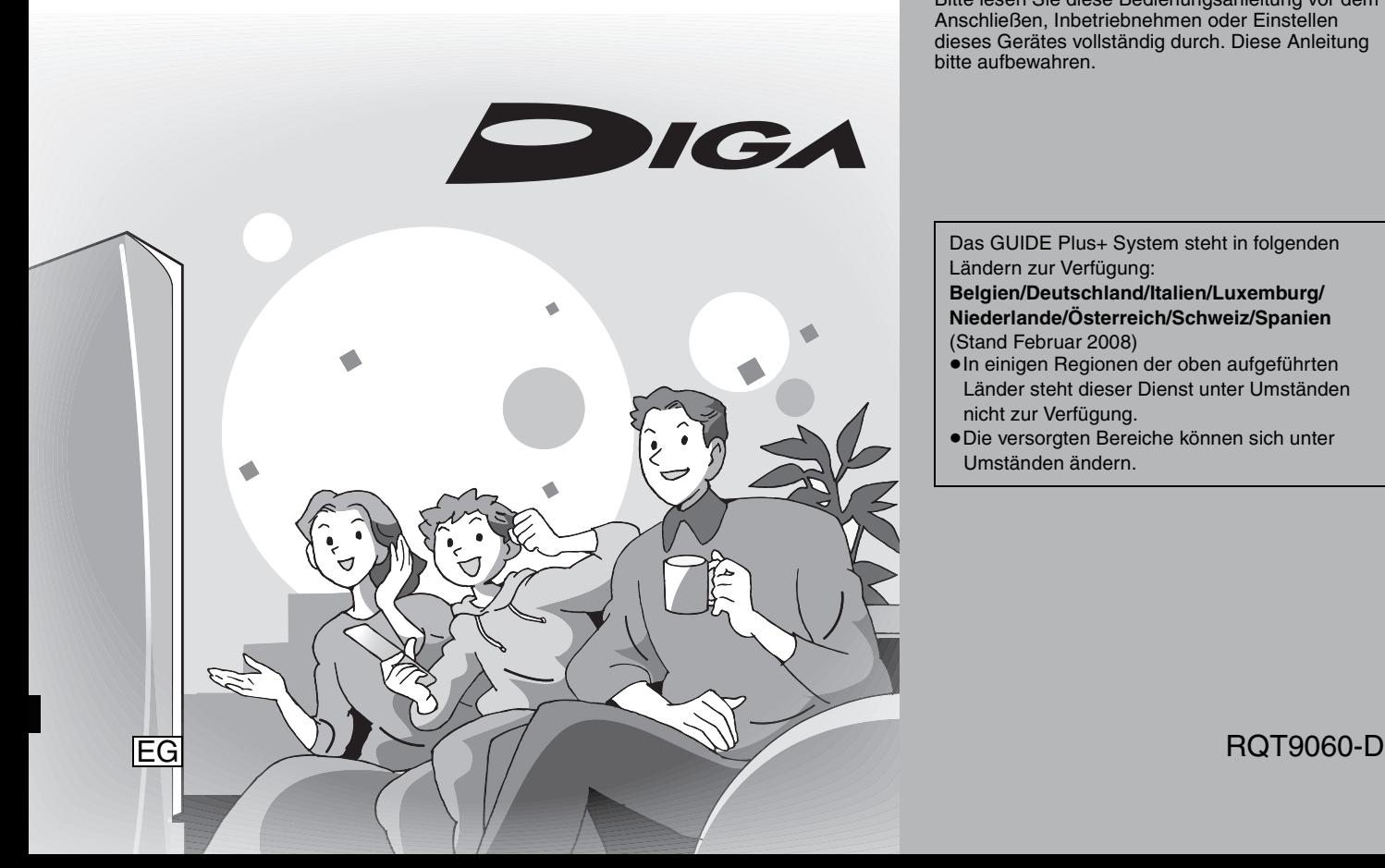

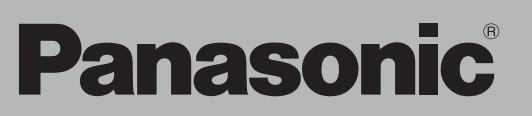

# **Von diesem Gerät unterstützter Regionalcode**

Regionalcodes werden DVD-Recordern und DVD-Videos entsprechend der Regionen zugeteilt, in denen sie verkauft werden.

- ≥Der Regionalcode dieses Gerätes ist "**2**".
- ≥Das Gerät ermöglicht die Wiedergabe von DVD-Videos, die mit **"2"** oder **"ALL"** markiert sind.

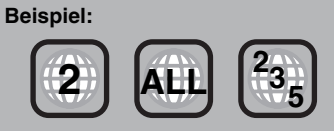

*Kurzanleitung*

apui

Kurzanleitung

# *Sehr geehrter Kunde*

Wir möchten Ihnen für den Kauf dieses Produkts danken. Für optimale Leistung und Sicherheit lesen Sie bitte diese Bedienungsanleitung aufmerksam durch.

Bitte lesen Sie diese Bedienungsanleitung vor dem Anschließen, Inbetriebnehmen oder Einstellen dieses Gerätes vollständig durch. Diese Anleitung bitte aufbewahren.

Das GUIDE Plus+ System steht in folgenden Ländern zur Verfügung:

**Belgien/Deutschland/Italien/Luxemburg/ Niederlande/Österreich/Schweiz/Spanien** (Stand Februar 2008)

- ≥In einigen Regionen der oben aufgeführten Länder steht dieser Dienst unter Umständen nicht zur Verfügung.
- ≥Die versorgten Bereiche können sich unter Umständen ändern.

# **WARNUNG!**

**DIESES PRODUKT ERZEUGT LASERSTRAHLUNG. DURCHFÜHRUNG ANDERER VORGÄNGE ALS DER HIER ANGEGEBENEN KANN ZU GEFÄHRLICHER STRAHLUNG FÜHREN. REPARATUREN DÜRFEN NUR VON QUALIFIZIERTEM FACHPERSONAL DURCHGEFÜHRT WERDEN.**

## **WARNUNG:**

**ZUR REDUZIERUNG DER GEFAHR VON BRAND, ELEKTRISCHEM SCHLAG UND BESCHÄDIGUNG:**

- ≥**DIESES GERÄT SORGFÄLTIG VOR NÄSSE, FEUCHTIGKEIT, SPRITZ- UND TROPFWASSER ZU SCHÜTZEN; BLUMENVASEN UND ANDERE MIT FLÜSSIGKEITEN GEFÜLLTE BEHÄLTER DÜRFEN NICHT AUF DIESES GERÄT GESTELLT WERDEN.**
- ≥**AUSSCHLIESSLICH DAS EMPFOHLENE ZUBEHÖR VERWENDEN.**
- ≥**AUF KEINEN FALL DIE ABDECKUNG (ODER RÜCKWAND) ABSCHRAUBEN; IM GERÄTEINNEREN BEFINDEN SICH KEINE TEILE; DIE VOM BENUTZER GEWARTET WERDEN KÖNNEN. REPARATURARBEITEN SIND GRUNDSÄTZLICH DEM KUNDENDIENSTPERSONAL ZU ÜBERLASSEN.**

# **WARNUNG!**

- ≥**UM AUSREICHENDE BELÜFTUNG ZU GEWÄHRLEISTEN, DARF DIESES GERÄT NICHT IN EINEM BÜCHERREGAL, EINBAUSCHRANK ODER EINEM SONSTIGEN ENGEN RAUM INSTALLIERT ODER AUFGESTELLT WERDEN. SORGEN SIE DAFÜR, DASS DER BELÜFTUNGSZUSTAND NICHT DURCH VORHÄNGE ODER ANDERE MATERIALIEN BEHINDERT WIRD, UM STROMSCHLAG- ODER FEUERGEFAHR DURCH ÜBERHITZUNG ZU VERMEIDEN.**
- ≥**ACHTEN SIE DARAUF, DIE ENTLÜFTUNGSSCHLITZE DES GERÄTES NICHT DURCH GEGENSTÄNDE AUS PAPIER ODER STOFF ZU BLOCKIEREN, Z.B. ZEITUNGEN, TISCHDECKEN UND VORHÄNGE.**
- ≥**STELLEN SIE KEINE QUELLEN OFFENER FLAMMEN, Z.B. BRENNENDE KERZEN, AUF DAS GERÄT.**
- ≥**BEACHTEN SIE BEI DER ENTSORGUNG VERBRAUCHTER BATTERIEN DIE EINSCHLÄGIGEN UMWELTSCHUTZBESTIMMUNGEN.**

# **ACHTUNG**

Explosionsgefahr bei falschem Anbringen der Batterie. Ersetzen Sie nur mit einem äquivalentem vom Hersteller empfohlenem Typ. Behandeln Sie gebrauchte Batterien nach den Anweisungen des Herstellers.

DIESES GERÄT IST FÜR DEN BETRIEB IN LÄNDERN MIT GEMÄSSIGTEM KLIMA BESTIMMT.

Dieses Gerät kann beim Betrieb Hochfrequenzstörungen auffangen, die von einem in der Nähe verwendeten Handy verursacht werden. Falls eine solche Störbeeinflussung festgestellt wird, sollte das Handy in größerer Entfernung von diesem Gerät betrieben werden.

Das Gerät sollte in der Nähe einer Netzsteckdose so aufgestellt werden, dass im Störungsfall jederzeit ein unbehinderter Zugang zum Netzstecker gewährleistet ist.

Ein unbehinderter Zugang zum Netzstecker muss stets gewährleistet sein.

Um dieses Gerät vollständig vom Netz zu trennen, den Netzstecker aus der Netzsteckdose ziehen.

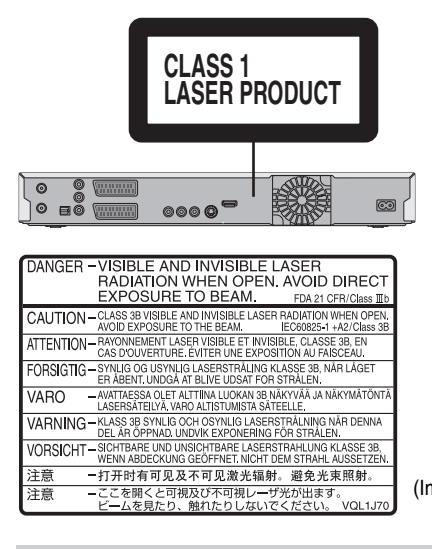

(Im Inneren des Gerätes)

**Hinweis zu den Beschreibungen in der vorliegenden Bedienungsanleitung**

≥Referenzseiten werden in der Form "➡ OO" angegeben.

# **Mitgeliefertes Zubehör**

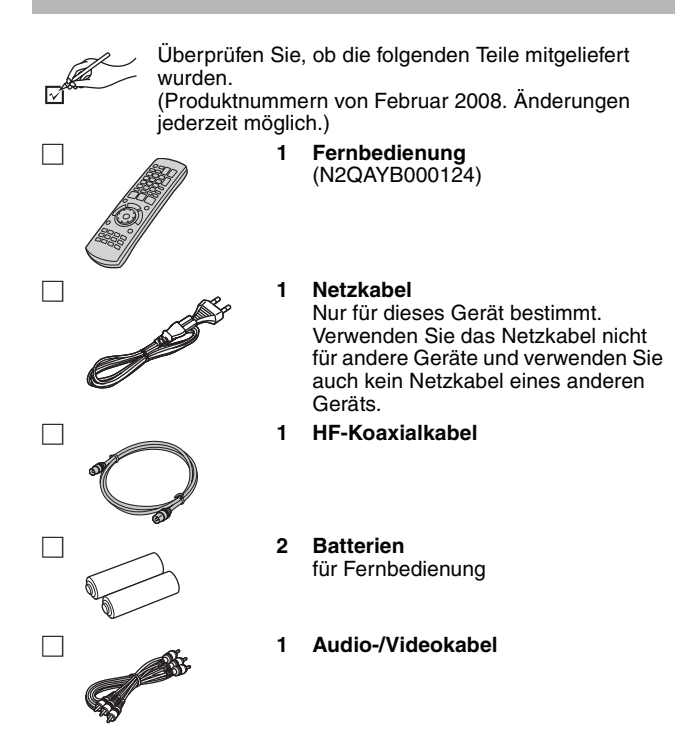

# **Informationen zur Fernbedienung**

#### ∫ **Batterien**

- ●Legen Sie die Batterien mit richtiger Polarität (+ und -) in die Fernbedienung ein.
- Keine Akkus verwenden.

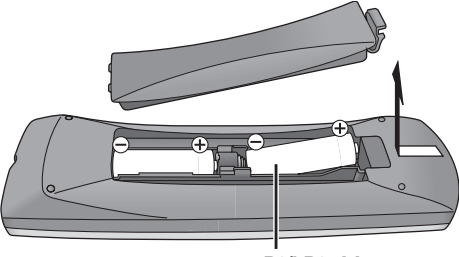

#### **R6/LR6, AA**

- ≥Verwenden Sie nicht alte und neue Batterien zusammen.
- ≥Verwenden Sie keine unterschiedlichen Batterietypen.
- ≥Niemals starker Hitze oder offenem Feuer aussetzen.
- ≥Lassen Sie Batterien niemals über längere Zeit in einem geschlossenen Fahrzeug in direkter Sonneneinstrahlung liegen.
- ≥Nehmen Sie die Batterien nicht auseinander, und schließen Sie sie nicht kurz.
- ≥Versuchen Sie nicht, Alkali- oder Manganbatterien wieder aufzuladen.
- ≥Verwenden Sie keine Batterien mit teilweise abgelöstem Mantel.
- ≥Verbrauchte Batterien sachgerecht entsorgen.

Bei unsachgemäßer Handhabung von Batterien kann Elektrolyt auslaufen und Gegenstände beschädigen oder einen Brand verursachen.

Nehmen Sie die Batterien heraus, wenn die Fernbedienung längere Zeit nicht benutzt werden soll. Lagern Sie die Batterien an einem kühlen, dunklen Ort.

Fernbedienungsbetrieb (➡ 4)

## ∫ **Gebrauch**

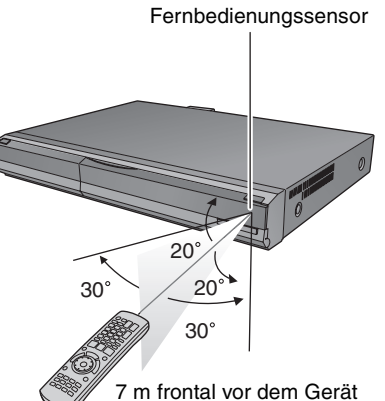

# **Erste Schritte**

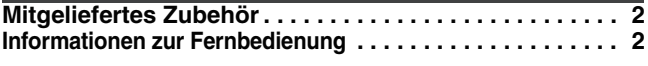

# **Kurzanleitung**

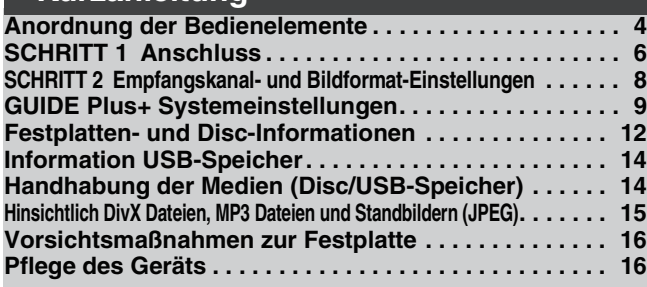

# **Grundlegende Operationen**

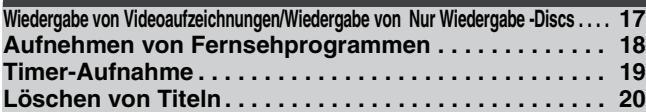

# **Erweiterte Operationen**

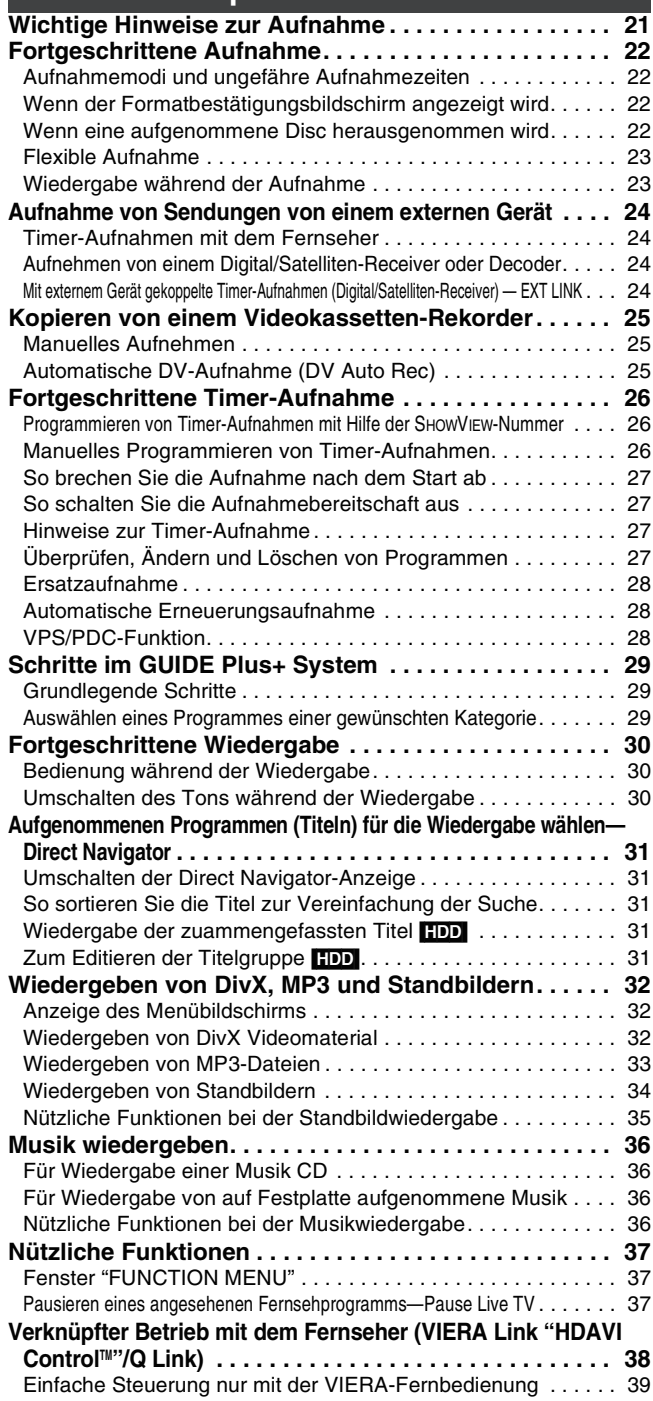

#### **Editieren Editieren von Titeln/Kapiteln . . . . . . . . . . . . . . . . . . . . . 40 Erstellen, Editieren und Wiedergeben von Playlisten . . . . . 42 Bearbeiten von Standbildern und Musik . . . . . . . . . . . 44 Eingeben von Text . . . . . . . . . . . . . . . . . . . . . . . . . . . . . 46** Erste Schritte *Erste Schritte* **Kopieren Kopieren von Titeln oder Playlisten . . . . . . . . . . . . . . . 47** Kopieren . . . . . . . . . . . . . . . . . . . . . . . . . . . . . . . . . . . . . . . . . . . 48 Kopieren mit Hilfe der Kopierliste—Fortg. Kopieren . . . . . . . . . . 49 Kopieren einer finalisierten DVD-R, DVD-R DL, DVD-RW (DVD-Video-Format), +R oder +R DL . . . . . . . . . . . . . . . . . . . . . . . . 50 **Kopieren von Standbildern . . . . . . . . . . . . . . . . . . . . . . 52** Kopieren aller Standbilder von einem USB-Speicher—Alle Bilder kopieren . . . 52 *Kurzanleitung* Kopieren mit Hilfe der Kopierliste . . . . . . . . . . . . . . . . . . . . . . . . 52 **Kopieren von Musik auf Festplatte . . . . . . . . . . . . . . . . 54** Kurzan Über die Gracenote® Datenbank. . . . . . . . . . . . . . . . . . . . . . . . . 54 Kopieren von Musik einer CD . . . . . . . . . . . . . . . . . . . . . . . . . . . 54 Musik eines USB- Speichers kopieren . . . . . . . . . . . . . . . . . . . . 54 So aktualisieren Sie die Gracenote® Datenbank. . . . . . . . . . . . . 55 **Einstellungsmenüs** *Grundlegende*  **Bildschirmmenüs/Statusmeldung. . . . . . . . . . . . . . . . . 56** Bildschirmmenüs. . . . . . . . . . . . . . . . . . . . . . . . . . . . . . . . . . . . . 56 Statusmeldungen . . . . . . . . . . . . . . . . . . . . . . . . . . . . . . . . . . . . 57 **Festplatten- und Disc-Management . . . . . . . . . . . . . . . 58** Allgemeine Bedienung . . . . . . . . . . . . . . . . . . . . . . . . . . . . . . . . 58 Einstellen des Löschschutzes . . . . . . . . . . . . . . . . . . . . . . . . . . . 58 Benennen einer Disc. . . . . . . . . . . . . . . . . . . . . . . . . . . . . . . . . . 58 Löschen aller Titel und Playlisten—Alle Titel löschen. . . . . . . . . 59 *Erweiterte*  Den gesamten Inhalt löschen—Format. . . . . . . . . . . . . . . . . . . . 59 Auswählen des Hintergrundformats—Top Menu . . . . . . . . . . . . 60 Auswählen, ob das Top Menu zuerst angezeigt werden soll—Auto-Play wählen . . . . . . 60 Ermöglichen der Wiedergabe von Discs auf anderen Geräten—Finalisierung . . . . . . . . 60 Erstellen des Top Menu —Top Menu erstellen. . . . . . . . . . . . . . 60 **Ändern der Geräteeinstellungen . . . . . . . . . . . . . . . . . . 61** Allgemeine Bedienung . . . . . . . . . . . . . . . . . . . . . . . . . . . . . . . . 61 Sendertabelle . . . . . . . . . . . . . . . . . . . . . . . . . . . . . . . . . . . . . . . 61 Editieren *Editieren* Disc . . . . . . . . . . . . . . . . . . . . . . . . . . . . . . . . . . . . . . . . . . . . . . . 62 Video . . . . . . . . . . . . . . . . . . . . . . . . . . . . . . . . . . . . . . . . . . . . . . 63 Audio . . . . . . . . . . . . . . . . . . . . . . . . . . . . . . . . . . . . . . . . . . . . . . 63 Display . . . . . . . . . . . . . . . . . . . . . . . . . . . . . . . . . . . . . . . . . . . . 63 Anschluss . . . . . . . . . . . . . . . . . . . . . . . . . . . . . . . . . . . . . . . . . . 64 Sonstige . . . . . . . . . . . . . . . . . . . . . . . . . . . . . . . . . . . . . . . . . . . 65 **Sonstige Einstellungen . . . . . . . . . . . . . . . . . . . . . . . . . 66** Steuern des Fernsehers . . . . . . . . . . . . . . . . . . . . . . . . . . . . . . . 66 *Referenz Kopieren* Kindersicherung . . . . . . . . . . . . . . . . . . . . . . . . . . . . . . . . . . . . . 66 Kopieren **Referenz Zusätzliche Anschlüsse . . . . . . . . . . . . . . . . . . . . . . . . . 67** Anschluss eines Fernsehers mit AUDIO/VIDEO- oder S VIDEO-Buchsen . . . . 67 Anschluss eines Videorecorders mit AUDIO/VIDEO- oder S VIDEO-Buchsen . . . . . . . . 67 Anschließen eines Fernsehers mit COMPONENT VIDEO-Buchsen. . . 67 *Einstellungsmenüs* Anschließen eines Verstärkers mit digitalem Eingang. . . . . . . . . . . . . 68 Anschließen eines Stereo-Verstärkers . . . . . . . . . . . . . . . . . . . . . . . 68 Anschluss an einen HDMI-kompatiblen Fernseher und Receiver. . . . . 68 Anschließen eines Fernsehers und Videorecorders . . . . . . . . . . . . . . 69 Anschließen eines Fernsehers und eines Videorecorders, Digital/Satelliten-Receivers oder  $\frac{25}{2}$ Decoders . . . . . . . . . . . . . . . . . . . . . . . . . . . . . . . . . . . . . . . . . . . . 69 **Häufig gestellte Fragen . . . . . . . . . . . . . . . . . . . . . . . . . 70 Meldungen. . . . . . . . . . . . . . . . . . . . . . . . . . . . . . . . . . . . 72 Fehlersuchliste . . . . . . . . . . . . . . . . . . . . . . . . . . . . . . . . 74** Referenz **Technische Daten . . . . . . . . . . . . . . . . . . . . . . . . . . . . . . 80 Glossar. . . . . . . . . . . . . . . . . . . . . . . . . . . . . . . . . . . . . . . 81 Sicherheitsmaßnahmen . . . . . . . . . . . . . . . . . . . . . . . . . 83**

**Der Hersteller übernimmt keine Verantwortung und bietet keinerlei Kompensation für den Verlust von aufgezeichnetem oder bearbeitetem Material sowie für Folgeschäden eines solchen Verlustes, die auf einen Defekt des Geräts oder des bespielbaren Datenträgers zurückzuführen sind. Einige Beispiele für Ursachen solcher Verluste**

**Index. . . . . . . . . . . . . . . . . . . . . . . . . . . . Hinterer Einband**

- ≥Eine mit diesem Gerät bespielte und bearbeitete Disc wird in einem DVD-Recorder oder Disc-Laufwerk eines Computers eines anderen Herstellers abgespielt.
- ≥Eine Disc wird wie oben beschrieben benutzt und dann wieder in diesem Gerät abgespielt.
- ≥Eine mit einem DVD-Recorder oder Disc-Laufwerk eines Computers eines anderen Herstellers bespielte und bearbeitete Disc wird in diesem Gerät abgespielt.

*Operationen*

*Operationen*

# **Fernbedienung**

Die Bedienungsanweisungen für das Gerät beziehen sich in der Regel auf die Verwendung der Fernbedienung.

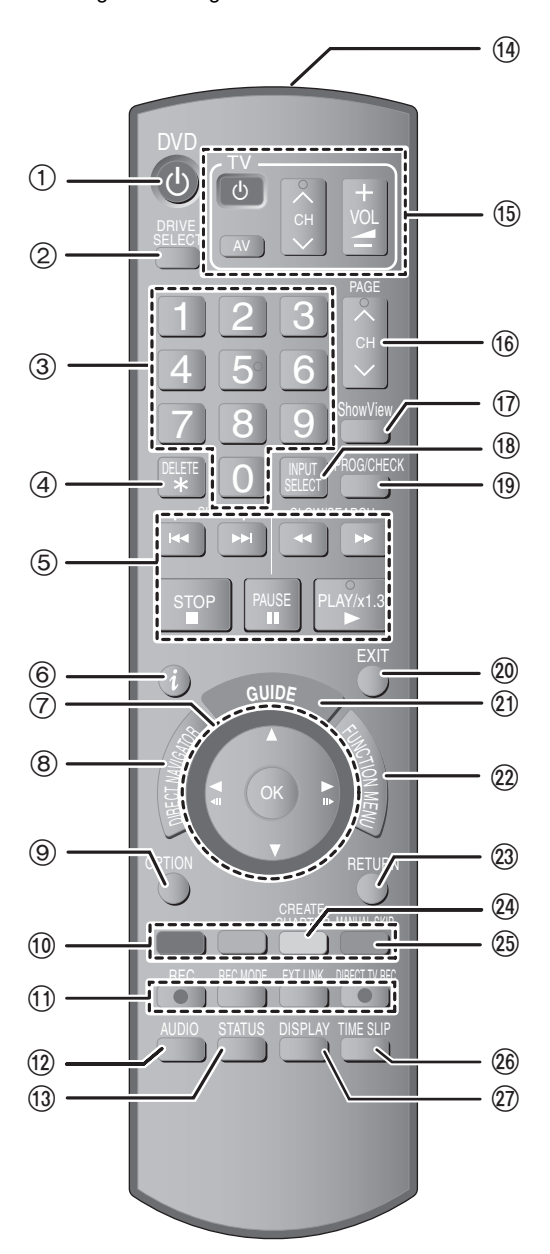

- 1Einschalten des Geräts (➡ 8)
- 2Wählen Sie das Laufwerk [HDD oder DVD] (➡ 17, 18)
- Das Laufwerk ändert sich bei jedem Druck von [DRIVE SELECT]. 3Wahl von Kanälen, Titelnummern usw./Zifferneingabe
- $\widetilde{a}$ Zum Löschen unnötiger aufgenommener Titel, Standbilder oder Musik (➡ 20, 45)
- 5Steuern der Aufnahme- und Wiedergabe-Grundfunktionen
- 6Anzeigen der Programminformationen im GUIDE Plus+ System  $($   $\rightarrow$  29)
- 7Auswahl/OK, Einzelbild-Weiterschaltung (➡ 30)
- 8Zeige DIRECT NAVIGATOR (➡ 31, 40)
- 9Menü OPTION anzeigen (➡ 40)
- Dieses Menü wird verwendet wenn Titel und Standbilder u.s.w. wiedergegeben oder bearbeitet werden.
- :Farbtasten
- Zur Umschaltung der Anzeige von DIRECT NAVIGATOR (➡ 31, 34, 36)
- Zur Umschaltung Video/Playlists (➡ 49)
- Zur Auswahl der Zeichenart bei Texteingabe (➡ 46)
- Zur manuellen Sendereinstellung (➡ 61)
- Für die Funktion GUIDE Plus+ (➡ 29)
- ;Aufnahmefunktionen
- ≥[¥ REC] Starten der Aufnahme (➡ 18)
- ≥[REC MODE]Ändern des Aufnahmemodus (➡ 18)
- ≥[EXT LINK] Timer-Aufnahme mit externen Geräten (➡ 24)
- ≥[¥ DIRECT TV REC] TV-Direktaufnahme (➡ 38)
- <sub>(12</sub>) Audiowahl (→ 30)
- $@$ Anzeigen der Statusmeldungen (→ 57)
- 
- ⑭Sendet das Fernbedienungssignal<br>⑮Steuern des Fernsehers (➡ 66)
- 
- @Kanalwahl/Ändern der Seiten im GUIDE Plus+ System (➡ 18, 29)
- ABildschirm SHOWVIEW anzeigen (➡ 26)
- ®Eingangswahl (AV1, AV2, AV3 oder DV) (→ 24, 25)
- **<b>**  Bildschirm Timer Recording anzeigen (→ 26)
- 
- @Beenden des Menübildschirms<br>@Anzeigen des Bildschirms GUIDE Plus+ (➡ 9, 19)
- $@$ Anzeigen des Fensters FUNCTION MENU (➡ 37) Mit dem Fenster FUNCTION MENU können Sie schnell und bequem auf die Hauptfunktionen (Wiedergabe, Aufnahme, u.s.w.)
- zugreifen.
- GRückkehr zum vorherigen Bildschirm
- @Erstellen eines Kapitels (→ 30)
- IÜberspringen ca. 1 Minute vorwärts (➡ 30)
- @Sprung zu einem bestimmten Zeitpunkt (→ 30)
- $(2)$ Anzeigen des Bildschirmmenüs (→ 56)

# **Gerät**

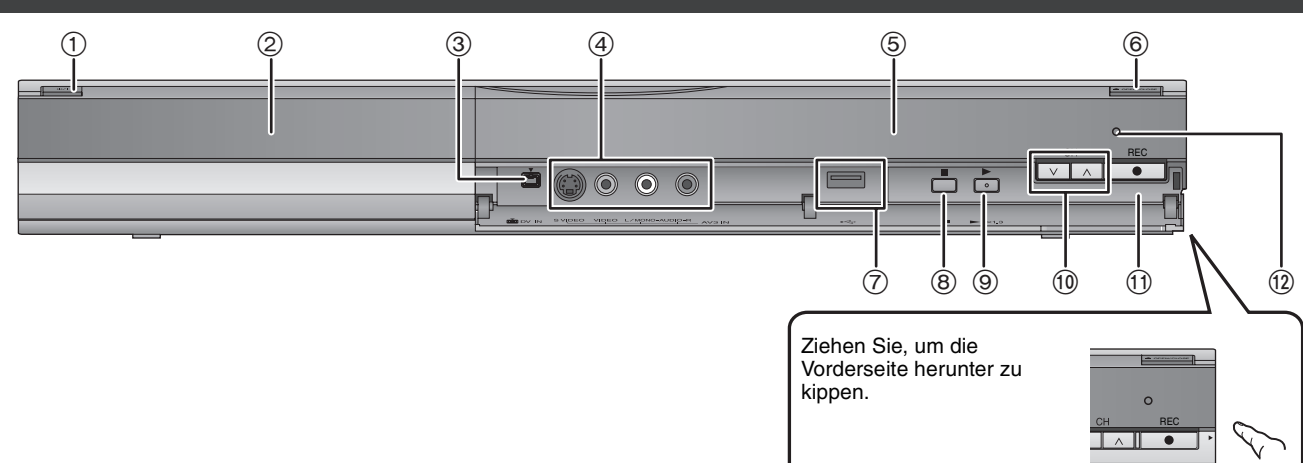

#### 1**Bereitschafts-/Ein-Schalter (**Í**/I)** (➡ 8)

- Drücken Sie diesen Schalter, um das Gerät aus dem Bereitschaftszustand einzuschalten und umgekehrt. Auch im Bereitschaftsmodus verbraucht das Gerät etwas Strom. 2Disc-Fach (➡ 14)
- 3Anschluss für DV-(Digital Video-) Camcorder (➡ 25)
- 4Anschluss für Videorecorder, Camcorder usw. (➡ 25, 67)
- 5Display (➡ unten)
- 6Öffnen/Schließen des Disc-Faches (➡ 14)

# **Geräte-Display**

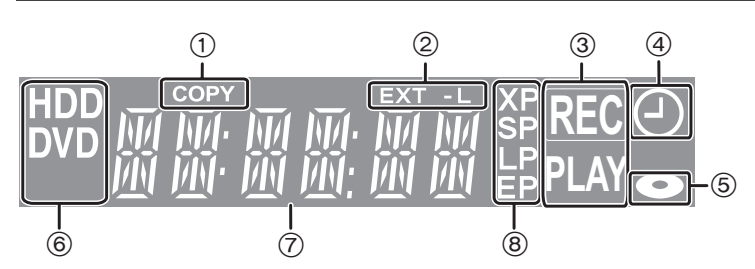

1 Kopieranzeige

2 Anzeige für Timer-Aufnahme mit externen Geräten

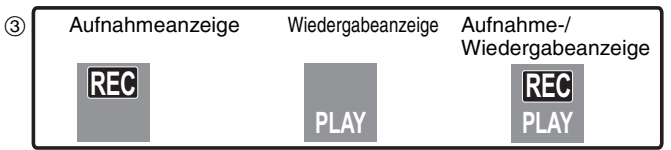

4Anzeige für Timer-Aufnahme

5Disc-Anzeige

6Anzeige Laufwerk [HDD oder DVD]

7Hauptdisplayanzeige

8Aufnahmemodusanzeige

≥Funktionsanzeigen, die dieses Gerät nicht unterstützt, blinken nicht auf.

7USB-Schnittstelle (➡ 14)

8Stopp (➡ 18, 30) 9Starten der Wiedergabe (➡ 17)

:Kanalwahl (➡ 18)

;Aufnahmestart (➡ 18)/Angabe der Aufnahme-Stoppzeit (➡ 18)  $\widetilde{p}$ Fernbedienungssensor

▎▁▌▝▁▏

 $\begin{array}{c} \hline \end{array}$ 

Anschlüsse auf der Rückseite (➡ 6, 7, 67, 68, 69)

RQT9060

*SCHRITT 1* **Anschluss**

#### **Verwenden eines 21-poligen Scart-Kabels**

- ≥Sie können verschiedene Q Link-Funktionen verwenden, wenn Sie das Gerät an einen Q Link-kompatiblen Fernseher anschließen (➡ 38). ≥Wenn Sie das Gerät an einen RGB-kompatiblen Fernseher anschließen, erhalten Sie ein hochwertiges Videobild (➡ 82).
- Erforderliche Einstellung "AV1 Ausgang (Scart)" im Menü Setup (→ 64)
- ≥Schalten Sie vor dem Anschluss alle Geräte aus, und lesen Sie die betreffenden Bedienungsanleitungen durch.

#### ≥**Wählen Sie das Anschluss-Modell aus der Reihe A–B aus, das Ihrer Umgebung entspricht. Melden Sie unten nicht aufgelistete Anschlüsse ihrem Händler.** ≥**Siehe "Zusätzliche Anschlüsse" (**➡ **67) für den anschluss an andere Anschlüsse und Verbindung mit anderer Ausrüstung.**

#### **Wenn das Gerät längere Zeit nicht verwendet wird**

Trennen Sie es von der Netzsteckdose ab, um Strom zu sparen. Dieses Gerät verbraucht in ausgeschaltetem Zustand eine geringe Menge Strom  **[ca. 2 W (Stromsparmodus)]**

Wenn "Power Save" auf "Ein" eingestellt ist, kann die Funktion "Schnellstart" nicht verwendet werden.

# **A Anschließen eines Fernsehers**

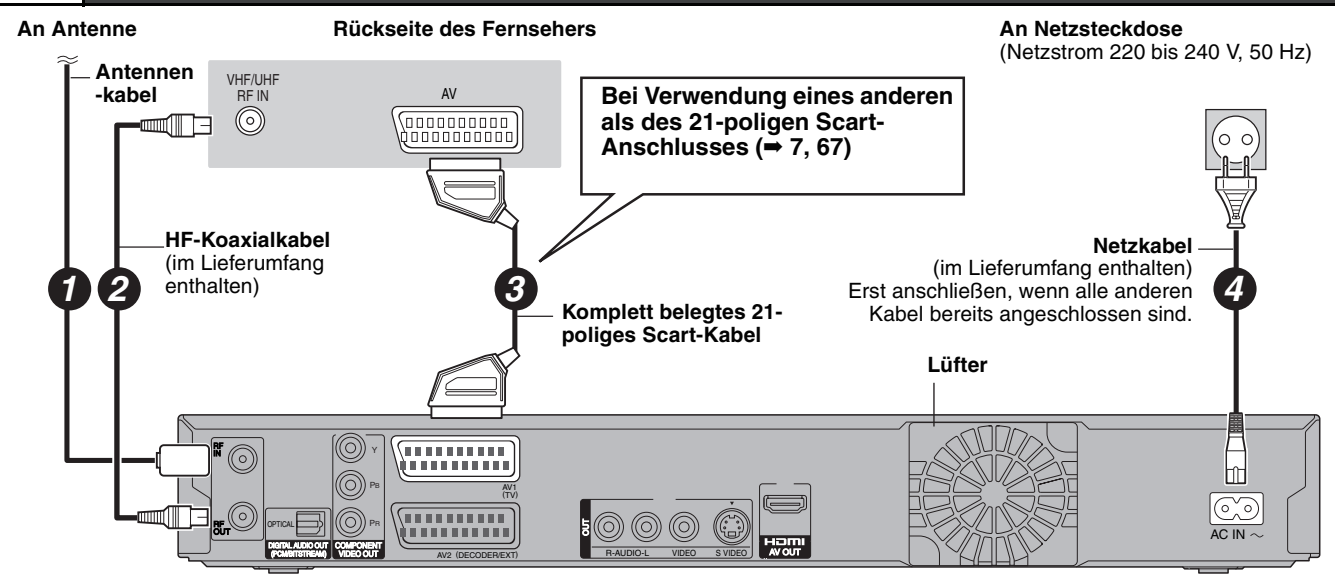

**Rückseite des DVD-Recorders**

# **B Anschließen eines Fernsehers und eines Digital/Satelliten-Receivers oder Decoders**

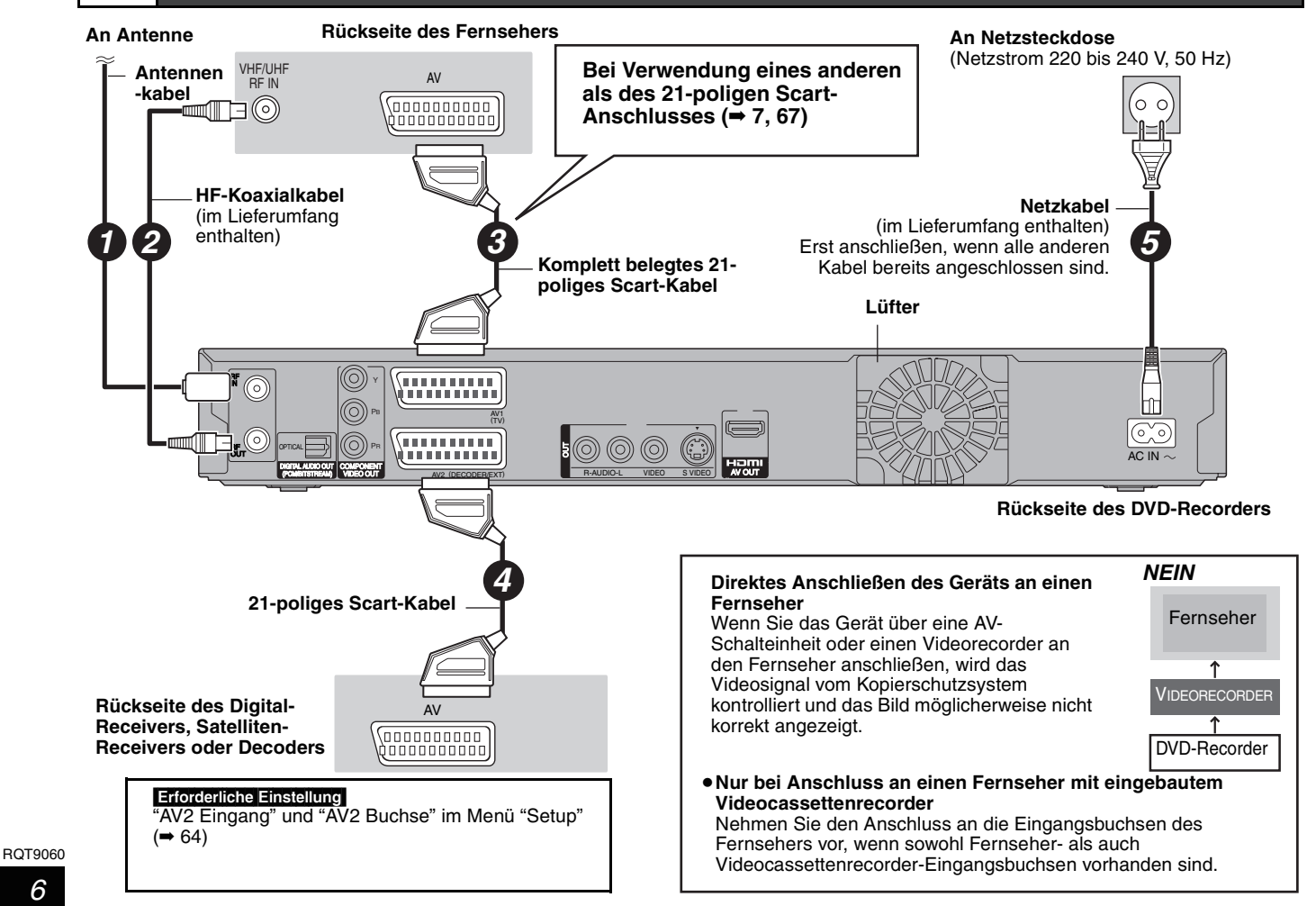

Sie können qualitativ hochwertige Bilder genießen, indem Sie das HDMI-Kabel der 21-poligen Scartkabelverbindung zwischen diesem Gerät und dem Fernseher hinzufügen 6.

# **Anschließen über ein HDMI-(High Definition Multimedia Interface) Kabel**

Wenn Sie dieses Gerät an ein HDMI-kompatibles Gerät anschließen, wird ein unkomprimiertes digitales Audio- und Videosignal übertragen. Sie können Bild und Ton in hervorragender digitaler Qualität genießen - mit nur einem Kabel. Wenn Sie dieses Gerät an einen HDMI-kompatiblen HDTV-(High Definition Television-) Fernseher anschließen, können Sie zwischen der 1080p, 1080i- und 720p-HD-Bildausgabe umschalten. ●Videoquellen welche in die Auflösung 1920×1080 konvertiert werden, bei hoher Qualität, besitzen eine etwas niedrigere subjektive

Bildauflösung als wirkliche, ursprüngliche 1080p full-HD Quellen. Fragen sie Ihren Händler nach Details. ≥Verwenden Sie bitte HIGH SPEED HDMI-Kabel mit einem HDMI-Logo (wie auf dem Umschlag gezeigt).

## **Zur VIERA Link "HDAVI ControlTM"-Funktion**

Wenn Sie das Gerät an einen Panasonic-Fernseher (VIERA) oder einen Receiver anschließen, der mit der Funktion "HDAVI Control" ausgestattet ist, können Sie die Geräte im verknüpften Betrieb nutzen. [➡ 38, Verknüpfter Betrieb mit dem Fernseher (VIERA Link "HDAVI Control™"/Q Link)]

- ≥**Nicht-HDMI-konforme Kabel können nicht verwendet werden.**
- ≥**Der Gebrauch eines HDMI-Kabels der Marke Panasonic wird empfohlen.**
- **Empfohlene Teilenummer:**

**RP-CDHG10 (1,0 m), RP-CDHG15 (1,5 m), RP-CDHG20 (2,0 m), RP-CDHG30 (3,0 m), RP-CDHG50 (5,0 m), u.s.w.**

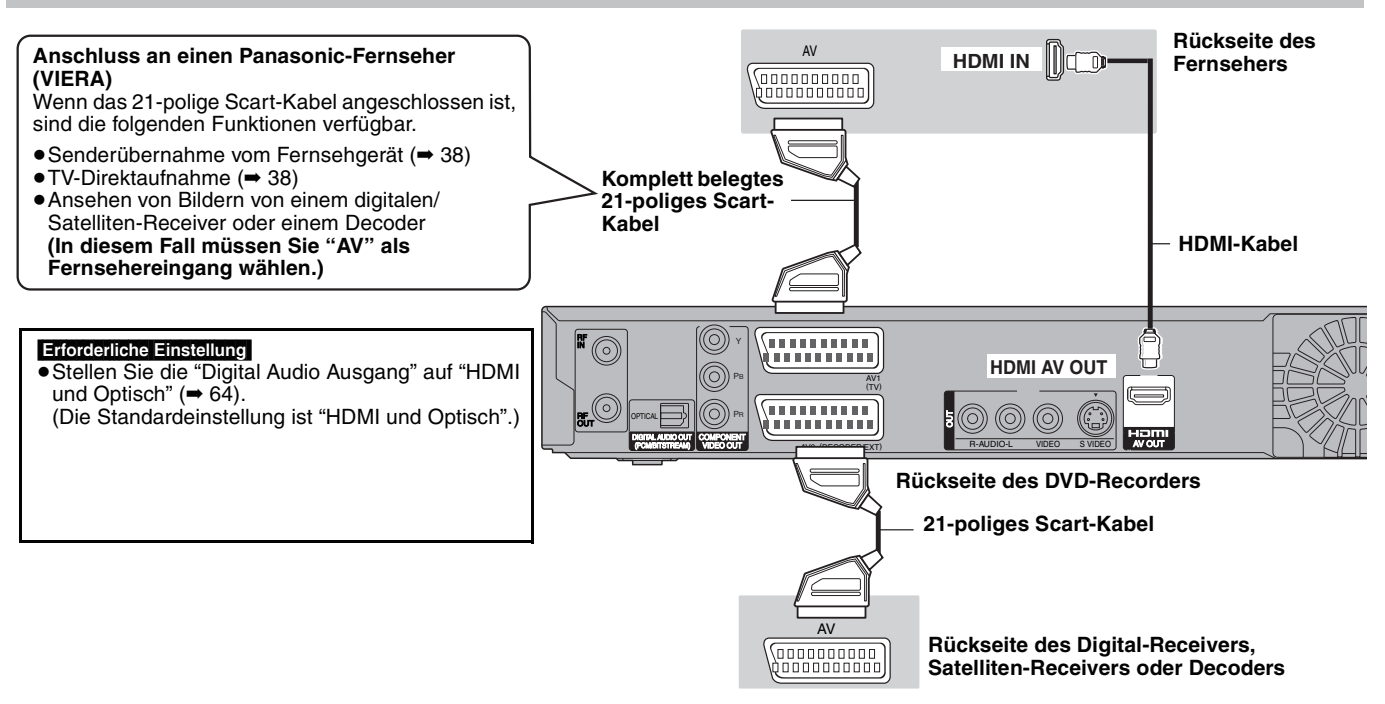

#### **Hinweis**

- ≥Wenn Sie dieses Gerät an einen Fernseher anschließen, der nur zwei Kanäle ausgeben kann, dann werden Audiosignale mit drei oder mehr Kanälen heruntergemischt (➡ 81) und auf zwei Kanälen ausgegeben, auch bei Anschluss eines HDMI-Kabels. (Unter Umständen können nicht alle Discs heruntergemischt werden.)
- ≥Sie können dieses Gerät nicht an DVI-Einheiten anschließen, die mit HDCP inkompatibel sind.

Für HDCP-(High-Bandwidth Digital Content Protection-)kompatible Geräte mit einem digitalen DVI-Eingang (PC-Monitore usw.) gilt:

Je nach Gerät werden Bilder unter Umständen nicht ordnungsgemäß oder überhaupt nicht angezeigt, wenn die Verbindung über ein DVI/HDMI-Adapterkabel hergestellt wird.(Ton kann nicht ausgegeben werden.)

# *SCHRITT 2* **Empfangskanal- und Bildformat-Einstellungen**

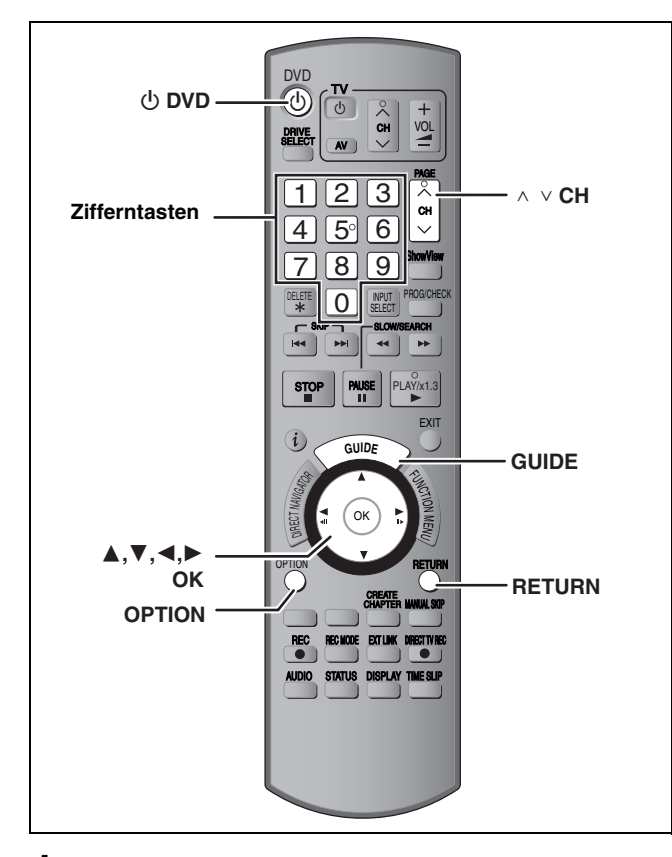

# **1 Schalten Sie den Fernseher ein, und wählen Sie je nach Anschlussart den richtigen AV-Eingang.**

# **2** Drücken Sie [ $\bigcirc$  DVD], um das Gerät **einzuschalten.**

Wenn Sie das Gerät an einen Fernseher mit VIERA Link oder Q Link-Funktionen anschließen (➡ 38), beginnt das Herunterladen vom Fernseher.

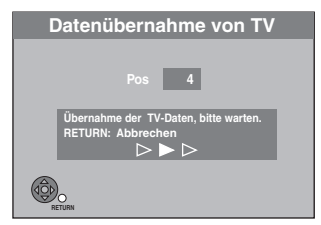

Sie können die Sendereinstellungen des Fernsehers herunterladen um die Kanäle in diesem Gerät einzustellen. Wenn der Sender Uhrzeit- und Datumsinformationen aussendet, stellt das Gerät die Uhrzeit automatisch ein.

#### ≥**Wenn das Einstellungsmenü "Country" auf dem Fernseher angezeigt wird.**

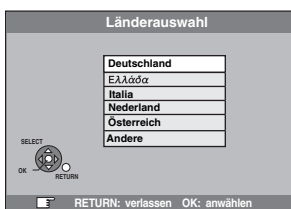

**Drücken Sie zum Auswählen des Landes [▲, ▼] und drücken Sie [OK].**

Die automatische Einrichtung beginnt. Dieser Vorgang dauert etwa acht Minuten.

≥**Wenn die Einstellungsanzeige Seitenverhältnis Fernseher auf dem Fernseher angezeigt wird.**

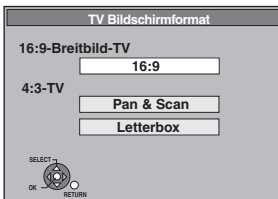

#### ≥**16:9**:

Bei Anschluss an einen Breitbildfernseher (16:9) ≥**Pan & Scan**:

Bei Anschluss an einen Fernseher mit dem Format 4:3 wird die Bildseite auf Breitbildformat geschnitten(➡ 82).

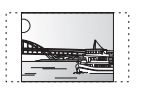

#### ≥**Letterbox**:

Bei Anschluss an einen Fernseher mit dem Format 4:3. Das Breitbild 16:9 wird im Letterbox-Format angezeigt (➡ 82).

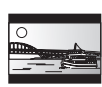

**Wählen Sie mit [**3**,** 4**] das Seitenverhältnis, und drücken Sie [OK].**

Wenn Sie den Typ des Fernsehers und das Bildformat eingestellt haben, wird der GUIDE Plus+ Einstellungsbildschirm angezeigt.

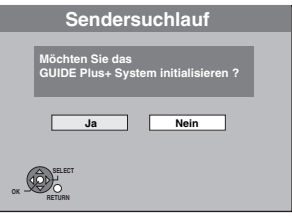

(Diese Meldung wird auch in Ländern angezeigt, in denen das GUIDE Plus+ System nicht verfügbar ist. Das System kann dort jedoch nicht eingerichtet werden.)

≥Wenn Sie das GUIDE Plus+ System einrichten möchten **Wählen Sie mit [**2**,** 1**] die Option "Ja", und drücken Sie [OK].**

Fahren Sie mit Schritt 2 (➡ 9, GUIDE Plus+ Systemeinstellungen)

≥Wenn Sie das GUIDE Plus+ System nicht einrichten möchten oder in einem Land leben, in dem das GUIDE Plus+ System nicht verfügbar ist (➡ 9, System GUIDE Plus+)

**Wählen Sie mit [**2**,** 1**] die Option "Nein", und drücken Sie [OK].**

Das Fernsehbild wird angezeigt. Die Einrichtung ist abgeschlossen.

**So brechen Sie den Vorgang ab** Drücken Sie [RETURN].

■ Wenn das Menü für die Einstellung der Uhr **angezeigt wird**

Stellen Sie die Uhr manuell ein (➡ 65).

- ∫ **So prüfen Sie, ob die Sender korrekt eingestellt wurden (**➡ **61)**
- ∫ **So starten Sie die Einrichtung erneut (**➡ **62)**

# **GUIDE Plus+ Systemeinstellungen**

## **System GUIDE Plus+**

Das GUIDE Plus+ System zeigt die vom Host-Sender empfangenen Programminformationen auf dem Fernsehschirm in Form einer TV-Programmzeitschrift an. Auch die Programmierung einer Aufnahme ist ganz einfach. Sie brauchen lediglich das gewünschte Programm aus der angezeigten Liste auszuwählen. Darüber hinaus bietet das System die Möglichkeit, nur eine bestimmte Programmkategorie aufzulisten.

Das GUIDE Plus+ System steht in folgenden Ländern zur Verfügung

#### **Belgien/Deutschland/Italien/Luxemburg/Niederlande/ Österreich/Schweiz/Spanien**

(Wie bei Februar 2008)

- ≥In einigen Regionen der oben aufgeführten Länder steht dieser Dienst unter Umständen nicht zur Verfügung.
- ≥Die versorgten Bereiche können sich unter Umständen ändern.

#### **Hinweis**

Zur Einrichtung des GUIDE Plus+ Systems müssen Sie die Empfangskanäle einstellen (➡ 8).

- ≥Die Einrichtung des GUIDE Plus+ Systems ist nur möglich, wenn die Uhr richtig eingestellt ist.
- ≥Die GUIDE Plus+ Systemdaten können nur über den Antenneneingang des Geräts empfangen werden. Die GUIDE Plus+ Systemdaten können nicht über extern angeschlossene Satelliten-Receiver oder digitale Set-Top-Boxen empfangen werden.

Weitere Informationen finden Sie auch auf der folgenden Homepage:

**http://www.europe.guideplus.com**

# **1 Drücken Sie [GUIDE].**

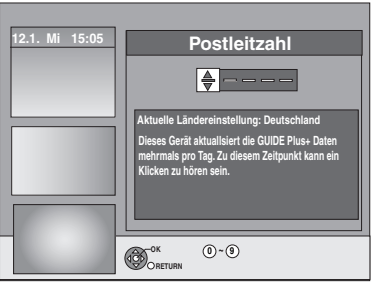

**2 Geben Sie mit [**3**,** <sup>4</sup>**] oder den Zifferntasten die Postleitzahl Ihres Wohnortes ein und drücken Sie [OK].**

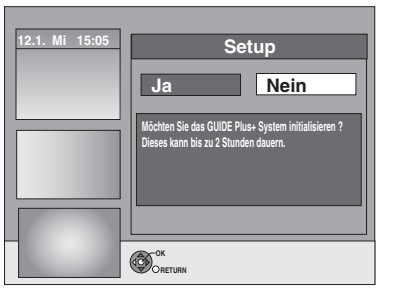

Die Einrichtung des GUIDE Plus+ Systems kann bis zu zwei Stunden dauern.

- ≥Wenn Sie das GUIDE Plus+ System einrichten möchten **Wählen Sie mit [**2**,** 1**] die Option "Ja", und drücken Sie [OK].**
- ≥Wenn Sie das GUIDE Plus+ System nicht einrichten möchten

**Wählen Sie mit [**2**,** 1**] die Option "Nein", und drücken Sie [OK].**

So laden Sie die GUIDE Plus+ Daten zu einem späteren Zeitpunkt herunter

(➡ 10, Herunterladen von GUIDE Plus+ Daten)

# **3 Einer der folgenden Bildschirme wird angezeigt Bestätigen Sie die Meldung auf dem Bildschirm.**

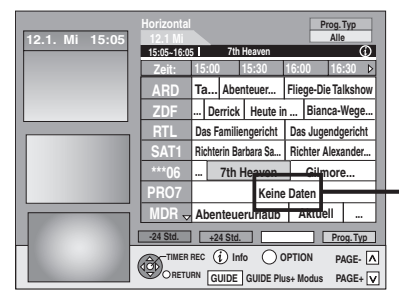

Wenn "Keine Daten" erscheint  $\rightarrow$  10. Bearbeiten von Programmlisten, Referenz)

GUIDE Plus+ download ist abgeschlossen.

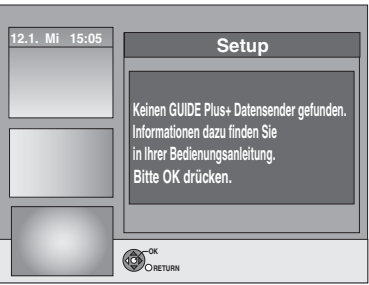

GUIDE Plus+ system ist nicht verfügbar. Prüfen Sie den Host-Kanal Ihres Landes. (➡ 11, Host-Kanal)

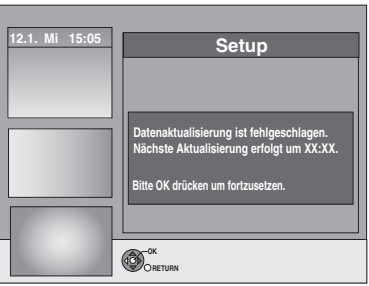

Um GUIDE Plus+ Daten herunterzuladen, schalten Sie das Gerät zu der auf dem Bildschirm angegebenen Uhrzeit aus oder laden die Daten zu dieser Uhrzeit manuell über die Option "Daten erneuern" im Menü "Setup" herunter. (➡ 11, Ändern der Einstellungen)

**So brechen Sie den Vorgang ab** Drücken Sie [RETURN].

≥Weitere Informationen zur Bedienung der GUIDE Plus+ Programmliste finden Sie im Abschnitt "Schritte im GUIDE Plus+ System". (➡ 29)

#### **Hinweis**

Wenn sich Ihre Postleitzahl ändert, können Sie diese Informationen zu einem späteren Zeitpunkt in den Einstellungen des GUIDE Plus+ Systems ändern (➡ 11, Ändern der Einstellungen).

#### **Siehe Bedienelemente auf Seite 8.**

#### **Herunterladen von GUIDE Plus+ Daten**

Die GUIDE Plus+ Daten werden vom Host-Kanal (Fernsehsender, der die Programmliste überträgt) mehrmals täglich gesendet. Eine Übertragung findet jeweils um 2:50 Uhr statt. Der komplette Datendownload dauert ungefähr 2 Stunden.

- Es gibt zwei Möglichkeiten, GUIDE Plus+ Daten herunterzuladen. – Automatisch bei ausgeschaltetem Gerät
	- Manuell über die Option "Daten erneuern" im Menü "Setup"

#### **Automatisches Herunterladen der Daten**

≥Die GUIDE Plus+ Daten werden automatisch heruntergeladen, wenn das Gerät ausgeschaltet ist.

> Während des Downloads wird im Geräte-Display "GUIDE" angezeigt.

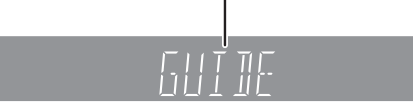

Wenn Sie das Gerät während der Anzeige von "GUIDE" einschalten, wird die Aktualisierung der Daten unterbrochen.

≥Wenn sich der GUIDE Plus+ Datendownload um 2:50 Uhr und die Timer-Aufnahme überschneiden, können Sie die Priorität festlegen.

Um sicherzustellen, dass die GUIDE Plus+ Daten heruntergeladen werden, können Sie Timer-Aufnahmen während der Datenübertragung deaktivieren. (➡ 11, linke Spalte, Nacht

Download)

#### **Manuelles Herunterladen der Daten**

Sie können die Daten zum Übertragungszeitpunkt manuell über die Option "Daten erneuern" im Menü "Setup" herunterladen (➡ 11).

#### **Hinweis**

- ≥Ja nach dem Zeitpunkt, wann Sie diese Einheit einrichten, kann es eventuell einen Tag dauern, bis Sie die Liste der Fernsehprogramme anzeigen können.
- ≥Die in der TV-Programmliste angezeigten Sender richten sich nach den geografischen Regionen.
- ≥Ein Sender, der in Ihrer Region nicht registriert ist, wird selbst dann nicht in der TV-Programmliste angezeigt, wenn sein Signal empfangen wird.
- ≥Wenn Sie die Programmliste heruntergeladen haben, müssen Sie die Daten regelmäßig abrufen, um die Programmliste zu aktualisieren und zu pflegen.
- ≥Ziehen Sie während des Downloads nicht das Netzkabel ab.
- ≥Die Festplatte dreht sich während des Downloads und verursacht Betriebsgeräusche.

# **Bearbeiten von Programmlisten**

- **1 Drücken Sie [GUIDE].**
- **2 Drücken Sie [OPTION].**

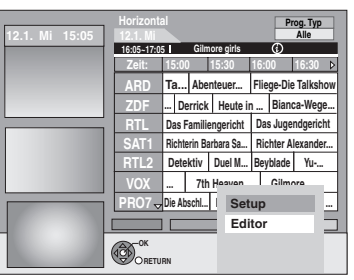

**3 Wählen Sie mit [**3**,** <sup>4</sup>**] die Option "Editor", und drücken Sie [OK].**

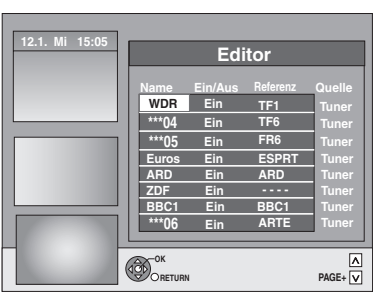

# **4 Wählen Sie mit [**3**,** <sup>4</sup>**] den gewünschten "Name", und drücken Sie [**1**].**

Sie können auch mit  $[\wedge \vee \mathsf{CH}]$  in der Senderliste blättern.

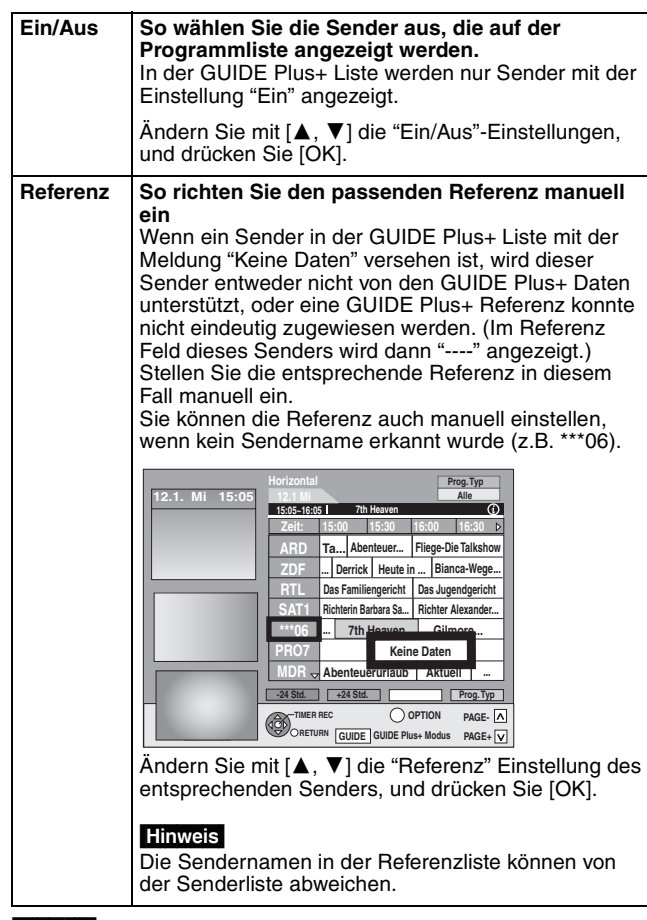

#### **Hinweis**

Änderungen an der Senderliste im Menü "Setup" (➡ 61) Ihres Geräts bewirken, dass alle Editor Einstellungen in den Ausgangszustand zurückversetzt werden.

# **Ändern der Einstellungen**

Sie können die grundlegenden Einstellungen für die GUIDE Plus+ Liste ändern.

- **1 Drücken Sie [GUIDE].**
- **2 Drücken Sie [OPTION].**

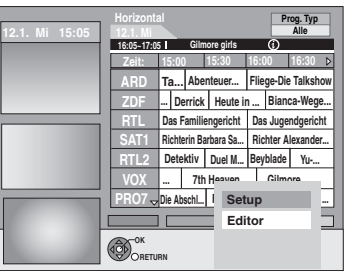

**3 Wählen Sie mit [**3**,** <sup>4</sup>**] die Option "Setup", und drücken Sie [OK].**

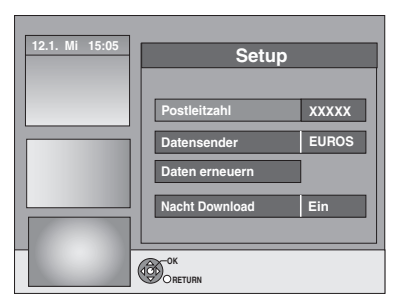

# **4 Wählen Sie mit [**3**,** <sup>4</sup>**] die Position aus, und drücken Sie [OK].**

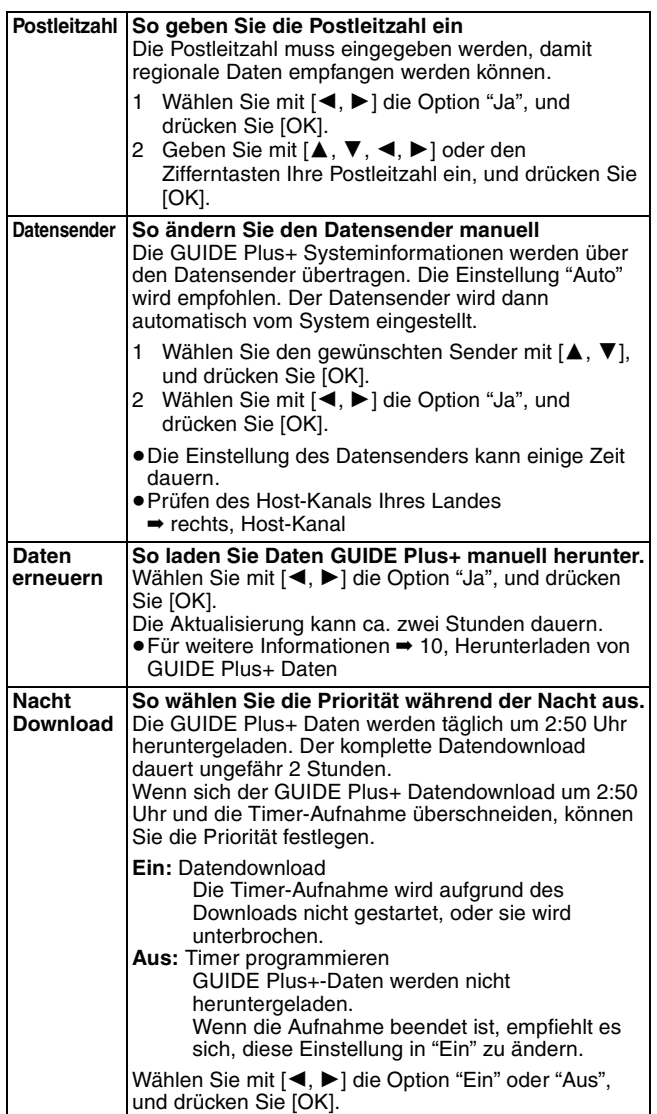

#### **Hinweis**

- ≥Vorhandene Informationen können durch die Änderung der Postleitzahl oder des Datensenders verloren gehen.
- ≥Die Eingabe falscher Postleitzahlen oder Host-Kanäle kann zum Empfang falscher oder keiner Daten führen.
- ≥Wenn Sie die Einstellungen ändern möchten, müssen Sie den Aufnahmebereitschaftsmodus auf dem Gerät deaktivieren (➡ 27).

#### **Host-Kanal**

Nicht in jedem Land können GUIDE Plus+ Daten empfangen werden  $(\rightarrow$  unten).

Prüfen Sie, ob Sie den richtigen Host-Kanal eingegeben haben.

Host-Kanal-Liste (Stand Februar 2008)

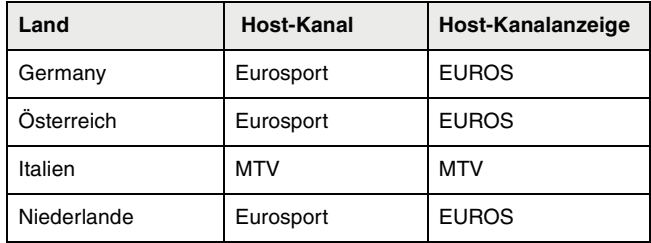

≥**So ändern Sie den Datensender manuell** ➡ **links**

#### Hinweis

≥Die in der GUIDE Plus+ Liste angezeigten Kanäle hängen von den Empfangsbedingungen vor Ort ab. Eine suboptimale Empfangsqualität kann zu fehlenden oder unvollständigen GUIDE Plus+ Daten führen.

# **Für Aufnahme und Wiedergabe verwendbare Festplatten und Discs**

(≤: Möglich, **–**: Unmöglich)

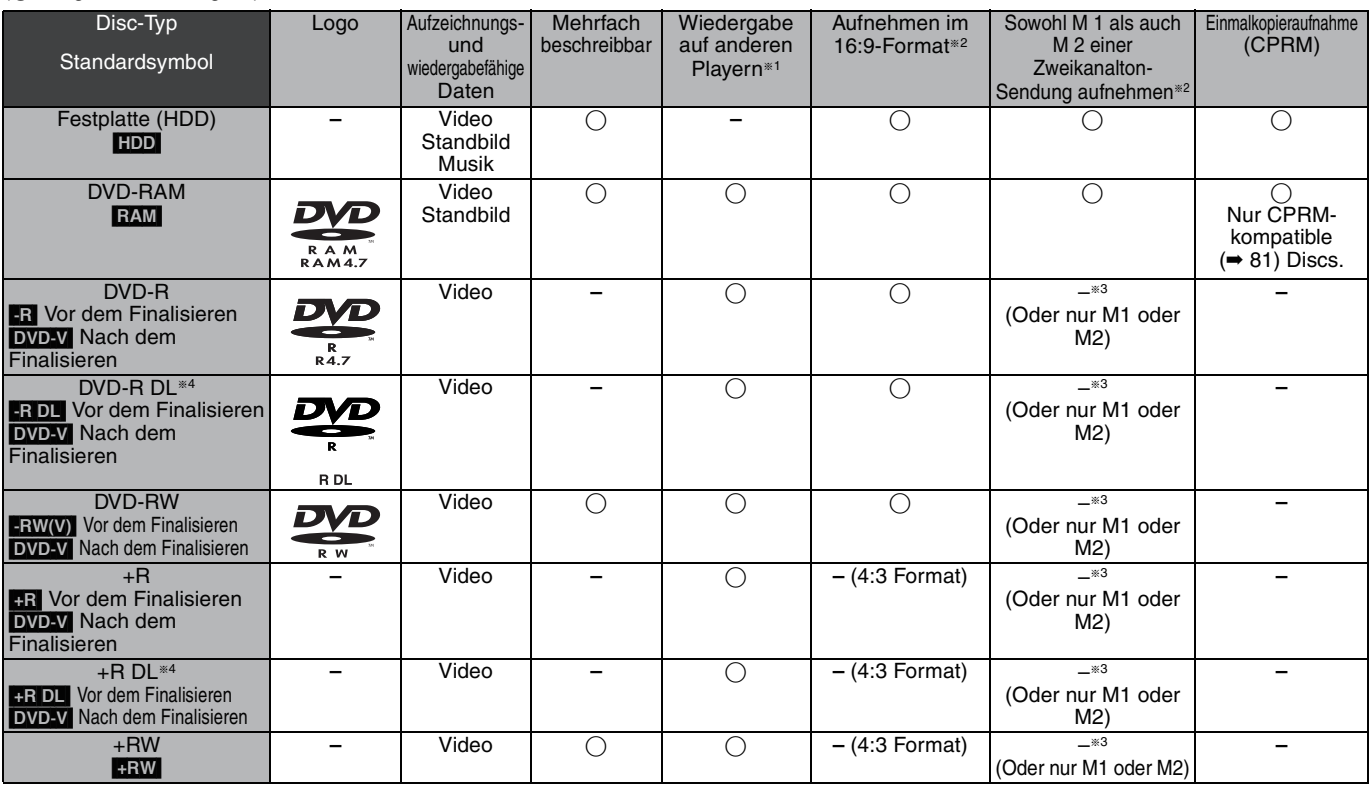

#### $*1$   $-R$   $-$ R DL  $-RW(V)$   $+$ R  $+$ R DL

Die Finalisierung wird für die Wiedergabe auf einem anderen Gerät benötigt (➡ 60).

[RAM] Können auf Panasonic DVD-Rekordern und DVD-RAMkompatiblen DVD-Playern abgespielt werden.

[-R]DL], [+R]DL] oder [+RW] können nur auf mit diesen Discs kompatiblen Geräten wiedergegeben werden.

- §<sup>2</sup> Weitere Informationen (➡ 21, Wichtige Hinweise zur Aufnahme)
- $\frac{3}{3}$  Der in "Sprachauswahl" ( $\rightarrow$  63) gewählte Ton wird aufgenommen. **ERDL ERDL** Sie können nicht direkt auf diese Discs aufnehmen (➡ rechts).
- RAM FRW(V) +R +R DL +RW Für die Verwendung einer neuen Disc ist die Formatierung erforderlich (➡ 59).
- **:RW** Wenn die Disk nicht auf anderer Ausrüstung wiedergegeben werden kann, empfehlen wir die Erstellung eines Top Menüs (➡ 60).
- ≥Es wird die Verwendung von Panasonic-Discs empfohlen. Für die verfügbaren Aufnahmezeiten der verschiedenen Discs in verschiedenen Aufnahmemodi, siehe "Aufnahmemodi und ungefähre Aufnahmezeiten" (➡ 22).
- ≥Formatier- und/oder Aufnahme-/Initialisierungsbeschränkungen könnten Sie vor der Wiedergabe und Aufnahme gewisser Discs schützen.
- ≥Bitte sehen Sie die Spezifikationen (➡ 80) für kompatible Disc-Versionen und Aufnahmegeschwindigkeiten ein.

#### ■ Aufnahmeformat

Dieses Gerät nimmt in den folgenden Formaten auf.

#### **DVD-Video-Aufnahmeformat** [HDD] [RAM]

Mit diesem Format können Sie Fernsehsendungen usw. aufnehmen und wiedergeben.

- ≥Sie können unerwünschte Teile eines Titels löschen, Playlisten erstellen usw.
- ≥Die Sendungen, die "nur eine einmalige Aufzeichnung" erlauben, können auf eine CPRM-kompatible Disc aufgenommen werden.

## **DVD-Video-Format** [-R] [-R]DL] [-RW‹V›]

Dieses Aufnahmeformat entspricht dem Format handelsüblicher DVD-Videos.

- ≥Die Sendungen, die "nur eine einmalige Aufzeichnung" erlauben, können selbst auf eine CPRM-kompatible Disc nicht aufgenommen werden.
- ≥Nachdem die Disc finalisiert, können Sie die Disc auf DVD-Playern und anderen Geräten wiedergeben.

#### **+VR-Format (+R/+RW-Videoaufzeichnung)**[+R] [+R]DL]  $+RW$

Dies ist ein Verfahren für die Aufnahme von Bewegtbildern auf +R/+RW-Discs. Die damit aufgenommenen Discs können Sie ähnlich wiedergeben wie Material, das im DVD-Video-Format aufgenommen wurde.

- ≥Die Sendungen, die "nur eine einmalige Aufzeichnung" erlauben, können nicht aufgenommen werden.
- ≥Nachdem die Disc finalisiert oder das Hauptmenü erstellt wurde, können Sie die Disc auf DVD-Playern und anderen Geräten wiedergeben.

#### Hinweis

- ≥Wenn "Aufn. für High-Speed-Kopieren" auf "Ein" eingestellt ist, gelten die Beschränkungen bezüglich Sekundäraudioaufnahme auch für DVD-RAM-Discs. Wenn kein. Hochgeschwindigkeitskopieren auf FRI FRIDLI FRW(V) +R [+R]DL] [+RW] benötigt wird, wählen Sie die Einstellung "Aus" (Die Standardeinstellung ist "Ein". ➡ 62).
- ≥Mit diesem oder einem anderen Panasonic DVD-Rekorder aufgenommene +R-Discs sind unter Umständen nicht kompatibel. Finalisierte Discs sind jedoch kompatibel und können abgespielt werden.
- ≥Dieses Gerät kann keine NTSC-Signale auf Discs aufnehmen, die schon PAL-Signale enthalten. (Programme, die durchgängig einen der beiden Signaltypen verwenden, können hingegen auf die Festplatte aufgenommen werden.)
- ≥Abhängig vom Zustand der Discs bzw. dem Zustand der Aufnahme können Discs unter Umständen nicht aufgenommen bzw. abgespielt werden.

#### **Die direkte Aufnahme auf eine DVD-R DL und +R DL ist mit diesem Gerät nicht möglich.**

Sie können auf die Festplatte aufnehmen und die Aufnahme dann auf die Disc kopieren.

#### **Bei Wiedergabe einer DVD-R DL (Dual Layer, einseitig) und +R DL (Double Layer, einseitig)**

DVD-R DL-Discs (Dual Layer, einseitig) und +R DL-Discs (Double Layer, einseitig) besitzen zwei beschreibbare Layer auf einer Seite. Wenn auf dem ersten Layer nicht genügend Platz für die Aufnahme eines Programms zur Verfügung steht, wird der Rest auf dem zweiten Layer aufgezeichnet. Bei der Wiedergabe eines Titels, der auf zwei Layern aufgenommen wurde, wechselt das Gerät automatisch zwischen den Layern und gibt den Titel wie ein normales Programm wieder. Beim Layer-Wechsel können Bild und Ton jedoch kurzzeitig aussetzen.

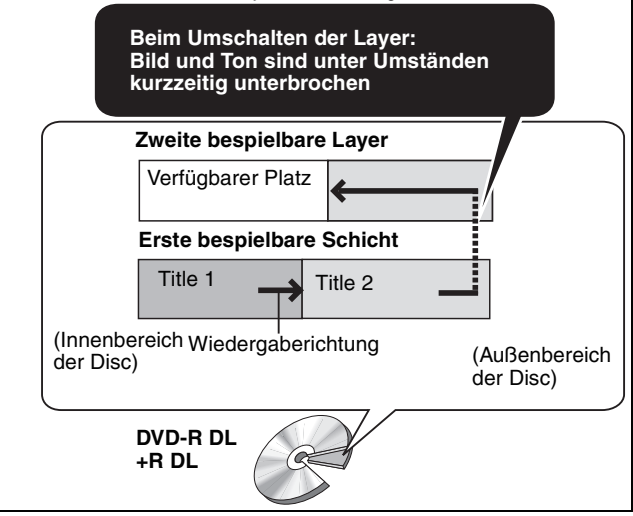

# **"Nur Wiedergabe"-Discs**

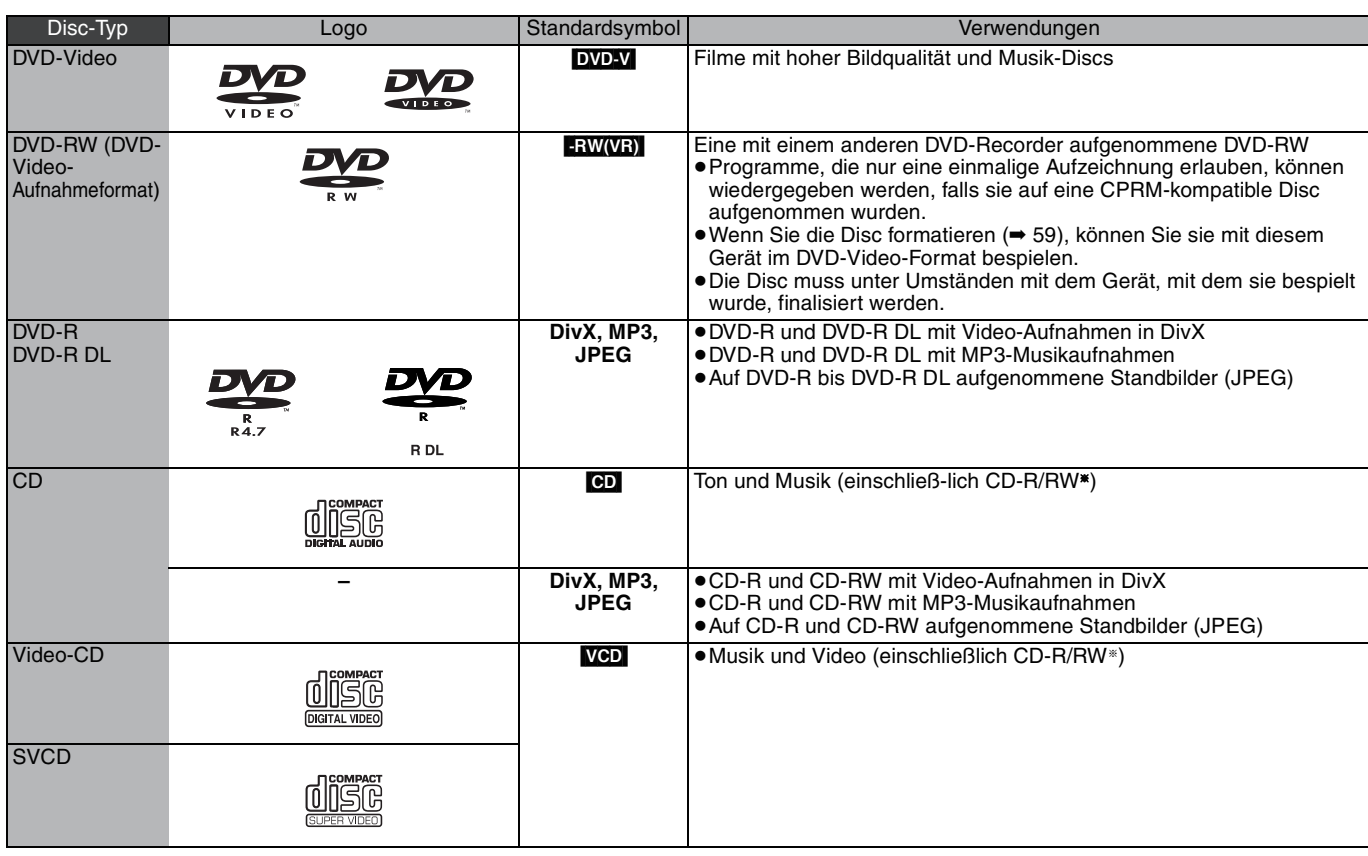

§ Nach der Aufnahme muss die Session beendet werden. Je nach Zustand der Aufnahme können einige Discs unter Umständen nicht wiedergegeben werden.

- ≥Der Hersteller der Disc kann die Wiedergabeoptionen der Disc festlegen. Aus diesem Grund kann die Wiedergabe unter Umständen nicht
- immer gemäß der Beschreibung in dieser Bedienungsanleitung gesteuert werden. Lesen Sie die Anleitung der Disc sorgfältig durch. ≥Die Funktion und Klangqualität von CD's, die nicht dem CD-DA-Standard (CD's mit Kopierkontrolle usw.) entsprechen, kann nicht gewährleistet werden.

- ≥2,6- und 5,2-GB-DVD-RAM, 12 cm
- ≥3,95- und 4,7-GB-DVD-R für Authoring
- ≥Auf einem anderen Gerät bespielte und nicht finalisierte DVD-R,
- DVD-R DL, DVD-RW,  $+R$ ,  $+R$  DL ( $\Rightarrow$  81).
- ≥Im AVCHD Format aufgenommene Discs.
- ≥DVD-Video mit einem anderen Regionalcode als "2" oder "ALL"
- DVD-Audio
- ≥Blu-ray, HD DVD
- ≥DVD-ROM, +R (8 cm), CD-ROM, CDV, CD-G, Photo CD, CVD, SACD, MV-Disc, PD

# **Nicht wiedergabefähige Discs Fernsehtypen und wiedergabefähige Disc- und Festplattentitel-Formate**

Der folgenden Tabelle können Sie entnehmen, ob eine Disc mit PALoder NTSC-Aufzeichnung bzw. ein auf Festplatte aufgezeichneter PAL- oder NTSC-Titel auf Ihrem Fernseher wiedergegeben werden kann.

(≤: Wiedergabe möglich, **–**: Wiedergabe nicht möglich)

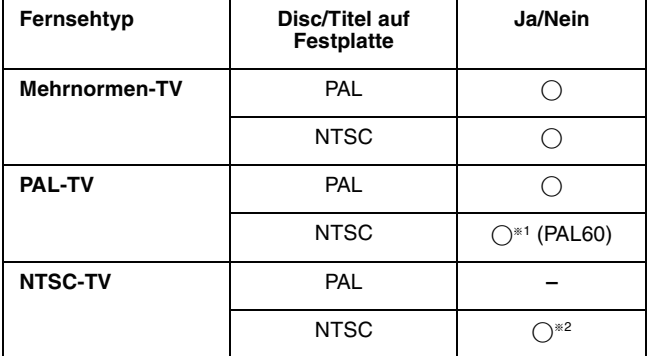

§<sup>1</sup> Wenn Ihr Fernsehgerät keine PAL 525/60-Signale verarbeiten kann, wird das Bild nicht richtig angezeigt.

§<sup>2</sup> Stellen Sie "TV System" auf "NTSC" ein (➡ 64).

≥Wenn Sie einen auf Festplatte aufgezeichneten Titel wiedergeben, müssen Sie sicherstellen, dass die Einstellung "TV System" (PAL oder NTSC) mit der des Titels übereinstimmt (➡ 64).

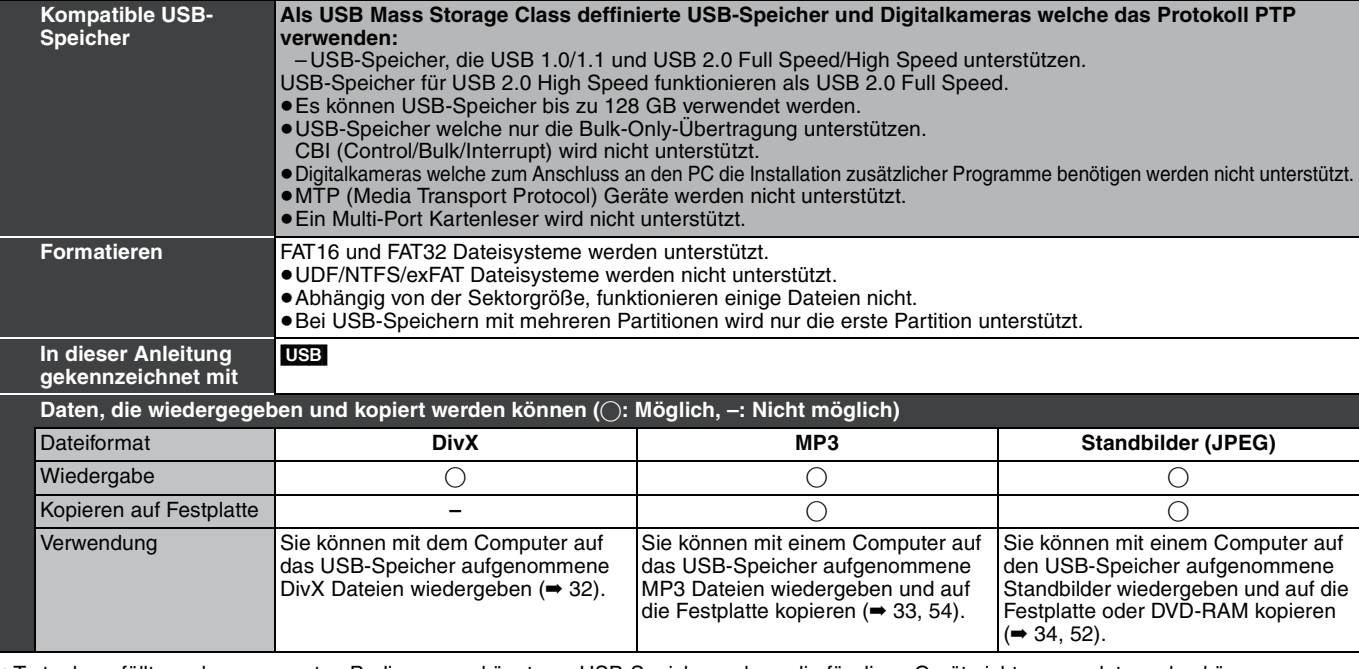

≥Trotz der erfüllten, oben genannten Bedingungen könnte es USB-Speicher geben, die für diese Gerät nicht verwendet werden können. **Hinweis** 

≥Die USB-Schnittstelle dieses Gerätes unterstützt keine über den Bus mit Strom versorgten USB-Geräte.

# **Handhabung der Medien (Disc/USB-Speicher)**

# **Einlegen von Discs**

#### 1 **Drücken Sie [**< **OPEN/CLOSE] um das Fach zu öffnen.**

∫ **Disc mit Cartridge**

Mit Etikett nach oben

 $\triangleright$ 

Mit dem Etikett nach oben und dem Pfeil nach innen einlegen.

einlegen.

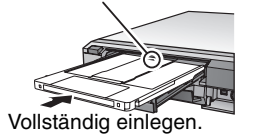

2 **Drücken Sie [**< **OPEN/CLOSE], um das Fach zu schließen.**

#### **Automatische Laufwerkwahl-Funktion**

**RAM** [Nur für Discs, deren Überschreibschutzlasche auf der Cartridge auf "PROTECT" gestellt ist. (➡ 58, Löschschutz der Cartridge)] DVD-V VCD CD

- ≥Wenn das Gerät auf die Festplatte aufnimmt oder in den Stoppmodus gesetzt wird, schaltet es beim Einsetzen einer Disc automatisch zum DVD-Laufwerk um.
- ≥Beim Auswerfen einer Disc und Schließen des Disc-Faches, wird automatisch das Festplatten-Laufwerk ausgewählt.

#### **Hinweis**

- ≥Bei einer 8 cm-DVD-RAM oder 8 cm-DVD-R muss die Disc aus der Cartridge herausgenommen werden.
- ≥[RAM] Sie können nicht kontinuierlich über beide Seiten einer doppelseitigen Disc aufnehmen. Sie müssen die Disc entnehmen und umdrehen.
- RAM Wenn die Löschschutzlasche einer Cartridge-Disc aktiviert ist (➡ 58), beginnt die Wiedergabe nach dem Einlegen automatisch.

# **Einsetzen und Entnehmen des USB-Speichers**

#### **Einsetzen des USB-Speichers**

≥Bevor Sie irgendeinen USB-Speicher in dieses Gerät einsetzen, vergewissern Sie sich, dass die darin gespeicherten Daten gesichert wurden.

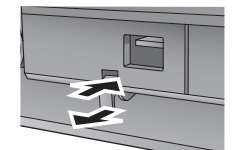

- ≥Kontrollieren Sie die Orientierung des USB-Verbinders und setzen Sie in gerade ein.
- ≥Wenn Sie im Stoppmodus ein USB-

Gerät einsetzen, erscheint der "USB-Gerät"-Bildschirm. Wählen Sie eine Option und schalten Sie durch Drücken von [OK] zu den USB-bezüglichen Operationen um (➡ 32, 52).

- **Entnehmen des USB-Speichers**
- ≥Beenden Sie alle USB-bezüglichen Operationen und ziehen Sie den USB-Speicher gerade heraus.
- ≥Wenn ein zugänglicher USB-Speicher herausgezogen wird, könnten die Daten beschädigt werden.

# **Pflege der Disc**

#### ∫ **Halten einer Disc**

Berühren Sie nicht die bespielte Oberfläche.

*JA NEIN* G

# ■ Hinweis zu Discs ohne Cartridge

Achten Sie darauf, dass die Disc nicht zerkratzt oder verunreinigt wird.

#### ■ Bei Verunreinigungen oder Kondensation auf **der Disc**

Wischen Sie die Disc mit einem feuchten Tuch ab, und wischen Sie sie dann trocknen.

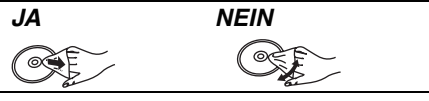

## ∫ **Vorsichtshinweise zur Handhabung**

- ≥Bringen Sie keine Etiketten oder Aufkleber auf den Discs an. (Die Disc kann sich dadurch verziehen, sich nicht mehr richtig drehen und unbrauchbar werden.)
- ≥Nur die Label-Seite der Disc darf beschriftet werden. Verwenden Sie einen weichen Filzschreiber auf Ölbasis. Verwenden Sie keine Kugelschreiber oder sonstigen harten Schreibstifte.
- ≥Verwenden Sie keine Schallplatten-Reinigungssprays, kein Benzin, keinen Verdünner, keine Antistatikflüssigkeiten und keine anderen Lösungsmittel.
- ≥Verwenden Sie keine kratzfesten Schutzhüllen oder Abdeckungen.
- ≥Lassen Sie die Discs nicht fallen, legen Sie nicht mehrere Discs aufeinander, und stoßen Sie sie nirgends an. Legen Sie keine Gegenstände auf die Discs.
- ≥Die folgenden Discs sollten nicht verwendet werden: – Discs mit Kleberesten von entfernten Aufklebern oder Etiketten (Leih-Discs usw.).
- Stark verzogene oder gerissene Discs.
- Discs mit ungewöhnlicher Form, z.B. Herzform.
- ≥Legen Sie die Discs nicht an folgenden Orten ab:

– In direktes Sonnenlicht.

- An sehr staubige oder feuchte Orte.
- In die Nähe einer Heizung.

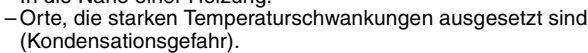

- An Orte, an denen statische Elektrizität oder elektromagnetische Wellen auftreten.
- ≥Platzieren Sie die Disc bei Nichtgebrauch in ihrer Hülle oder Cartridge, damit sie nicht zerkratzt oder verunreinigt wird.

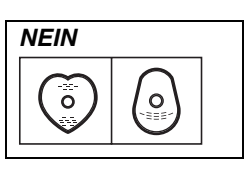

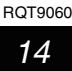

**DivX**

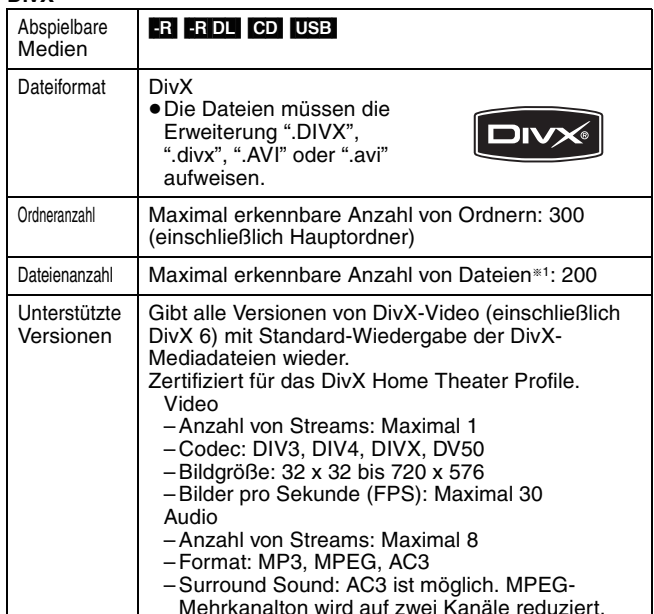

#### **MP3**

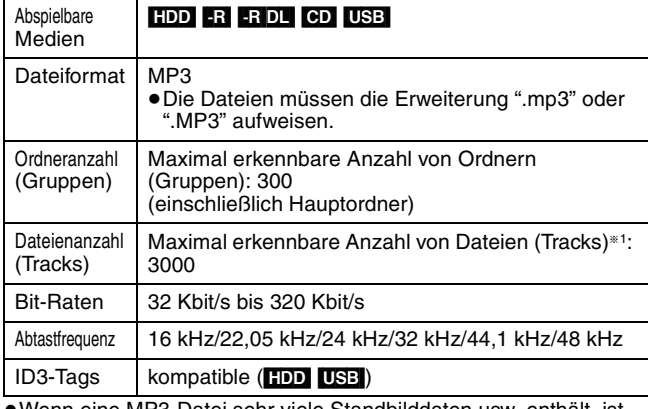

≥Wenn eine MP3-Datei sehr viele Standbilddaten usw. enthält, ist die Wiedergabe unter Umständen nicht möglich.

**Standbilder (JPEG**§**2)**

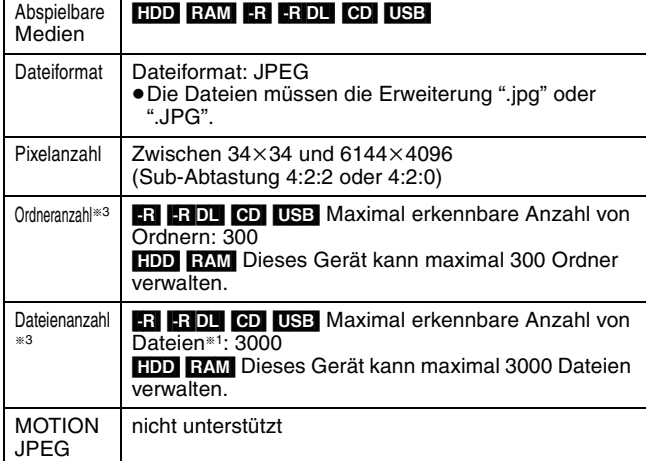

§<sup>1</sup> Die Gesamtanzahl der erkennbaren Dateien einschließlich MP3, JPEG und DivX sowie sonstigen Dateitypen beträgt 4000.

§<sup>2</sup> Die Anzeige von Standbildern kann einen Moment dauern.

§<sup>3</sup> Sind viele Dateien und/oder Ordner vorhanden, werden einige Dateien möglicherweise nicht angezeigt oder wiedergegeben.

# $-R$   $-R$   $DL$   $CD$

- ≥Kompatible Formate: ISO9660 Level 1 oder 2 (außer erweiterte Formate) und Joliet
- ≥Dieses Gerät ist Multisession-kompatibel. Bei sehr vielen Sessions kann das Lesen oder Wiedergeben der Disc jedoch einige Zeit in Anspruch nehmen.
- ≥Bei sehr vielen Dateien (Tracks) und/oder Ordnern (Gruppen) kann sich die Bedienung verlangsamen. Einige Dateien (Tracks) werden dann unter Umständen nicht angezeigt und wiedergegeben.
- ≥Lateinische Buchstaben und arabische Ziffern werden korrekt angezeigt. Andere Zeichen werden unter Umständen nicht korrekt angezeigt.
- ≥Die Reihenfolge der Anzeige auf dem Gerät kann von der Anzeige auf einem Computer abweichen.
- ≥Je nachdem, wie die Disc erstellt wurde (verwendete Brenn-Software), werden die Dateien (Tracks) und Ordner (Gruppen) unter Umständen nicht entsprechend der Nummerierung wiedergegeben.
- ≥Dieses Gerät ist nicht mit dem Packet-Write-Format kompatibel. ≥Abhängig von den Aufnahmebedingungen kann die Disc unter
- Umständen nicht abgespielt werden.

#### HDD RAM

- ≥Kompatible Formate: DCF§4-konform (mit Digitalkameras aufgenommenes Material usw.)
- §<sup>4</sup> Design rule for Camera File-System: Einheitsstandard der Japan Electronics and Information Technology Industries Association (JEITA).

∫ **Struktur der von diesem Gerät angezeigten Ordner Sie können MP3 und Standbilder (JPEG) mit diesem Gerät wiedergeben, wenn Sie die unten gezeigten Ordner erstellen. Je nachdem, wie die Disc erstellt wurde (verwendete Brenn-Software), erfolgt die Wiedergabe jedoch unter Umständen nicht in der Reihenfolge der Ordnernummern.**

#### **Struktur von MP3-Ordnern** -R**OL** CD USB

die die Wiedergabe-Reihenfolge vorgibt.

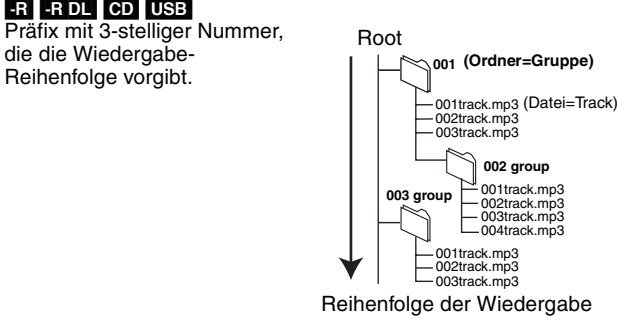

#### **Strukturen von Standbildordnern** -R**OL** CD USB Dateien in einem Ordner

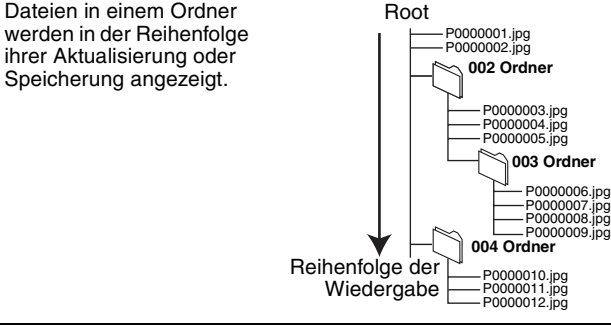

**DCIM**- $\ast$  $\ast$ 

> $\ast$ --**XXXXX**

 $\ast$  $\ast$ -**XXXXX**

Root<br>├─XXXX\*\*\*\*.JPG <sup>※1</sup>

XXXX\*\*\*\*.JPG

 $*2$ 

XXXX\*\*\*\*.JPG

JPEG

DCIM

## RAM

Dieses Gerät kann folgende anzeigen.

- ¢¢¢: Ziffern XXX: Buchstaben §<sup>1</sup> Es können auch
- Standbilder auf dem Hauptsegmentordner wiedergegeben werden. §<sup>2</sup> Ordner können auf einem
- anderen Gerät erstellt, jedoch nicht als Ziel eines Kopiervorgangs gewählt werden.
- ≥Wenn ein Ordner- oder Dateiname mit einem anderen Gerät
- eingegeben wurde, kann
- der Name unter
- Umständen nicht richtig
- angezeigt und die Daten
- können unter Umständen nicht wiedergegeben oder bearbeitet werden.

# **Vorsichtsmaßnahmen zur Festplatte**

Die Festplatte ist ein Speichermedium mit großer Kapazität, das aufgrund der Präzisionsbauteile und der hohen Drehzahl sehr empfindlich ist und leicht beschädigt werden kann.

Grundsätzlich ist es ratsam, von wichtigen Aufnahmen eine Sicherungskopie auf einer Disc anzulegen.

#### ∫ **Die Festplatte darf keinen Vibrationen/Stößen und keinem Staub ausgesetzt werden.**

Ein ungünstiger Standort oder eine unsachgemäße Handhabung der Festplatte kann dazu führen, dass das aufgezeichnete Material beschädigt wird und keine Wiedergabe und Aufnahme mehr möglich ist. Insbesondere während des Betriebs ist darauf zu achten, dass die Festplatte keinen Vibrationen oder Stößen ausgesetzt und das Netzkabel nicht abgetrennt wird. Bei einem Stromausfall während der Aufnahme oder Wiedergabe können die Daten beschädigt werden.

#### ∫ **Die Festplatte ist als Zwischenspeicher konzipiert**

Die Festplatte eignet sich nicht zur Langzeitspeicherung. Verwenden Sie sie als Zwischenspeicher zum einmaligen Ansehen von Aufnahmen, zum Editieren oder zum Kopieren. Es ist ratsam, das aufgenommene Material auf einer Disc zu speichern bzw. die Originaldaten oder CDs, von denen sie kopiert wurden, aufzubewahren.

#### ∫ **Erstellen Sie bei Problemen mit der Festplatte umgehend eine Sicherungskopie von allen Aufnahmen.**

Störgeräusche und Bildstörungen (Raster im Bild usw.) sind Anzeichen dafür, dass die Festplatte nicht richtig arbeitet. Wenn in diesem Fall das Festplattenlaufwerk verwendet wird, kann sich das Problem verschlimmern. Im schlimmsten Fall wird das Festplattenlaufwerk unbrauchbar. Kopieren Sie bei Problemen umgehend das gesamte Material auf eine Disc, und wenden Sie sich an den Kundendienst. Beschädigte Aufnahmen (Daten) auf der Festplatte sind unwiderruflich verloren.

≥Wenn das Gerät ausgeschaltet ist, könnte ein unerwartetes Geräusch hörbar sein. Dies weist nicht aus ein Fehler des Gerätes hin.

## ∫ **Wichtige Hinweise zum Standort**

- ≥**Stellen Sie das Gerät so auf, dass der Lüfter auf der**
- **Rückseite und die Kühlöffnungen an der Seite frei sind.**
- ≥**Stellen Sie das Gerät auf eine ebene Fläche, die keinen**
- **Vibrationen oder Stößen ausgesetzt ist.** ≥**Stellen Sie das Gerät nicht auf einen Videorecorder oder ein anderes**
- **Wärme abgebendes Gerät.** ≥Stellen Sie das Gerät nicht an einem Ort auf, der häufigen

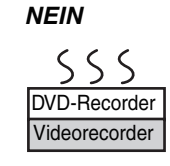

Temperaturschwankungen unterliegt. ≥Stellen Sie das Gerät an einem Ort auf, an dem keine Kondensation auftritt. Bei Kondensation bildet sich auf einer kalten

Fläche, die einer plötzlichen starken Temperaturänderung ausgesetzt ist, Feuchtigkeit. Dieses Kondenswasser kann Teile im Inneren des Geräts beschädigen.

- ≥**Bedingungen, unter denen Kondensation auftreten kann** – Bei einer extremen Temperaturänderung (wenn das Gerät von einem sehr warmen an einen sehr kalten Ort gebracht wird oder umgekehrt, wenn das Zimmer durch eine Klimaanlage gekühlt wird oder wenn das Gerät dem direkten Luftstrahl einer Klimaanlage ausgesetzt ist). Ist die Festplatte (die sich beim Betrieb erwärmt) kalter Luft ausgesetzt, kann sich Kondenswasser auf der Festplatte bilden und die Köpfe usw. beschädigen.
- Räume mit hoher Luftfeuchtigkeit oder Wasserdampf.
- In tropischen Ländern während der Regenzeit.

Schalten Sie das Gerät in solchen Fällen **nicht** ein, und warten Sie ca. zwei bis drei Stunden, bis die Feuchtigkeit verdunstet ist.

#### ∫ **Restliche Festplatten-Aufnahmezeit**

Das Gerät arbeitet mit einer VBR-(Variable Bit Rate-)Datenkompression, die die aufgenommenen Datensegmente entsprechend den Videodatensegmenten variiert. Dadurch kann es zu Differenzen zwischen der angezeigten Zeit und der Aufnahmerestzeit kommen. Reicht die Restzeit nicht aus, löschen Sie nicht mehr benötigte Titel, um Platz frei zu geben, bevor Sie mit der Aufnahme beginnen. (Durch Löschen einer Playliste erhöht sich die verfügbare Zeit nicht.)

#### ∫ **Haftungsausschluss für Aufnahmematerial**

Panasonic übernimmt keine Haftung für Schäden, die bei Problemen direkt oder indirekt durch den Verlust von Aufnahmen oder Editiermaterial (Daten) entstanden sind, und leistet keinen Ersatz für verlorenes Material, wenn die Aufnahme oder das Editieren nicht richtig ausgeführt werden konnte. Gleiches gilt auch bei einer Reparatur des Geräts (auch wenn es sich um ein nicht mit der Festplatte in Zusammenhang stehendes Bauteil handelt).

# **Pflege des Geräts**

**Die Präzisionsteile in diesem Gerät reagieren empfindlich auf Umgebungseinflüsse, insbesondere Temperatur, Luftfeuchtigkeit und Staub. Zigarettenrauch kann ebenfalls eine Funktionsstörung oder einen Ausfall verursachen.**

**Wischen Sie dieses Gerät zum Reinigen mit einem weichen, trockenen Tuch ab.**

- ≥Verwenden Sie zum Reinigen dieses Geräts auf keinen Fall Alkohol, Lackverdünner oder Benzin.
- ≥Bevor Sie ein chemisch behandeltes Tuch benutzen, lesen Sie bitte die Gebrauchsanweisung des Tuches sorgfältig durch. **Für ungetrübten Hör- und Sehgenuss beachten Sie die**

**folgenden Punkte.** Staub und Verunreinigungen können sich im Laufe der Zeit auf der

*16* RQT9060 Laser-Linse des Geräts ansammeln und die Aufnahme oder Wiedergabe von Discs verhindern.

Verwenden Sie den **DVD Linsenreiniger** (nicht mitgeliefert) ungefähr einmal jährlich, je nach der Häufigkeit des Gebrauchs und der Betriebsumgebung. Lesen Sie die Gebrauchsanweisung des Linsenreinigers vor Gebrauch sorgfältig durch.

**Stellen Sie dieses Gerät nicht auf einen Verstärker oder ein anderes, sich stark erwärmendes Gerät.** Die Wärme kann das Gerät beschädigen.

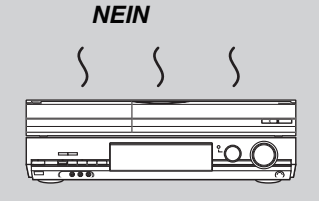

#### **Hinweis**

Blockieren Sie den Kühlungslüfter auf der Rückseite nicht.

**Entnehmen Sie Discs, bevor Sie das Gerät transportieren. Ansonsten können die Disc und das Gerät beschädigt werden.**

#### ∫ **Zigarettenrauch usw. kann Fehlfunktionen und Störungen verursachen.**

Achten Sie darauf, dass kein Zigarettenrauch, kein Insektenspray und keine anderen Dämpfe in das Gerät gelangen, da es sonst zu Störungen kommen kann.

#### ∫ **Während des Betriebs**

- ≥Das Gerät darf nicht bewegt und keinen Vibrationen oder Stößen ausgesetzt werden. (Ansonsten kann die Festplatte beschädigt werden.)
- ≥Das Netzkabel darf nicht abgetrennt und die Sicherung nicht unterbrochen werden.

Bei eingeschaltetem Gerät dreht sich die Festplatte mit hoher Geschwindigkeit. Gewisse Laufgeräusche und Schwingungen sind kein Anzeichen einer Störung.

#### ∫ **Beim Wechseln des Gerätestandortes**

1Schalten Sie das Gerät aus. (Warten Sie, bis die Anzeige "BYE" im Display erlischt.)

2Trennen Sie das Netzkabel von der Steckdose ab. 3Nehmen Sie das Gerät erst hoch, wenn es vollkommen zum Stillstand gekommen ist (nach ca. zwei Minuten). Vorher kann es durch Vibrationen oder Stöße zu Schäden kommen. (Nach dem Ausschalten des Geräts läuft die Festplatte noch kurze Zeit weiter.)

# **Weitere Einzelheiten entnehmen Sie bitte dem Abschnitt "Fortgeschrittene Wiedergabe" (**➡ **30).**

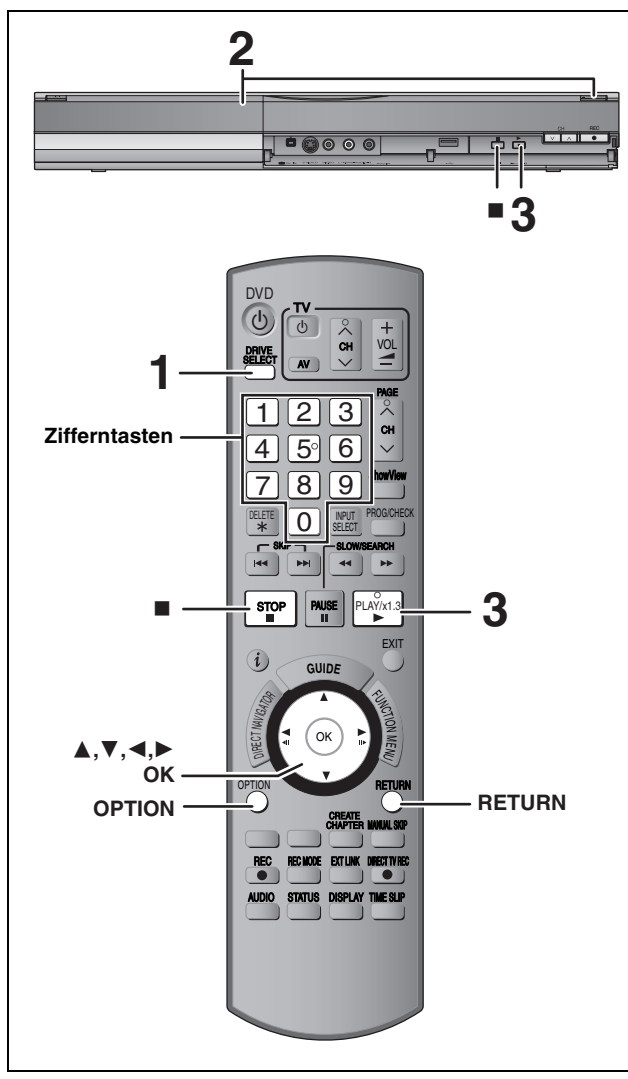

## **Vorbereitung**

≥Schalten Sie den Fernseher ein, und wählen Sie je nach Anschlussart den richtigen AV-Eingang. ≥Schalten Sie das Gerät ein.

- 
- **1 Drücken Sie [DRIVE SELECT], um die Festplatte oder das DVD-Laufwerk auszuwählen.**

Die Festplatten- oder DVD-Anzeige leuchtet auf dem Display des Gerätes auf.

**2 Wenn das DVD-Laufwerk gewählt wurde Drücken Sie [**< **OPEN/CLOSE] am Gerät, um die Lade auszufahren und eine Disc einzulegen.**

≥Drücken Sie die Taste erneut, um die Lade zu schließen.

**3 Drücken Sie [**1**] (PLAY).**  $HDD$  RAM  $-R$   $-R$   $DL$   $-RW(V)$   $+R$   $+R$   $DL$   $+RW$   $-RW(VR)$ Die Wiedergabe beginnt mit dem zuletzt aufgenommenen Titel. DVD-V CD VCD

Die Wiedergabe beginnt am Anfang der Disc.

**Menübedienungen für weitere Materialien**

- $\bullet$  DivX ( $\rightarrow$  32)
- $\bullet$  MP3 ( $\rightarrow$  33)
- ≥Standbilder (JPEG) (➡ 34)
- ≥Musik auf Festplatte (➡ 36)
- $\bullet$  Musik CD ( $\Rightarrow$  36)

#### **Hinweis**

≥Während der Aufnahme, Timer Aufnahme Standby oder EXT LINK Standby, kann dieses Gerät keine Discs oder titel wiedergeben, welche nicht der Einstellung "TV System" (➡ 64) entsprechen. Es

wird empfohlen die Einstellung "TV System" vor der Wiedergabe der Disc oder dem Titel anzupassen.

- ≥Je nach Disc kann es einige Zeit dauern, bis der Menüschirm, die Bilder usw. erscheinen bzw. der Ton usw. zu hören ist.
- ≥Der Hersteller der Disc kann die Wiedergabeoptionen der Disc festlegen. Aus diesem Grund kann die Wiedergabe unter Umständen nicht immer gemäß der Beschreibung in dieser Bedienungsanleitung gesteuert werden. Lesen Sie die Anleitung der Disc sorgfältig durch.
- ≥Bei der Wiedergabe eines auf Festplatte aufgezeichneten Titels muss "TV System" entsprechend des Titels eingestellt werden  $($   $\rightarrow$  64).
- Wenn ein Menü auf dem Fernsehgerät angezeigt **wird**

# DVD-V

#### **Wählen Sie mit [▲, ▼, ◀, ▶] die Position aus, und drücken Sie [OK].**

- ≥Einige Positionen können auch mit den Zifferntasten gewählt werden.
- ≥Wenn die Menüanzeige oder das Anweisungsdokument der Disc zum Drücken von "ENTER" auffordert, drücken Sie [OK].

#### $|VCD|$

**Drücken Sie die betreffenden Zifferntasten.**

z.B.: 5: [0] ➡ [5] 15: [1] ➡ [5]

#### ≥**So kehren Sie zum Menübildschirm zurück** DVD-V

- 
- 1 Drücken Sie [OPTION].<br>2 Wählen Sie mit [▲. ▼] Wählen Sie mit [▲, ▼] die Option "Top Menu" oder "Menu", und drücken Sie [OK].

V<sub>CD</sub>

**Drücken Sie [RETURN].**

#### **Hinweis**

Die Disc dreht sich während der Anzeige eines Menüs weiter. Drücken Sie am Ende der Wiedergabe [■], um den Motor des Geräts, Ihren Fernsehschirm usw. zu schonen.

**Weitere Einzelheiten entnehmen Sie bitte dem "Wichtige Hinweise zur Aufnahme" (**➡ **21) und "Fortgeschrittene Aufnahme" (**➡ **22).**

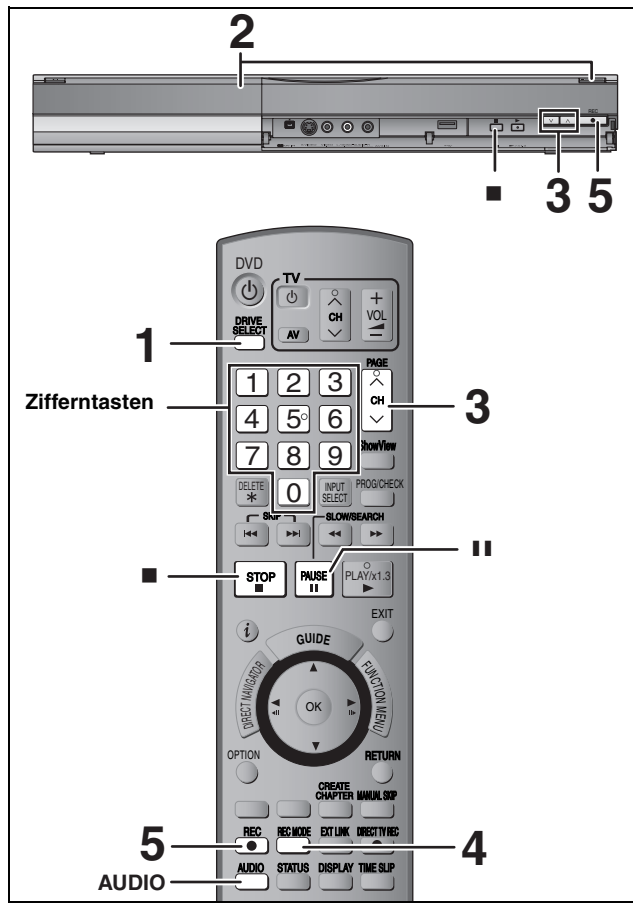

## $HDD$   $RAM$   $-R$   $-RW(V)$   $+R$   $+RW$

## $RAM - RW(V)$   $+R$   $+RW$

≥Für die Verwendung einer neuen Disc ist die Formatierung erforderlich. **Vorbereitung**

≥Schalten Sie den Fernseher ein, und wählen Sie je nach Anschlussart den richtigen AV-Eingang.

- ≥Schalten Sie das Gerät ein.
- **1 Drücken Sie [DRIVE SELECT], um die Festplatte oder das DVD-Laufwerk auszuwählen.**

Die Festplatten- oder DVD-Anzeige leuchtet auf dem Display des Gerätes auf.

**2 Wenn das DVD-Laufwerk gewählt wurde Drücken Sie [≜ OPEN/CLOSE] am Gerät, um die Lade auszufahren und eine Disc einzulegen.**

≥Drücken Sie die Taste erneut, um die Lade zu schließen.

**3 Drücken Sie [** $\land \lor$  **CH], um den Kanal zu wählen.**

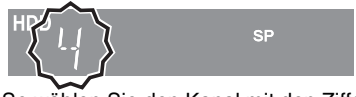

So wählen Sie den Kanal mit den Zifferntasten: z.B.: 5:  $[0] \rightarrow [5]$ <br>15: 11 → 151  $[1] \rightarrow [5]$ 

**4 Drücken Sie [REC MODE], um den Aufnahmemodus (XP, SP, LP oder EP) zu wählen.**

≥Aufnahmemodi und ungefähre Aufnahmezeiten (➡ 22)

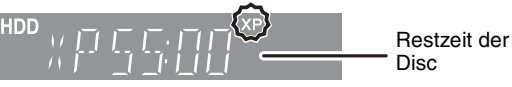

≥So zeichnen Sie Ton mit LPCM auf (nur XP-Modus): Stellen Sie "Audiomodus für XP-Aufnahme" im Menü "Setup" auf "LPCM" (➡ 63).

**5 Drücken Sie [**¥ **REC], um die Aufnahme zu starten.**

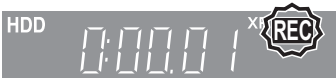

Die Aufnahme erfolgt auf eine freie Stelle der Festplatte oder Disc. Es werden keine Daten überschrieben.

- ≥Kanal und Aufnahmemodus können während der Aufnahme nicht geändert werden.
- ≥Eine Aufnahme ist möglich, während sich das Gerät in Timer-Aufnahme-Betriebsbereitschaft befindet. Wenn allerdings die Startzeit für die Timer-Aufnahme erreicht ist, wird jede zu diesem Zeitpunkt stattfindende Aufnahme abgebrochen und die Timer-Aufnahme beginnt.
- ≥[HDD] [RAM] Wenn die Option "Aufn. für High-Speed-Kopieren" deaktiviert wurde "Aus" (➡ 62) können Sie den Empfangston während der Aufnahme durch Drücken von [AUDIO] umschalten. (Auf den aufgenommenen Ton hat dies keinen Einfluss.)

## ∫ **So unterbrechen Sie die Aufnahme** Drücken Sie [**i I**].

Drücken Sie die Taste erneut, um die Aufnahme fortzusetzen. Wahlweise können Sie die Aufnahme auch durch Drücken von [● REC] fortsetzen.

(Der Titel wird nicht unterteilt.)

# ∫ **So stoppen Sie die Aufnahme**

#### **Drücken Sie [**∫**].**

≥Das Segment vom Anfangs- bis zum Endpunkt der Aufnahme wird als ein Titel bezeichnet. ● R ERW(V) +R +RW Nach dem Ende der Aufnahme benötigt das Gerät

etwa 30 Sekunden, um Aufnahmeverwaltungsdaten aufzuzeichnen. **Um DVD-R's, DVD-RW's (DVD-Video-Format) und +R's (aufgenommen mit diesem Gerät) auf anderen DVD-Playern abzuspielen, müssen diese finalisiert werden (**➡ **60).**

≥[USB] Aufnahmen auf einem USB-Speicher sind nicht möglich.

# **Schnellstart (**➡ **65)**

#### **Schnelles Starten der Aufnahme und Abrufen der EPG-Anzeige in nur einer Sekunde**

(Beim Anschluss an einen Fernseher über 21-polige Scart, COMPONENT VIDEO, VIDEO oder S VIDEO-Buchsen) Nach dem Einschalten und Drücken der Taste REC dauert es ca. eine Sekunde bis zum Aufnahmebeginn auf DVD-RAM und Festplatte. Wenn Sie die Taste GUIDE bei ausgeschaltetem Gerät drücken, wird der elektronische Programmführer (EPG) innerhalb einer Sekunde angezeigt. (Schnellstartmodus)

≥Im Lieferzustand ist "Schnellstart" auf "Ein" eingestellt.

≥Je nach dem Typ des Fernsehers oder der für den Anschluss verwendeten Buchse kann es eine gewisse Zeit dauern, bis der Bildschirm angezeigt wird.

# **Hinweis**

- Das Starten kann bis zu einer Minute dauern, wenn:
- Sie die Wiedergabe oder Aufnahme auf einer anderen Disc als
- einer DVD-RAM starten.
- Sie andere Vorgänge ausführen möchten.
- die Uhr nicht eingestellt wurde.

## **Wenn ein Sender Videotext ausstrahlt**

Das Gerät zeichnet automatisch den Namen des Programms und des Senders auf, sofern die TEXT Seite richtig eingestellt ist (➡ 61). **Hinweis** 

Es kann einige Zeit (bis zu 30 Minuten) dauern, bis der Name empfangen wird. In manchen Fällen kann der Empfang auch ohne Erfolg bleiben.

# **So legen Sie die Aufnahmedauer fest— Aufnahme auf Tastendruck**

#### $HDD$  RAM  $-R$   $-RW(V)$   $+R$   $+RW$ **Während der Aufnahme**

**Drücken Sie [**¥ **REC] am Gerät, um die Aufnahmedauer zu wählen.** ≥Die längste Aufnahmedauer beträgt vier Stunden.

- 
- Die Anzeige im Display ändert sich wie folgt.<br>OFF 0:30 ----> OFF 1:00 -----> OFF 1:3  $\rightarrow$  OFF 1:30  $\longrightarrow$  OFF 2:00 **Zähler** (abgeschaltet)  $-$  OFF 4:00  $\longleftarrow$  OFF 3:00  $\leftarrow$
- ≥Bei der Timer-Aufnahme (➡ 19, 26) und bei der flexiblen Aufnahme kann der obige Vorgang nicht ausgeführt werden (➡ 23).
- ≥Das Gerät schaltet sich nach Erreichen der Aufnahme-Endzeit automatisch aus.

#### **So brechen Sie den Vorgang ab**

Drücken Sie mehrmals [● REC] am Gerät, bis der Zähler angezeigt wird. ≥Die Aufnahmedauer wird gelöscht, während die Aufnahme fortgesetzt wird. **So stoppen Sie die Aufnahme**

Drücken Sie [■].

# **Timer-Aufnahme**

**Weitere Einzelheiten entnehmen Sie bitte dem Abschnitt "Schritte im GUIDE Plus+ System" (**➡ **29) und "Fortgeschrittene Timer-Aufnahme" (**➡ **26–28).**

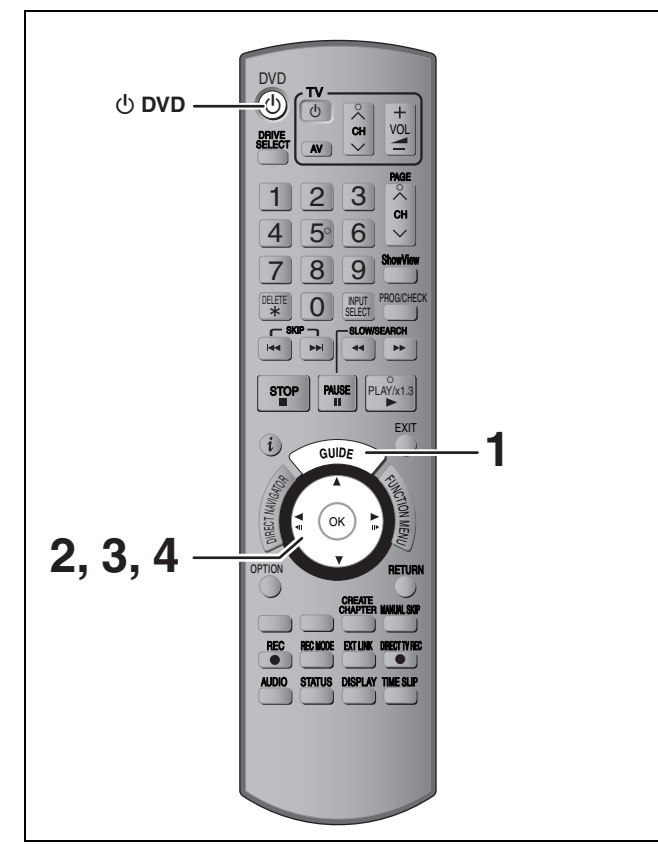

#### $HDD$  RAM  $-R$   $-RW(V)$   $+R$   $+RW$

≥Sie können bis zu 32 Programme bis zu einem Monat im Voraus eingeben.

(Jede tägliche oder wöchentliche Timer-Aufnahme wird als ein Programm gezählt.)

#### $RAM$   $-RW(V)$   $+R$   $+RW$

≥Für die Verwendung einer neuen Disc ist die Formatierung erforderlich.

#### **Vorbereitung**

- ≥Schalten Sie den Fernseher ein, und wählen Sie je nach
- Anschlussart den richtigen AV-Eingang. ≥Wenn Sie auf eine DVD aufnehmen möchten, achten Sie darauf,
- dass die Disc beschreibbar ist (➡ 14). ≥Vergewissern Sie sich, dass die Uhr richtig eingestellt ist (➡ 65).

# **Timer-Aufnahmen mit dem GUIDE Plus+ System**

Um ein Programm mit dem Timer aufzunehmen, brauchen Sie es lediglich aus der TV-Programmliste auszuwählen.

#### **Vor Verwendung des GUIDE Plus+ Systems**

- ≥Bei der ersten Inbetriebnahme nach dem Kauf des Geräts wird die TV-Programmliste noch nicht angezeigt.
- ≥Zunächst müssen Sie das GUIDE Plus+ System einrichten.

Weitere Einzelheiten entnehmen Sie bitte dem Abschnitt "GUIDE Plus+ Systemeinstellungen" (➡ 9).

# **1 Drücken Sie [GUIDE].**

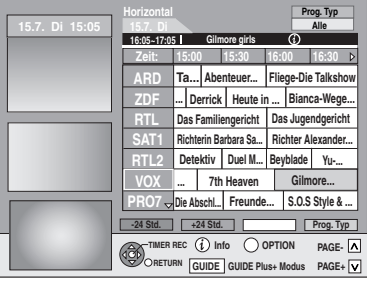

**2 Drücken Sie [**3**,** <sup>4</sup>**,** <sup>2</sup>**,** <sup>1</sup>**], um das Programm zu wählen.** 

# **3 Drücken Sie [OK].**

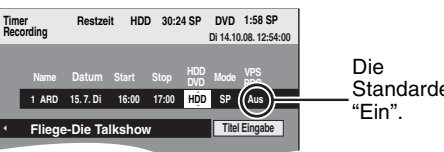

Standardeinstellung

#### **Hinweis**

≥Die Programminformation in dem GUIDE Plus+ System könnte nicht richtig sein. Es ist ratsam die Start- und Stoppzeiten zu ändern, um eine Spanne von einigen Minuten zuzulassen. (➡ 26, rechte Spalte, Schritt 3)

# **4 Drücken Sie [OK].**

Das Timer-Programm wird gespeichert und das Timer-Symbol wird unten angezeigt.

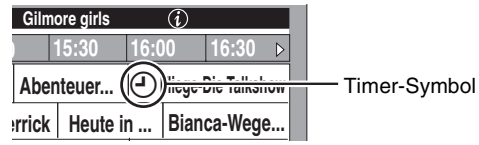

"<sup>O</sup>" leuchtet auf dem Display, um anzuzeigen, dass die Timer-Aufnahmebereitschaft des Geräts aktiviert ist.

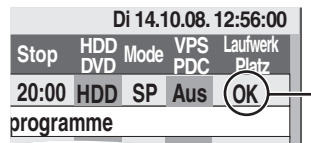

Vergewissern Sie sich, dass "OK" angezeigt wird (➡ 27, Überprüfen, Ändern und Löschen von Programmen).

Wiederholen Sie die Schritte 2 bis 4, wenn Sie weitere Aufnahmen programmieren möchten. Drücken Sie [Í DVD], um das Gerät einzuschalten.

#### **Hinweis**

≥Wenn Sie unter "TV System" die Einstellung "NTSC" gewählt haben (➡ 64), steht das GUIDE Plus+ System nicht zur Verfügung.

- So brechen Sie die Aufnahme nach dem Start ab **(**➡ **27)**
- ∫ **So schalten Sie die Aufnahmebereitschaft aus (**➡ **27)**
- ∫ **Hinweise zur Timer-Aufnahme (**➡ **27)**

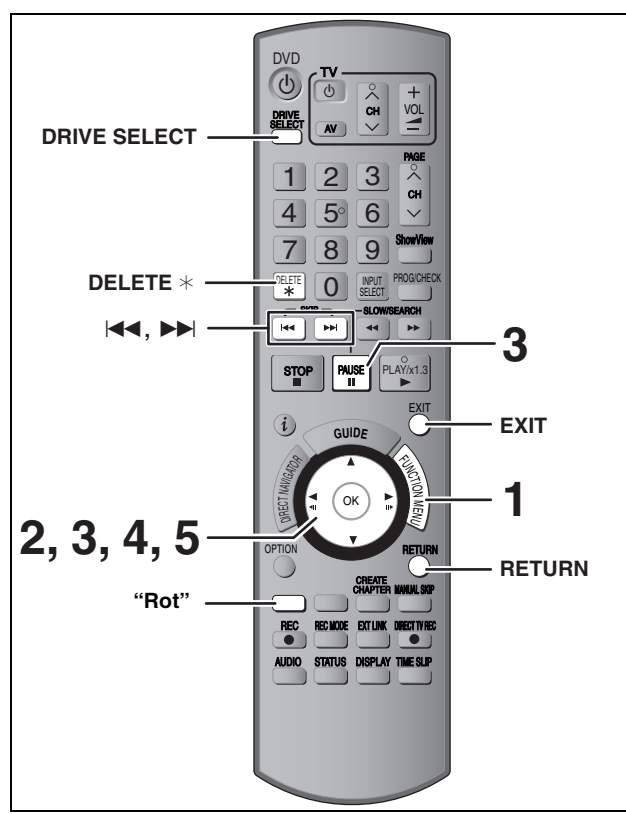

 $HDD$  RAM  $-R$  -R DL  $-RW(V)$   $+R$   $+RDL$   $+RW$ Sie können keine Optionen auf finalisierten Discs löschen.)

- ≥**Ein einmal gelöschter Titel kann nicht wiederhergestellt werden.** Vergewissern Sie sich vor dem Fortfahren, dass Sie das Material nicht mehr benötigen.
- ≥Während eines Aufnahme- oder Kopiervorgangs können Sie nicht löschen.

#### **Vorbereitung**

- ≥Drücken Sie [DRIVE SELECT], um die Festplatte oder das DVD-Laufwerk auszuwählen.
- ≥[RAM] Schalten Sie den Speicherschutz aus (➡ 58, Einstellen des Löschschutzes).

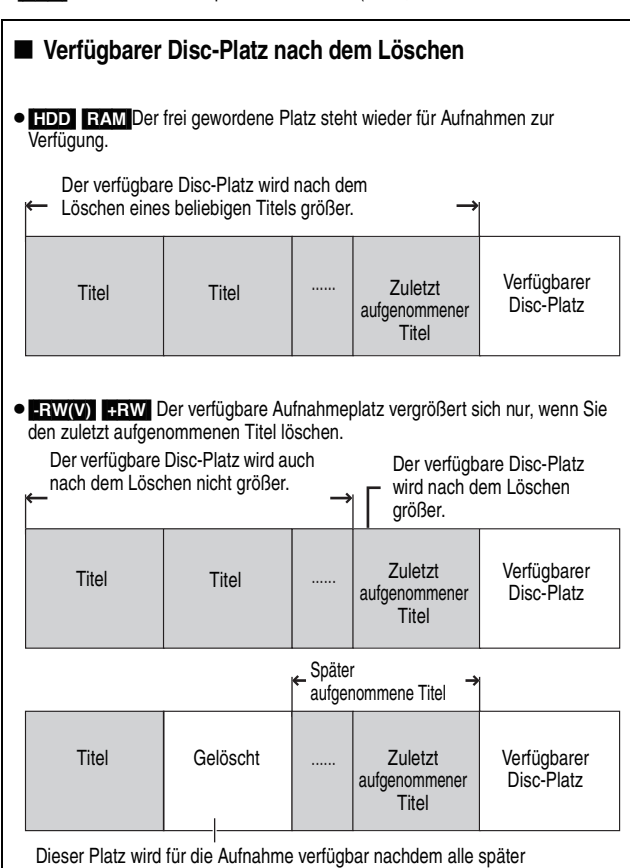

aufgenommenen Titel gelöscht wurden.

≥[-R] [-R]DL] [+R] [+R]DL] Der verfügbare Platz wird auch nach dem Löschen von Material nicht größer.

# **Löschen mit dem Navigat. LÖSCHEN**

- **1 Im Stoppmodus**
	- **Drücken Sie [FUNCTION MENU].**
- **2 Wählen Sie mit [**3**,** <sup>4</sup>**] die Option "Löschen", und drücken Sie [OK].**

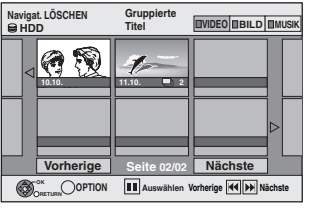

[HDD] [RAM] Wenn Sie nicht "VIDEO" gewählt haben, drücken Sie die "Rot" Taste, um "VIDEO" zu wählen.

# **3 Wählen Sie mit [**3**,** <sup>4</sup>**,** <sup>2</sup>**,** <sup>1</sup>**] den Titel aus, und drücken Sie []**.

Eine Kontrollmarke wird angezeigt. Wiederholen Sie diesen Schritt bis Sie alle notwendigen Elemente gewählt haben. ●Drücken Sie [II] erneut, wenn Sie abbrechen möchten.

Sie können die ausgewählten Titel mit Hilfe des Optionsmenüs bestätigen. **So zeigen Sie andere Seiten an (Vorschauansicht nur)** Drücken Sie [ $|\blacktriangleleft$ ,  $\blacktriangleright\blacktriangleright|$ ], um andere Seiten anzuzeigen.

≥Informieren Sie sich über die Optionsmenüfunktionen für die Liste "Titelansicht" (➡ 40, Schritt 4).

# **4 Drücken Sie [OK].**

**5 Wählen Sie mit [**2**] die Option "Löschen", und drücken Sie [OK].** Der Titel wird gelöscht.

**So kehren Sie zum vorhergehenden Bildschirm zurück** Drücken Sie [RETURN]. **So schließen Sie den Bildschirm** Drücken Sie [EXIT].

# **Löschen während der Wiedergabe**

- **1 Während des Abspielens Drücken Sie [DELETE** ¢**].**
- **2 Wählen Sie mit [**2**,** <sup>1</sup>**] die Option "Löschen", und drücken Sie [OK].** Der Titel wird gelöscht.

# **Wichtige Hinweise zur Aufnahme**

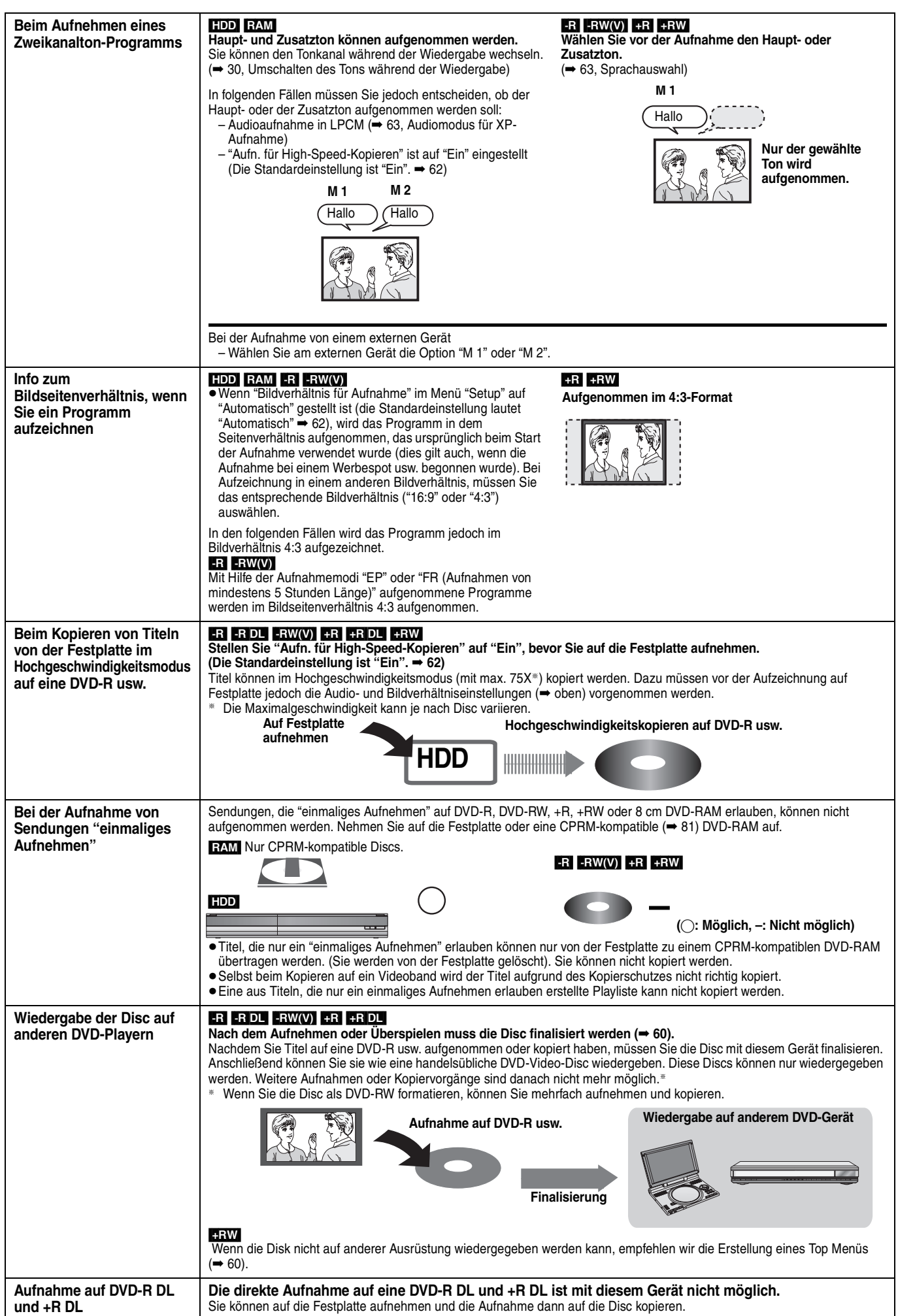

# **Aufnahmemodi und ungefähre Aufnahmezeiten**

Je nach Aufnahmematerial können die Aufnahmezeiten kürzer als angegeben sein. (Bei den in dieser Tabelle angegebenen Zeiten handelt es sich um Schätzungen.)

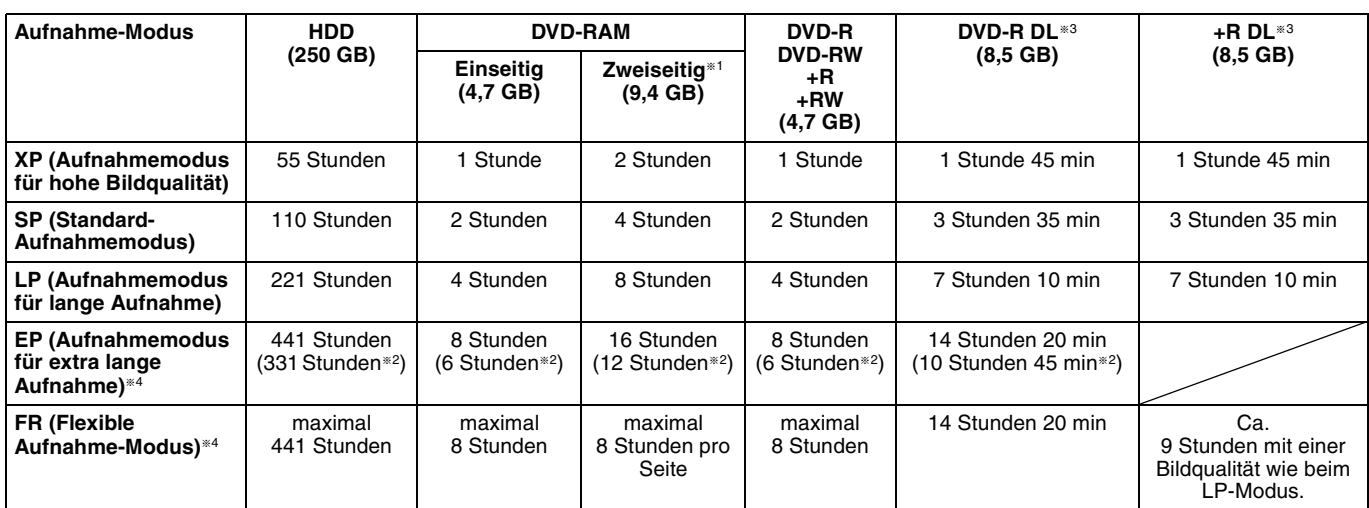

§<sup>1</sup> Kontinuierliches Aufnehmen oder Wiedergeben über beide Seiten einer doppelseitigen Disc ist nicht möglich.

§<sup>2</sup> Wenn "Aufnahmezeit im EP-Modus" im Menü "Setup"auf "EP (6Stunden)" gestellt ist (➡ 62).

Bei "EP (6Stunden)" erhält man eine bessere Tonqualität als bei "EP (8Stunden)".

§<sup>3</sup> Die direkte Aufnahme auf eine DVD-R DL oder +R DL ist mit diesem Gerät nicht möglich. Die Tabelle gibt die Aufnahmezeit für das Kopieren an.

[+R]DL] Sie können im "EP"- oder "FR (Aufnahmen von mindestens 5 Stunden Länge)"-Modus nicht kopieren. §<sup>4</sup> Bei der Aufnahme auf die Festplatte im "EP"- oder "FR (Aufnahmen von mindestens 5 Stunden Länge)"-Modus, ist das

Hochgeschwindigkeitskopieren auf +R, +R DL oder +RW-Discs nicht möglich.

≥[RAM] Wenn im Modus "EP (8Stunden)" auf DVD-RAM aufgenommen wird, ist die Wiedergabe mit einem DVD-RAM-kompatiblen DVD-Player unter Umständen nicht möglich. Wenn Sie vorhaben, die Aufnahme auf einem anderen Gerät wiederzugeben, nehmen Sie im Modus "EP (6Stunden)" auf.

#### HDD

≥Sie können bis zu 499 Titel auf der Festplatte aufzeichnen. (Bei langem durchgehendem Aufnehmen erfolgt nach jeweils acht Stunden eine Titelunterteilung.)  $RAM$   $-R$   $-RW(V)$ 

≥Sie können bis zu 99 Titel auf einer Disc aufzeichnen.

#### $+R$   $+RW$

≥Sie können bis zu 49 Titel auf einer Disc aufzeichnen.

#### **FR (Flexible Recording-Modus)**

Der Modus FR (Flexible Recording) steht beim Überspielen sowie bei der Timer-Aufnahme zur Verfügung.

Das Gerät wählt automatisch einen Aufnahmemodus zwischen XP und EP (8Stunden), um die Aufnahme in der bestmöglichen Aufnahmequalität auf dem verfügbaren Platz unterzubringen.

So wird beispielsweise bei einer 90-Minuten-Aufnahme auf eine neue DVD-RAM eine Bildqualität zwischen "XP" und "SP" eingestellt. ≥Beim Aufnehmen auf die Festplatte wird die Bildqualität automatisch so eingestellt, dass der kopierte Titel genau auf eine 4,7-GB-Disc passt.

≥Alle Aufnahmemodi von XP bis EP werden im Display angezeigt.

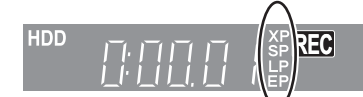

# **Wenn der Formatbestätigungsbildschirm angezeigt wird**

#### $RAM$  -RW(V)  $+R$  +R DL  $+RW$

Wenn Sie eine neue Disc oder eine Disc einlegen, die mit einem Computer oder einem anderen Gerät bespielt wurde, erscheint ein Formatbestätigungsbildschirm. Formatieren Sie die Disc, die Sie verwenden möchten. Dabei werden jedoch alle gespeicherten Daten gelöscht.

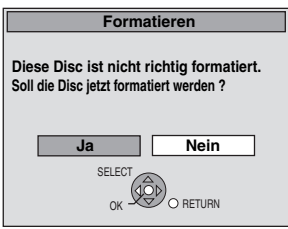

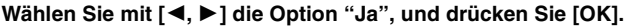

# **So formatieren Sie eine Disc**

"Den gesamten Inhalt löschen—Format" (➡ 59)

# **Wenn eine aufgenommene Disc herausgenommen wird**

#### $-R$   $-R$   $DL$   $-RW(V)$   $+R$   $+R$   $DL$

Der folgende Bildschirm erscheint, wenn Sie die Disc nicht für die Wiedergabe auf einem anderen Gerät bearbeitet haben.

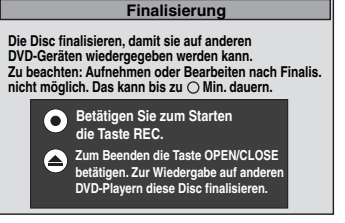

#### ∫ **Wenn die Disc finalisiert wird Drücken Sie [**¥ **REC] auf dem Gerät.**

- ≥Wenn Sie das Verfahren einmal gestartet haben, können Sie es nicht mehr abbrechen. ≥Wenn Sie den Hintergrund oder die Wiedergabemenü-Auswahl einstellen oder einen Disc-Namen angeben möchten, wählen Sie vor dem Finalisieren unter "DVD Management" die Option "Top Menu" (➡ 60), "Auto-Play wählen" (➡ 60) oder "Disc-Name" (➡ 58).
- ∫ **Wenn Sie das Fach öffnen, ohne dass die Disc finalisiert ist**

**Drücken Sie [**< **OPEN/CLOSE] auf dem Gerät.**

# **Flexible Aufnahme**

**(Aufnahme wird so ausgeführt, dass sie auf den verfügbaren Disc-Platz passt)**

#### $HDD$  RAM  $-R$  -RW(V)  $+R$  +RW

Unter Berücksichtigung des noch verfügbaren Platzes auf der Disc wählt das Gerät selbsttätig die bestmögliche Bildqualität. Dabei kommt automatisch der Aufnahmemodus FR zum Einsatz.

# ∫ **Die Einstellung "Flexible Rec" empfiehlt sich in folgenden Situationen:**

#### $RAM$   $-R$   $-RW(V)$   $+R$   $+RW$

- ≥Wenn es schwierig ist, den Aufnahmemodus so zu wählen, dass der freie Platz optimal genutzt wird.
- ≥Wenn Sie ein langes Programm in bestmöglicher Bildqualität aufnehmen möchten.

#### [HDD]

- ≥Wenn Sie einen Titel so auf die Festplatte aufnehmen möchten, dass sie ihn optimal passend auf eine 4,7-GB-Disc kopieren können.
- ≥Sie müssen vor dem Kopieren eines Titels auf den freien Disc-Platz weder den aufgenommenen Titel bearbeiten, noch den Aufnahmemodus ändern.
- z.B.: Aufnehmen eines 90-Minuten-Programms auf Disc

#### **Im XP-Modus passt das Programm nicht auf eine Disc.**

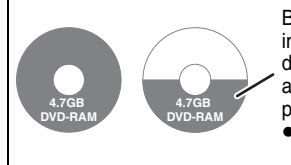

Beim Versuch, ein 90-Minuten-Programm im XP-Modus aufzunehmen, werden nur die ersten 60 Minuten des Programms aufgenommen. Die restlichen 30 Minuten passen nicht mehr auf die Disc. ≥Sie benötigen eine weitere Disc.

#### **Im SP-Modus passt das Programm auf eine Disc.**

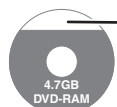

**4.7GB DVD-RAM** Allerdings bleibt Speicherplatz für 30 Minuten auf der Disc unbespielt.

**Im Modus "Flexible Rec" passt das Programm optimal auf eine Disc.**

Erforderlicher Platz für die Aufnahme

#### **Vorbereitung**

≥Wählen Sie den aufzunehmenden Kanal oder externen Eingang. ≥Drücken Sie [DRIVE SELECT], um die Festplatte oder das DVD-Laufwerk auszuwählen.

- **1 Im Stoppmodus Drücken Sie [FUNCTION MENU].**
- **2 Wählen Sie mit [**3**,** <sup>4</sup>**] die Option "Weit. Funktionen", und drücken Sie [OK].**
- **3 Wählen Sie mit [**3**,** <sup>4</sup>**] die Option "Flexible Rec", und drücken Sie [OK].**

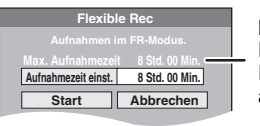

**Maximale Aufnahmezeit** Die maximale Aufnahmezeit im EP (8Stunden)-Modus wird angezeigt.

# **4 Wählen Sie mit [**2**,** <sup>1</sup>**] die Werte für**  "Std." und "Min." und mit [▲, ▼] die **Aufnahmezeit.**

≥Sie können die Aufnahmezeit auch mit den Zifferntasten einstellen.

≥Sie können nicht länger als acht Stunden aufnehmen.

# **5 So starten Sie die Aufnahme**

# **Wählen Sie mit [▲, ▼, ◀, ▶] die Option "Start", und drücken Sie [OK].** ≥Die Aufnahme beginnt.

≥Alle Aufnahmemodi von XP bis EP werden im Display angezeigt.

#### **So schließen Sie das Fenster ohne Aufnahme** Drücken Sie [RETURN]. Noch **z.B.: Festplatte**

**So unterbrechen Sie die Aufnahme** Drücken Sie [■].

**So zeigen Sie die Restzeit an** Drücken Sie [STATUS].

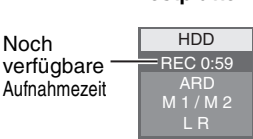

# **Wiedergabe während der Aufnahme**

#### HDD RAM

**Wiedergabe während der Aufnahme ab Titelanfang—Zeitversetzte Wiedergabe**

# **Drücken Sie während der Aufnahme [**1**] (PLAY).**

Während der Vorwärts- oder Rückwärtssuche wird kein Ton ausgegeben.

#### **So stoppen Sie die Wiedergabe**

Drücken Sie [■].

**So stoppen Sie die Aufnahme** Drücken Sie zwei Sekunden nach Wiedergabeende [∫].

#### **So stoppen Sie die Timer-Aufnahme**

Zwei Sekunden nach Wiedergabeende

- 1 Drücken Sie [■].
- 2 Wählen Sie mit [◀, ▶] die Option "Aufnahme stoppen", und drücken Sie [OK].

**Wiedergabe eines zuvor aufgenommenen Titels während der Aufnahme—Simultanes Aufnehmen und Wiedergeben**

≥Während der Aufnahme können Sie das Laufwerk wechseln und eine Aufnahme wiedergeben. Drücken Sie [DRIVE SELECT].

# **1 Drücken Sie während der Aufnahme [DIRECT NAVIGATOR].**

# **2 Wählen Sie mit [**3**,** <sup>4</sup>**,** <sup>2</sup>**,** <sup>1</sup>**] einen Titel, und drücken Sie [OK].**

≥Während der Vorwärts- oder Rückwärtssuche wird kein Ton ausgegeben.

#### **So stoppen Sie die Wiedergabe** Drücken Sie [∫].

**So schließen Sie den Bildschirm "Direct Navigator"** Drücken Sie [DIRECT NAVIGATOR].

## **So stoppen Sie die Aufnahme**

Nach Wiedergabeende

- 1 Drücken Sie [DIRECT NAVIGATOR], um den Bildschirm zu schließen. 2 Wenn sich die Aufnahme auf dem anderen Laufwerk befindet:
- Drücken Sie [DRIVE SELECT], um das Aufnahmelaufwerk auszuwählen.
- 3 Drücken Sie [∫].

#### **So stoppen Sie die Timer-Aufnahme**

- Nach Wiedergabeende 1 Drücken Sie [DIRECT NAVIGATOR], um den Bildschirm zu schließen.
- 2 Wenn sich die Aufnahme auf dem anderen Laufwerk befindet: Drücken Sie [DRIVE SELECT], um das Aufnahmelaufwerk auszuwählen.
	- Drücken Sie [■].
- Wählen Sie mit [◀, ▶] die Option "Aufnahme stoppen", und drücken Sie [OK].

#### **Hinweis**

Die Funktionen "Zeitversetzte Wiedergabe" und "Simultanes Aufnehmen und Wiedergeben" können nur mit Programmen desselben Kodiersystems angewendet werden (PAL/NTSC).

Fortgeschrittene Aufnahme *Fortgeschrittene Aufnahme*

**XP SP LP**

#### $HDD$   $RAM$   $-R$   $-RW(V)$   $+R$   $+RW$

**Siehe auch "Wichtige Hinweise zur Aufnahme" (**➡ **21).**

# **Timer-Aufnahmen mit dem Fernseher (z.B. digitale Sendungen)**

#### [HDD]

Wenn Sie eine Timer-Aufnahme mit dem Fernseher durchführen möchten, schließen Sie das Gerät über ein komplett belegtes 21 poliges Scart-Kabel (➡ 38) an einen Fernseher mit Q Link-Funktion an (➡ 6), mit dem Sie Timer-Aufnahmen programmieren können.

# **1 Programmieren Sie den Timer am Fernseher.**

# **2 Schalten Sie dieses Gerät aus.**

Der Fernseher steuert Start und Ende der Aufnahme. ≥Die Titel werden auf die Festplatte aufgenommen.

## **So stoppen Sie die Aufnahme**

Drücken Sie [■].

#### **Hinweis**

- ≥Wenn sich dieses Gerät in EXT LINK-Bereitschaft befindet (im Geräte-Display wird "EXT-L" angezeigt), startet die Aufnahme vom Fernseher nicht.
- ≥Wenn das Ende der ersten Timer-Aufnahme und der Beginn der nächsten Timer-Aufnahme kurz aufeinander folgen, werden die Programme als ein Titel aufgenommen.

Informationen zum Unterteilen von Titeln finden Sie im Abschnitt "Aufnahme teilen" (➡ 41).

# **Aufnehmen von einem Digital/ Satelliten-Receiver oder Decoder**

#### **Vorbereitung**

- ≥Schließen Sie einen Digital/Satelliten-Receiver oder Decoder an die Eingangsbuchsen dieses Geräts an (➡ 6).
- ≥Wenn das externe Gerät ein NTSC-Signal ausgibt, ändern Sie die Einstellung für "TV System" im Menü "Setup" in "NTSC" (➡ 64).
- ≥Dieses Gerät kann keine NTSC-Signale auf Discs aufnehmen, die schon PAL-Signale enthalten. (Programme, die durchgängig einen der beiden Signaltypen verwenden, können hingegen auf die Festplatte aufgenommen werden.)
- ≥Drücken Sie [DRIVE SELECT], um die Festplatte oder das DVD-Laufwerk auszuwählen.
- **1 Im Stoppmodus**

# **Drücken Sie [INPUT SELECT], um den Eingangskanal für das angeschlossene Gerät zu wählen.**

Beispiel:Bei Anschluss an die AV2-Eingangsbuchsen wählen Sie "A2".

- **2 Drücken Sie [REC MODE], um den Aufnahmemodus zu wählen.**
- **3 Wählen Sie den Kanal am anderen Gerät.**
- **4 Drücken Sie [**¥ **REC].**

Die Aufnahme beginnt.

**So überspringen Sie unerwünschte Abschnitte** Drücken Sie [II], um die Aufnahme zu unterbrechen. (Drücken Sie die Taste erneut, um die Aufnahme fortzusetzen.)

**So stoppen Sie die Aufnahme** Drücken Sie [■].

# **Mit externem Gerät gekoppelte Timer-Aufnahmen (Digital/Satelliten-Receiver) — EXT LINK**

Aufnehmen von Programmen von Digital-/Satelliten-Receivern mit Hilfe der Timer-Programmierung

#### **Vorbereitung**

- ≥Stellen Sie sicher, dass die AV2-Eingangsbuchse dieses Geräts über ein 21-poliges Scart-Kabel mit der Scart-Buchse eines Videorecorders oder Digital/Satelliten-Receivers verbunden wird  $($   $\rightarrow$  69).
- ≥Stellen Sie "AV2 Eingang" entsprechend des angeschlossenen Gerätes im Setup-Menü ein (➡ 64).
- ≥Stellen Sie "Ext Link" entsprechend des angeschlossenen Gerätes im Setup-Menü ein (➡ 64).
- **1 Programmieren Sie den Timer am externen Gerät.**
- **2 Drücken Sie [DRIVE SELECT], um die Festplatte oder das DVD-Laufwerk auszuwählen.**

Wenn Sie das DVD-Laufwerk gewählt haben, legen Sie eine Disc ein  $(4 14)$ .

# **3 Drücken Sie [EXT LINK].**

Das Gerät schaltet sich aus, und die Anzeige "EXT-L" im Display weist darauf hin, dass es sich in Timer-Aufnahmebereitschaft befindet.

#### **So schalten Sie die externe Steuerung ab**

Drücken Sie [EXT LINK], um die Aufnahme zu stoppen oder die Timer-Aufnahmebereitschaft abzuschalten.

≥Um ein versehentliches erneutes Aufnehmen zu verhindern, empfiehlt es sich, am Ende der Aufnahme die Funktion durch Drücken von [EXT LINK] auszuschalten.

#### **Hinweis**

- ≥Diese Funktion arbeitet nicht wenn "TV System" im Setupmenü auf "NTSC" gestellt ist (➡ 64).
- ≥Diese Funktion ist bei einigen Geräten nicht verfügbar. Lesen Sie bitte auch die Bedienungsanleitung des externen Geräts.
- ≥In einigen Fällen wird der Anfang einer Aufnahme unter Umständen nicht korrekt aufgezeichnet.
- ≥Wenn "AV2 Buchse" auf "Decoder" gestellt ist, steht EXT LINK nicht zur Verfügung (➡ 64).
- ≥Wenn das Ende der ersten Timer-Aufnahme und der Beginn der nächsten Timer-Aufnahme kurz aufeinander folgen, werden die Programme als ein Titel aufgenommen. [HDD] [RAM] Informationen zum Unterteilen von Titeln finden Sie im
- Abschnitt "Aufnahme teilen" (➡ 41). ≥Wenn sich dieses Gerät in EXT LINK-Bereitschaft befindet (im Geräte-Display wird "EXT-L" angezeigt), können die GUIDE Plus+ Daten nicht heruntergeladen werden.
- ≥Wenn sich das Gerät im EXT LINK-Bereitschaftsmodus befindet oder aufnimmt, wird das Videobild unabhängig von der Einstellung für "AV1 Ausgang (Scart)" über den AV2-Eingang zugeleitet  $($   $\rightarrow$  64).
- ≥Während der EXT LINK-Betriebsbereitschaft oder der Aufnahme kann die Wiedergabe nur auf dem Laufwerk durchgeführt werden, auf dem die Aufnahme erfolgt.

# **z.B.: Anschließen an die AV3- oder DV-Eingangsbuchse an der Gerätevorderseite**

≥Schalten Sie dieses Gerät und das andere Videogerät vor dem Anschließen aus.

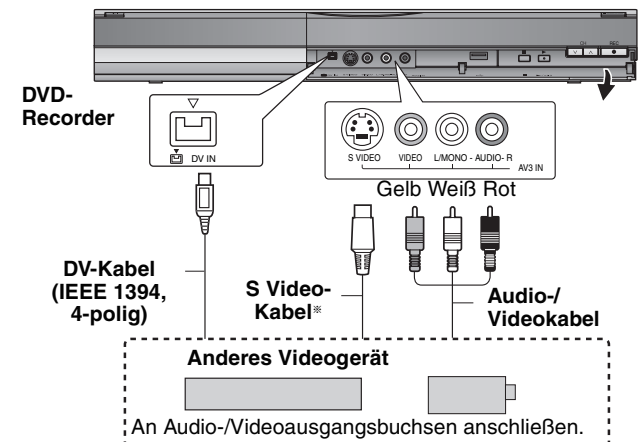

**Wenn das andere Gerät nur einen Mono-Audioausgang besitzt** Schließen Sie den Videorecorder an die AV3-Eingangsbuchse L/MONO an der Gerätevorderseite an.

§ Die S VIDEO-Buchse liefert eine bessere Bildqualität als die VIDEO-Buchse.

**Beim Aufnehmen über die DV-Buchse des Geräts**

- ≥Wählen Sie unter "Audiomodus für DV Input" im Menü "Setup" die Art der Audioaufnahme (→ 63).
- ≥Bei der Aufnahme von einem DV-Gerät (z. B. einer digitalen Videokamera) können Sie die Ton-/Bildaufnahmen nur von einem DV-Band durchführen. ≥Wenn die Option "Aufn. für High-Speed-Kopieren" (➡ 62) aktiviert ist "Ein"

und Sie kopieren, wird die Kopie in der im Menü "Setup" unter "Bildverhältnis für Aufnahme" (➡ 62) ausgewählten Bildergröße erstellt.

#### **Info zum Bildseitenverhältnis, wenn Sie ein Programm aufzeichnen (**➡ **21) Hinweis**

- ≥Wenn während des Kopierens die Startzeit für eine Timer-Aufnahme erreicht wird, beginnt die Aufnahme und das Kopieren wird beendet.
- ≥Wenn das Video von einem anderen Gerät auf dieses Gerät kopiert wird, verschlechtert sich die Qualität.

# **Manuelles Aufnehmen**

# $HDD$  RAM  $-R$   $-RW(V)$   $+R$   $+RW$

- **Vorbereitung**
- ≥Drücken Sie [DRIVE SELECT], um die Festplatte oder das DVD-Laufwerk auszuwählen.
- ≥Drücken Sie [REC MODE], um den Aufnahmemodus zu wählen. ≥Beim Aufnehmen von Zweikanalton-Programmen (➡ 21, Wichtige
- Hinweise zur Aufnahme)
- ≥Wenn das externe Gerät ein NTSC-Signal ausgibt, ändern Sie die Einstellung für "TV System" im Menü "Setup" in "NTSC" (➡ 64). Dieses Gerät kann keine NTSC-Signale auf Discs aufnehmen, die schon PAL-Signale enthalten. (Programme, die durchgängig einen der beiden Signaltypen
- verwenden, können hingegen auf die Festplatte aufgenommen werden.) ≥Um das Rauschen in der Eingabe eines Videorecorders zu reduzieren, stellen Sie "NR-Eingang" im Bildschirmmenü auf "Ein" (➡ 57).
- ≥Vergewissern Sie sich, dass die Uhrzeit am Gerät korrekt eingestellt ist.

# **1 Im Stoppmodus**

# **Drücken Sie [INPUT SELECT], um den Eingangskanal für das angeschlossene Gerät zu wählen.**

Z. B.: Wenn der Videorecorder an die AV3-Eingangsbuchse angeschlossen wurde, wählen Sie "A3".

# **2 Starten Sie die Wiedergabe am anderen Gerät.**

**3 So starten Sie die Aufnahme Drücken Sie [**¥ **REC].**

Die Aufnahme beginnt.

## **So überspringen Sie unerwünschte Abschnitte**

Drücken Sie [II], um die Aufnahme zu unterbrechen. (Drücken Sie die Taste erneut, um die Aufnahme fortzusetzen.)

#### **So stoppen Sie die Aufnahme**

Drücken Sie [■].

**Fast alle im Handel erhältlichen Videos und DVD-Videos besitzen einen Kopierschutz. Das Material solcher Discs kann mit diesem Gerät nicht kopiert werden.**

≥Mit der flexiblen Aufnahmefunktion (➡ 23) können Sie das Material einer Videocassette (ca. 1 bis 8 Stunden) so auf eine 4,7-GB-Disc aufnehmen, dass Sie die bestmögliche Bildqualität erhalten und den Platz auf der Disc optimal nutzen.

# **Automatische DV-Aufnahme (DV Auto Rec)**

# $HDD$   $RAM$   $-R$   $-RW(V)$   $+R$   $+RW$

HDD RAM Wenn Sie die Funktion "DV Auto Rec" verwenden, werden die Programme als ein Titel aufgenommen, wobei gleichzeitig bei jeder Bildunterbrechung ein Kapitel erzeugt und automatisch eine Playliste erstellt wird.

## **Vorbereitung**

- Schalten Sie dieses Gerät und das DV-Gerät aus, und schließen Sie das DV-Gerät an die DV-Eingangsbuchse des DVD-Recorders an (➡ links).
- 2 Einschalten des Geräts.

≥Wenn das externe Gerät ein NTSC-Signal ausgibt, ändern Sie die Einstellung für "TV System" im Menü "Setup" in "NTSC" (➡ 64).

# **1 Schalten Sie das DV-Gerät ein und an der Stelle, an der die Aufnahme beginnen soll, auf Pause.**

Der folgende Bildschirm wird angezeigt.

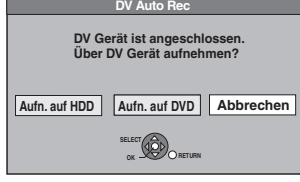

#### ≥**Wenn der Bildschirm nicht angezeigt wird** Nach Schritt 1

- 1 Drücken Sie [DRIVE SELECT], um die Festplatte oder das DVD-Laufwerk auszuwählen.
- 2 Drücken Sie [FUNCTION MENU].
- Wählen Sie mit [▲, ▼] die Option "Weit. Funktionen", und drücken Sie [OK].
- 4 Wählen Sie mit [ $\blacktriangle$ ,  $\blacktriangledown$ ] die Option "DV Auto Rec", und drücken Sie [OK].
	- ➡ Weiter mit Schritt 3 (➡unten)
- **2 Wählen Sie mit [**2**,** <sup>1</sup>**] die Option "Aufn. auf HDD" oder "Aufn. auf DVD", und drücken Sie [OK].**
- **3 Drücken Sie [REC MODE], um den Aufnahmemodus zu wählen.**
- **4 Wählen Sie mit [**2**,** <sup>1</sup>**] die Option "Aufnahme", und drücken Sie [OK].** Die Aufnahme beginnt.

#### **Nach Ende der Aufnahme**

Das Bestätigungsfenster wird angezeigt. Drücken Sie [OK], um die automatische DV-Aufnahme zu stoppen.

## **So stoppen Sie die Aufnahme**

# Drücken Sie [∫].

#### **Hinweis**

- ≥Sie können nur ein DV-Gerät (z.B. eine digitale Videokamera) an die DV-Eingangsbuchse des Geräts anschließen.
- ≥Dieses Gerät kann nicht vom angeschlossenen DV-Gerät gesteuert werden.
- ≥Der DV-Eingang dieses Geräts ist ausschließlich für DV-Geräte bestimmt. (Er kann nicht mit einem Computer usw. verbunden werden.)
- ≥Der Name des DV-Geräts wird unter Umständen nicht korrekt angezeigt.
- ≥Einige DV-Geräte ermöglichen keine einwandfreie Eingabe des Bild- und Tonsignals.
- ≥Die Datums- und Uhrzeitinformationen des Bandes im DV-Gerät werden nicht mit aufgenommen.
- ≥Sie können nicht gleichzeitig aufnehmen und wiedergeben.

Wenn die automatische DV-Aufnahme nicht richtig funktioniert, überprüfen Sie die Anschlüsse und die Einstellungen des DV-Geräts und schalten das Gerät einmal aus und wieder ein. **Besteht das Problem weiter, führen Sie eine manuelle Aufnahme durch (**➡ **links).**

# **Programmieren von Timer-Aufnahmen mit Hilfe der SHOWVIEW-Nummer**

Durch Eingabe der SHOWVIEW-Nummer kann der Timer bequem programmiert werden. Diese Nummern finden Sie im Fernsehteil von Zeitungen und Zeitschriften.

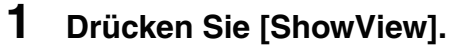

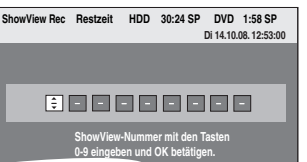

# **2 Geben Sie die SHOWVIEW-Nummer mit den Zifferntasten ein.**

Mit [2] können Sie zurückgehen, um eine Ziffer zu korrigieren.

# **3 Drücken Sie [OK].**

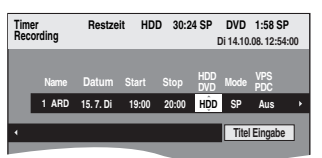

- ≥Bestätigen Sie das Programm (Anfangs- und Schlusszeit) mit Hilfe einer Fernsehzeitschrift und nehmen Sie erforderliche Korrekturen mit [▲, ▼, ◀, ▶] vor (➡ rechte Spalte, Schritt 3).
- ≥Wenn "-- ---" in der Spalte "Name" angezeigt wird, kann der Timer nicht programmiert werden. Drücken Sie [▲, ▼], um die gewünschte Programmposition zu wählen. Die eingegebenen Fernsehsenderinformationen bleiben im Gerät gespeichert.

# **4 Drücken Sie [OK].**

Das Timer-Programm wird gespeichert und das Timer-Symbol wird unten angezeigt.

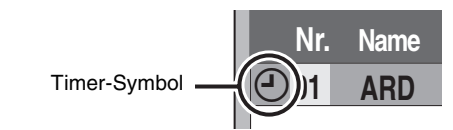

"<sup>O"</sup> leuchtet auf dem Display, um anzuzeigen, dass die Timer-Aufnahmebereitschaft des Geräts aktiviert ist.

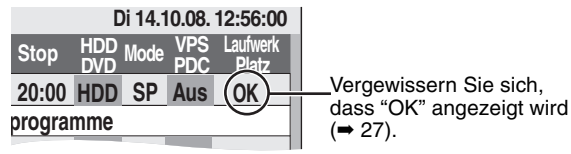

Wiederholen Sie die Schritte 1 bis 4, wenn Sie weitere Aufnahmen programmieren möchten. Drücken Sie [U DVD], um das Gerät auszuschalten.

■ So stellen Sie das Timer-Programm mit

# **aktiviertem VPS/PDC ein "Ein"**

Drücken Sie [◀, ▶] um "VPS/PDC" zu wählen und drücken Sie [▲, ▼] um "Ein" in Schritt 3 zu wählen (➡ oben).

Falls ein in einer Zeitung oder Zeitschrift angegebenes Programm zwei SHOWVIEW-Nummer hat, verwenden Sie die SHOWVIEW-Nummer für VPS/PDC.

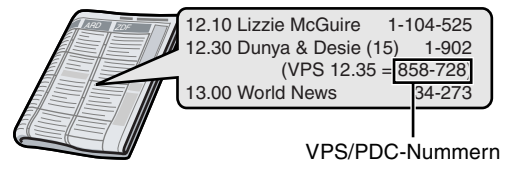

#### **Hinweis**

*26* RQT9060 VPS/PDC wird aktiviert, wenn dieses Gerät in den Bereitschaftsmodus versetzt wird. Wenn dieses Gerät eingeschaltet ist, beginnt und endet die Aufnahme zu den von Ihnen zu Beginn festgelegten Zeiten.

# **Manuelles Programmieren von Timer-Aufnahmen**

**1 Drücken Sie [PROG/CHECK].**

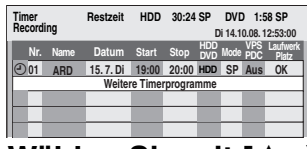

- **2 Wählen Sie mit [**3**,** <sup>4</sup>**] die Option "Weitere Timerprogramme", und drücken Sie [OK].**
- **3 Drücken Sie [**1**], um durch die Positionen zu blättern, und [▲, ▼], um die Positionen zu ändern.**

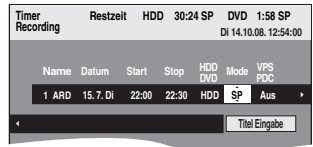

- ≥Wenn Sie [3, 4] gedrückt halten, ändern sich "Start" (Anfangszeit) und "Stop" (Endzeit) in 30-Minuten-Schritten.
- ≥Die Eingaben für "Name" (Programmposition/Name des Fernsehsenders), "Datum", "Start" (Anfangszeit) und "Stop" (Endzeit) können Sie auch mit den Zifferntasten ausführen.

#### ≥**Datum** Datum:

l l l l l l

- **Datum:** Aktuelles Datum bis einen Monat später  $\downarrow \uparrow$  minus einen Tag
- **Tägliche Timer-**Täglich>Mo bis Sa>Mo bis Fr
- **Aufnahme:**
- ;:
- $\mapsto$ **Wöchentliche S**o→---→Sa **Timer-**

#### **Aufnahme:**

Titel welche mit dem gleichen täglichen oder wöchentlichen Timer aufgenommen wurden, werden gebündelt und als "Gruppe" in der Anzeige Direct Navigator angezeigt (➡ 31) außer wenn die Aufnahme Auto Wiederaufnahme verwendet wird.

- ≥Sie können das Aufnahmelaufwerk auch mit [DRIVE SELECT] wählen. Wenn "DVD" als Aufnahmelaufwerk gewählt ist und der Platz nicht ausreicht, wird automatisch auf "HDD" umgeschaltet (➡ 28, Ersatzaufnahme).
- ≥Sie können den Aufnahmemodus auch mit [REC MODE] ändern. ≥**VPS/PDC** (➡ 28)
- $Ein \longleftrightarrow Aus (- )$
- Falls der Sender keine VPS/PDC-Signale überträgt, wird im Menü für die Timer-Programmierung "---" unter "VPS/PDC". angezeigt.
- ≥[HDD] **NEU (Automatische Erneuerungsaufnahme)** (➡ 28) Ein!)Aus ≥**Titel Eingabe**
- - Wählen Sie mit [<, >] die Option "Titel Eingabe", und drücken Sie [OK]. (➡ 46, Eingeben von Text)

# **4 Drücken Sie [OK].**

Das Timer-Programm wird gespeichert und das Timer-Symbol wird unten angezeigt.

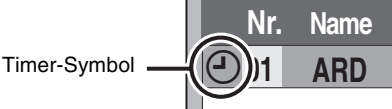

(O" leuchtet auf dem Display, um anzuzeigen, dass die Timer-Aufnahmebereitschaft des Geräts aktiviert ist.

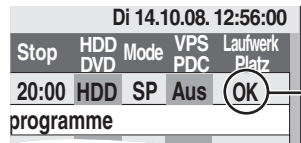

Vergewissern Sie sich, dass "OK" angezeigt wird  $($   $\rightarrow$  27).

Wiederholen Sie die Schritte 2 bis 4, wenn Sie weitere Aufnahmen programmieren möchten. Drücken Sie [ $\bigcirc$  DVD], um das Gerät auszuschalten.

# **So brechen Sie die Aufnahme nach dem Start ab**

**1 Während das Gerät eingeschaltet ist Drücken Sie zum Auswählen des Aufnahme-Laufwerkes [DRIVE SELECT] und drücken Sie [**∫**].**

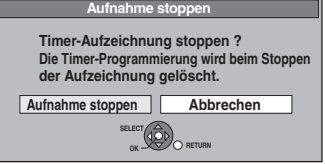

# **2 Wählen Sie mit [**2**,** <sup>1</sup>**] die Option "Aufnahme stoppen", und drücken Sie [OK].**

Wenn Sie eine Timer-Aufnahme stoppen, wird diese annulliert. Wenn Sie jedoch eine wöchentliche oder tägliche Aufnahme eingestellt haben, beginnt die Aufnahme beim Erreichen der nächsten für die Timer-Aufnahme eingestellten Startzeit.

# **So schalten Sie die Aufnahmebereitschaft aus**

Mit [PROG/CHECK] können Sie die Timer-Aufnahmeliste auch anzeigen, wenn das Gerät ausgeschaltet ist.

# **1 Drücken Sie [PROG/CHECK].**

- **2 Wählen Sie mit [**3**,** <sup>4</sup>**] das Programm aus, und drücken Sie die "Rot" Taste.**
	- ≥Das Timer-Symbol "F" (➡ rechts) verschwindet von der Timer-Aufnahmeliste.
	- ≥Die Timer-Aufnahmebereitschaft kann nicht annulliert werden, so lange noch ein Timer-Symbol "<sup>⊕"</sup> (➡ rechts) in der Timer-Aufnahmeliste aufgeführt ist.
	- ≥Drücken Sie die "Rote" Taste erneut, um die Timer-Aufnahmebereitschaft zu aktivieren.

# **Hinweise zur Timer-Aufnahme**

- ≥Wenn einer Timer-Aufnahme eingestellt wurde, können DVDs, die unter Verwendung eines anderen TV-Systems bespielt wurden, nicht wiedergegeben werden, auch wenn das TV-System im Setup Menü (➡ 64) geändert wurde oder die Timer-Aufnahme abgeschlossen ist oder gelöscht wurde .
- ≥Die Timer-Aufnahme wird unabhängig davon ausgeführt, ob das Gerät ein- oder ausgeschaltet ist.
- ≥Die Timer-Aufnahme beginnt auch dann, wenn Sie gerade mit dem Gerät wiedergeben.
- ≥Beim Editieren und Kopieren mit Normalgeschwindigkeit beginnt die Timer-Aufnahme nicht (➡ 47).
- ≥Wenn das Gerät zum Zeitpunkt des Beginns der Timer-Aufnahme eingeschaltet ist, bleibt es auch nach Ende der Timer-Aufnahme eingeschaltet. Es schaltet sich nicht automatisch aus. Sie können das Gerät während der Timer-Aufnahme ausschalten.
- ≥Wird das Gerät nicht spätestens zehn Minuten vor der programmierten Startzeit der Timer-Aufnahme in die Timer-
- $\overline{\mathsf{A}}$ ufnahmebereitschaft geschaltet, blinkt " $\mathbb{\odot}$ " im Display des Geräts. ≥Wenn Sie mehrere unmittelbar aufeinander folgende Timer-Aufnahmen programmieren, kann das Gerät den Anfang der
- späteren Programme nicht aufnehmen.

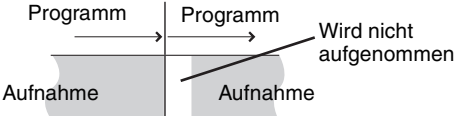

- ≥(Wenn das GUIDE Plus+-System eingestellt ist) Die GUIDE Plus+ Daten werden täglich um 2:50 Uhr heruntergeladen. Der komplette Datendownload dauert ungefähr 2 Stunden. Wenn Sie während dieser Zeit Timer-Aufnahmen durchführen möchten, stellen Sie "Nacht Download" im Menü Setup des GUIDE Plus+ Systems auf "Aus" (➡ 11).
- ≥Falls sich die tatsächlichen Zeiten von Timer-Aufnahmen [sowohl bei VPS/PDC-Steuerung (➡ 28) als auch ohne] überschneiden, erhält die zuerst gestartete Aufnahme immer den Vorrang. Die Aufnahme des nachfolgenden Programms beginnt erst, wenn die erste Timer-Aufnahme beendet ist.

# **Überprüfen, Ändern und Löschen von Programmen**

≥Mit [PROG/CHECK] können Sie die Timer-Aufnahmeliste auch anzeigen, wenn das Gerät ausgeschaltet ist.

# **Drücken Sie [PROG/CHECK].**

#### **Symbole**

- Timer-Aufnahmebereitschaft ist aktiviert.
- **Dieses Programm wird gerade aufgenommen.**
- Die Zeiten überschneiden sich mit denen eines anderen  $\bigodot$ Programms. Die Aufnahme des Programms mit der späteren Startzeit beginnt, wenn die Aufnahme des früheren Programms beendet ist.
- Sie haben eine wöchentliche oder tägliche Timer-Aufnahme gestoppt. Das Symbol verschwindet, sobald das Timer-Programm die nächste Aufnahme startet. Da die Disc voll war, konnte das Programm nicht m
- aufgenommen werden. Das Programm wurde nicht aufgenommen, weil es
- ⊿ kopiergeschützt war.
- X Das Programm wurde nicht vollständig aufgenommen, da die Disc verunreinigt war oder ein anderes Problem vorlag.
- Für automatische Erneuerungsaufnahme vorgesehene  $\overline{C}$ Timer-Programme (➡ 28).
- Titel wurden auf die Festplatte umgeleitet.
- (erscheint während der Aufnahme)

**HDD** Das Aufnahme-Laufwerk ist auf HDD gestellt **DVD** Das Aufnahme-Laufwerk ist auf DVD gestellt

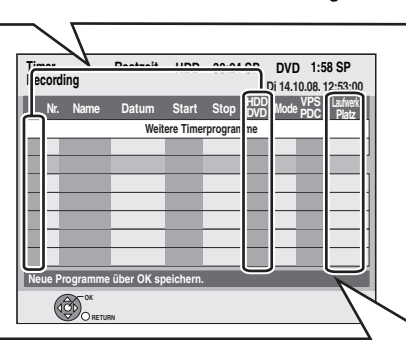

# **In der Zeile "Laufwerk Platz" angezeigte Meldungen**

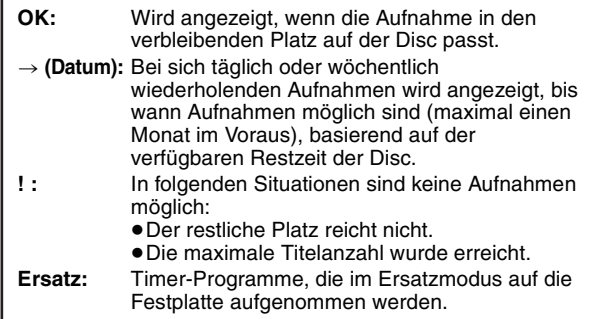

# ∫ **So ändern Sie ein Programm**

Wählen Sie mit [▲, ▼] das Programm aus, und drücken Sie<br>[OK]. (➡ 26, rechte Spalte, Schritt 3)

# ∫ **So löschen Sie ein Programm**

**Wählen Sie mit [**3**,** 4**] das Programm aus, und drücken Sie [DELETE** ¢**].**

**Sie können das Programm auch wie folgt löschen:**

- Wählen Sie mit [▲, ▼] das Programm aus, und drücken Sie [OPTION].
- 2 Wählen Sie mit [▲, ▼] die Option "Löschen", und drücken Sie  $IOK1$

## ∫ **So schließen Sie die Timer-Aufnahmeliste Drücken Sie [PROG/CHECK].**

Programme, die nicht aufgenommen werden konnten, werden zwei Tage später um 4 Uhr aus der Timer-Aufnahmeliste gelöscht.

Wenn "DVD" als Aufnahmelaufwerk gewählt ist und der Platz nicht ausreicht, wird automatisch auf "HDD" umgeschaltet. Wenn keine Disc eingelegt ist, nicht auf die Disc aufgenommen werden kann oder die Timer-Aufnahme während des Kopiervorgangs beginnt, schaltet das Gerät automatisch auf die Festplatte um.

- ≥Der Direct Navigator zeigt an, bei welchen Programmen eine
- Ersatzaufnahme ausgeführt wurde (" $\overrightarrow{r}$ " wird angezeigt.) ( $\Rightarrow$  31). ≥Wenn die Restzeit auf der Festplatte nicht ausreicht, wird das
- Programm so lange wie möglich auf die Festplatte aufgenommen. ≥Die Ersatzaufnahme wird jedoch nicht aktiviert, wenn ein
- Programm mit VPS/PDC aufgenommen wird und das Programm aufgrund einer Sendezeitverlängerung nicht auf die Disc passt.

# **Ersatzaufnahme Automatische Erneuerungsaufnahme**

#### [HDD]

Bei einer sich täglich oder wöchentlich wiederholenden Timer-Aufnahme auf Festplatte wird die alte Aufzeichnung jeweils überschrieben.

**Diese Funktion steht nur zur Verfügung, wenn der Timer auf wöchentliche oder tägliche Aufnahme geschaltet ist.**

- **1 Drücken Sie [PROG/CHECK].**
- **2 Wählen Sie mit [**3**,** <sup>4</sup>**] das Programm aus, und drücken Sie [OK].**
- **3 Wählen Sie mit [**2**,** <sup>1</sup>**] die Spalte "NEU".**
- **4 Wählen Sie mit [**3**,** <sup>4</sup>**] die Option "Ein", und drücken Sie [OK].**

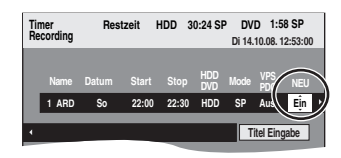

#### **Hinweis**

- ≥Wenn ein Programm, das mit der automatischen Erneuerungsaufnahme aufgezeichnet werden soll, geschützt ist, oder wenn Sie gerade ein Programm von der Festplatte wiedergeben oder ein Programm editieren, dann wird das Programm nicht überschrieben. Stattdessen erfolgt die Aufzeichnung separat. Bei der nächsten automatischen Erneuerungsaufnahme wird das separat aufgezeichnete Programm dann überschrieben.
- ≥Playlisten mit Programmen, für die Sie eine automatische Erneuerungsaufnahme eingestellt haben, werden bei der automatischen Erneuerung gelöscht.
- ≥Wenn der Platz auf der Festplatte nicht ausreicht, wird das Programm unter Umständen nicht vollständig aufgenommen.

# **VPS/PDC-Funktion**

Die praktischen Funktionen VPS (Video Programme System) und PDC (Programme Delivery Control) sorgen dafür, dass die im Timer programmierte Sendung auch bei einer Sendezeitverzögerung oder Verlängerung vollständig aufgezeichnet wird. Wenn eine Sendung z.B. durch eine Sondermeldung unterbrochen wird, dann setzt auch die Aufnahme automatisch aus und nach der Durchsage wieder ein.

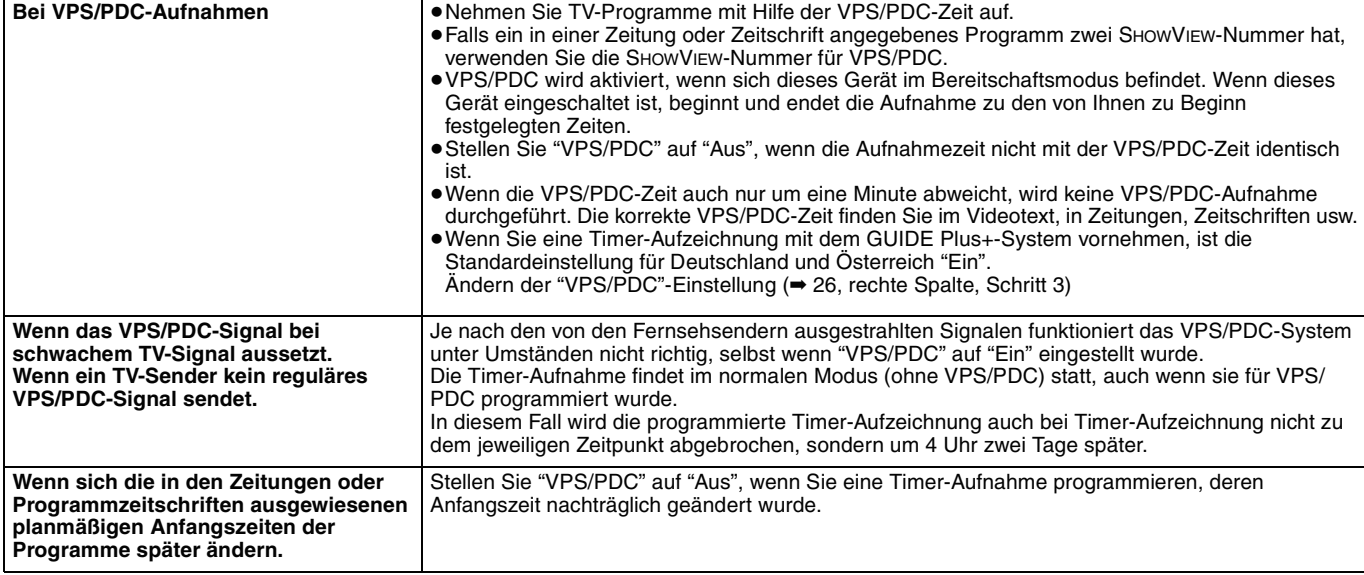

#### **Hinweis**

≥In einigen Fällen wird der Anfang einer Aufnahme unter Umständen nicht korrekt aufgezeichnet.

#### ∫ **Für eine erfolgreiche Timer-Aufnahme**

Stellen Sie in den folgenden Fällen die Startzeit einige Minuten vor dem Beginn und die Stoppzeit einzigen Minuten nach dem Schluss ein. ≥Wenn Sie eine Timer-Aufnahme von einem Sender vornehmen, der keine VPS/PDC Signale überträgt. ≥Wenn Sie eine Timer-Aufnahme mit VPS/PDC auf "Aus" gestellt vornehmen.

# **Grundlegende Schritte**

# **Drücken Sie [GUIDE], um zwischen Horizontal und**

**Horizontal view**

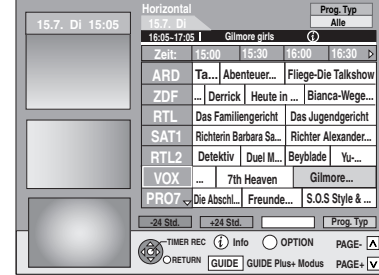

#### **Vertikal view**

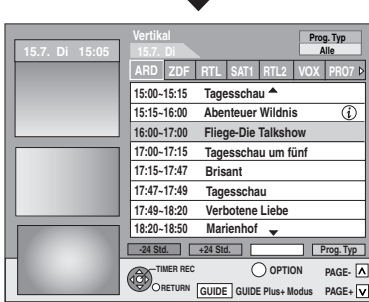

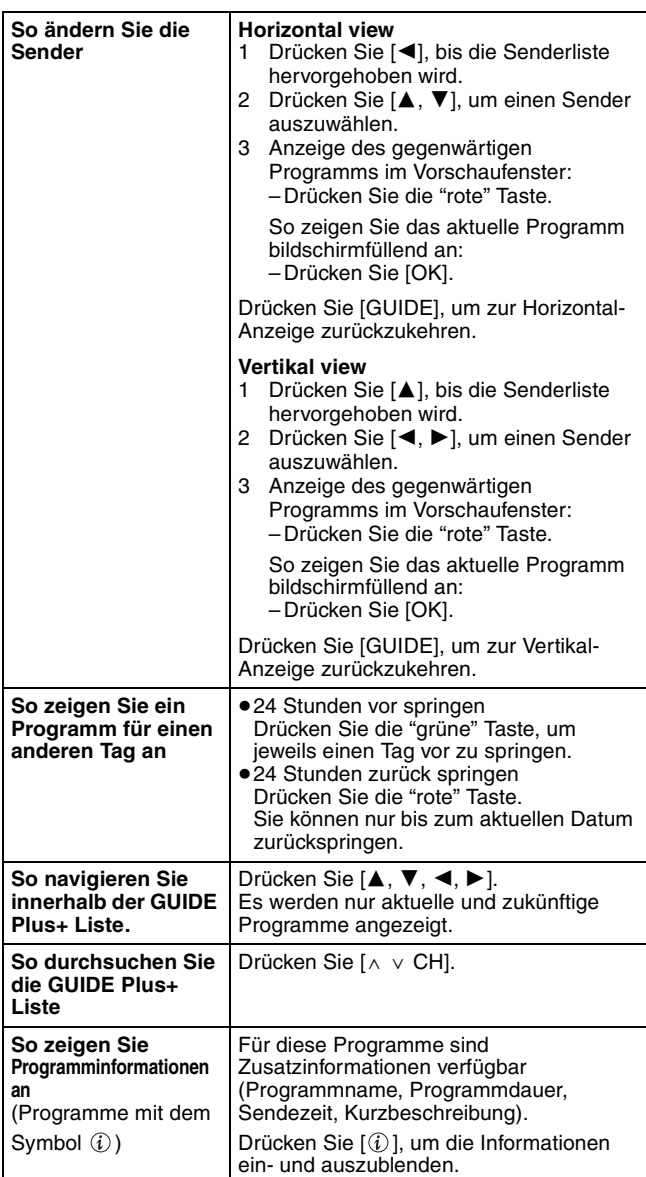

# **Auswählen eines Programmes einer gewünschten Kategorie**

Mit der Funktion "Programme Type" können Sie eine nach wichtigen Haupt-Kategorien (Filme, Sport usw.) sortierte GUIDE Plus+ Liste anzeigen. Jede Hauptkategorie enthält einzelne Unterkategorien. Die GUIDE Plus+ Liste für die ausgewählte Hauptkategorie wird immer im Vertikal angezeigt.

**1 Drücken Sie die "blaue" Taste, um die Liste der Hauptkategorien anzuzeigen.**

# **2 Wählen Sie mit [▲, ▼] die gewünschte Hauptkategorie.**

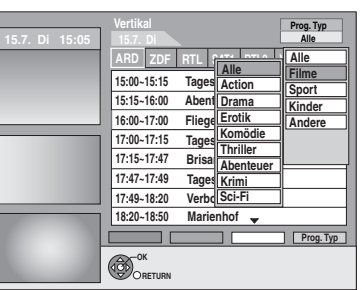

Das Untermenü für die gewählte Hauptkategorie wird angezeigt.

Beispiel: Wählen Sie mit [4,  $\Psi$ ] die Hauptkategorie. Die Unterkategorie mit verschiedenen Filmkategorien wird angezeigt

(z.B. Alle, Action, Krimi, Komödie, Drama, Erotik, Sci-Fi, Thriller, Abenteuer).

- **3 Drücken Sie [**2**], um zum Menü der Unterkategorien zu wechseln.**
- **4 Wählen Sie die gewünschte Option mit [∆**, **▼**].

# **5 Drücken Sie [OK].**

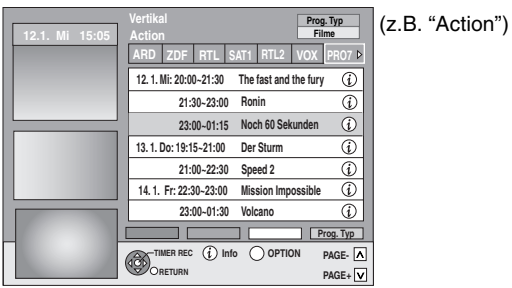

Eine Liste mit allen Programmen der gewählten Hauptkategorie und der gewählte Unterkategorie wird angezeigt.

# **6 Drücken Sie [**3**,** <sup>4</sup>**], um durch die GUIDE Plus+ Liste zu blättern.**

Wenn Sie den Sender ändern möchten, drücken Sie [3], bis die Senderliste hervorgehoben ist, und dann  $[\blacktriangleleft, \blacktriangleright]$ Die GUIDE Plus+ Liste der gewählten Kategorien für diesen Sender wird angezeigt.

**So kehren Sie zum vorhergehenden Bildschirm zurück** Drücken Sie [RETURN].

**So schließen Sie den Bildschirm** Drücken Sie [EXIT].

# **Bedienung während der Wiedergabe**

≥Abhängig vom Medium könnten einige Operationen nicht möglich sein.

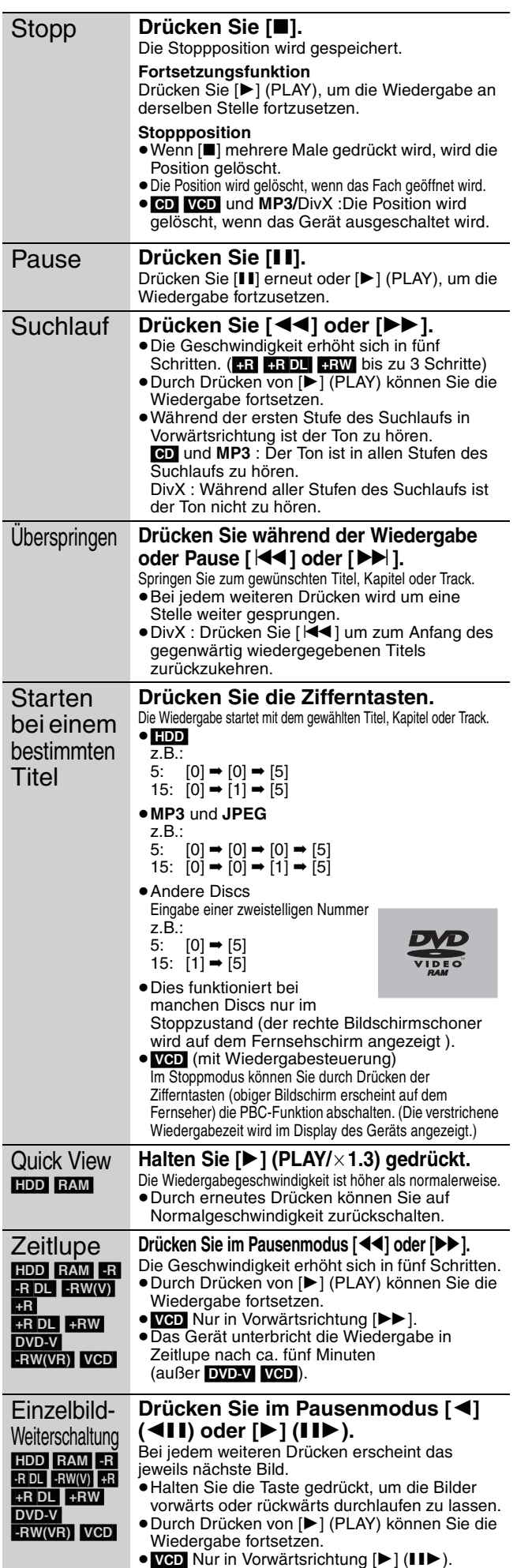

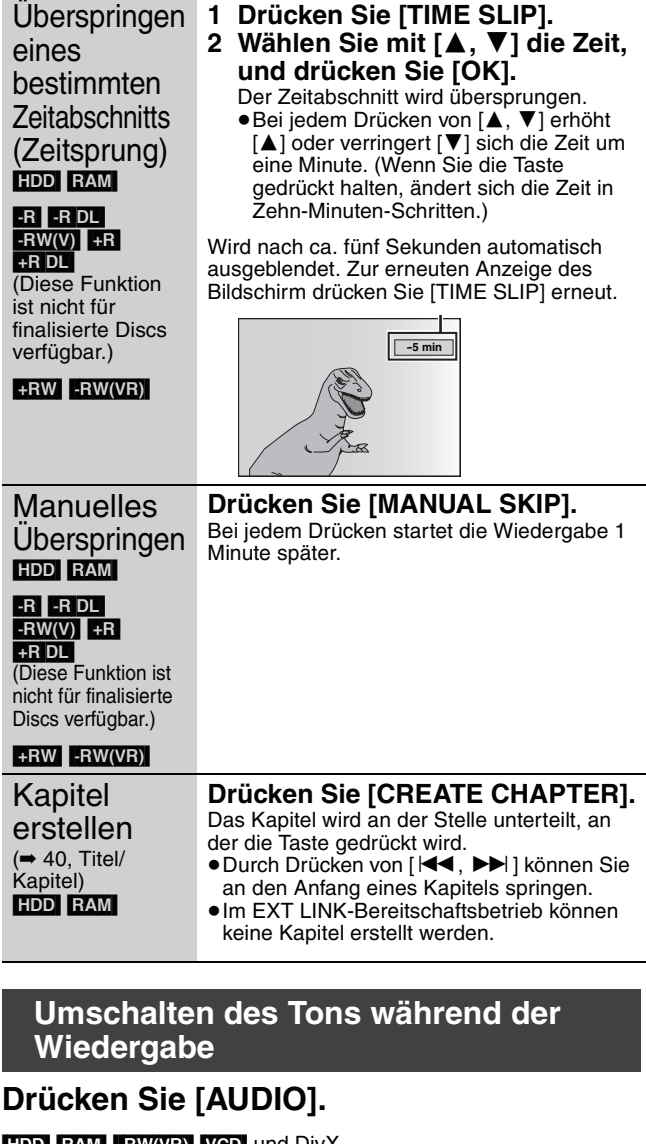

![](_page_29_Picture_783.jpeg)

![](_page_29_Picture_784.jpeg)

z.B. "L R" ist gewählt

#### $DVD-V$

Durch wiederholtes Drücken der Tasten können Sie eine andere Audiokanalnummer wählen. Dadurch haben Sie die Möglichkeit, verschiedene Optionen, wie z.B. die Sprachentonspur, zu ändern (➡ 56, "Audiospur").

![](_page_29_Picture_785.jpeg)

z.B.: Englisch ist gewählt.

**Hinweis** 

- In folgenden Fällen kann der Audiotyp nicht geändert werden.
- ≥Wenn das DVD-Laufwerk gewählt und eine DVD-R-, DVD-R DL, DVD-RW- (DVD-Video-Format), +R, +R DL oder +RW-Disc eingelegt ist.
- ≥Wenn der Aufnahmemodus auf XP und "Audiomodus für XP-Aufnahme" auf "LPCM" eingestellt ist (→ 63).
- ≥Wenn "Aufn. für High-Speed-Kopieren" auf "Ein" eingestellt ist (Die Standardeinstellung ist "Ein" ➡ 62).

# **Aufgenommenen Programmen (Titeln) für die Wiedergabe wählen—Direct Navigator**

#### $HDD$  RAM  $-R$   $-R$  DL  $-RW(V)$   $+R$   $+R$  DL  $+RW$   $-RW(VR)$

Sie können die aufgenommenen Titel schnell finden und leicht wiedergeben. Sie können auch die Titel auswählen oder die Titelgruppen editieren.

- **1 Drücken Sie [DIRECT NAVIGATOR].** [HDD] [RAM] Wenn Sie nicht "VIDEO" gewählt haben, drücken Sie die "Rot" Taste, um "VIDEO" zu wählen.
- **2 Wählen Sie mit [**3**,** <sup>4</sup>**,** <sup>2</sup>**,** <sup>1</sup>**] den Titel aus, und drücken Sie [OK].**

Sie können die Titel auch mit den Zifferntasten wählen (nur Anzeige Alle Titel).<br>z.B.: **HDD** 

z.B.:  $HDD$   $RAM$   $-R$   $-RDL$   $-RW(V)$   $+R$ 

5:  $[0] \rightarrow [0] \rightarrow [5]$  5:  $[0] \rightarrow [5]$ <br>15:  $[0] \rightarrow [1] \rightarrow [5]$  15:  $[1] \rightarrow [5]$ 15:  $[0] \rightarrow [1] \rightarrow [5]$  15: 115:  $[1] \rightarrow [1] \rightarrow [5]$ 

 $+R$  DL  $+RW$   $-RW(VR)$ 

#### **So zeigen Sie andere Seiten an**

Wählen Sie mit [▲, ▼, ◀, ▶] die Option "Vorherige" oder "Nächste", und drücken Sie [OK]. (nur Vorschauansicht) ●Auch mit [ $\blacktriangleleft$ ,  $\blacktriangleright$ ) können Sie eine andere Seite wählen.

# **So schließen Sie den Bildschirm**

Drücken Sie [DIRECT NAVIGATOR].

![](_page_30_Picture_869.jpeg)

# **Umschalten der Direct Navigator-Anzeige**

#### **"Gruppierte Titel"/"Alle Titel"** [HDD]

**"Tabellenansicht"/"Vorschauansicht"**

- 1 **Während der Bildschirm Direct Navigator angezeigt wird Drücken Sie [OPTION].**
- 2 **Wählen Sie mit [**3**,** 4**] die Position aus, und drücken Sie [OK].** z.B.:

![](_page_30_Picture_870.jpeg)

"Gruppierte Titel" oder "Alle Titel" HDD

**Tabellenansicht** "Tabellenansicht" oder "Vorschauansicht"

#### **Bildschirm Gruppierte Titel**

Zwei oder mehr in die Täglichen/Wöchentlichen Timer-Aufnahme aufgenommene Titel wurden zusammengefasst und als eine Position angezeigt.

![](_page_30_Picture_23.jpeg)

(in Vorschauansicht)

Wählen Sie die mit markierte Position und drücken Sie [OK], um die zusammengefassten Titel wiederzugeben.

# **Bildschirm Alle Titel**

Alle Titel werden angezeigt.

![](_page_30_Figure_28.jpeg)

(in Vorschauansicht)

# **So sortieren Sie die Titel zur Vereinfachung der Suche**

[HDD] (nur für Alle Titel Bildschrim in Tabellenanzeige)

Diese Funktion ist praktisch, wenn Sie aus einer großen Anzahl von Titeln einen Titel für die Wiedergabe aussuchen möchten. 1 **Drücken Sie [OPTION].**

- 2 **Wählen Sie mit [**3**,** 4**] die Option "Sortieren", und drücken Sie [OK].**
- 3 **Wählen Sie mit [**3**,** 4**] die Position aus, und drücken Sie [OK].**

Wenn Sie eine andere Position als "Nr." wählen

- ≥Der Direct Navigator-Bildschirm wird wieder angezeigt, wenn die Wiedergabe des gewählten Titels beendet ist. (Titel können nicht kontinuierlich wiedergegeben werden.)
- ≥Die Sprung- und Zeitsprungfunktion sind nur für den momentan wiedergegebenen Titel verfügbar.
- ≥Wenn Sie den Direct Navigator-Bildschirm schließen oder zu einem anderen Direct Navigator-Bildschirm wechseln, wird die Sortierung der aufgehoben.

# **Wiedergabe der zuammengefassten Titel** [HDD]

- 1 **Wählen Sie mit [**3**,** 4**,** 2**,** 1**] eine Gruppe aus, und drücken Sie [OK].**
- 2 **Wählen Sie mit [**3**,** 4**,** 2**,** 1**] den Titel aus, und drücken Sie [OK].**

# **Zum Editieren der Titelgruppe** [HDD]

[HDD] (Gruppierte Titel Anzeige nur)

1 **Drücken Sie [**3**,** 4**,** 2**,** 1**] um einen Titel oder eine Gruppe zu wählen und drücken Sie [II].** Eine Kontrollmarke wird angezeigt. Repeat this step until you

select all necessary titles Wiederholen Sie diesen Schritt bis Sie alle notwendigen Titel gewählt haben. ●Drücken Sie [II], wenn Sie abbrechen möchten.

- 2 **Drücken Sie [OPTION].**
- 3 **Wählen Sie mit [**3**,** 4**] die Option aus, und drücken Sie [OK].**

#### **Gruppe erstellen:**

Wählen Sie mit [<, > die Option "Erstellen", und drücken Sie [OK].

Die gewählten Titel werden zu einer Gruppe zusammengefasst.

#### **Gruppierg. Aufheben:**

Wählen Sie mit [◀, ▶] die Option "Aufheben", und drücken Sie [OK].

- ≥Wenn eine Titelgruppe gewählt wurde, werden alle Titel in dieser Gruppe freigegeben.
- ≥Wenn ein Titel in einer Gruppe gewählt wurde, wird der Titel von der Gruppe freigegeben.

#### ■ Bezüglich des Gruppennamens

Der Name des ersten Titels in der Gruppe wird als Gruppenname verwendet.

![](_page_30_Figure_57.jpeg)

## **So ändern Sie den Gruppennamen**

- 1 Wählen Sie mit [▲, ▼, ◀, ▶] eine Gruppe aus, und drücken Sie [OPTION].
- 2 Wählen Sie mit [▲, ▼] die Option "Bearbeiten", und drücken Sie [OK].
- 3 Wählen Sie mit [ $\blacktriangle$ ,  $\blacktriangledown$ ] die Option "Titel eingeben", und drücken Sie [OK].
- 4 Geben Sie den Namen ein. (➡ 46, Eingeben von Text)
- ≥Auch wenn der Gruppenname geändert wird, ändern sich die Titelnamen in der Gruppe nicht.

**Gruppierg. Aufheben Gruppe erstellen**

> *31* ROT9060

# **Anzeige des Menübildschirms**

#### $-R$   $-R$   $D L$   $CD$

- Legen Sie eine Disc ein.
- 2 Wenn die Disc verschiedene Dateiarten enthält

![](_page_31_Picture_5.jpeg)

Wählen Sie mit [ $\blacktriangle$ ,  $\nabla$ ] die Position aus, und drücken Sie [OK]. **Anderenfalls,**

Drücken Sie [DIRECT NAVIGATOR].

#### USB

Stecken Sie den USB-Speicher ein.

![](_page_31_Picture_10.jpeg)

2 Wählen Sie mit [ $\blacktriangle$ ,  $\nabla$ ] die Position aus, und drücken Sie [OK].

#### ∫ **Ändern der wiedergegebenen Dateiart** [-R] [-R]DL] [CD] [USB]

- **1 Drücken Sie [RETURN] einige Male um das Menü zu verlassen.**
- **2 Drücken Sie [FUNCTION MENU].**

![](_page_31_Picture_15.jpeg)

# **3** [-R] [-R]DL] [CD]

**Wählen Sie mit [**3**,** 4**] die Option "Wiedergabe", und drücken Sie [OK].**

#### [USB]

- 1**Wählen Sie mit [**3**,** 4**] die Option "Weit. Funktionen", und drücken Sie [OK].**
- 2**Wählen Sie mit [**3**,** 4**] die Option**
- **"USB-Gerät", und drücken Sie [OK].**
- **4 Wählen Sie mit [**3**,** 4**] die Position aus, und drücken Sie [OK].**

# **Wiedergeben von DivX Videomaterial**

#### $-R$   $R$   $D L$   $C D$   $USB$

Sie können DivX Videomaterial wiedergeben, das mit einem Computer auf DVD-R, DVD-R DL, CD-R/CD-RW und USB-Speicher aufgenommen wurde.

# **1 Zeigen Sie den Bildschirm DivX-Menü an.**

(➡ links, Anzeige des Menübildschirms)

![](_page_31_Picture_550.jpeg)

≥Dateien werden wie Titel behandelt.

# **2 Wählen Sie mit [**3**,** <sup>4</sup>**] den Titel aus, und drücken Sie [OK].**

Die Wiedergabe beginnt mit dem gewählten Titel.

≥Sie können den Titel auch mit den Zifferntasten wählen.

z.B.: 5:  $[0] \rightarrow [0] \rightarrow [5]$ 15:  $[0] \rightarrow [1] \rightarrow [5]$ 

## **So stoppen Sie die Wiedergabe** Drücken Sie [■].

**So zeigen Sie andere Seiten an** Drücken Sie [ $\blacktriangleleft$ ,  $\blacktriangleright$ ).

**So schließen Sie den Bildschirm** Drücken Sie [DIRECT NAVIGATOR].

#### **Hinweis**

- ≥Die Einstellung der Bildgröße während des Aufnehmens kann dazu führen, dass das Gerät Bilder nicht im adäquaten Format anzeigt. Sie können das Format mittels Ihres Fernsehgerätes anpassen.
- ≥Aufeinander folgendes Abspielen ist nicht möglich.
- ≥Die Wiedergabe ist nicht möglich, wenn die Aufnahme auf ein HDD-Laufwerk oder DVD-Laufwerk aufgenommen wurde.

#### **Suchen nach einer Gruppe mit Hilfe der Baumanzeige**

#### **1 Während die Dateiliste angezeigt wird Drücken Sie [**1**], während ein Titel hervorgehoben ist, um die Baumanzeige aufzurufen.**

F: Nummer des ausgewählten Ordners/Gesamtanzahl der Ordner einschließlich DivX-Titel.

![](_page_31_Picture_44.jpeg)

Sie können nur Gruppen wählen, die kompatible Dateien enthalten.

**2 Wählen Sie mit [**3**,** 4**] einen Ordner, und drücken Sie [OK].**

Die Dateiliste für den Ordner wird angezeigt.

**So kehren Sie zum vorhergehenden Bildschirm zurück** Drücken Sie [RETURN].

# Wiedergeben von DivX, MP3 und Standbildern *Wiedergeben von DivX, MP3 und Standbildern*

# **Informationen über DivX VOD-Material**

DivX Video-on-Demand (VOD)-Material ist zum Schutz der Urheberrechte verschlüsselt. Wenn Sie DivX VOD-Material auf diesem Gerät wiedergeben möchten, müssen Sie das Gerät zunächst registrieren.

Befolgen Sie die Online-Anweisungen zum Kauf von DivX VOD-Material, um den Registrierungscode des Geräts einzugeben und das Gerät zu registrieren. Weitere Informationen über DivX VOD erhalten Sie unter www.divx.com/vod

**Zeigen Sie den Registrierungscode des Geräts an.** (➡ 65, "DivX-Aufzeichnung" im Register "Sonstige")

![](_page_32_Figure_5.jpeg)

- ≥Nach der erstmaligen Wiedergabe von DivX VOD-Material wird unter "DivX-Aufzeichnung" ein weiterer Registrierungscode angezeigt. Verwenden Sie diesen Registrierungscode NICHT zum Kauf von DivX VOD-Material. Wenn Sie diesen Code zum Kauf von DivX VOD-Material verwenden und dieses dann auf dem Gerät wiedergeben, können Sie kein Material mehr wiedergeben, das Sie mit dem ersten Code erworben haben.
- ≥Wenn Sie DivX VOD-Material mit einem anderen Registrierungscode als dem Code dieses Geräts erwerben, können Sie dieses Material nicht wiedergeben. ("**Freigabefehler.**" wird angezeigt.)

#### **Hinweise zu DivX-Material, das nur begrenzt oft wiedergegeben werden kann**

Bestimmtes DivX VOD-Material kann nur begrenzt oft wiedergegeben werden. Während seiner Wiedergabe wird die verbleibende Anzahl der Wiedergabeläufe angezeigt. Wenn 0 angezeigt wird, können Sie dieses Material nicht mehr wiedergeben. ("Ausleihe abgelaufen." wird angezeigt.)

Während der Wiedergabe dieses Materials

- ≥Die Anzahl der verbleibenden Wiedergabeläufe wird um 1 reduziert, wenn Sie
- [Í DVD] drücken.
- [∫] drücken.
- [DIRECT NAVIGATOR] drücken.
- [ $\blacktriangleleft$ ] oder [ $\blacktriangleleft$ ,  $\blacktriangleright$ ] usw. drücken und zu einem anderen Material oder an den Anfang des gerade wiedergegebenen Materials gelangen.
- die Timer-Aufnahme auf der Festplatte starten.
- [DRIVE SELECT] drücken, um das Laufwerk zu wechseln.
- ≥Fortsetzungsfunktionen sind nicht verfügbar.

# **Wiedergeben von MP3-Dateien**

#### $-R$   $-R$   $DL$   $CD$   $USB$

Sie können mit dem Computer auf eine DVD-R, DVD-R DL, CD-R/ CD-RW und auf USB-Speicher aufgenommenen MP3 Dateien wiedergeben.

≥Während des Aufnahme- und Kopiervorgangs können Sie keine MP3 Dateien auf dem USB-Speicher wiedergeben.

# **1 Zeigen Sie den Bildschirm MP3 Menü an.**

(➡ 32, Anzeige des Menübildschirms)

**MP3-Menü CD G**:Gruppennummer **1 : My favorite G 1 T**:Track-Nr. in der Gruppe **T 1 1 001 Both Ends Freezing Total Total**: **2 002 Lady Starfish 1/111 3 003 Life on Jupiter**  Track-Nr./Gesamtzahl der **4 004 Metal Glue Nummer** Tracks in allen Gruppen **0 - 9**<br>**H** Vorh.<br>**D** Nächsl **005 Paint It Yellow 6 006 Pyjamamama Vorh. 7 007 Shrimps from Mars Nächste 8 008 Starperson** 09 Vel **9 SELECT** 4 **010 Ziggy Starfish 10** 

● Dateien werden als Tracks und Ordner als Gruppen behandelt. **OK**

**Seite 001/024**

Gewählte Gruppe

# **2 Wählen Sie mit [**3**,** <sup>4</sup>**] den Track aus, und drücken Sie [OK].**

Die Wiedergabe beginnt mit dem gewählten Track.

- ≥"0" zeigt den laufenden Track an. • Sie können den Track auch mit den Zifferntasten wählen.<br>z.B.: 5: [0] → [0] → [6] → [5]
	- 5:  $[0] \rightarrow [0] \rightarrow [0] \rightarrow [5]$ <br>15:  $[0] \rightarrow [0] \rightarrow [1] \rightarrow [5]$
	- $[0] \rightarrow [0] \rightarrow [1] \rightarrow [5]$

**So stoppen Sie die Wiedergabe**

Drücken Sie [■]. **So zeigen Sie andere Seiten an** Drücken Sie [ $\blacktriangleleft$ ,  $\blacktriangleright$ ).

**So schließen Sie den Bildschirm** Drücken Sie [DIRECT NAVIGATOR].

**Suchen nach einer Gruppe mit Hilfe der Baumanzeige**

**1 Während die Dateiliste angezeigt wird Drücken Sie [**1**], während ein Track hervorgehoben ist, um die Baumanzeige aufzurufen.**

**Ausgewählte Gruppennr./Gesamtzahl der Gruppen** Falls die Gruppe keinen Track enthält, wird "– –" als Gruppennummer angezeigt.

![](_page_32_Picture_38.jpeg)

Sie können nur Gruppen wählen, die kompatible Dateien enthalten.

# **2 Wählen Sie mit [**3**,** 4**,** 2**,** 1**] eine Gruppe aus, und drücken Sie [OK].**

Die Dateiliste für die Gruppe wird angezeigt.

**So kehren Sie zum vorhergehenden Bildschirm zurück** Drücken Sie [RETURN].

# **Wiedergeben von Standbildern**

#### HDD RAM -R -R DL CD USB

- ≥Sie können Standbilder wiedergeben, die mit einem Computer auf eine DVD-R, DVD-R DL, CD-R/CD-RW und USB-Sopeicher aufgenommen wurden.
- ≥Die Wiedergabe von Standbildern während des Aufnahme- oder Kopiervorgangs ist nicht möglich.

# **1 Zeigen Sie den Bildschirm Albumansicht an.**  $-R$   $-R$   $DL$   $CD$   $USB$

(➡ 32, Anzeige des Menübildschirms)

#### [HDD] [RAM]

- Im Stoppmodus
- 1 Drücken Sie [DRIVE SELECT] um das Laufwerk zu wählen.
- 2 Drücken Sie [DIRECT NAVIGATOR]. Wenn Sie nicht "BILD" gewählt haben, drücken Sie die "Grün" Taste, um "BILD" zu wählen.

![](_page_33_Figure_11.jpeg)

Symbole im Direct Navigator-Bildschirm

 $\color{red} \mathbf{r}$ Bild und Ordner sind geschützt.

Album welches noch nicht angezeigt wurde (**HDD** RAM)

#### **So zeigen Sie andere Seiten an**

Wählen Sie mit [▲, ▼, ◀, ▶] die Option "Vorherige" oder "Nächste", und drücken Sie [OK]. ●Auch mit [ $\blacktriangleleft$ ,  $\blacktriangleright$ ) können Sie eine andere Seite wählen.

# **2 Wählen Sie mit [**3**,** <sup>4</sup>**,** <sup>2</sup>**,** <sup>1</sup>**] das**

**Album aus, und drücken Sie [OK].** Sie können das Album auch mit den Zifferntasten wählen.

z.B.:

- 5:  $[0] \rightarrow [0] \rightarrow [5]$ 15:  $[0] \rightarrow [1] \rightarrow [5]$
- 115:  $[1] \rightarrow [1] \rightarrow [5]$
- **DIRECT NAVIGATOR Bildansicht (JPEG) COPTION Diashow Vorherige Seite 001/001 Nächste 0001 Albumname 103\_\_DVD 0002 0003 0004 0005 0006 0007 0008 0009 ---- ---- ---- OK z.B.: Festplatte**

**3 Wählen Sie mit [**3**,** <sup>4</sup>**,** <sup>2</sup>**,** <sup>1</sup>**] das Standbild, und drücken Sie [OK].**

Sie können die Standbilder auch mit den Zifferntasten wählen. z.B.:

- 5:  $[0] \rightarrow [0] \rightarrow [5]$  115:  $[0] \rightarrow [1] \rightarrow [5]$ <br>15:  $[0] \rightarrow [0] \rightarrow [1] \rightarrow [5]$  1115:  $[1] \rightarrow [1] \rightarrow [1] \rightarrow [5]$ 15:  $[0] \rightarrow [0] \rightarrow [1] \rightarrow [5]$  1115:  $[1] \rightarrow [1] \rightarrow [1] \rightarrow [5]$
- 
- ≥Drücken Sie [2, 1], um das vorherige oder nächste Standbild anzuzeigen.
- ≥Nützliche Funktionen bei der Standbildwiedergabe (➡ 35)

**Zurückkehren zum Albumansicht-Bildschirm oder Bildansicht (JPEG)-Bildschirm** Drücken Sie [RETURN].

**So schließen Sie den Bildschirm** Drücken Sie [DIRECT NAVIGATOR].

# ∫ **Hinsichtlich Albumansicht des Bildschirms**

Von USB-Speichern kopierte Standbilder werden nach Aufnahmedatum auf der Festplatte oder DVD-RAM gruppiert. Sie können diese Bilder anordnen und ein Album erstellen (➡ 44).

#### HDD RAM

**Gruppiert nach Datum**

![](_page_33_Picture_35.jpeg)

Anzahl der Bilder/Aufnahmedatum

HDD RAM -R -R DL CD USB **Album**

![](_page_33_Picture_38.jpeg)

Aufnahmedatum/Anzahl der Bilder/Albumname

≥Abhängig von der Digitalkamera, der auf dem PC installierten Bearbeitungssoftware usw., werden die Informationen über das Aufnahmedatum unter Umständen nicht angezeigt. In einem derartigen Fall erscheint das Datum als [--.--.--].

# **Nützliche Funktionen bei der Standbildwiedergabe**

![](_page_34_Picture_308.jpeg)

# **Für Wiedergabe einer Musik CD**

#### **Vorbereitung**

Drücken Sie [DRIVE SELECT], um das DVD-Laufwerk zu wählen.

# **1 Legen Sie eine Musik CD ein.**

Das Hauptmenü wird automatisch angezeigt.

![](_page_35_Picture_6.jpeg)

# **2 Wählen Sie mit [**3**,** <sup>4</sup>**] die Option "Musikwiedergebe", und drücken Sie [OK].**

Das Gerät greift auf die Gracenote® Datenbank zu (➡ 54) und sucht nach den Titelinformationen.

![](_page_35_Picture_9.jpeg)

**Wenn die Suchergebnisse anzeigen, dass mehrere Titel gefunden wurden**

Drücken Sie [▲, ▼], wählen den entsprechenden Titel aus, und drücken [OK].

# **3 Wählen Sie mit [**3**,** <sup>4</sup>**] den Track aus, und drücken Sie [OK].**

Sie können den Track auch mit den Zifferntasten wählen.

- z.B.: 5:  $[0] \rightarrow [5]$
- 15:  $[1] \rightarrow [5]$

#### **So schließen Sie den Bildschirm**

Drücken Sie [DIRECT NAVIGATOR]. Wiedergabe wird fortgesetzt

# **Für Wiedergabe von auf Festplatte aufgenommene Musik**

#### **Kopieren von Musik auf Festplatte (**➡ **54)**

# **Vorbereitung**

Drücken Sie [DRIVE SELECT], um das Festplatten-Laufwerk zu wählen

# **1 Drücken Sie [DIRECT NAVIGATOR].**

Wenn Sie nicht "MUSIK" gewählt haben, drücken Sie die "Gelb" Taste, um "MUSIK" zu wählen.

**2 Wählen Sie mit [**3**,** <sup>4</sup>**] die Option "CD auf HDD wiedergeben" oder "MP3 auf HDD wiedergeben", und drücken Sie [OK].**

![](_page_35_Picture_25.jpeg)

# **3 Wählen Sie mit [**3**,** <sup>4</sup>**] das Album/die Gruppe und drücken Sie [OK].**

Sie können das Album/die Gruppe auch mit den Zifferntasten wählen. z.B.:

![](_page_35_Picture_657.jpeg)

# **4 Wählen Sie mit [**3**,** <sup>4</sup>**] den Track aus, und drücken Sie [OK].**

Sie können den Track auch mit den Zifferntasten wählen. **CD**

**MP3** z.B.: 5:  $[0] \rightarrow [5]$ 15:  $[1] \rightarrow [5]$ z.B.: 5:  $[0] \rightarrow [0] \rightarrow [5]$  115:  $[0] \rightarrow [1] \rightarrow [5]$ <br>15:  $[0] \rightarrow [0] \rightarrow [1] \rightarrow [5]$  1115:  $[1] \rightarrow [1] \rightarrow [1] \rightarrow [5]$ 15:  $[0] \rightarrow [0] \rightarrow [1] \rightarrow [5]$  1115:  $[1] \rightarrow [1] \rightarrow [1] \rightarrow [5]$ 

**So kehren Sie zum vorhergehenden Bildschirm zurück** Drücken Sie [RETURN].

#### **So schließen Sie den Bildschirm** Drücken Sie [DIRECT NAVIGATOR].

#### **Hinweis**

ten

- ≥Während der Aufnahme oder Kopie kann keine Musik der Festplatte wiedergegeben werden.
- ≥Wenn dieses Gerät für ca. 5 Minuten nicht bedient wird während der Bildschirm angezeigt ist, erscheint der Bildschirmschoner. Um zum vorherigen Bildschirm zurückzukehren, drücken Sie [OK].

# **Nützliche Funktionen bei der Musikwiedergabe**

#### **Bedienung während der Wiedergabe**

![](_page_35_Picture_658.jpeg)

#### **So schließen Sie den sortierten Bildschirm** Wählen Sie mit [▲, ▼] die Option "Nr.", und drücken Sie [OK]. **Eigenschaf** [HDD] [CD] Während der Titelansicht (CD) Bildschirm oder der Titelansicht (MP3) Bildschirm angezeigt wird Drücken Sie [OPTION]. Wählen Sie mit [▲, ▼] die Option "Eigenschaften", und drücken Sie [OK].

drücken Sie [OK].

≥Zum Schließen des EigenschaftenBildschirm
# **Fenster "FUNCTION MENU"**

Mit dem Fenster "FUNCTION MENU" können Sie schnell und bequem auf die Hauptfunktionen zugreifen.

# **1 Drücken Sie [FUNCTION MENU].**

Die angezeigten Funktionen hängen vom gewählten Laufwerk und vom Disc-Typ ab.

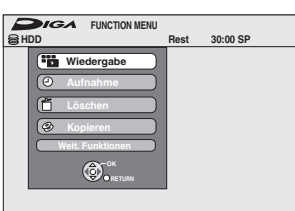

# **2 Wählen Sie mit [**3**,** <sup>4</sup>**] eine Position aus, und drücken Sie [OK].**

≥Wenn Sie "Weit. Funktionen" wählen und [OK] drücken, wird der folgende Bildschirm angezeigt. Wählen Sie mit [▲, ▼] eine Position aus, und drücken Sie [OK].

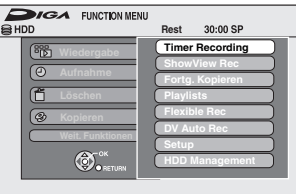

≥Wenn Sie [RETURN] drücken, können Sie zum vorhergehenden Bildschirm zurückkehren.

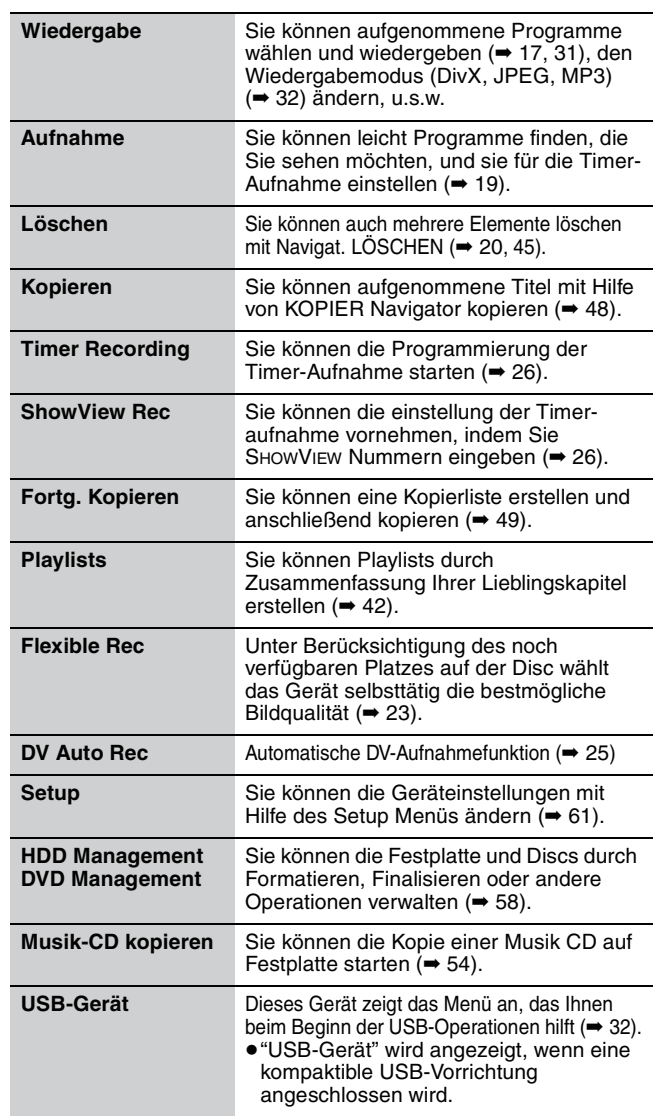

# **Pausieren eines angesehenen Fernsehprogramms—Pause Live TV**

Sie können das Fernsehprogramm, das Sie gerade sehen, mit dem Tuner des Gerätes pausieren und später über die vorübergehende Speicherung auf der Festplatte weitersehen. Dies ist nützlich, wenn Sie das Fernsehen kurz unterbrechen müssen, um eine andere Arbeit auszuführen.

Wenn Sie die Pause Live TV Funktion anhalten, wird das vorübergehend auf der Festplatte gespeicherte Fernsehprogramm gelöscht.

- **1 Schalten Sie den Fernseher ein, und wählen Sie je nach Anschlussart den richtigen AV-Eingang.**
- **2 Schalten Sie das Gerät ein und drücken Sie [**W X **CH] um den Kanal zu wählen.**

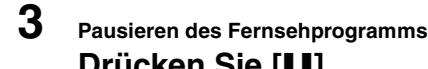

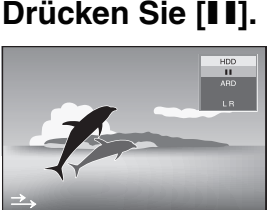

dieses Symbol gibt an dass Pause Live TV arbeitet. Sie<br>können dieses Symbol ausschalten (➡ 63, Pause Live TV-Symbol).

# **4 Fortfahren**

# **Drücken Sie [**1**] (PLAY)**

- ≥Das Programm wird im Aufnahmemodus SP auf Festplatte aufgenommen (➡ 22) gleich welches Laufwerk und welcher Aufnahmemodus vor der Speicherung gewählt wurde.
- ≥Mindestens 1 und bis zu acht Stunden Fernsehprogramm kann vorübergehend auf der Festplatte gespeichert werden. (Dies kann sich je nach Platz auf der Festplatte ändern.)

#### **Bedienung während Pause Live TV**

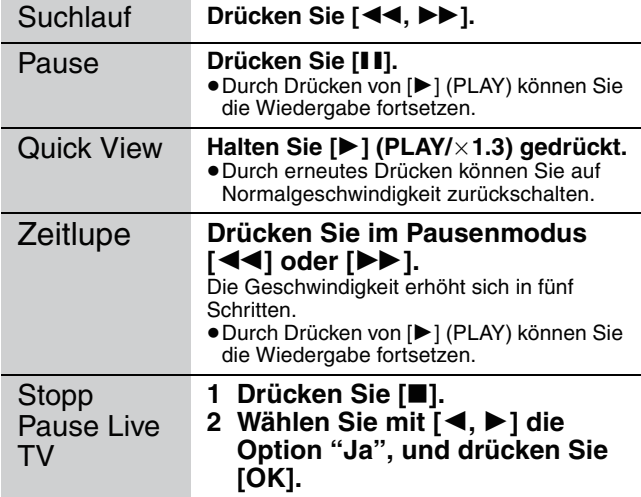

# **Hinweis**

- ≥Die Pause Live TV Funktion hält automatisch an, wenn eine Timer-Aufnahme beginnt.
- ≥Die Funktion Pause Live TV arbeitet nicht, wenn die Uhr nicht gestellt ist.
- ≥Die Funktion Pause Live TV arbeitet nicht
- bei der Aufnahme – bei der Timer-Aufzeichnung
- bei EXT LINK Aufnahme u.s.w.
- ≥Beim Fortfahren der Wiedergabe kann das Audio nicht geändert werden.
- ≥Die ersten 30 Minuten werden gelöscht, alle 30 Minuten nachdem die Festplatte voll ist oder die Speicherung 8 Stunden beträgt.
- ≥Die Funktion Pause Live TV stoppt 24 Stunden nach dem Start automatisch.

# **Verknüpfter Betrieb mit dem Fernseher (VIERA Link "HDAVI ControlTM"/Q Link)**

Die Funktionen "HDAVI Control" und "Q Link" ermöglichen den verknüpften Betrieb mit dem Fernseher und Receiver.

#### **Was ist VIERA Link "HDAVI Control" ?**

**VIERA Link "HDAVI Control" ist eine komfortable Funktion, die den verknüpften Betrieb dieses Geräts mit einem Panasonic-Fernseher (VIERA) oder Receiver unter "HDAVI Control" ermöglicht. Sie können diese Funktion nutzen, wenn Sie die Geräte mit dem HDMI-Kabel verbinden. Informationen zur Bedienung finden Sie in der Bedienungsanleitung der angeschlossenen Geräte.**

- ≥VIERA Link "HDAVI Control" ist eine einzigartige Zusatzfunktion auf der Grundlage der Steuerfunktionen von HDMI, einer weltweit etablierten Schnittstellennorm, die als HDMI CEC (Consumer Electronics Control) bezeichnet wird. Da es sich dabei um eine Originalentwicklung von HDMI CEC handelt, ist kein einwandfreier Betrieb gewährleistet, wenn dieser Fernseher an Geräte anderer Fabrikate mit HDMI CEC CEC-Unterstützung angeschlossen wird.
- ≥**Dieses Gerät unterstützt die Funktion "HDAVI Control 3".** Bei "HDAVI Control 3" handelt es sich um die neueste Norm (Stand: Dezember 2007) für Panasonic-Geräte, die mit der Norm HDAVI Control kompatibel sind. Diese Norm ist mit bisherigen HDAVI-Geräten von Panasonic kompatibel.
- ≥Bitte konsultieren Sie die entsprechenden Handbücher der Geräte anderer Hersteller die VIERA-Link unterstützen.

#### **Vorbereitung**

- 1 Schließen Sie dieses Gerät mit einem HDMI-Kabel und einem voll verkabelten 21-poligen Scartkabel (➡ 7) an den Fernseher oder mit dem HDMI-Kabel an Ihren Receiver an (➡ 68).
- 2 Stellen Sie "VIERA Link" auf "Ein" (➡ 64). (Die Standardeinstellung ist "Ein".)
- 3 Stellen Sie den "HDAVI Control"-Betrieb am angeschlossenen Gerät (z.B. Fernseher) ein.
- ≥**Stellen sie den Eingangskanal auf VIERA um den Anschluss als "HDAVI Control" zu verwenden.**
- 4 Schalten Sie alle "HDAVI Control"-kompatiblen Geräte ein, und wählen Sie den Eingangskanal dieses Geräts auf dem angeschlossenen Fernseher aus, damit die "HDAVI Control"- Funktion ordnungsgemäß arbeitet.

# **Möglichkeiten von "HDAVI Control" und Q Link**

**Wiederholen Sie diesen Vorgang immer, wenn sich die Verbindung oder die Einstellungen ändern.**

#### **Was ist Q Link?**

Q Link ist eine komfortable Funktion, die den verknüpften Betrieb dieses Geräts mit einem Panasonic-Fernseher ermöglicht. Sie können diese Funktion nutzen, wenn Sie die Geräte mit einem komplett belegten 21-poligen Scart-Kabel verbinden.

#### **Vorbereitung**

≥Schließen Sie das Gerät über ein komplett belegtes 21-poliges Scart-Kabel an den Fernseher an (➡ 6).

#### **Zur Beachtung**

Die folgenden Geräte anderer Hersteller besitzen eine ähnliche Funktion wie Q Link von Panasonic.

Detaillierte Informationen erhalten Sie in der Bedienungsanleitung Ihres Fernsehers oder von Ihrem Fachhändler.

- Q Link (eingetragene Marke von Panasonic)
- ≥DATA LOGIC (eingetragene Marke von Metz)
- ≥Easy Link (eingetragene Marke von Philips) ≥Megalogic (eingetragene Marke von Grundig)
- SMARTLINK (eingetragene Marke von Sony)

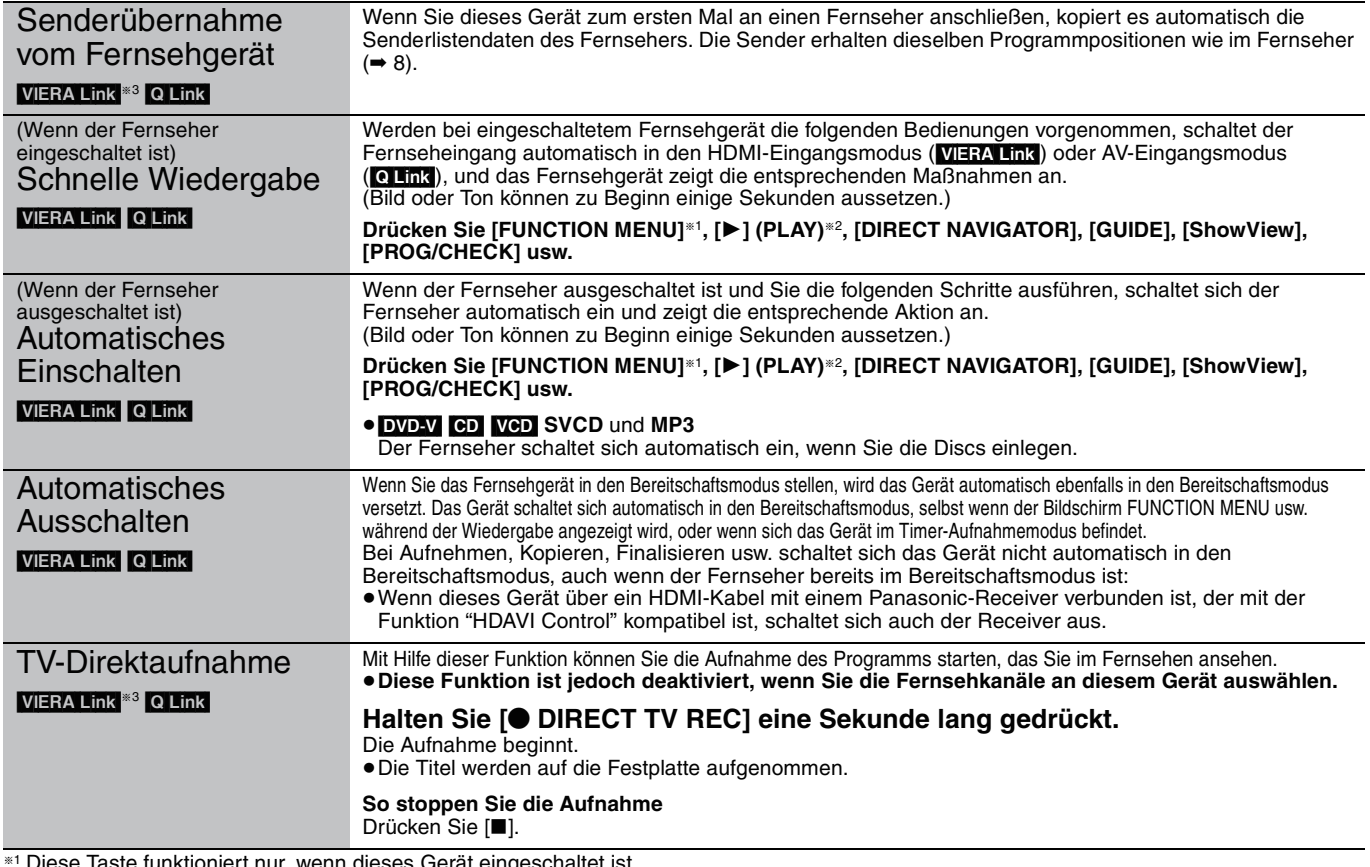

§<sup>1</sup> Diese Taste funktioniert nur, wenn dieses Gerät eingeschaltet ist.

§<sup>2</sup> Wenn Sie diese Taste drücken, erscheint das Wiedergabebild nicht sofort auf dem Bildschirm, so dass Sie die ersten Bilder nach Beginn der Wiedergabe unter Umständen verpassen.

Gehen Sie in diesem Fall mit [ $\blacktriangleleft$ ] oder [ $\blacktriangleleft$ ] zurück zum ursprünglich gewünschten Wiedergabebeginn.

§<sup>3</sup> Diese Funktion ist auf Fernsehgeräten mit der Funktion "**HDAVI Control 3**" verfügbar.

#### **Hin**

RQT9060 ≥Bestimmte Zustände der angeschlossenen Geräte können die einwandfreie Arbeitsweise dieser Funktionen unter Umständen beeinträchtigen. ≥Lesen Sie zur "HDAVI Control"-Funktion auch die Bedienungsanleitung der angeschlossenen Geräte (z.B. Fernseher).

# **Einfache Steuerung nur mit der VIERA-Fernbedienung**

Wenn Sie dieses Gerät an den Fernseher mit der Funktion "HDAVI Control 2" oder "HDAVI Control 3" mit einem HDMI-Kabel anschließen, können Sie weitere praktische Funktionen nutzen.

Sie können dieses Gerät mit Hilfe der folgenden Tasten der Fernbedienung des Fernsehers bedienen.

[▲, ▼, ◀, ▶], [OK], [RETURN], [EXIT], [OPTION] sowie die farbigen Tasten. Bedienen Sie alle anderen, oben nicht aufgeführten Tasten (Zifferntasten usw.) mit der Fernbedienung für dieses Gerät.

≥Die Operation dieses Gerätes könnte unterbrochen werden, wenn auf der Fernbedienung der Fernsehers andere Tasten als die o.g. gedrückt werden. ≥Das Fernsehgerät zeigt das Bild des Fernsehempfängers wenn die verknüpfte Operation beendet ist.

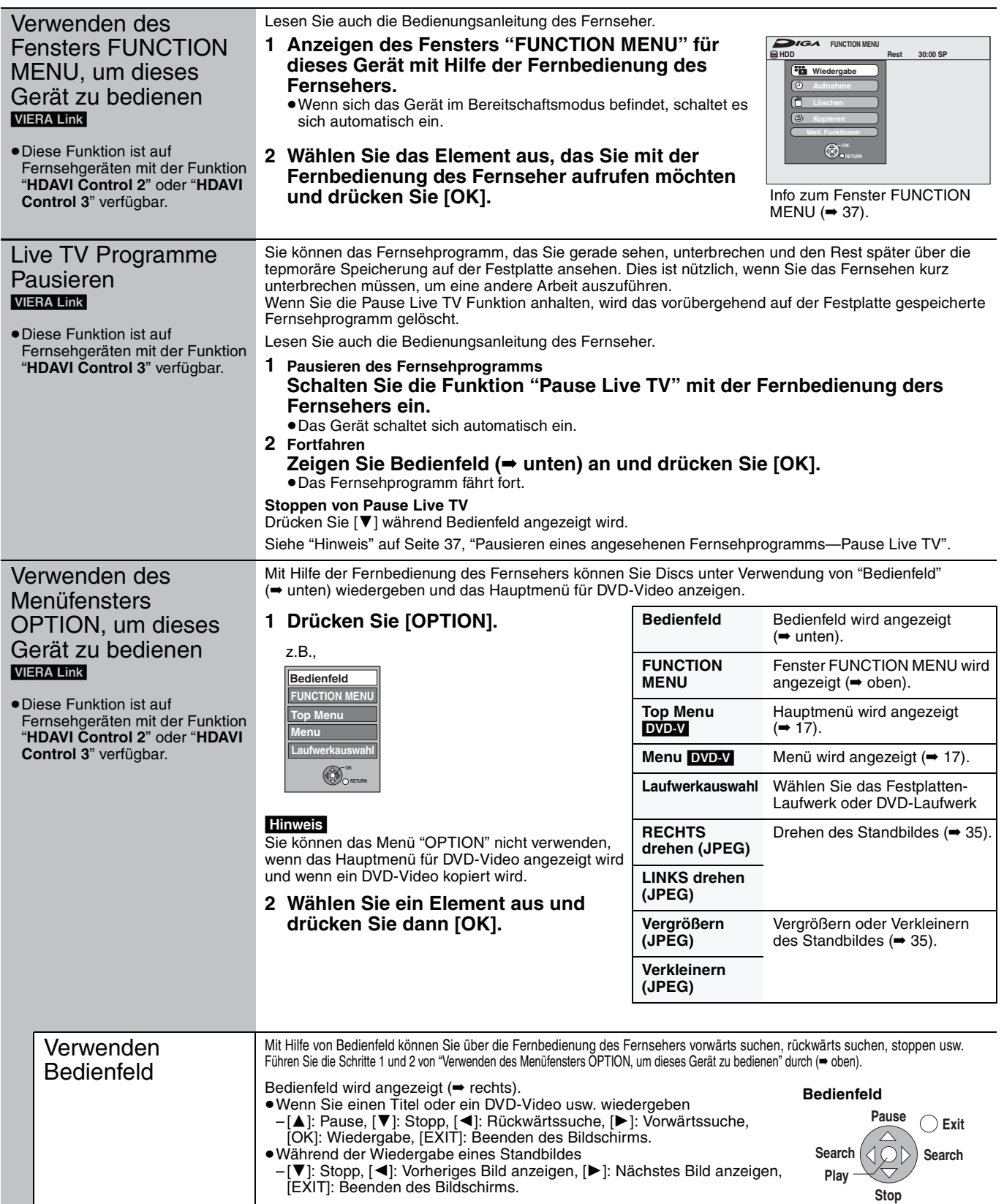

#### ■ Wenn Sie das Fernsehgerät eingeschaltet lassen möchten und nur dieses Gerät in den **Bereitschaftsmodus versetzen möchten**

Drücken Sie auf der Fernbedienung dieses Geräts [ $\bigcirc$  DVD] und stellen Sie den Bereitschaftsmodus ein.

∫ **Wird "HDAVI Control" nicht verwendet**

Stellen Sie im Menü "Setup" die Option "VIERA Link" auf "Aus" ein (➡ 64).

# **Editieren von Titeln/Kapiteln**

#### HDD RAM

[-R] [-R]DL] [-RW‹V›] [+R] [+R]DL] (Finalisierte Discs können nicht editiert werden.)  $+RW$   $-RW(VR)$ 

#### **Titel/Kapitel**

Ein Programm wird als ein Titel aufgezeichnet, der zunächst ein einziges Kapitel enthält.

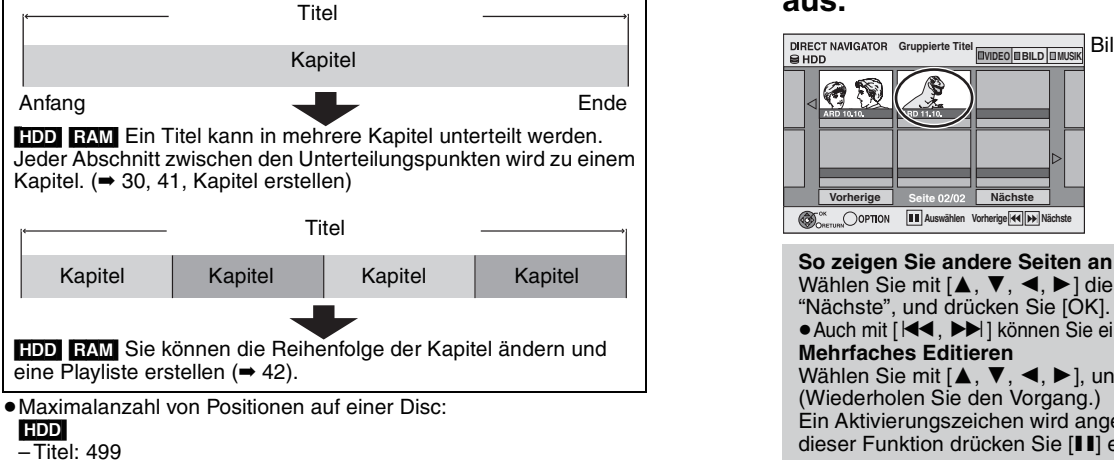

- 
- Kapitel: ca. 1000 pro Titel
- (Abhängig von der Art der Aufnahme.)
- $RAM$   $-R$   $-$ R DL  $-RW(V)$   $+$ R  $+$ R DL  $+$ RW
- Titel:99 (**+R +R DL +RW** 49 Titel)
- -Kapitel:ca. 1000 (**+R** +R DL +RW ca. 254)
- (Abhängig von der Art der Aufnahme.)

#### **Hinweis**

- ≥Gelöschtes oder unterteiltes aufgenommenes Material kann nicht wieder in seinen ursprünglichen Zustand zurückversetzt werden. Vergewissern Sie sich, dass Sie es nicht mehr benötigen, bevor Sie fortfahren.
- ≥Sie können nicht aufnehmen, kopieren usw. und gleichzeitig editieren.
- ≥Die Aufnahmebeschränkungsinformation bleibt auch nach dem Editieren (z.B. Unterteilen eines Titels usw.) gespeichert.
- ≥[+R] [+R]DL] Bei jeder Editierung eines Titels werden die Informationen auf dem freien Speicherplatz der Disc gespeichert. Wenn Sie dies mehrere Male tun, verringert sich der freie Speicherplatz etwas.

Wir empfehlen Ihnen, die Editierung auf der Festplatte vorzunehmen und anschließend auf die Disc zu kopieren.

# **Editieren von Titeln/Kapiteln und Wiedergeben von Kapiteln**

Sie können aufgenommene Programme ändern (unnötige Teile entfernen, unterteilen usw.).

#### **Vorbereitung**

- ≥Schalten Sie den Fernseher ein, und wählen Sie für den geeigneten Geräteanschluss den richtigen AV-Eingang.
- ≥Schalten Sie das Gerät ein.
- ≥Wählen Sie mit [DRIVE SELECT] das Laufwerk, das den zu bearbeitenden Titel enthält.
- ≥[RAM] Schalten Sie den Speicherschutz aus (➡ 58, Einstellen des Löschschutzes).
- **1 Im Wiedergabe- oder Stoppmodus Drücken Sie [DIRECT NAVIGATOR].** HDD RAM Wenn Sie nicht "VIDEO" gewählt haben, drücken Sie die "Rot" Taste, um "VIDEO" zu wählen.
- **2 Wählen Sie mit [**3**,** <sup>4</sup>**,** <sup>2</sup>**,** <sup>1</sup>**] den Titel aus.**

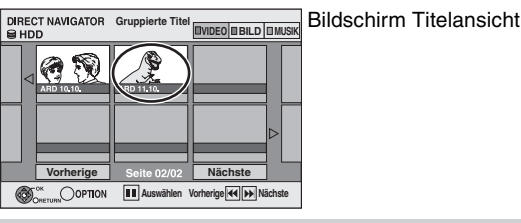

Wählen Sie mit [▲, ▼, ◀, ▶] die Option "Vorherige" oder "Nächste", und drücken Sie [OK]. ● Auch mit [ $|\blacktriangleleft$ ,  $\blacktriangleright\blacktriangleright|$ ] können Sie eine andere Seite wählen. **Mehrfaches Editieren** Wählen Sie mit  $[\triangle, \blacktriangledown, \blacktriangleleft, \blacktriangleright]$ , und drücken Sie [ $\blacksquare$ ]. (Wiederholen Sie den Vorgang.) Ein Aktivierungszeichen wird angezeigt. Zum Ausschalten dieser Funktion drücken Sie [II] erneut.

**3 Drücken Sie [OPTION].**

# **4 Wählen Sie mit [**3**,** <sup>4</sup>**] den Vorgang aus, und drücken Sie [OK].**

≥Wenn Sie "Bearbeiten" wählen, drücken Sie [3, 4], um den Vorgang zu wählen, und dann [OK].

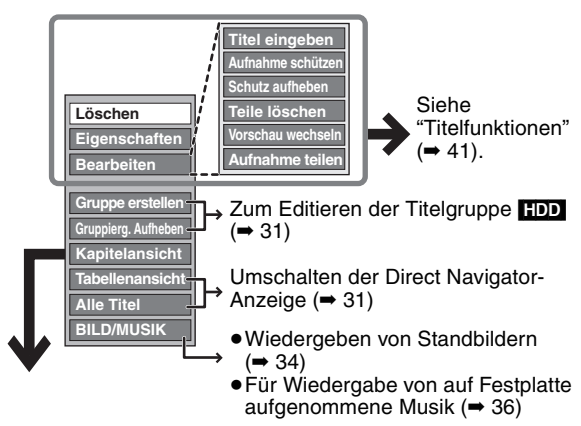

# ∫ **Wenn Sie "Kapitelansicht" wählen**

**5 Drücken Sie [▲, ▼, ◀, ▶], um das Kapitel zu wählen.**

**So starten Sie die Wiedergabe** ➡ **Drücken Sie [OK]. So editieren Sie** ➡ **Schritt 6.**

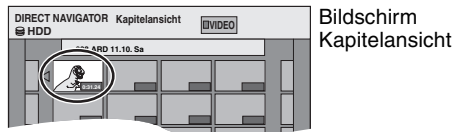

● So zeigen Sie andere Seiten an/Mehrfaches Editieren **(**➡ **oben)**

# **6** Drücken Sie [OPTION], dann [▲, ▼], **um den Vorgang zu wählen, und schließlich [OK].**

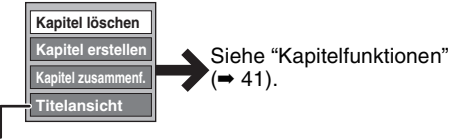

≥Sie können zur Titelansicht zurückkehren.

**So kehren Sie zum vorhergehenden Bildschirm zurück** Drücken Sie [RETURN].

**So schließen Sie den Bildschirm** Drücken Sie [DIRECT NAVIGATOR].

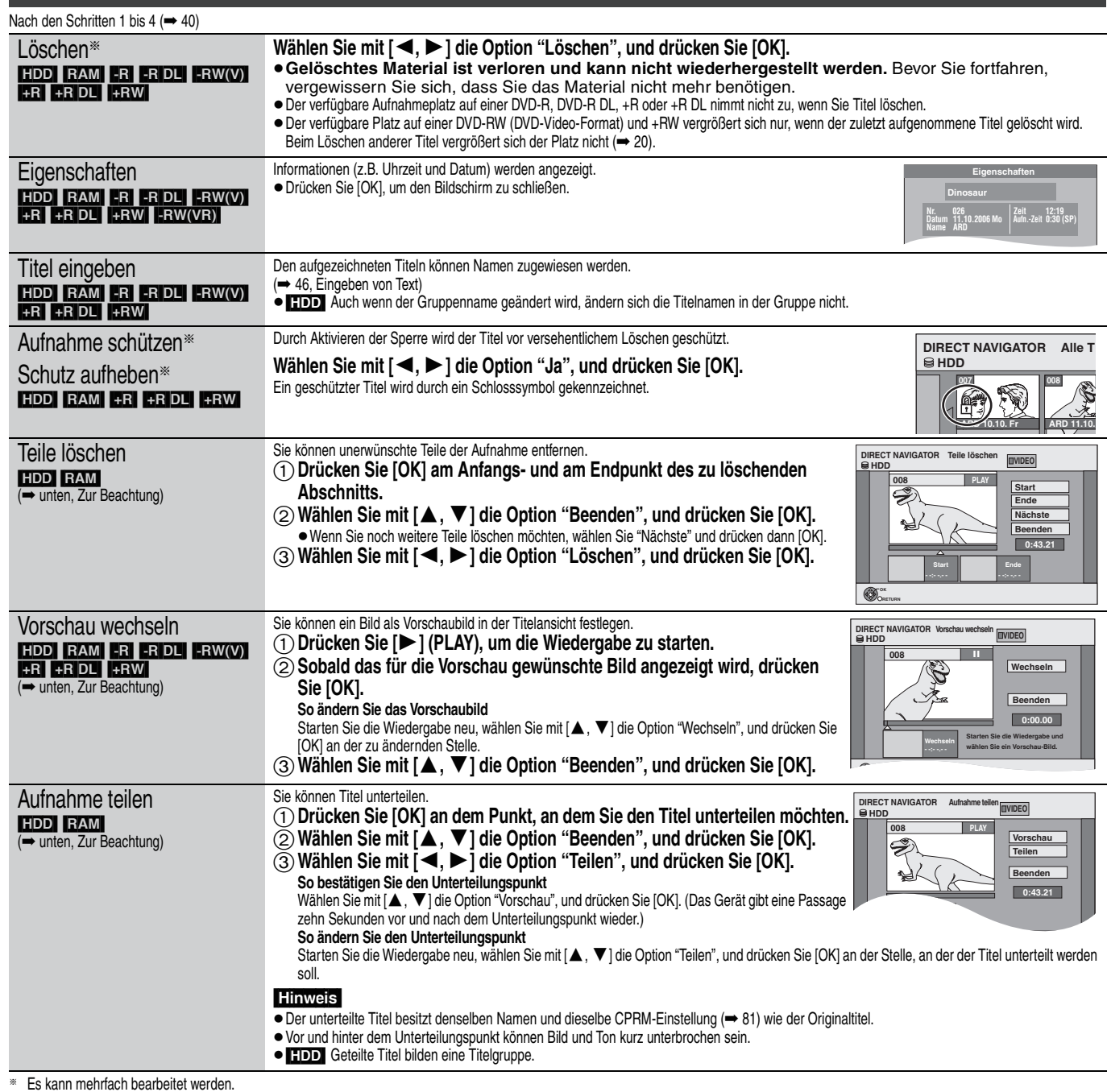

# **Kapitelfunktionen**

**Titelfunktionen**

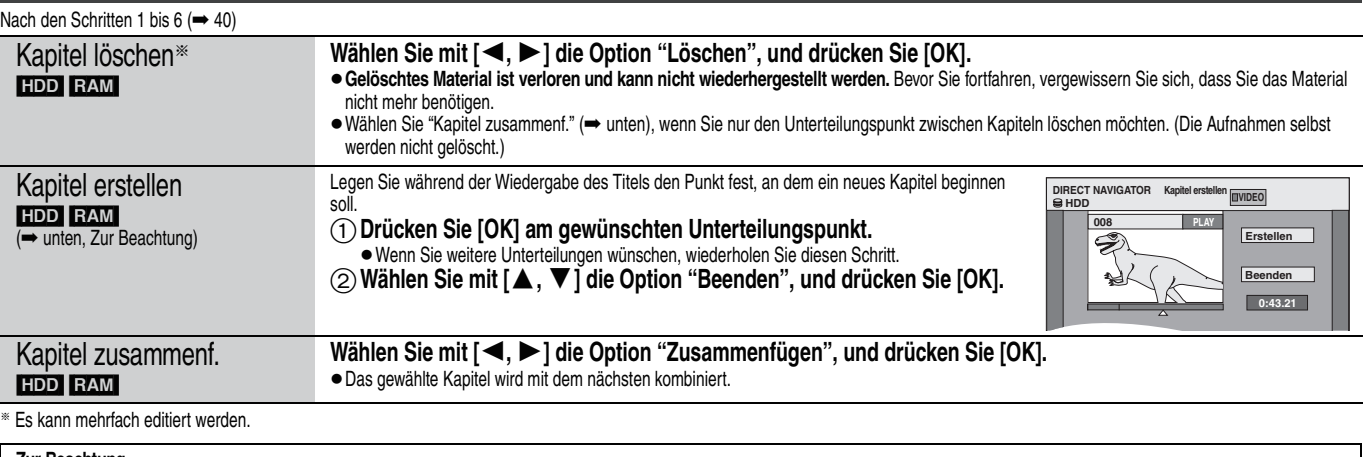

**Zur Beachtung**<br>● Suchen Sie den gewünschten Punkt mit dem Suchlauf (➡ 30) und der Zeitsprungfunktion (➡ 30).

≥Um den Punkt exakt festzulegen, verwenden Sie die Zeitlupe (➡ 30) und die Einzelbild-Weiterschaltung (➡ 30).

<sup>≥</sup>Drücken Sie, um an den Anfang oder das Ende eines Titels zu springen, [:] (Start) oder [9] (Ende).

# **Erstellen, Editieren und Wiedergeben von Playlisten**

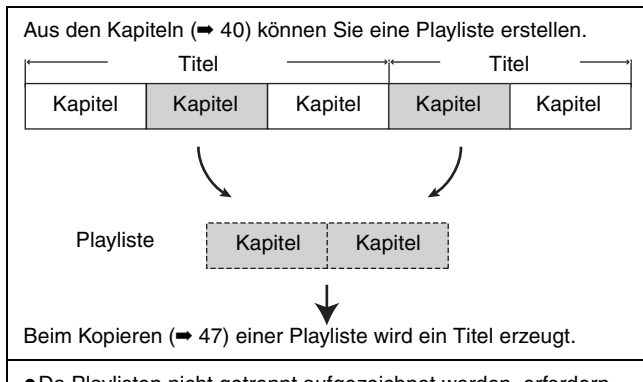

- ≥Da Playlisten nicht getrennt aufgezeichnet werden, erfordern sie nicht viel Kapazität.
- ≥Wenn Sie Kapitel in einer Playliste bearbeiten, werden die Quellentitel und -kapitel nicht geändert.
- ≥Während eines Aufnahme- oder Kopiervorgangs können keine Playlisten erstellt oder bearbeitet werden.

#### HDD RAM

- ≥Maximalanzahl von Positionen auf einer Disc:
- Playlisten: 99
- Kapitel in Playlisten: ca. 1000
- (Abhängig von der Art der Aufnahme.)
- ≥Wenn Sie die maximale Anzahl von Positionen auf der Disc überschreiten, werden nicht alle eingegebenen Positionen aufgezeichnet.

# **Erstellen von Playlisten**

#### HDD RAM

- **Vorbereitung**
- ≥Schalten Sie den Fernseher ein, und wählen Sie für den geeigneten Geräteanschluss den richtigen AV-Eingang.
- ≥Schalten Sie das Gerät ein. ≥Wählen Sie mit [DRIVE SELECT] das Laufwerk, das den zu bearbeitenden Titel enthält.
- ≥[RAM] Schalten Sie den Speicherschutz aus (➡ 58, Einstellen des Löschschutzes).
- ≥Während eines Aufnahme- oder Kopiervorgangs können keine Playlisten erstellt oder bearbeitet werden.
- ≥Beim Erstellen von Playlisten muss das Codiersystem mit der momentanen Einstellung unter "TV System" übereinstimmen  $(⇒ 64)$ .

# **1 Im Stoppmodus**

**Drücken Sie [FUNCTION MENU].**

**2 Wählen Sie mit [**3**,** <sup>4</sup>**] die Option "Weit. Funktionen", und drücken Sie [OK].**

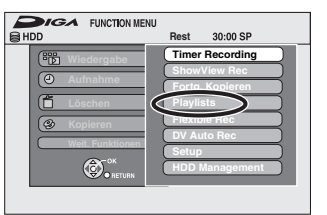

- **3 Wählen Sie mit [**3**,** <sup>4</sup>**] die Option "Playlists", und drücken Sie [OK].**
- **4 Wählen Sie mit [**3**,** <sup>4</sup>**,** <sup>2</sup>**,** <sup>1</sup>**] die Option "Erstellen", und drücken Sie [OK].**

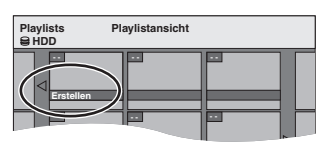

**5 Wählen Sie mit [**2**,** <sup>1</sup>**] den Quelltitel aus, und drücken Sie [**4**].**

≥Drücken Sie [OK], um alle Kapitel des Titels auszuwählen. Fahren Sie anschließend mit Schritt 7 fort.

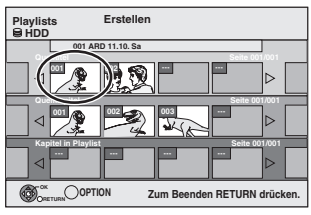

**6 Wählen Sie mit [**2**,** <sup>1</sup>**] das der Playliste hinzuzufügende Kapitel aus, und drücken Sie [OK].**

Drücken Sie [3], wenn Sie abbrechen möchten.

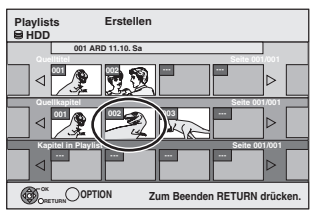

≥Sie können auch ein neues Kapitel aus dem Quellentitel erzeugen. Wählen Sie mit [OPTION] die Option "Kapitel erstellen", und drücken Sie [OK] (➡ 41, Kapitel erstellen).

**7 Wählen Sie mit [**2**,** <sup>1</sup>**] die Stelle, an der das Kapitel eingefügt werden soll, und drücken Sie [OK].**

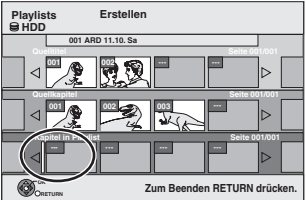

- ≥Drücken Sie [3], um weitere Quelltitel zu wählen.
- ≥Wiederholen Sie die Schritte 6 und 7, wenn Sie weitere Kapitel hinzufügen möchten.

# **8 Drücken Sie [RETURN].**

Aus den gewählten Szenen wird die Playliste erstellt.

**So kehren Sie zum vorhergehenden Bildschirm zurück** Drücken Sie [RETURN].

**So schließen Sie den Bildschirm** Drücken Sie [EXIT].

# Erstellen, Editieren und Wiedergeben von Playlisten *Erstellen, Editieren und Wiedergeben von Playlisten*

# **Bearbeiten und Wiedergeben von Playlisten/Kapiteln**

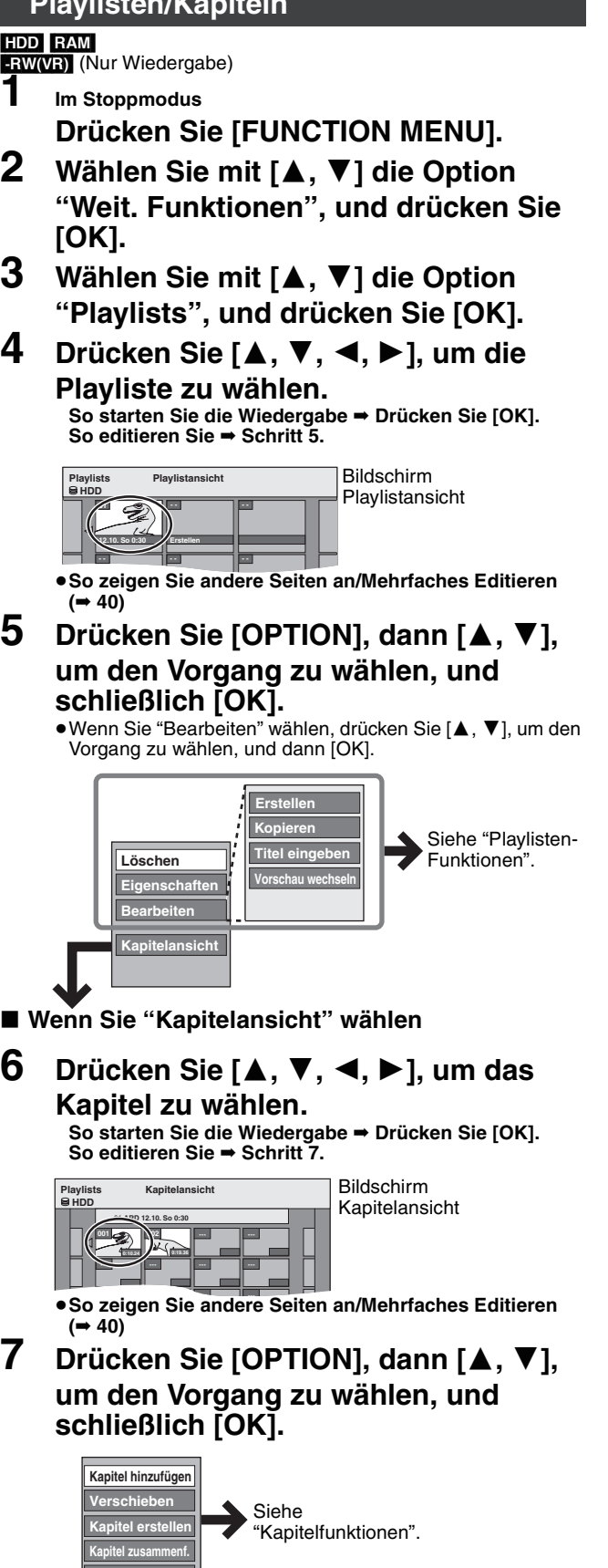

# **Playlisten-Funktionen**

Nach den Schritten 1 bis 5 (➡ links)

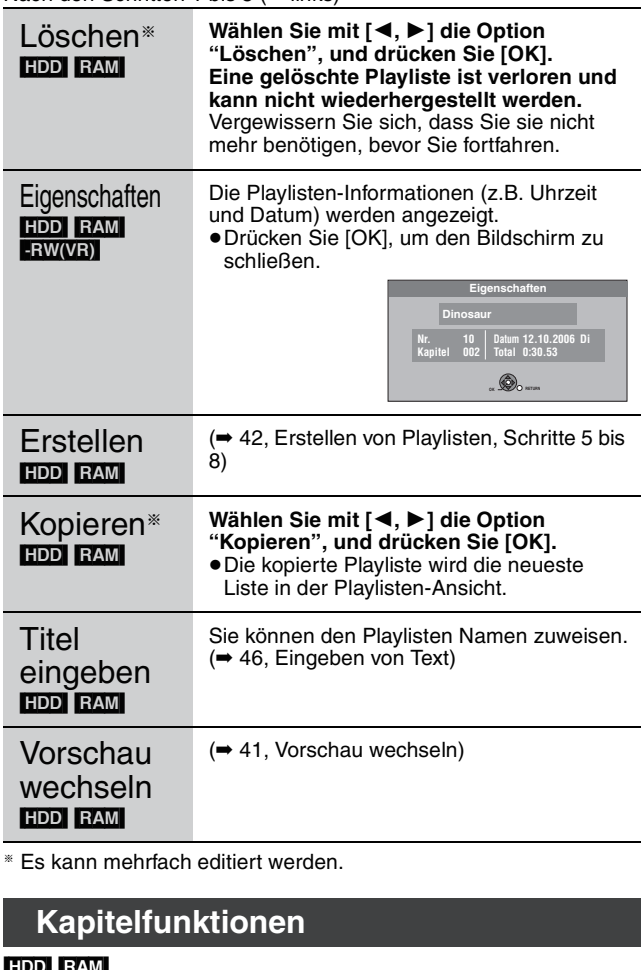

#### HDD RAM

Kap erst

Kap zusa

Kapitel löschen<sup>®</sup>

#### Nach den Schritten 1 bis 7 (→ links) ≥Wenn Sie Kapitel in einer Playliste bearbeiten, werden die

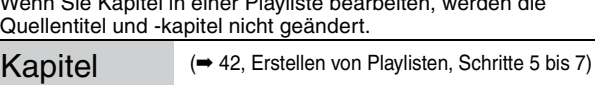

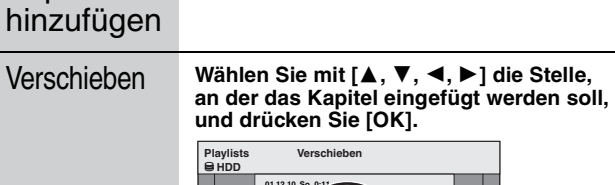

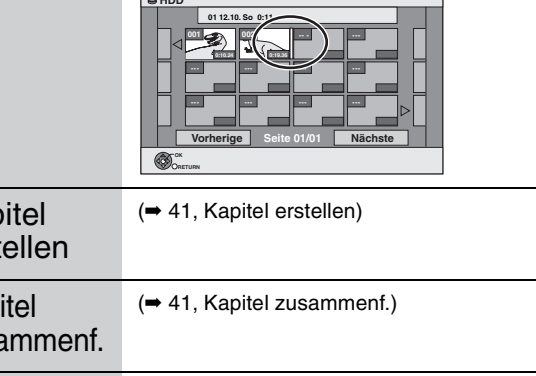

(➡ 41, Kapitel löschen)

Die Playliste selbst wird gelöscht, wenn Sie alle darin enthaltenen Kapitel löschen.

§ Es kann mehrfach editiert werden.

≥Sie können zur Playlistansicht zurückkehren.

**So kehren Sie zum vorhergehenden Bildschirm zurück** Drücken Sie [RETURN]. **So schließen Sie den Bildschirm**

**Kapitel löschen Playlistansicht**

# **Standbilder (JPEG) bearbeiten**

#### HDD RAM

- ≥Es können sowohl Bilder als auch Alben editiert werden.
- ≥Auf einer DVD-R, DVD-R DL, CD-R/CD-RW und USB-Speicher aufgenommene Standbilder können Sie nicht bearbeiten.

#### **Vorbereitung**

- ≥Drücken Sie [DRIVE SELECT], um die Festplatte oder das DVD-Laufwerk auszuwählen. ≥[RAM] Schalten Sie den Speicherschutz aus (➡ 58, Einstellen des Löschschutzes).
- **1 Drücken Sie [DIRECT NAVIGATOR].** [HDD] [RAM] Wenn Sie nicht "BILD" gewählt haben, drücken Sie die "Grün" Taste, um "BILD" zu wählen.

# **2 Editieren eines Albums:**

# **Wählen Sie das zu editierende Album aus und drücken Sie [OPTION].**

≥Wenn Sie ein Album mit "Album erstellen" erstellen möchten, drücken Sie [OPTION], ohne das Album auszuwählen.

**Editieren eines Standbildes:**

- 1**Wählen Sie das Album aus, das das zu editierende Standbild enthält und drücken Sie [OK].**
- 2**Wählen Sie die zu editierenden Standbilder aus und drücken Sie [OPTION].**

#### **So zeigen Sie andere Seiten an**

Wählen Sie mit [▲, ▼, ◀, ▶] die Option "Vorherige" oder "Nächste", und drücken Sie [OK]. ● Auch mit [ $|\blacktriangleleft$ ,  $\blacktriangleright\blacktriangleright|$ ] können Sie eine andere Seite wählen. **Mehrfaches Editieren** Wählen Sie mit  $[\triangle, \blacktriangledown, \blacktriangleleft, \blacktriangleright]$ , und drücken Sie [II]. (Wiederholen Sie den Vorgang.) Ein Aktivierungszeichen wird angezeigt. Zum Ausschalten dieser Funktion drücken Sie [II] erneut.

# **3 Wählen Sie mit [**3**,** <sup>4</sup>**] den Vorgang aus, und drücken Sie [OK].**

# ■ So bearbeiten Sie das Album

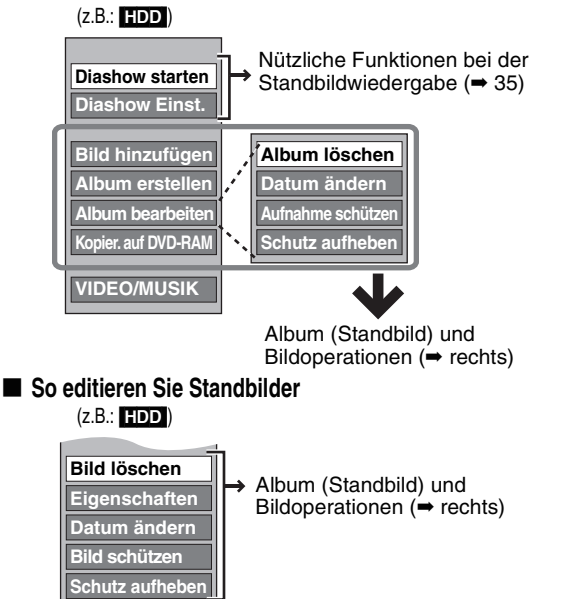

**Albumansicht**

Sie können zur Albumansicht zurückkehren.

**So kehren Sie zum vorhergehenden Bildschirm zurück** Drücken Sie [RETURN]. **So schließen Sie den Bildschirm** Drücken Sie [DIRECT NAVIGATOR].

# **Album (Standbild) und Bildoperationen**

Nach den Schritten 1 bis 3 (→ links)

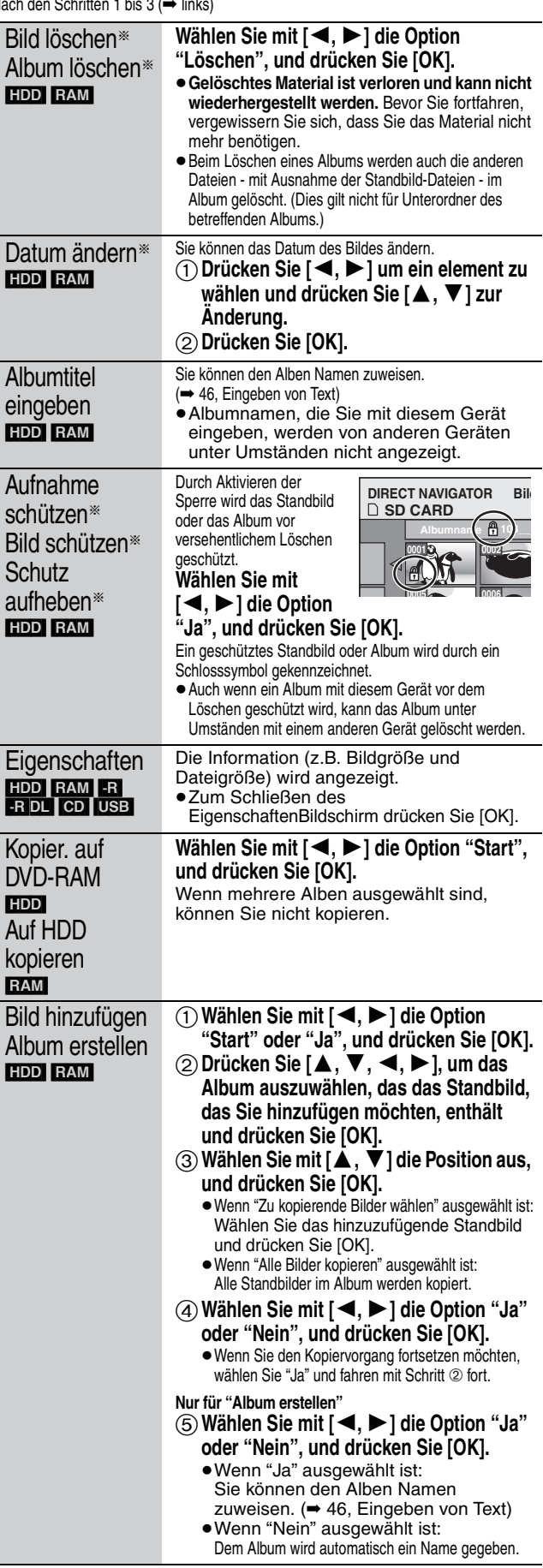

§ Es kann mehrfach editiert werden.

[Datum ändern : Nur wenn die Anzeige "Bildansicht (JPEG)" erscheint]

#### **Hinweis**

<sup>≥</sup>Zeitgesteuerte Aufnahmen starten bei der Ausführung von "Datum ändern", "Kopier. auf DVD-RAM", "Auf HDD kopieren", "Bild hinzufügen" oder "Album erstellen" nicht.

# **Musik bearbeiten**

# [HDD]

**Vorbereitung**

Drücken Sie [DRIVE SELECT], um das Festplatten-Laufwerk zu wählen.

- **1 Drücken Sie [DIRECT NAVIGATOR].** Wenn Sie nicht "MUSIK" gewählt haben, drücken Sie die "Gelb" Taste, um "MUSIK" zu wählen.
- **2 Wählen Sie mit [**3**,** <sup>4</sup>**] die Option "CD auf HDD wiedergeben" oder "MP3 auf HDD wiedergeben", und drücken Sie [OK].**
- **3 Bearbeiten eines Albums/einer Gruppe Wählen Sie mit [**3**,** 4**] das Album/die Gruppe und drücken Sie [OPTION].**

**Bearbeiten einer Spur**

- 1**Wählen Sie mit [**3**,** 4**] das Album/die Gruppe und drücken Sie [OK].** 2**Wählen Sie mit [**3**,** 4**] den Track aus, und drücken Sie [OPTION].**
- **4 Wählen Sie mit [**3**,** <sup>4</sup>**] den Vorgang aus, und drücken Sie [OK].**

# ■ So bearbeiten Sie das Album (CD)/die Gruppe **(MP3)**

#### **z.B.: Alb.ansicht (CD)**

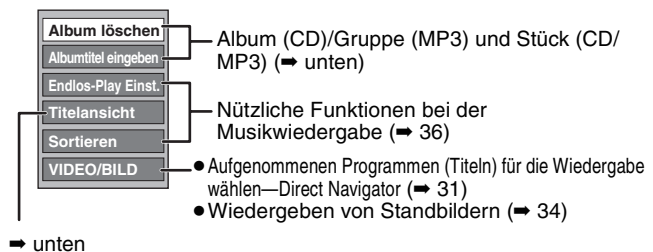

# ∫ **Das Stück bearbeiten (CD/MP3)**

**z.B.: Titelansicht (MP3)**

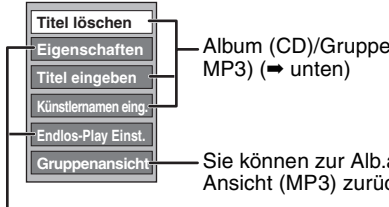

Album (CD)/Gruppe (MP3) und Stück (CD/

Sie können zur Alb.ansicht (CD)/Grup. Ansicht (MP3) zurückkehren.

Nützliche Funktionen bei der Musikwiedergabe (➡ 36)

**So kehren Sie zum vorhergehenden Bildschirm zurück** Drücken Sie [RETURN].

**So schließen Sie den Bildschirm** Drücken Sie [DIRECT NAVIGATOR].

# **Album (CD)/Gruppe (MP3) und Stück (CD/MP3)**

Nach den Schritten 1 bis 4 ( ➡ oben)

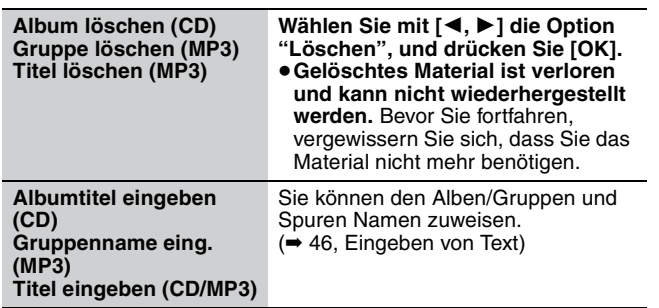

**Künstlernamen eing. (CD/MP3)**

Sie können den Künstlernamen der Spur bearbeiten.  $(\rightarrow 46,$  Eingeben von Text)

#### **Hinweis**

≥Timer-Aufnahmen werden bei der Musikbearbeitung von nicht gestartet.

**Löschen von Standbildern und Musik mit Navigat. LÖSCHEN**

# HDD RAM

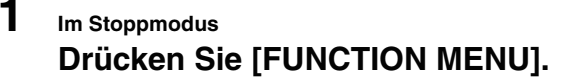

**2 Wählen Sie mit [**3**,** <sup>4</sup>**] die Option "Löschen", und drücken Sie [OK].**

# **3** [HDD] [RAM]

**Drücken Sie die "BILD" Taste oder "MUSIK" Taste um auszuwählen.** [HDD] **Wenn Sie die Taste "Gelb" gedrückt haben, drücken Sie [**3**,** 4**] um "CD auf HDD löschen" oder "MP3 auf HDD löschen" zu wählen und drücken Sie [OK].**

**4 Löschen eines Albums (Standbild), Albums (CD) oder einer Gruppe (MP3)**

**Wählen Sie mit [▲, ▼, ◀, ▶] die Position aus, und drücken Sie [DELETE** ¢**].**

**Löschen eines Standbildes oder Stücks (MP3)**

- 1**Drücken Sie [**3**,** 4**,** 2**,** 1**] um ein Album oder eine Gruppe zu wählen die das Standbild oder das Stück enthält das gelöscht werden soll und drücken Sie [OK].**
- 2**Drücken Sie [**3**,** 4**,** 2**,** 1**] um das Standbild oder Stück zu wählen und drücken Sie [OK].**

Sie können die ausgewählten Elemente mit Hilfe des Optionsmenüs bestätigen.

- ≥Informieren Sie sich über die Optionsmenüfunktionen für die Liste "Albumansicht" (➡ 44, Schritt 3).
- ≥Informieren Sie sich über die Optionsmenüfunktionen für die Liste "Bildansicht (JPEG)" (➡ 44, Schritt 3).
- ≥Informieren Sie sich über die Optionsmenüfunktionen für die Liste "Alb.ansicht (CD)" ( ➡ links, Schritt 4).
- ≥Informieren Sie sich über die Optionsmenüfunktionen für die Liste "Titelansicht (MP3)" (➡ links, Schritt 4).

**Andere Seiten anzeigen [nur Album (Standbilder) und Standbilder]**

Drücken Sie [ $|\blacktriangleleft$ ,  $\rightharpoonup$ ), um andere Seiten anzuzeigen.

**Mehrfache Löschung [nur Album (Standbilder) und Standbilder]**

Wählen Sie mit  $[\triangle, \blacktriangledown, \blacktriangle, \blacktriangleright]$ , und drücken Sie [ $\blacksquare$ ]. (Wiederholen Sie den Vorgang.) Ein Aktivierungszeichen wird angezeigt. Zum Ausschalten dieser Funktion drücken Sie [II] erneut.

**5 Wählen Sie mit [**2**,** <sup>1</sup>**] die Option "Löschen", und drücken Sie [OK].** Das Element wird gelöscht.

**So kehren Sie zum vorhergehenden Bildschirm zurück** Drücken Sie [RETURN]. **So schließen Sie den Bildschirm** Drücken Sie [EXIT].

#### **Hinweis**

Sie können kein Stück (CD) einzelnd löschen.

#### $HDD$  RAM  $-R$   $-R$   $DL$   $-RW(V)$   $+R$   $+R$   $DL$   $+RW$

Sie können aufgezeichneten Titeln usw. Namen zuweisen. Maximale Zeichenzahl:

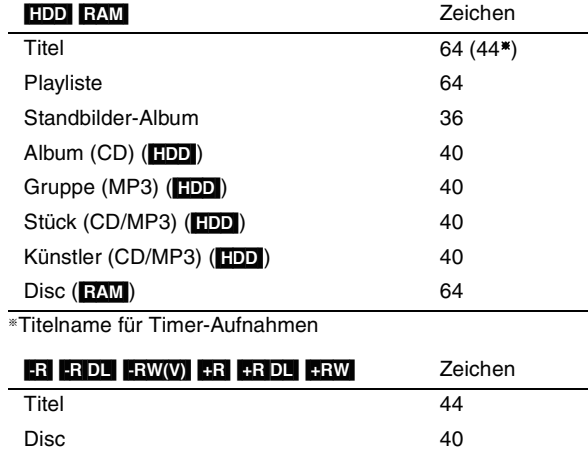

#### **Hinweis**

Lange Namen werden auf einigen Bildschirmen nicht vollständig angezeigt.

# **1 Zeigen Sie den Bildschirm Titel eingeben an.**

#### **Titel (Timer-Aufnahme)**

Wählen Sie in Schritt 3 auf Seite 26,rechte Spalte die Option "Titel Eingabe".

#### **Titel**

Wählen Sie in Schritt 4 auf Seite 40 die Option "Titel eingeben".

#### **Playliste**

Wählen Sie in Schritt 5 auf Seite 43 die Option "Titel eingeben".

#### **Disc**

Wählen Sie in Schritt 1 des Abschnitts "Disc-Name" auf Seite 58 die Option "Benennen einer Disc".

#### **Album (CD) (**[HDD]**)**

Wählen Sie in Schritt 4 des Abschnitts "Albumtitel eingeben" auf Seite 45 die Option "Musik bearbeiten".

#### **Gruppe (MP3) (**[HDD]**)**

Wählen Sie in Schritt 4 des Abschnitts "Gruppenname eing." auf Seite 45 die Option "Musik bearbeiten".

#### **Stück (CD/MP3) (**[HDD]**)**

Wählen Sie in Schritt 4 des Abschnitts "Titel eingeben" auf Seite 45 die Option "Musik bearbeiten".

#### **Künstler (CD/MP3) (**[HDD]**)**

Wählen Sie in Schritt 4 des Abschnitts "Künstlernamen eing." auf Seite 45 die Option "Musik bearbeiten".

#### **Album mit Standbildern**

Wählen Sie "Albumtitel eingeben" in Schritt 3, "Standbilder (JPEG) bearbeiten" auf Seite 44.

#### **Namensfeld:** zeigt den eingegebenen Text an.

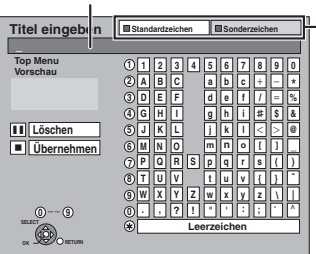

**Wählen Sie mit der "roten" oder "grünen" Taste den Zeichentyp, und drücken Sie [OK].**

"Standardzeichen": (➡ links, Lateinische Buchstaben usw.)

"Sonderzeichen":

(➡ unten, Umlaute, Zeichen mit Akzenten usw.)

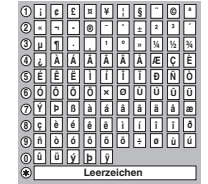

# **2 Wählen Sie mit [**3**,** <sup>4</sup>**,** <sup>2</sup>**,** <sup>1</sup>**] ein**

**Zeichen, und drücken Sie [OK].** Wiederholen Sie diesen Schritt, um weitere Zeichen einzugeben.

#### ≥**So löschen Sie ein Zeichen**

Wählen Sie mit [▲, ▼, ◀, ▶] das Zeichen im Namensfeld, und drücken Sie [II]. (Die gewählten Zeichen werden gelöscht.)

#### ≥**Eingeben von Zeichen mit Hilfe der Zifferntasten**

z.B.: Eingeben des Buchstaben "R"

- 1 Drücken Sie [7] um in die siebte Zeile zu springen.
- 2 Drücken Sie [7] zweimal, um
- das "R" hervorzuheben. 3 Drücken Sie [OK].

# ≥**So geben Sie ein Leerzeichen**

**ein** Drücken Sie erst [DELETE  $*$ ] und dann [OK].

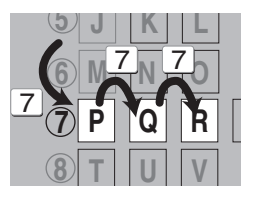

# **3 Drücken Sie [**∫**] (Übernehmen).**

"Schreibvorgang läuft..." wird angezeigt. Danach kehrt der Bildschirm zur Titelansicht zurück usw.

#### **So brechen Sie den Vorgang ab**

Drücken Sie [RETURN]. Der Text wird nicht hinzugefügt.

#### **Zur Beachtung**

Wenn Sie einen langen Namen eingeben, wird nach dem Finalisieren nur ein Teil des Namens im Hauptmenü angezeigt (➡ 60). Bei der Namenseingabe können Sie im Fenster "Top Menu Vorschau" vorab prüfen, wie der Titel im Hauptmenü angezeigt wird.

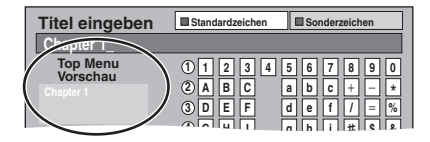

# **Kopieren von Titeln oder Playlisten**

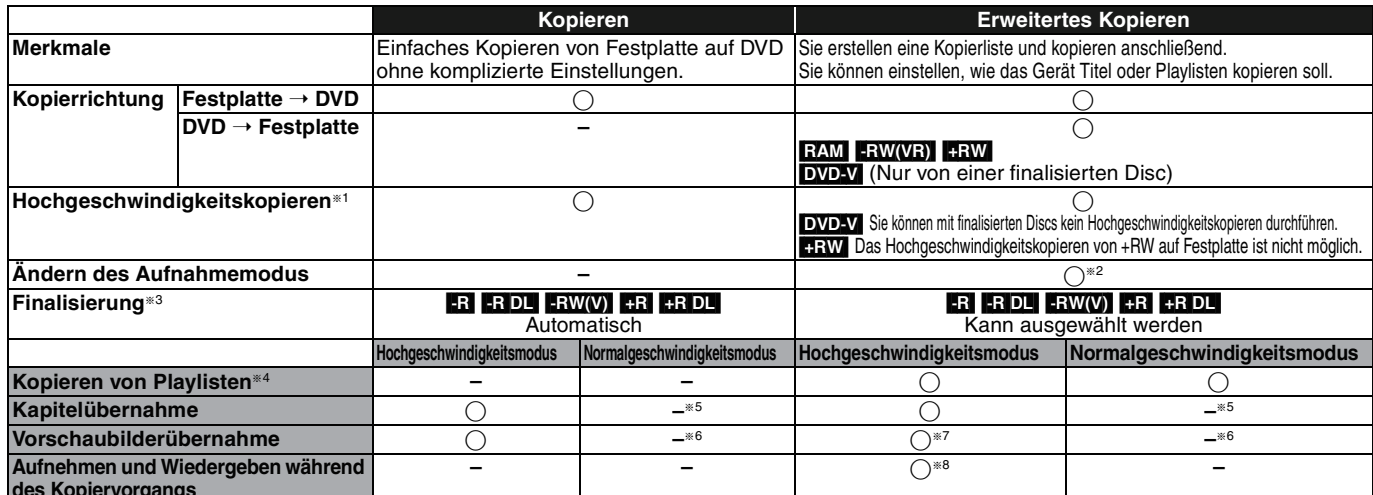

**des Kopiervorgangs**

§<sup>1</sup> Vor dem Hochgeschwindigkeitskopieren von Titeln (oder Playlisten, die aus diesen Titeln erstellt wurden) auf die Festplatte müssen Sie "Aufn. für High-Speed-Kopieren" auf "Ein" stellen (Die Standardeinstellung ist "Ein". ➡ 62).

In den folgenden Fällen funktioniert das Kopieren auf DVD-R, DVD-R DL, DVD-RW (DVD-Video-Format), +R, +R DL und +RW mit hoher Geschwindigkeit jedoch nicht.

≥Wenn Sie für das Kopieren mehrere Titel zusammenstellen und einige Titel mit deaktivierter Option "Aufn. für High-Speed-Kopieren" "Aus" aufgenommen wurden, dann kann nicht im Hochgeschwindigkeitsmodus kopiert werden.

≥Die Playlisten bestehen aus Titeln unterschiedlicher Aufnahmemodi oder mehrere Titel wurden mit dem FR-Aufnahmemodus aufgenommen.

≥Die Playlisten enthalten verschiedene Audiomodi (Dolby Digital, LPCM usw.).

≥Die Titel enthalten viele gelöschte Segmente.

- •**RRI RRIDLI FRW** Im "EP"- und "FR (Aufnahmen von mindestens 5 Stunden Länge)"-Modus aufgenommene Titel. (Angezeigt >>!)
- §<sup>2</sup> Auch wenn Sie einen Aufnahmemodus mit höherer Bildqualität als das Original wählen, verbessert sich die Bildqualität nicht. (Sie können dadurch jedoch verhindern, dass sich die Bildqualität verringert.)
- [+R]DL] Das Kopieren im "EP"- oder "FR (Aufnahmen von mindestens 5 Stunden Länge)"-Modus.
- §<sup>3</sup> "Top Menu" oder "Auto-Play wählen" kann nicht ausgewählt werden.
- Wenn Sie die automatische Wiedergabeauswahl oder die Hintergrundfarbe einstellen möchten, wählen Sie vor dem Kopieren unter "DVD Management" die Option "Top Menu" oder "Auto-Play wählen" (➡ 60).
- §<sup>4</sup> Sie können Playlisten nur kopieren, solange ihre Spieldauer acht Stunden nicht überschreitet.
- Wenn Sie ein Playliste kopieren, wird daraus ein Titel auf dem Ziellaufwerk.
- §<sup>5</sup> [RAM] [-R]DL] [+R]DL] [+RW] : Aus einem Titel wird ein Kapitel.
- [-RW(V) [-R] : Kapitel werden automatisch erstellt ([-R] ERW(V) ungefähr 5 Minuten [-R] ungefähr 8 Minuten), wenn die Disc nach dem Kopieren finalisiert wird.
- §<sup>6</sup> Die Vorschaubilder kehren in die Ausgangsposition zurück.
- §<sup>7</sup> Beim Kopieren von Playlisten sind die Änderungen in den Vorschauen nicht sichtbar.

§<sup>8</sup> Nur mit Titeln auf der Festplatte möglich

(Bei der Kopie mit automatischer Finalisierung ist dies jedoch nicht möglich.)

- Während des Kopiervorgangs können Sie keine zeitversetzten Wiedergaben, Editierungen usw. durchführen.
- Sie können keine Playlisten wiedergeben, wenn Titel kopiert werden, die nur eine "einmaliges Aufnehmen" erlauben (➡ 21).
- Standbilder können nicht wiedergegeben werden.

# ∫ **Ungefähre Kopierdauer (bei maximaler Geschwindigkeit)**

(abzüglich der zum Schreiben der Datenverwaltungsinformation erforderlichen Zeit)

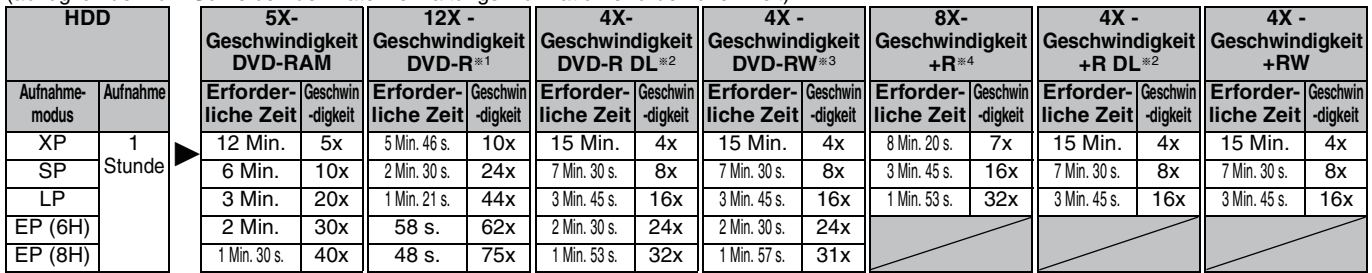

≥Die oben aufgeführten Werte stehen für die schnellst möglichen Zeiten und Geschwindigkeiten für das Hochgeschwindigkeitskopieren eines einstündigen, auf der Festplatte aufgenommenen Titels auf eine hochgeschwindigkeits-kompatible Disc. Abhängig davon, welcher Teil der Disc beschrieben wird, den Merkmalen der Disc usw., variieren die Zeiten und Geschwindigkeiten.

§<sup>1</sup> Bei diesem Gerät wird das Kopieren mit einer 16X-Geschwindigkeit DVD-R-Disc mit gleicher Geschwindigkeit wie bei 12X-Geschwindigkeit- DVD-R-Discs ausgeführt.

§<sup>2</sup> Bei diesem Gerät erfolgt das Kopieren von Discs, DVD-R DL und +R DL, mit 8-facher Geschwindigkeit mit der gleichen Geschwindigkeit wie bei Discs, DVD-R DL und +R DL, mit 4-facher Geschwindigkeit.

§<sup>3</sup> Bei diesem Gerät wird das Kopieren mit einer 6X-Geschwindigkeit DVD-RW-Disc mit gleicher Geschwindigkeit wie bei 4X-Geschwindigkeit- DVD-RW-Discs ausgeführt.

§<sup>4</sup> Bei diesem Gerät wird das Kopieren mit einer 16X-Geschwindigkeit +R-Disc mit gleicher Geschwindigkeit wie bei einer 8X-Geschwindigkeit +R-Disc ausgeführt.

#### **Hinweis**

≥Wenn Sie während des Kopiervorgangs noch aufnehmen oder wiedergeben, arbeitet das Gerät unter Umständen nicht mit der maximalen Aufnahmegeschwindigkeit.

≥Je nach Disc-Zustand wird unter Umständen nicht mit Maximalgeschwindigkeit kopiert.

#### **Hinweise zum Kopieren auf eine DVD-R DL (einseitig, Dual Layer) oder +R DL (einseitig, Double Layer)** Wenn Sie nicht im Hochgeschwindigkeitsmodus kopieren, werden die Titel temporär mit Normalgeschwindigkeit auf die Festplatte und anschließend mit hoher Geschwindigkeit auf die DVD-R DL oder +R DL kopiert. Die temporär auf die Festplatte kopierten Titel werden anschließend gelöscht. In folgenden Fällen ist das Kopieren auf eine DVD-R DL oder +R DL nicht möglich.

- Wenn nicht genügend freier Speicherplatz auf der Festplatte zur Verfügung steht. (Wenn Sie auf eine neue, leere Disc kopieren und gleichzeitig bereits Material für eine weitere komplette Disc aufnehmen, wird auf der Festplatte Speicherplatz von bis zu 4 Stunden im SP-Modus benötigt.)
- Wenn die Anzahl der auf der Festplatte aufgenommenen Titel und die Anzahl der auf die DVD-R DL oder +R DL kopierten Titel zusammen mehr als 500 ergeben.

Wenn Sie einen über zwei Layer aufgenommenen Titel wiedergeben, können Bild und Ton beim Layer-Wechsel kurzzeitig aussetzen.(➡ 12)

#### **Zum Kopieren der Sendungen, die "einmaliges Aufnehmen" erlauben**

Sie können einen aufgenommenen Titel auf eine CPRM-kompatible (➡ 81) DVD-RAM kopieren. Der Titel wird dann jedoch von der Festplatte gelöscht. ≥Titel und Playlisten können nicht von einer DVD-

- RAM auf die Festplatte kopiert werden.
- ≥Geschützte Titel können nicht kopiert werden  $(41)$
- ≥Sie können keine Playlisten kopieren, die aus Titeln erstellt wurden, die nur ein "einmaliges Aufnehmen" erlauben.
- ≥Titel mit Aufnahmebeschränkungen und Playlisten können nicht in dieselbe Kopierliste eingetragen werden.

#### **Vor dem Kopieren**

#### **Beim Kopieren eines Titels mit Haupt- und Zusatzton**

- ≥Wählen Sie in folgenden Fällen unter "Sprachauswahl" (➡ 63) den Audiotyp für die Aufnahme einer Zweikanalton-Sendung:
	- Sie kopieren auf eine DVD-R, DVD-R DL, DVD-RW (DVD-Video-Format), +R, +R DL oder +RW.
- Wenn "Audiomodus für XP-Aufnahme" auf "LPCM" (➡ 63) gestellt ist und Sie im XP kopieren.

#### ∫ **Geschwindigkeit und Aufnahmemodus beim Kopieren** HDD  $\leftrightarrow$  RAM : Hohe Geschwindigkeit

 $HDD \rightarrow FR$  RDL  $-RWW$   $+R$   $+RDL$   $+RW$ : Siehe folgende Tabelle.

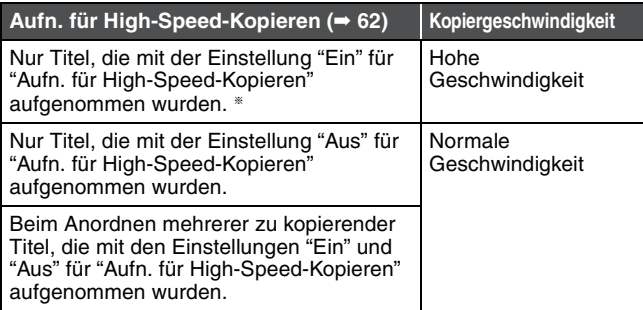

- In folgenden Fällen wird der Kopiervorgang auch dann in normaler Geschwindigkeit durchgeführt, wenn "Aufn. für High-Speed-Kopieren" auf "Ein" gestellt ist.
- $\bullet$  RRIDLERWI Wenn die Kopierquelle im Modus "EP" oder "FR (Aufnahmen von mindestens 5 Stunden Länge)" aufgenommen wurde.
- ≥Wenn das Kopierziel (Disc) nicht über genügend Speicherplatz verfügt. ≥Wenn das Bildverhältnis der Kopierquelle und "Bildverhältnis für
- Aufnahme" nicht übereinstimmen. ≥Wenn das Bildverhältnis für die Kopierquelle 16:9 ist:
- $+R$   $+R$  DL  $+RW$
- **-R ERIDL** FRW(V) Kopierquelle wurde im Modus "EP" oder "FR (Aufnahmen von mindestens 5 Stunden Länge)" aufgenommen.

#### **Hinweis**

Titel und Playlisten mit einem anderen Codiersystem (PAL oder NTSC) als dem momentan am Gerät gewählten TV-System können nicht kopiert werden.

#### **Vorbereitung**

- ≥Legen Sie eine beschreibbare Disc ein (➡ 12).
- ≥Vergewissern Sie sich, dass der Platz auf der Disc ausreicht.

# **Kopieren**

DVD-R, DVD-R DL, DVD-RW (DVD-Video-Format), +R und +R DL werden automatisch finalisiert (➡ 81). Sie können nach der Finalisierung nur noch wiedergegeben werden, auch auf anderen DVD-Geräten. Weitere Aufnahmen oder Editierungen sind nicht möglich.

#### $HDD \rightarrow RAM$   $-R$   $-DL$   $-RW(V)$   $+R$   $+R$   $DL$   $+RW$

(Sie können kein Material mehr auf finalisierte Discs kopieren.) Wenn der Kopiervorgang in normaler Geschwindigkeit durchgeführt wird, wird der Aufnahmemodus auf FR gestellt. (Wenn nach der Einstellung auf den FR-Modus jedoch immer noch nicht genügend Speicherplatz vorhanden ist, wird der Kopiervorgang nicht durchgeführt.)

**1 Im Stoppmodus**

**Drücken Sie [FUNCTION MENU].**

**2 Wählen Sie mit [**3**,** <sup>4</sup>**] die Option "Kopieren", und drücken Sie [OK].**

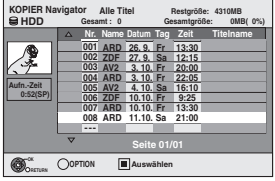

**3 Wählen Sie mit [**3**,** <sup>4</sup>**] den zu kopierenden Titel, und drücken Sie []**.

Eine Kontrollmarke wird angezeigt. Wiederholen Sie diesen Schritt bis Sie alle notwendigen Elemente gewählt haben. ●Drücken Sie [II] erneut, wenn Sie abbrechen möchten.

# **So zeigen Sie andere Seiten an**

Drücken Sie [ $\blacktriangleleft$ ,  $\blacktriangleright$ ), um andere Seiten anzuzeigen.

**5 Nachdem das Kopieren der DVD-R, DVD-R DL, DVD-RW (DVD-Video-Format), +R und +R DL begonnen hat, kann diese nur noch wiedergegeben werden. Weitere Aufnahmen oder Editierungen sind nicht möglich. Wählen Sie mit [**2**,** 1**] die Option "Start", und drücken Sie [OK].**

Der Kopiervorgang beginnt.

**So kehren Sie zum vorhergehenden Bildschirm zurück** Drücken Sie [RETURN].

- ∫ **So stoppen Sie den Kopiervorgang (**➡ **49)**
- KOPIER Navigator/Symbole und Funktionen der **Kopierliste (**➡ **50)**
- So prüfen Sie die Eigenschaften eines Titels und **sortieren die KOPIER Navigator**
- **1 Wählen Sie mit [**3**,** 4**] den Titel aus, und drücken Sie [OPTION].**

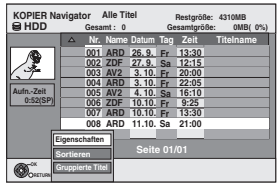

**2 Wählen Sie mit [**3**,** 4**] die Option "Eigenschaften" oder "Sortieren", und drücken Sie [OK].**

#### **Eigenschaften:**

Name, Aufnahmedatum, Kanal usw. des gewählten Titels werden angezeigt.

#### **Sortieren (Alle Titel Anzeige nur):**

Wählen Sie mit [▲, ▼] die Position aus, und drücken Sie [OK]. Mit dieser Option ändern Sie die Reihenfolge, in der die Titel angezeigt werden. Sie können die Titel nach Nummer, Aufnahmedatum, Tag, Kanal, Aufnahmebeginn und Titelname sortiert anzeigen. (Titel mit Aktivierungszeichen können nicht ausgewählt werden.)

Wenn Sie den Bildschirm "KOPIER Navigator" schließen, wird die Anzeigereihenfolge wieder zurückgesetzt.

#### **Hinweis**

≥Beim Kopieren von Titeln im Hochgeschwindigkeitsmodus auf eine für Aufnahmen im Hochgeschwindigkeitsmodus kompatible DVD-RAM 5X, DVD-R 8X, +R 8X oder +RW 4X ist die Lautstärke der sich drehenden Disc höher als üblich.

Wenn Sie das Kopieren leiser ausführen möchten, wählen Sie "Normal (Leise)" in "DVD-Geschw. bei High-Speed-Kop" im Menü "Setup" (➡ 62).

≥Wenn Sie mehrere Titel eintragen, werden diese in der auf dem Bildschirm angezeigten Reihenfolge beginnend mit dem obersten Titel kopiert, nicht in der Reihenfolge ihrer Eingabe. Wenn Sie diese Reihenfolge ändern möchten, erstellen Sie eine Kopierliste und kopieren den Inhalt der Liste (➡ 49).

**4 Drücken Sie [OK].**

# **Kopieren mit Hilfe der Kopierliste—Fortg. Kopieren**

# $HDD \leftrightarrow RAM$  +RW

#### $-FW(VR) \rightarrow HDD$  $HDD \rightarrow FR$   $-R$   $D L$   $-RW(V)$   $+R$   $+R$   $D L$

Sie können die Reihenfolge von Titeln und Playlisten festlegen, in der diese auf eine Disc kopiert werden.

**Siehe auch "Vor dem Kopieren" (**➡ **48).**

- **1 Im Stoppmodus**
	- **Drücken Sie [FUNCTION MENU].**
- **2 Wählen Sie mit [**3**,** 4**] die Option "Weit. Funktionen", und drücken Sie [OK].**
- **3 Wählen Sie mit [**3**,** 4**] die Option "Fortg. Kopieren", und drücken Sie [OK].**

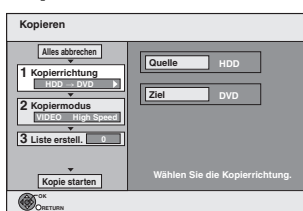

≥Wenn Sie die Liste nicht ändern möchten, drücken Sie mehrmals  $[\nabla]$  ( $\rightarrow$  Schritt 7).

# **4 Stellen Sie die Kopierrichtung ein.**

- ≥Wenn Sie die Kopierrichtung nicht ändern möchten, drücken Sie [4]  $(\rightarrow$  Schritt 5).
- 1 Wählen Sie mit [3, 4] die Option "Kopierrichtung", und drücken Sie  $[ \blacktriangleright ]$ .
- ② Wählen Sie mit [▲, ▼] die Option "Quelle", und drücken Sie [OK]. 3 Drücken Sie [3, 4] um das Laufwerk zu wählen und drücken Sie

[OK]. Wenn Sie "HDD" auswählen, wird "Ziel" automatisch auf "DVD" gestellt und umgekehrt.

4) Drücken [<] zur Bestätigung

# **5 Stellen Sie den Aufnahmemodus ein.**

≥Wenn Sie den Aufnahmemodus nicht ändern möchten, drücken Sie  $[\nabla]$  ( $\rightarrow$  Schritt 6).

- 1 Wählen Sie mit [3, 4] die Option "Kopiermodus", und drücken Sie  $[\blacktriangleright]$ .
- 2 Wählen Sie mit [▲, ▼] die Option "Aufnahmemodus", und drücken Sie [OK].
- 3) Wählen Sie mit [▲, ▼] den Modus aus, und drücken Sie [OK].
- 4) Drücken [< | zur Bestätigung.

# **6 Tragen Sie die zu kopierenden Titel und Playlisten ein.**

≥Wenn Sie eine Liste unverändert kopieren möchten (➡ Schritt 7).

1 Wählen Sie mit [3, 4] die Option "Liste erstell.", und drücken Sie  $[1]$ 

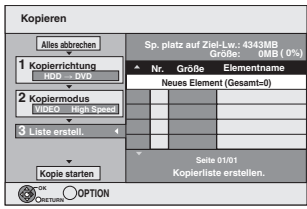

2 Wählen Sie mit [3, 4] die Option "Neues Element", und drücken Sie [OK].

3 Drücken Sie die Taste "Rot" um "VIDEO" zu wählen oder drücken Sie die Taste "Grün" um "Playlists" zu wählen.

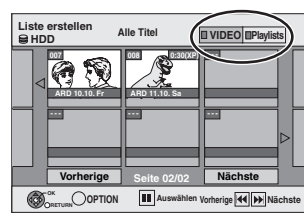

(4) Wählen Sie mit  $[\triangle, \blacktriangledown, \blacktriangle, \blacktriangleright]$  den Titel oder die Playlist aus, und drücken Sie [II].

Eine Kontrollmarke wird angezeigt. Wiederholen Sie diesen Schritt bis Sie alle notwendigen Elemente gewählt haben.

● Drücken Sie [II] erneut, wenn Sie abbrechen möchten.

- ≥Die Elemente werden in der Reihenfolge der Kopierliste kopiert. Wenn Sie die Reihenfolge bestimmen möchten, wählen sie jedes Element einzeln.
- ≥Wenn Sie zwischen den Registern "VIDEO" und "Playlists" umschalten, wird das Aktivierungszeichen entfernt.
- ≥Beim Kopieren einer Disc im Modus High-Speed,

**ERI ER DLI ERW(V)** : können nur Elemente mit " o " oder " registriert werden.

**HRI HRIDLI HRW**: können nur Elemente mit " som registriert werden.

- ≥**So zeigen Sie andere Seiten an (**➡ **unten)**
- 5 Drücken Sie [OK].

≥**So bearbeiten Sie die Kopierliste (**➡ **50)** Der Kopiervorgang kann nicht gestartet werden, wenn "Größe" (➡ 50) größer als 100 % ist (Wert für "Sp.platz auf Ziel-Lw." ist nicht groß genug).

6 Drücken [2] zur Bestätigung.

# **7 Wählen Sie mit [**3**,** 4**] die Option "Kopie starten", und drücken Sie [OK].**

Beim Kopieren von Titeln im Hochgeschwindigkeitsmodus auf eine für Aufnahmen im Hochgeschwindigkeitsmodus kompatible DVD-RAM 5X, DVD-R 8X, +R 8X oder +RW 4X ist die Lautstärke der sich drehenden Disc höher als üblich.

Wenn Sie das Kopieren leiser ausführen möchten, wählen Sie "Normal (Leise)" in "DVD-Geschw. bei High-Speed-Kop" im Menü "Setup"  $($  $\Rightarrow$  62).

**8 Wählen Sie mit [**2**,** 1**] die Option "Ja", und drücken Sie [OK], um den Kopiervorgang zu starten.**  $HDD \rightarrow FR$   $-R$   $PL$   $-RW(V)$   $+R$   $+R$   $DL$ 

# **Wählen Sie mit [**2**,** 1**] die Option**

**"Kopier.&Finalisier." oder "Nur Kopieren", und drücken Sie [OK].**

≥**Wenn "Kopier.&Finalisier." ausgewählt ist** Sie können nach der Finalisierung nur noch wiedergegeben werden, auch auf anderen DVD-Geräten. Weitere Aufnahmen oder Editierungen sind nicht möglich.

#### **So zeigen Sie andere Seiten an**

Wählen Sie mit [ $\blacktriangle$ ,  $\nabla$ ,  $\blacktriangleleft$ ,  $\blacktriangleright$ ] die Option "Vorherige" oder "Nächste", und drücken Sie [OK]. ● Auch mit [ $\blacktriangleleft$ ,  $\blacktriangleright$ ) können Sie eine andere Seite wählen.

#### ∫ **So stoppen Sie den Kopiervorgang**

Halten Sie [RETURN] drei Sekunden lang gedrückt. (Das Stoppen während der Finalisierung ist nicht möglich.)

**Beim Kopieren mit hoher Geschwindigkeit** Alle Titel, die zum Zeitpunkt des Abbruchs vollständig kopiert waren,

werden kopiert. **Beim Kopieren mit normaler Geschwindigkeit**

Kopiert bis zum Zeitpunkt des Abbruchs. Titeln, die nur die einmalige Aufzeichnung erlauben, werden nur dann auf die Disc kopiert, wenn sie zum Zeitpunkt des Abbruchs vollständig kopiert waren. Titel, bei denen der Abbruch in den laufenden Kopiervorgang fällt, werden nicht kopiert und verbleiben auf der Festplatte.

● RDL HRDL Wird der Kopiervorgang während des temporären Kopierens auf Festplatte abgebrochen, wird nichts kopiert. Wird der Kopiervorgang jedoch während des Kopierens von Festplatte auf Disc abgebrochen, werden nur die bis dahin kopierten Titel kopiert.

Auch wenn der Titel nicht auf die DVD-R, DVD-R DL, DVD-RW (DVD-Video-Format), +R, +R DL oder +RW kopiert wurde, verringert sich die Restkapazität der Disc.

#### ■ So kehren Sie zum vorhergehenden Bildschirm **zurück**

Drücken Sie [RETURN].

∫ **Aufnehmen und Wiedergeben während des Kopiervorgangs**

Während des Hochgeschwindigkeitskopiervorgangs können Sie Aufnahmen oder Wiedergaben mit der Festplatte durchführen. (Nur beim Hochgeschwindigkeitskopieren ohne Finalisierung)

- ≥Standbilder und Musik auf der Festplatte kann nicht wiedergegeben werden.
- Drücken Sie [OK], um die Bildschirmanzeige auszublenden. ≥**So verfolgen Sie den Fortschritt des aktuellen Vorgangs**
- Drücken Sie [STATUS].

#### **Hinweis**

≥Während des Kopiervorgangs erfolgt die Timer-Aufnahme unabhängig vom gewählten Aufnahmelaufwerk stets auf die Festplatte. (Nur beim Hochgeschwindigkeitskopieren ohne Finalisierung)

#### **KOPIER Navigator/Symbole und Funktionen der Kopierliste** KOPIER Navigator/Kopierlisten-Anzeigen Titel und Playlists, die im Hochgeschwindigkeitsmodus auf  $\rightarrow$ DVD-R, DVD-R DL, DVD-RW (DVD-Video-Format), +R, +R DL und +RW kopiert werden können Titel und Playlisten, die im Hochgeschwindigkeitsmodus  $\triangleright$ auf DVD-R, DVD-R DL, DVD-RW (DVD-Videoformat) kopiert werden können

(Titel und Playlisten können jedoch nicht im Hochgeschwindigkeitsmodus auf +R, +R DL, +RW) kopiert werden

**RDLD** wird angezeigt, aber der Kopiervorgang kann nicht durchgeführt werden.

- Titel, die nur ein "einmaliges Aufnehmen" erlauben 卧 restriction (➡ 21, Bei der Aufnahme von Sendungen "einmaliges Aufnehmen")
- Titel, die nach dem Kopieren von der Festplatte gelöscht  $\Leftrightarrow$ werden, weil sie nur ein "einmaliges Aufnehmen" erlauben. (➡ 21, Bei der Aufnahme von Sendungen "einmaliges Aufnehmen")
- Titel oder Playliste enthält Standbild(er)  $\circled{1}$ ≥Standbilder können nicht kopiert werden.
- **(NTSC) (PAL)** Der Titel oder die Playliste wurde mit einem anderen Codiersystem als dem momentan am Gerät gewählten TV-System aufgenommen.
	- ≥Titel und Playlisten mit diesen Markierungen können nicht gewählt werden.

Datengröße der eingetragenen Positionen

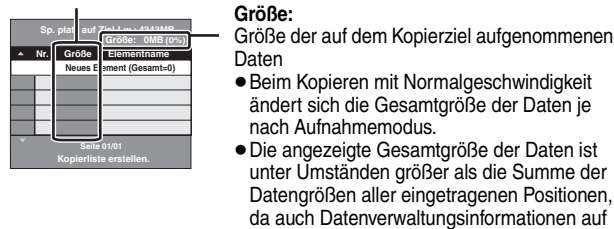

Eine DVD-R, DVD-R DL, DVD-RW (DVD-Video-Format), +R und +R DL kann nur auf anderen Playern wiedergegeben werden, wenn die Disc nach dem Kopieren finalisiert wurde.

das Kopierziel geschrieben werden.

**Hinzufügen Lösch Bewegen**

**Alles löschen** 

# ∫ **So bearbeiten Sie die Kopierliste**

- Wählen Sie das Element in Schritt 6–6 (→ 49)
- 1 Drücken Sie [OPTION].
- ② Wählen Sie mit [▲, ▼] den Vorgang aus, und drücken Sie [OK].

#### **Alles löschen:**

Alle in die Kopierliste eingetragenen Positionen werden

#### gelöscht.

Wählen Sie mit [2, 1] die Option "Ja", und drücken Sie [OK].

# **Hinzufügen:**

- 
- Der Kopierliste werden neue Positionen hinzugefügt.<br>1 Drücken Sie [▲, ▼, ◀, ▶] um das Stück oder die Wiedergabeliste zu wählen und drücken Sie [ $\blacksquare$ ].

Eine Kontrollmarke wird angezeigt. Wiederholen Sie diesen Schritt bis Sie alle notwendigen Elemente gewählt haben. ● Drücken Sie [II] erneut, wenn Sie abbrechen möchten.

2 Drücken Sie [OK].

#### **Löschen:**

Die gewählten Positionen werden gelöscht.

Wählen Sie mit [<, > die Option "Ja", und drücken Sie [OK].

#### **Bewegen:**

Die gewählten Positionen werden in der Kopierliste verschoben, oder ihre Reihenfolge wird geändert.

Wählen Sie mit [▲, ▼] das Ziel, und drücken Sie [OK].

#### **So löschen Sie alle eingetragenen Kopiereinstellungen und -listen**

Nach den Schritten 1 bis 3 (➡ 49)

- Wählen Sie mit [▲, ▼] die Option "Alles abbrechen", und drücken Sie [OK]. 2 Wählen Sie mit [◀, ▶] die Option "Ja", und drücken Sie [OK].
- ≥Die Einstellungen und Listen werden unter Umständen auch in folgenden Fällen gelöscht:
- Wenn Sie einen Titel, ein Standbild usw. auf der Kopierquelle aufgenommen oder gelöscht haben.
- Wenn das Gerät ausgeschaltet, die Lade geöffnet, die Kopierrichtung geändert wurde usw.

# **Kopieren einer finalisierten DVD-R, DVD-R DL, DVD-RW (DVD-Video-Format), +R oder +R DL**

#### $DVD-V \rightarrow HDD$

Sie können das Material einer finalisierten DVD-R, DVD-R DL, DVD-RW (DVD-Video-Format), +R oder +R DL auf die Festplatte kopieren und erneut editieren. Während der Wiedergabe einer Disc wird das Material entsprechend der

eingestellten Zeit auf die Festplatte kopiert.

- ≥Wenn Sie während des Kopierens den Suchlauf-, den Bild-für-Bild-Suchlauf oder den Pausemodus aktivieren, wird der Teil des Titels nicht richtig aufgenommen.
- ≥Wenn die Option "Aufn. für High-Speed-Kopieren" (➡ 62) aktiviert ist "Ein" und Sie kopieren, wird die Kopie in der im Menü "Setup" unter "Bildverhältnis für Aufnahme" (➡ 62) ausgewählten Bildergröße erstellt.
- ≥**Die Vorgänge und Bildschirmanzeigen während des Kopiervorgangs werden ebenfalls aufgenommen.**
- ≥Praktisch alle im Handel erhältlichen DVD-Video-Discs besitzen einen
- Kopierschutz und können nicht kopiert werden. ≥Dies gilt unter anderem für: Video-CD-, Audio CD-Discs usw.

# **Vorbereitung**

≥Legen Sie die finalisierte Disc ein (➡ 14).

Nach den Schritten 1 bis 5 ("Format" wird automatisch auf "DVD-Video" eingestellt) (➡ 49, Kopieren mit Hilfe der Kopierliste—Fortg. Kopieren)

# **1 Stellen Sie die "Kopierzeit" ein.**

≥Wenn Sie die Einstellung nicht ändern (➡ Schritt 2).

#### ∫ **Einstellen des Geräts für das Kopieren zur festgelegten Zeit**

- 1 Wählen Sie mit [3, 4] die Option "Kopierzeit", und drücken Sie  $[\blacktriangleright]$ .
- 2 Wählen Sie mit [3, 4] die Option "Zeiteinstellung", und drücken Sie [OK].
- ≥Einstellen des Geräts für das Kopieren des gesamten Disc-Materials 3 Wählen Sie mit [3, 4] die Option "Aus", und drücken Sie [OK]. 4) Drücken [< ] zur Bestätigung.
	- Das Kopieren wird so lange fortgesetzt, bis kein ausreichender Aufnahmeplatz mehr auf der Festplatte vorhanden ist.
- ≥Einstellen der Kopierzeit
- 3 Wählen Sie mit [3, 4] die Option "Ein", und drücken Sie [OK]. 4 Wählen Sie mit [3, 4] die Option "Kopierzeit", und drücken Sie [OK].

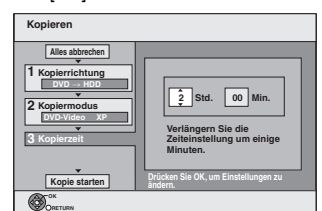

5 Drücken Sie [2, 1] um "Std." und "Min." zu wählen und drücken Sie [ $\blacktriangle$ ,  $\nabla$ ] um die Aufnahmezeit einzustellen.

Drücken Sie [OK].

7 Drücken [2] zur Bestätigung. Das Kopieren auf die Festplatte nimmt auch nach Beendigung der Wiedergabe noch eine gewisse Zeit in Anspruch.

≥Geben Sie eine um einige Minuten längere Zeit ein, um die Verzögerung beim Starten der Wiedergabe zu kompensieren. ≥Sie können die Aufnahmezeit auch mit den Zifferntasten einstellen.

# **2 Wählen Sie mit [**3**,** 4**] die Option "Kopie**

# **starten", und drücken Sie [OK].**

Wählen Sie mit [<, > die Option "Ja", und drücken Sie [OK], um den Kopiervorgang zu starten.

Das Hauptmenü der Disc wird angezeigt.

≥Wenn Sie beim Finalisieren der Disc (➡ 60) im Menü "Auto-Play wählen" die Option "Titel 1" gewählt haben, beginnt die Disc-Wiedergabe automatisch mit Titel 1.

**3 Wenn das Hauptmenü angezeigt wird** Wählen Sie mit [▲, ▼, ◀, ▶] den zu **kopierenden Titel, und drücken Sie [OK].**

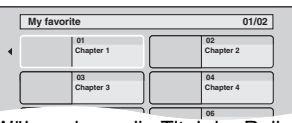

Während nun die Titel der Reihe nach wiedergegeben **05 06** werden, werden alle Titel ab dem gewählten Titel bis zur eingestellten Zeit aufgenommen. (Am Wiedergabeende des letzten Disc-Titels wird das Hauptmenü aufgenommen, bis die eingestellte Zeit erreicht ist.)

#### **So kehren Sie zum vorhergehenden Bildschirm zurück** Drücken Sie [RETURN].

#### **So stoppen Sie den Kopiervorgang** Drücken Sie [■].

Zum Stoppen des Kopiervorgangs können Sie auch [RETURN] drei Sekunden lang gedrückt halten.

**IDEC** 

≥Das Material wird bis zur betreffenden Stelle kopiert.

#### **Hinweis**

- ≥Der rechts gezeigte Bildschirm wird am Anfang aufgezeichnet.
- ≥Das Material wird als ein Titel aufgenommen, der sich vom Anfangs- bis zum Endpunkt des Kopiervorgangs erstreckt.
- ≥Wenn die Wiedergabe nicht automatisch beginnt oder das Hauptmenü nicht automatisch angezeigt wird, drücken Sie zum Starten [D ] (PLAY).
- ≥Die originale Bild- und Tonqualität wird beim Kopieren unter Umständen nicht ganz erreicht, selbst wenn es sich bei der Quelle um eine hochwertige Video/Audio-DVD handelt.
- ≥Wenn Sie einen Titel von einer finalisierten DVD-RW (DVD-Video-Aufnahmeformat) kopieren möchten, erstellen Sie eine Kopierliste und kopieren anschließend. (➡ 49, Kopieren mit Hilfe der Kopierliste—Fortg. Kopieren).

*51* RQT9060

# **Kopieren von Standbildern**

#### HDD RAM USB

- ≥Sie können keine Bilder von einer DVD-R, DVD-R DL oder CD-R/ CD-RW kopieren.
- ≥Von USB-Speichern kopierte Standbilder werden nach Aufnahmedatum auf der Festplatte oder DVD-RAM gruppiert.

# **Kopieren aller Standbilder von einem USB-Speicher—Alle Bilder kopieren**

 $USB \rightarrow HDD$  oder RAM

# **1 Im Stoppmodus**

# **Stecken Sie den USB-Speicher ein (**➡ **14).**

Das Hauptmenü wird automatisch angezeigt.

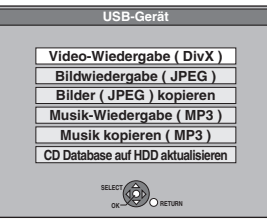

**2 Wählen Sie mit [**3**,** <sup>4</sup>**] die Option "Bilder (JPEG) kopieren", und drücken Sie [OK].**

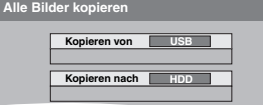

- **3 Wählen Sie mit [**3**,** <sup>4</sup>**] die Option**  "Kopieren nach" und dann mit [◀, ▶] **das Laufwerk.**
- **4 Wählen Sie mit [**3**,** <sup>4</sup>**,** <sup>2</sup>**,** <sup>1</sup>**] die Option "Kopieren", und drücken Sie [OK].**

**So stoppen Sie den Kopiervorgang** Halten Sie [RETURN] drei Sekunden lang gedrückt.

**So kehren Sie zum vorhergehenden Bildschirm zurück** Drücken Sie [RETURN].

#### **Hinweis**

- ≥Die Ordnerstruktur des USB-Speichers kann sich von der des Kopierziels unterscheiden.
- ≥Wenn der Platz auf dem Ziellaufwerk nicht ausreicht oder die Anzahl der zu kopierenden Dateien/Ordner das Maximum (➡ 15) überschreitet, wird das Kopieren vorzeitig abgebrochen.
- ≥Die Informationen über die Bilddrehung können nicht kopiert werden.

# HDD<sup></sup>RAM **Kopieren mit Hilfe der Kopierliste**

- **1 Im Stoppmodus Drücken Sie [FUNCTION MENU].**
- **2 Wählen Sie mit [**3**,** <sup>4</sup>**] die Option "Weit. Funktionen", und drücken Sie [OK].**
- **3 Wählen Sie mit [**3**,** <sup>4</sup>**] die Option "Fortg. Kopieren", und drücken Sie [OK].**

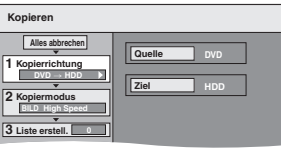

≥Wenn Sie die Liste nicht ändern möchten, drücken Sie mehrmals  $[\nabla]$  ( $\rightarrow$  Schritt 7).

# **4 Stellen Sie die Kopierrichtung ein.**

≥Wenn Sie die Kopierrichtung nicht ändern möchten, drücken Sie  $[\nabla]$  ( $\rightarrow$  Schritt 5).

- 1 Wählen Sie mit [3, 4] die Option "Kopierrichtung", und drücken Sie [▶]
- 2 Wählen Sie mit [3, 4] die Option "Quelle", und drücken Sie [OK].
- 3 Drücken Sie [3, 4] um das Laufwerk zu wählen und drücken Sie [OK].
- 4 Wählen Sie mit [3, 4] die Option "Ziel", und drücken Sie [OK].
- 5 Drücken Sie [3, 4] um das Laufwerk zu wählen und drücken Sie [OK]. Das als Quelle verwendete Laufwerk kann gewählt
- werden. 6 Drücken [2] zur Bestätigung.

# **5 Stellen Sie den Kopiermodus ein.**

- ≥Wenn Sie den Aufnahmemodus nicht ändern möchten, drücken Sie [▼] (➡ Schritt 6).
- 1 Wählen Sie mit [3, 4] die Option "Kopiermodus", und drücken Sie [▶]
- 2 Wählen Sie mit [3, 4] die Option "Format", und drücken Sie [OK].
- 3 Wählen Sie mit [3, 4] die Option "BILD", und drücken Sie [OK].

"Aufnahmemodus" wird automatisch auf "High Speed" eingestellt.

4) Drücken [< ] zur Bestätigung.

**Hinzufügen Löschen**

**Alles löschen**

# **6 Tragen Sie die Standbilder für das Kopieren ein.**

≥Wenn Sie eine Liste unverändert kopieren möchten  $(\rightarrow$  Schritt 7).

- Sie können Standbilder oder Standbildordner eintragen.
- ≥Standbilder und Ordner können nicht in dieselbe Liste eingetragen werden.

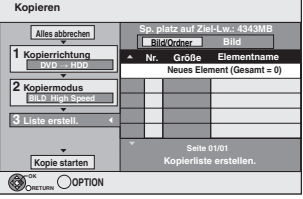

#### ∫ **So tragen Sie einzelne Standbilder ein**

- 1 Wählen Sie mit [3, 4] die Option "Liste erstell.", und drücken Sie [▶]
- 2 Wählen Sie mit [3, 4] die Option "Neues Element", und drücken Sie [OK].
- ③ Drücken Sie [▲, ▼, ◀, ▶] um das Standbild zu wählen und drücken Sie [II].

Eine Kontrollmarke wird angezeigt. Wiederholen Sie diesen Schritt bis Sie alle notwendigen Elemente gewählt haben.

- ●Drücken Sie [II] erneut, wenn Sie abbrechen möchten. ≥Die Elemente werden in der Reihenfolge der Kopierliste
- kopiert. Wenn Sie die Reihenfolge bestimmen möchten, wählen sie jedes Element einzeln. ≥**So zeigen Sie andere Seiten an (**➡ **rechts)**
- 4 Drücken Sie [OK].
- ≥**So bearbeiten Sie die Kopierliste (**➡ **rechts)**
- 5 Drücken [2] zur Bestätigung.

# ■ So tragen Sie Ordner einzeln nacheinander ein

- 1 Wählen Sie mit [3, 4] die Option "Liste erstell.", und drücken Sie [▶].
- 2 Wählen Sie mit [3, 4] die Option "Bild/Ordner", und drücken Sie [OK].

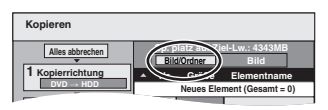

- **3** Wählen Sie mit [▲, ▼] die Option "Ordner", und drücken Sie [OK].
- 4 Wählen Sie mit [3, 4] die Option "Neues Element", und drücken Sie [OK].
- 5 Drücken Sie [3, 4] um den Ordner zu wählen und drücken Sie [II].

Eine Kontrollmarke wird angezeigt. Wiederholen Sie diesen Schritt bis Sie alle notwendigen Elemente gewählt haben.

- Drücken Sie [II] erneut, wenn Sie abbrechen möchten. ≥Die Elemente werden in der Reihenfolge der Kopierliste kopiert. Wenn Sie die Reihenfolge bestimmen möchten, wählen sie jedes Element einzeln.
- ≥**So zeigen Sie andere Seiten an (**➡ **rechts)**
- 6 Drücken Sie [OK].
- ≥**So bearbeiten Sie die Kopierliste (**➡ **rechts)**
- 7 Drücken [2] zur Bestätigung.
- **7 Wählen Sie mit [**3**,** <sup>4</sup>**] die Option "Kopie starten", und drücken Sie [OK].**
- **8 Wählen Sie mit [**2**,** <sup>1</sup>**] die Option "Ja", und drücken Sie [OK], um den Kopiervorgang zu starten.**

**So stoppen Sie den Kopiervorgang**

Halten Sie [RETURN] drei Sekunden lang gedrückt. **So kehren Sie zum vorhergehenden Bildschirm zurück**

Drücken Sie [RETURN].

#### **Hinweis**

- ≥Die Reihenfolge der Standbilder in der Kopierliste kann auf dem Kopierziel abweichen.
- ≥Wenn der Zielordner bereits Standbilder enthält, werden die neuen Standbilder nach den existierenden Standbildern aufgenommen.
- ≥Wenn der Platz auf dem Ziellaufwerk nicht ausreicht oder die Anzahl der zu kopierenden Dateien/Ordner das Maximum (➡ 15) überschreitet, wird das Kopieren vorzeitig abgebrochen.
- ≥Die Informationen über die Bilddrehung können nicht kopiert werden.

#### **So zeigen Sie andere Seiten an**

Wählen Sie mit [▲, ▼, ◀, ▶] die Option "Vorherige" oder "Nächste", und drücken Sie [OK].

● Auch mit [ $\blacktriangleleft$ ,  $\blacktriangleright$ ) können Sie eine andere Seite wählen.

# ∫ **So bearbeiten Sie die Kopierliste**

Wählen Sie das Element in Schritt 6-4 (für ein

- Standbild) oder 6–6 (für einen Ordner) (➡ links)
- 1 Drücken Sie [OPTION].  $\varnothing$  Wählen Sie mit [ $\blacktriangle$ ,  $\blacktriangledown$ ] den Vorgang aus, und drücken Sie [OK].

# **Alles löschen:**

Alle in die Kopierliste eingetragenen Positionen werden gelöscht. Wählen Sie mit [◀, ▶] die Option "Ja", und drücken Sie [OK].

#### **Hinzufügen:**

Der Kopierliste werden neue Positionen hinzugefügt.

- 1 Drücken Sie [▲, ▼, ◀, ▶] um ein Standbild oder Ordner zu wählen und drücken Sie [II].
- Eine Kontrollmarke wird angezeigt. Wiederholen Sie diesen Schritt bis Sie alle notwendigen Elemente gewählt haben. ≥Drücken Sie [;] erneut, wenn Sie abbrechen möchten.
- 2 Drücken Sie [OK].

#### **Löschen:**

Die gewählten Positionen werden gelöscht.

Wählen Sie mit [<, >] die Option "Ja", und drücken Sie [OK]. **So löschen Sie alle eingetragenen Kopiereinstellungen und** 

#### **-listen** Nach den Schritten 1 bis 3 (➡ 52, Kopieren mit Hilfe der Kopierliste)

- 1 Wählen Sie mit [▲, ▼] die Option "Alles abbrechen", und drücken Sie [OK].
- 2 Wählen Sie mit [<, > die Option "Ja", und drücken Sie [OK].
- ≥Die Einstellungen und Listen werden unter Umständen auch in folgenden Fällen gelöscht:
- Wenn Sie einen Titel oder ein Standbild auf der Kopierquelle aufgenommen oder gelöscht haben.
- Wenn das Gerät ausgeschaltet, die Lade geöffnet, die Kopierrichtung geändert wurde usw.

# **Kopieren von Musik auf Festplatte**

Sie können in dieser Geräte-Festplatte zwei Formate für Musikdaten speichern.

#### **Musik-CD (CD-DA)**

Wenn Sie Musik-CDs kopieren, ermöglicht dieses Gerät den Zugang zu der internen Gracenote® Datenbank für Titelinformationen. Der Name des Albums, der Spur und des Künstlers werden automatisch zugewiesen, sodass Sie die Spur bei der Wiedergabe leicht finden können.

#### **MP3**

Sie können MP3 Dateien des USB-Speichers kopieren.

# **Über die Gracenote® Datenbank**

Die Gracenote® Datenbank, die für die Suche und das Auffinden von CD Titelinformationen verwendet wird.

Wenn eine CD eingelegt wird oder das Aufnehmen von einer CD beginnt, sucht das Gerät automatisch nach Informationen über die eingelegte CD und erhält diese.

Die Gracenote® Datenbank wird zuvor in dem Gerät installiert, sodass Informationen über Titel und Künstler erhältlich sind. Bedenken Sie jedoch bitte, dass die neuesten CD Titel usw. noch nicht in der internen Datenbank registriert wurden. Dieses Gerät verfügt über eine interne Datenbank, die ungefähr 350.000 Albumtitel enthält. Sie können diese interne Datenbank aktualisieren (➡ 55).

Wenn es CDs mit sehr ähnlichen Titelinformationen gibt, könnten falsche Titelinformationen erhalten werden. Wenn keine Titelvorschläge gefunden wurden, ist der Name des Stücks und der Künstlername leer. In diesen Fällen geben Sie die CD Titelinformationen nach abgeschlossener Aufnahme auf die Festplatte manuell eingeben.

# **Kopieren von Musik einer CD**

#### $CD \rightarrow HDD$

Alle Spuren auf der Musik CD (CD DA) werden auf die Festplatte aufgenommen. (Spur-von-Spur-Aufnahme nicht möglich. )

- ≥Eine CD wird als ein Album auf die Festplatte aufgenommen. ≥Klangqualität: LPCM
- ≥Maximale Albenanzahl auf Festplatte: 300 (Je nach restlicher Kapazität) Wenn Titel oder Standbilder aufgenommen werden, reduziert sich die Anzahl der Alben, die aufgenommen werden können.

#### **Vorbereitung**

Drücken Sie [DRIVE SELECT], um das DVD-Laufwerk zu wählen.

# **1 Legen Sie eine Musik CD ein.**

Das Hauptmenü wird automatisch angezeigt.

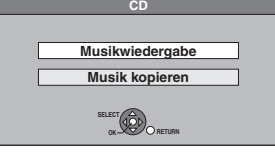

**2 Wählen Sie mit [**3**,** 4**] die Option "Musik kopieren", und drücken Sie [OK].**

Das Gerät greift auf die Gracenote® Datenbank zu und sucht nach den Titelinformationen.

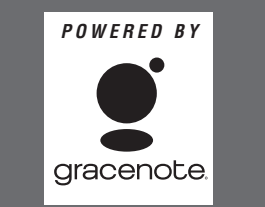

**Wenn die Suchergebnisse anzeigen, dass mehrere Titel gefunden wurden**

Drücken Sie [▲, ▼], wählen den entsprechenden Titel aus, und drücken [OK].

**3 Wählen Sie mit [**2**,** <sup>1</sup>**] die Option "Kopieren", und drücken Sie [OK].** Die Aufnahme beginnt.

#### **So stoppen Sie die Aufnahme**

Halten Sie [RETURN] drei Sekunden lang gedrückt.

≥Wenn die Aufnahme gelöscht wurde, werden keine Spuren auf die CD aufgenommen.

**So kehren Sie zum vorhergehenden Bildschirm zurück** Drücken Sie [RETURN].

#### **Hinweis**

- ≥Während der Aufnahme können keine weitere Operationen
- vorgenommen werden. Die Timer-Aufnahmen werden nicht fortgesetzt. ≥Auf die Festplatte aufgenommene Spuren können nicht auf eine
- Disc, einen USB-Speicher oder eine SD-Karte übertragen werden. ≥CDs, die SCMS (Serial Copy Management System) Einschränkungen besitzen, können nicht auf die Festplatte aufgenommen werden.

# **Musik eines USB- Speichers kopieren**

#### $\text{USB} \rightarrow \text{HDD}$

Sie können auf USB-Speichergeräte aufgenommene MP3 Dateien mit Datei oder Ordner auf die Festplatte kopieren.

≥Ein Ordner wird als eine Gruppe auf die Festplatte aufgenommen. ≥Die maximale Anzahl von Gruppen auf der Festplatte: 300

- Die maximale Anzahl von Stücken auf der Festplatte: 3000 (Hängt von der verbleibenden Kapazität ab.) Wenn Titel oder Standbilder aufgenommen werden, reduziert sich
- die Anzahl der Gruppen, die aufgenommen werden können.

# **1 Im Stoppmodus**

# **Stecken Sie den USB-Speicher ein (**➡ **14).**

Das Hauptmenü wird automatisch angezeigt.

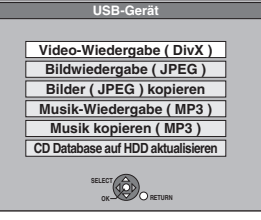

**2 Wählen Sie mit [**3**,** 4**] die Option "Musik kopieren (MP3)", und drücken Sie [OK].**

"Kopierrichtung" und "Kopiermodus" werden automatisch auf  $\mathsf{^*USB}{\rightarrow}\mathsf{HDD}$ " beziehungsweise auf  $\mathsf{^*MUS}$ IK High Speed" eingestellt.

# **3 Tragen Sie die MP3 Dateien für das Kopieren ein.**

≥Wenn Sie eine Liste unverändert kopieren möchten (➡ Schritt 4).

Sie können MP3 Dateien oder MP3 Dateiordner eintragen. ≥MP3 Dateien und Ordner können nicht in dieselbe Liste eingetragen werden.

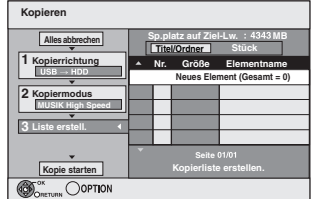

#### ■ So tragen Sie einzelne MP3 Dateien ein

- 1 Wählen Sie mit [3, 4] die Option "Liste erstell.", und drücken Sie [▶]
- 2 Wählen Sie mit [3, 4] die Option "Neues Element", und drücken Sie [OK].
- ③ Drücken Sie [▲, ▼] um den Ordner zu wählen und drücken Sie [OK].
- 4 Drücken Sie [3, 4] um die MP3 Datei zu wählen und drücken Sie [II].

Eine Kontrollmarke wird angezeigt. Wiederholen Sie diesen Schritt bis Sie alle notwendigen Elemente gewählt haben. ●Drücken Sie [II] erneut, wenn Sie abbrechen möchten.

- ≥Die Elemente werden in der Reihenfolge der Kopierliste kopiert. Wenn Sie die Reihenfolge bestimmen möchten, wählen sie jedes Element einzeln.
- 5 Drücken Sie [OK].

≥**So bearbeiten Sie die Kopierliste (**➡ **55)**

6 Drücken [2] zur Bestätigung.

# ■ So tragen Sie Ordner einzeln nacheinander ein

- 1 Wählen Sie mit [3, 4] die Option "Liste erstell.", und drücken Sie [▶].
- 2 Wählen Sie mit [3, 4] die Option "Titel/Ordner", und drücken Sie [OK].

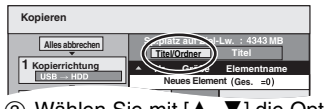

- ③ Wählen Sie mit [▲, ▼] die Option "Ordner", und drücken Sie [OK].
- 4 Wählen Sie mit [3, 4] die Option "Neues Element", und drücken Sie [OK].
- 5 Drücken Sie [3, 4] um den Ordner zu wählen und drücken Sie [II].

Eine Kontrollmarke wird angezeigt. Wiederholen Sie diesen Schritt bis Sie alle notwendigen Elemente gewählt haben.

- Drücken Sie [II] erneut, wenn Sie abbrechen möchten. ≥Die Elemente werden in der Reihenfolge der Kopierliste kopiert. Wenn Sie die Reihenfolge bestimmen möchten,
- wählen sie jedes Element einzeln. 6 Drücken Sie [OK].

# ≥**So bearbeiten Sie die Kopierliste (**➡ **unten)**

7 Drücken [2] zur Bestätigung.

**4 Wählen Sie mit [**3**,** <sup>4</sup>**] die Option "Kopie starten", und drücken Sie [OK].**

#### ≥Nur einzelne Dateien

**Um einen bestehenden Ordner als Kopierziel anzugeben.**

- 1 Wählen Sie mit [3, 4] die Option "Ordner", und drücken Sie [OK].
- 2 Drücken Sie [▲, ▼] um den Ordner zu wählen und drücken Sie [OK].

**Um einen neuen Ordner als Kopierziel zu erstellen.**

- 1 Wählen Sie mit [2, 1] die Option "Ja", und drücken Sie [OK].
- 2 Geben Sie den Ordnernamen ein (➡ 46, Eingeben von Text).

# **5 Wählen Sie mit [**2**,** <sup>1</sup>**] die Option "Ja", und drücken Sie [OK], um den Kopiervorgang zu starten.**

**So stoppen Sie den Kopiervorgang**

Halten Sie [RETURN] drei Sekunden lang gedrückt. **So kehren Sie zum vorhergehenden Bildschirm zurück**

Drücken Sie [RETURN].

#### **Hinweis**

- ≥Die Reihenfolge der MP3 Dateien in der Kopierliste kann auf dem Kopierziel abweichen.
- ≥Wenn der Zielordner bereits MP3 Dateien enthält, werden die neuen MP3 Dateien nach den existierenden MP3 Dateien aufgenommen.

#### ∫ **So bearbeiten Sie die Kopierliste**

Wählen Sie die Position in Schritt 3–6 (für eine MP3 Datei)(➡ 54, Musik eines USB- Speichers kopieren) oder 3–6 (für einen Ordner) (➡ oben). 1 Drücken Sie [OPTION].

**Hinzufügen Löschen**

**Alles löschen**

 $\overline{2}$  Wählen Sie mit [ $\blacktriangle$ ,  $\nabla$ ] den Vorgang aus, und drücken Sie [OK].

#### **Alles löschen:**

Alle in die Kopierliste eingetragenen Positionen werden gelöscht. Wählen Sie mit [<, >] die Option "Ja", und drücken Sie [OK].

#### **Hinzufügen:**

- Der Kopierliste werden neue Positionen hinzugefügt. 1 Drücken Sie [▲, ▼] um eine MP3 Datei oder einen Ordner zu
- wählen und drücken Sie [II]. Eine Kontrollmarke wird angezeigt. Wiederholen Sie diesen Schritt bis Sie alle notwendigen Elemente gewählt haben. ●Drücken Sie [II] erneut, wenn Sie abbrechen möchten. 2 Drücken Sie [OK].

#### **Löschen:**

Die gewählten Positionen werden gelöscht.

Wählen Sie mit [<, > die Option "Ja", und drücken Sie [OK].

#### **So löschen Sie alle eingetragenen Kopiereinstellungen und -listen**

Nach den Schritten 1 bis 2 (➡ 54, Musik eines USB- Speichers kopieren)

- 1 Wählen Sie mit [▲, ▼] die Option "Alles abbrechen", und drücken Sie [OK].
- Wählen Sie mit [◀, ▶] die Option "Ja", und drücken Sie [OK]. ≥Die Einstellungen und Listen werden unter Umständen auch in folgenden Fällen gelöscht:
- Wenn Sie eine Datei auf der Kopierquelle aufgenommen oder gelöscht haben.
- Wenn das Gerät ausgeschaltet, der USB-Speicher herausgenommen, die Lade geöffnet, die Kopierrichtung geändert wurde usw.

#### **Hinweis**

≥Wenn der Platz auf dem Ziellaufwerk nicht ausreicht oder die Anzahl der zu kopierenden Dateien/Ordner das Maximum (➡ 15) überschreitet, wird das Kopieren vorzeitig abgebrochen.

# **So aktualisieren Sie die Gracenote® Datenbank**

Zum Aktualisieren der Datenbank mit Information über CDs, die vor kurzem erschienen sind, folgen Sie den unten stehenden Anweisungen.

#### ∫ **Vorbereiten der Aktualisierungsdaten**

- Besuchen Sie die folgende Werbsite. http://panasonic.net/pavc/support/gn/
- 2 Laden Sie die Daten auf Ihren USB-Speicher herunter.
- ≥Ein USB-Speicher mit 1 GB oder größer ist erforderlich. ≥Für weitere Informationen siehe Anweisungen auf der Website.

#### ■ Aktualisieren der Datenbank auf diesem Gerät

- 3 Schalten Sie das Gerät ein.
- 4 Stecken Sie den USB-Speicher ein (➡ 14). Das Hauptmenü wird automatisch angezeigt.

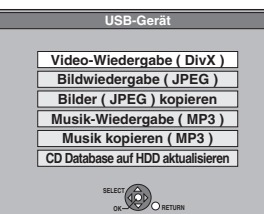

- 5 Wählen Sie mit [3, 4] die Option "CD Database auf HDD aktualisieren", und drücken Sie [OK].
- 6 Wählen Sie mit [◀, ▶] die Option "Aktualisieren", und drücken Sie [OK].
	- ≥Die Aktualisierung benötigt bis zu 20 Minuten.
	- ≥**Ziehen Sie während des Downloads nicht das Netzkabel ab und entfernen Sie nicht den USB-Speicher.**
	- ≥**Nach dem Start können Sie die Aktualisierung nicht löschen.**
- Nach Ende der Aktualisierung wird eine Meldung angezeigt. 7 Drücken Sie [OK].
- **Hinweis**

#### ≥Die Timer-Aufnahmen starten nicht während der Aktualisierung.

- ≥Die Aktualisierung überschreibt die interne Datenbank, ganz gleich ob der USB-Speicher aktuell ist oder nicht. Stellen Sie sicher, dass Sie die aktuellste Version von der Webseite herunterladen.
- ≥Einige CD-Titelinformationen der in der Datenbank könnten nach der Aktualisierung gelöscht werden.
- ≥Wenn der CD-Titelinformation der CD nicht in der Datenbank gespeichert ist wird nach der Kopie der CD auf die Festplatte kein Name zugeordnet. Auch wenn die CD-Titelinformation dieser CD später in der Datenbank aktualisiert wurde, wird die Information über Stück/Album der bereits auf der Festplatte existierenden Kopie nicht hinzugefügt. (Die Namen bleiben leer.)
- ≥Abhängig von Panasonic oder Gracenote, kann die Aktualisierung der Gracenote® Datenbank und deren Verfügbarkeit im Web ohne Vorankündigung unterbrochen werden.

# **Bildschirmmenüs**

#### **Allgemeine Bedienung**

# **1 Drücken Sie [DISPLAY].**

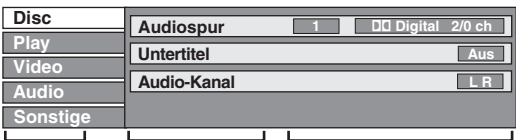

- ≥Je nach Zustand des Geräts (Wiedergabe, Stopp usw.) und Disc-Material können bestimmte Positionen nicht ausgewählt oder geändert werden. **Menü Position Einstellung**
- **2 Wählen Sie mit [**3**,** <sup>4</sup>**] das Menü aus, und drücken Sie [**1**].**
- **3 Wählen Sie mit [**3**,** <sup>4</sup>**] die Position aus, und drücken Sie [**1**].**
- **4 Wählen Sie mit [**3**,** <sup>4</sup>**] die Einstellung aus.**

≥Einige Positionen können durch Drücken von [OK] geändert werden.

**So schließen Sie die Bildschirmmenüs** Drücken Sie [DISPLAY].

#### **Menü "Disc"—Einstellen des Disc-Materials**

#### **Audiospur**§

#### $HDD$  RAM  $-R$   $-R$   $DL$   $-RW(V)$   $+R$   $+R$   $DL$   $+RW$   $-RW(VR)$ Die Audioattribute der Disc werden angezeigt.

- DVD-V
- Wählen Sie den Ton und die Sprache (→ unten, Tonzuweisung, Sprache).
- [VCD] (SVCD) und **DivX**
- Wählen Sie die Nummer der Tonspur.
- ≥Die Nummern werden auch angezeigt, wenn es nur einen Audiotyp gibt.

#### **Untertitel**§ DVD-V

Schalten Sie den Untertitel ein/aus und wählen Sie die Sprache(➡ unten, Sprache).

#### $HDD$  RAM  $-R$  -R DL  $-RW(V)$  +R  $+R$  DL  $+RW$  -RW(VR) (Nur für Discs, die Untertitelinformation ein/aus enthalten)

Schalten Sie den Untertitel ein/aus.

≥Die Untertitelinformation ein/aus kann nicht mit Hilfe dieses Geräts aufgenommen werden.

#### [VCD] (SVCD) und **DivX**

Schalten Sie den Untertitel ein/aus und wählen Sie die Untertitelzahl.

≥Die Untertitelzahlen werden auch dann angezeigt, wenn keine mehrfachen Untertitel bestehen.

#### **Blickwinkel**<sup>®</sup> **DVD-V**

Ändern Sie die Nummer, um einen Winkel auszuwählen.

#### **Audio-Kanal HDD RAM -RW(VR) VCD** und DivX

(➡ 30, Umschalten des Tons während der Wiedergabe)

#### **Quelle wählen (DivX)**

#### ≥**Automatisch**:

- Das Konstruktionsverfahren des DivX-Inhaltes wird automatisch unterschieden und ausgegeben.
- ≥**Interlace**: Wählen Sie diese Einstellung, wenn der Disc-Inhalt mit Hilfe von Interlace aufgenommen worden ist.
- ≥**Progressiv**: Wählen Sie diese Einstellung, wenn der Disc-Inhalt mit Hilfe von Progressive aufgenommen worden ist.

#### **PBC (Wiedergabesteuerung → 82) <b>VCD**

Zeigt an, ob die Menüwiedergabe (Wiedergabesteuerung) ein- oder ausgeschaltet ist.

§ Bei einigen Discs können Sie Änderungen nur über die Menüs der Disc vornehmen (➡ 17).

≥Die Anzeige ändert sich entsprechend des Disc-Materials. Änderungen können nur vorgenommen werden, wenn eine Aufnahme vorhanden ist.

#### **Tonzuweisung**

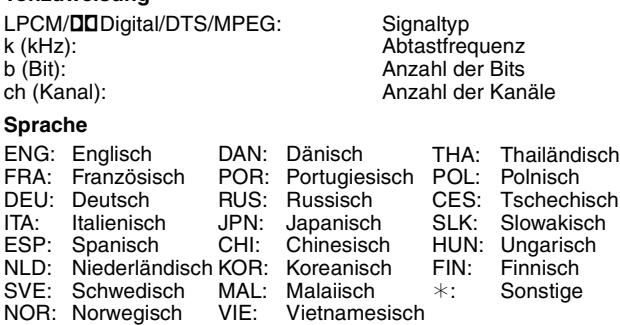

# Bildschirmmenüs/Statusmeldung *Bildschirmmenüs/Statusmeldung*

#### **Menü "Play"— Ändern der Wiedergabereihenfolge**

Diese Funktion steht nur zur Verfügung, wenn die verstrichene Spielzeit angezeigt wird.

Wählen Sie die Position, deren Wiedergabe wiederholt werden soll. Die wählbaren Positionen variieren je nach Disc.

#### **Endlos-Play**

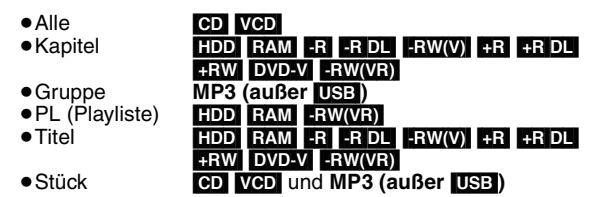

Zum Ausschalten dieser Funktion wählen Sie "Aus".

#### **Menü "Video"—Ändern der Bildqualität**

#### **Bildschärfe**

Reduziert Rauschen und Bildbeeinträchtigungen.

#### **Progressiv**§ **(**➡ **82)**

Für ein Progressive-Ausgangssignal auf "Ein" schalten. Bei einem horizontal gespreizten Bild auf "Aus" schalten.

**Transfer-Mod.**<sup>®</sup> [Wenn "Progressiv" (→ oben) auf "Ein" gestellt ist.]

Zur Wahl der Umwandlungsmethode für die Progressive-Ausgabe je nach wiedergegebenem Titel (➡ 81, Film und Video).

Bei einem PAL-Ausgangssignal

(Wenn die Lade geöffnet wird, kehrt die Einstellung zu "Auto" zurück.)

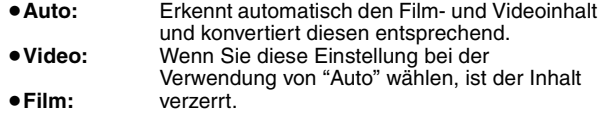

Wählen Sie diese Einstellung, wenn die Ränder des Films rau oder uneben sind während "Auto" ausgewählt ist. Wenn das Video verzerrt ist,

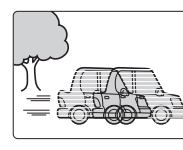

wie in der Illustration rechts gezeigt, dann wählen Sie dennoch "Auto".

Bei einem NTSC-Ausgangssignal

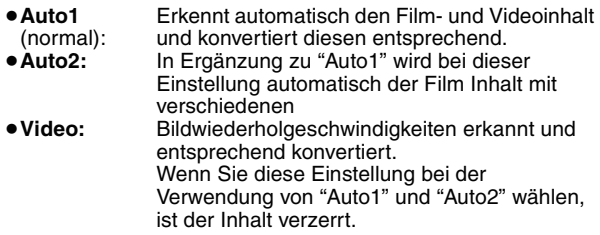

**NR-Eingang** (Nur wenn AV1, AV2, AV3 oder DV gewählt ist)

Reduziert beim Kopieren das Rauschen des Videobandes.

≥**Automatisch**:

Die Rauschreduzierung funktioniert nur bei Bildern von einem Videoband.

≥**Ein:**

Die Rauschreduzierung funktioniert nur für den Videoeingang.

≥**Aus:** Die Rauschreduzierung ist ausgeschaltet. Das Eingangssignal kann unverändert aufgenommen werden.

§ Nur wenn "Progressiv" im Menü "Setup" auf "Ein" gestellt ist  $($   $\rightarrow$  64).

# **Menü "Audio"—Ändern des Toneffekts**

#### **V.S.S.**

#### $HDD$  RAM  $-R$   $-R$   $DL$   $-R$   $W(V)$   $+R$   $+R$   $DL$   $+RW$   $DVD-V$  $-FW(VR)$

(Dolby Digital, MPEG, nur 2 Kanäle oder mehr)

- Ermöglicht einen Surround-ähnlichen Effekt mit nur zwei Frontlautsprechern.
- ≥Wenn es zu Verzerrungen kommt, schalten Sie V.S.S. aus. (Überprüfen Sie die Surround-Funktion am angeschlossenen Gerät.)
- ≥V.S.S. funktioniert nicht bei Zweikanalton-Aufnahmen.
- **Dialog-Anhebung**   $HDD$   $RAM$   $-R$   $-$ R  $DL$   $-RW(V)$   $+$ R  $+$ R  $DL$   $+$ RW  $DVD-V$ [-RW‹VR›] und **DivX**

(Dolby Digital, nur 3 Kanäle oder mehr, einschließlich Center-Kanal)

Die Lautstärke des Center-Kanals wird angehoben, um Dialoge besser hören zu können.

#### **Menü "Sonstige"—Ändern der Anzeigeposition**

#### **Position**

 $1 - 5$ 

Je höher die Einstellung, desto weiter nach unten verschiebt sich das Bildschirmmenü.

# **Statusmeldungen**

# **Drücken Sie [STATUS].**

Die Anzeige ändert sich mit jedem Drücken der Taste.

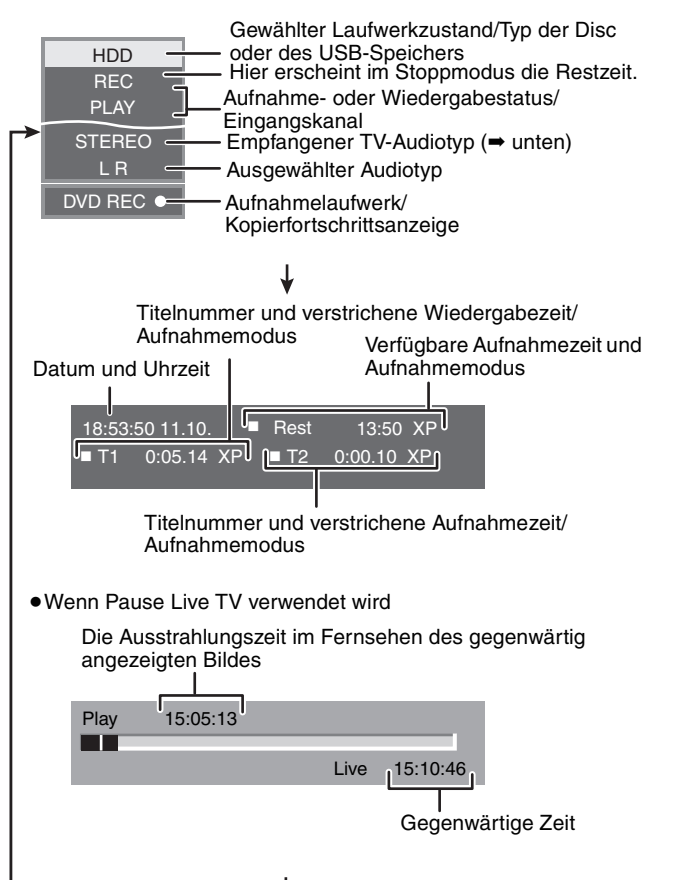

≥**TV-Audiotyp**

**STEREO:** STEREO-Stereosendung **M 1/M 2:** Zweikanalton-Sendung-Zweikanaltonsendung **M 1:** Monosendung

Keine Anzeige

#### $HDD$  RAM  $-R$   $-R$   $DL$   $-RW(V)$   $+R$   $+R$   $DL$   $+RW$   $-RW(VR)$

# **Allgemeine Bedienung**

#### **Vorbereitung**

≥Drücken Sie [DRIVE SELECT] um das Laufwerk zu wählen.

- **1 Im Stoppmodus Drücken Sie [FUNCTION MENU].**
- **2 Wählen Sie mit [**3**,** <sup>4</sup>**] die Option "Weit. Funktionen", und drücken Sie [OK].**

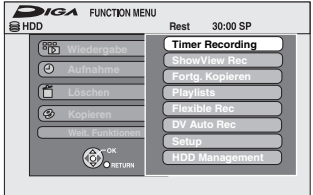

**3 Wählen Sie mit [**3**,** <sup>4</sup>**] die Option "HDD Management" oder "DVD Management" und drücken Sie [OK].** z.B.: [RAM]

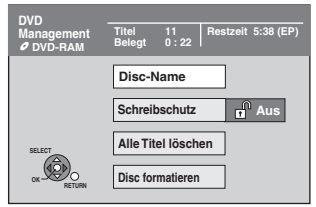

≥Wenn Sie die Festplatte ausgewählt haben, werden "Alle Titel löschen" und "HDD formatieren" angezeigt.

# **Einstellen des Löschschutzes**

# RAM<sub></sub>

**Vorbereitung** ≥Drücken Sie [DRIVE SELECT], um das DVD-Laufwerk zu wählen.

**Nach den Schritten 1 bis 3 (**➡ **links)**

- **1 Wählen Sie mit [**3**,** <sup>4</sup>**] die Option "Schreibschutz", und drücken Sie [OK].**
- **2 Wählen Sie mit [**2**,** <sup>1</sup>**] die Option "Ja", und drücken Sie [OK].**

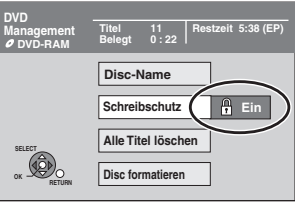

Ein verriegeltes Schlosssymbol bedeutet, dass die Disc schreibgeschützt ist.

**So kehren Sie zum vorhergehenden Bildschirm zurück** Drücken Sie [RETURN].

**So schließen Sie den Bildschirm** Drücken Sie [EXIT].

#### **Löschschutz der Cartridge**

#### **Bei einer DVD-RAM mit Cartridge**

≥Wenn die Löschschutzlasche aktiviert ist, beginnt die Wiedergabe beim Einlegen automatisch.

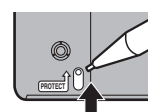

# **Benennen einer Disc**

#### $RAM$   $-R$   $-$ R DL  $-RW(V)$   $+$ R $+$ R DL  $+$ RW

Sie können jeder Disc einen Namen zuweisen.

**Vorbereitung**

≥Drücken Sie [DRIVE SELECT], um das DVD-Laufwerk zu wählen. ≥[RAM] Schalten Sie den Löschschutz aus (➡ oben, Einstellen des Löschschutzes).

**Nach den Schritten 1 bis 3 (**➡ **links)**

# **1 Wählen Sie mit [**3**,** <sup>4</sup>**] die Option "Disc-Name", und drücken Sie [OK].**

(➡ 46, Eingeben von Text)

erstellt wurde.

- ≥Der Disc-Name wird im Fenster "DVD Management" angezeigt. ≥[-R] [-R]DL] [-RW‹V›] [+R] [+R]DL] Mit einer finalisierten Disc wird der
- Name auf dem "Hauptmenü" angezeigt. ≥[+RW] Der Discname wird nur angezeigt, wenn die Disc auf einem anderen Gerät wiedergegeben wird nachdem ein Hauptmenü

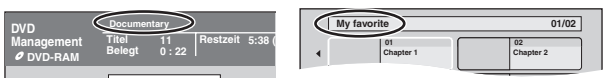

**So kehren Sie zum vorhergehenden Bildschirm zurück** Drücken Sie [RETURN].

**So schließen Sie den Bildschirm** Drücken Sie [EXIT].

# **Löschen aller Titel und Playlisten—Alle Titel löschen**

# [HDD] [RAM]

#### **Vorbereitung**

- ≥Drücken Sie [DRIVE SELECT], um die Festplatte oder das DVD-Laufwerk auszuwählen.
- ≥[RAM] Schalten Sie den Speicherschutz aus (➡ 58, Einstellen des Löschschutzes).

**Nach den Schritten 1 bis 3 (**➡ **58, Allgemeine Bedienung)**

- **1 Wählen Sie mit [**3**,** <sup>4</sup>**] die Option "Alle Titel löschen", und drücken Sie [OK].**
- **2 Wählen Sie mit [**2**,** <sup>1</sup>**] die Option "Ja", und drücken Sie [OK].**
- **3 Wählen Sie mit [**2**,** <sup>1</sup>**] die Option "Start", und drücken Sie [OK].** Nach Ende des Vorgangs wird eine Meldung angezeigt.
- **4 Drücken Sie [OK].**

**So kehren Sie zum vorhergehenden Bildschirm zurück** Drücken Sie [RETURN].

**So schließen Sie den Bildschirm** Drücken Sie [EXIT].

#### **Hinweis**

- ≥**Gelöschtes Material ist verloren und kann nicht wiederhergestellt werden.** Bevor Sie fortfahren, vergewissern Sie
- sich, dass Sie das Material nicht mehr benötigen. ≥Durch das Löschen aller Videotitel werden auch alle Playlisten gelöscht.
- ≥Standbilddaten (JPEG), Musikdaten und Computer-Daten können nicht gelöscht werden.
- ≥Die Löschfunktion ist nicht verfügbar, wenn ein oder mehrere Titel geschützt sind.

# **Den gesamten Inhalt löschen—Format**

#### $HDD$   $RAM$   $-RW(V)$   $+RW$   $-RW(VR)$

#### [+R] [+R]DL] (Nur neue Disc) **Vorbereitung**

- ≥Drücken Sie [DRIVE SELECT], um die Festplatte oder das DVD-Laufwerk auszuwählen.
- ≥[RAM] Schalten Sie den Speicherschutz aus (➡ 58, Einstellen des Löschschutzes).

#### **Hinweis**

#### **Beim Formatieren werden alle Daten (einschließlich der Computer-Daten) gelöscht und können nicht wiederhergestellt werden. Vergewissern Sie sich, dass Sie die Daten nicht mehr benötigen.** Beim Formatieren einer Disc werden die Daten auch dann gelöscht, wenn der Löschschutz aktiviert ist.

**Nach den Schritten 1 bis 3 (**➡ **58, Allgemeine Bedienung)**

- **1 Wählen Sie mit [**3**,** <sup>4</sup>**] die Option "HDD formatieren" oder "Disc formatieren", und drücken Sie [OK].**
- **2 Wählen Sie mit [**2**,** <sup>1</sup>**] die Option "Ja", und drücken Sie [OK].**
- **3 Wählen Sie mit [**2**,** <sup>1</sup>**] die Option "Start", und drücken Sie [OK].**

Nach Ende der Formatierung wird eine Meldung angezeigt. **Hinweis** 

- ≥Die Formatierung ist normalerweise nach wenigen Minuten beendet, kann aber unter Umständen bis zu 70 Minuten dauern (RAM).
- ≥**Trennen Sie während der Formatierung nicht das Netzkabel ab.** Die Disc wird dadurch unbrauchbar.

# **4 Drücken Sie [OK].**

#### Hinweis

- ≥Eine in diesem Gerät formatierte Disc kann unter Umständen nicht in anderen Geräten verwendet werden.
- ≥[-R] [-R]DL] [CD] können nicht formatiert werden.
- ≥DVD-RWs können Sie mit diesem Gerät nur im DVD-Video-Format formatieren.

# **So stoppen Sie die Formatierung** [RAM]

Drücken Sie [RETURN].

≥Sie können die Formatierung abbrechen, wenn sie länger als zwei Minuten dauert. In diesem Fall müssen Sie die Disc neu formatieren.

**So kehren Sie zum vorhergehenden Bildschirm zurück** Drücken Sie [RETURN].

**So schließen Sie den Bildschirm** Drücken Sie [EXIT].

# **Auswählen des Hintergrundformats— Top Menu**

#### $-R$   $-R$   $DL$   $-RW(V)$   $+R$   $+R$   $DL$   $+RW$

Sie können den Hintergrund wählen, der nach dem Finalisieren als DVD-Video-Hauptmenü angezeigt wird Top Menu erstellen (:RW).

**Vorbereitung** Drücken Sie [DRIVE SELECT], um das DVD-Laufwerk zu wählen.

**Nach den Schritten 1 bis 3 (**➡ **58, Allgemeine Bedienung)**

- **1 Wählen Sie mit [**3**,** <sup>4</sup>**] die Option "Top Menu", und drücken Sie [OK].**
- **2** Wählen Sie mit  $[A, \nabla, \nabla, \blacktriangle]$  den **Hintergrund, und drücken Sie [OK].**

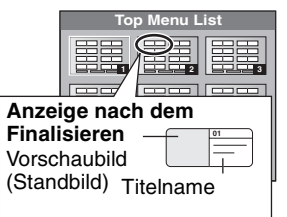

≥Sie können die im Hauptmenü angezeigten Vorschaubilder ändern. (➡ 41, Vorschau wechseln)

# **Auswählen, ob das Top Menu zuerst angezeigt werden soll—Auto-Play wählen**

#### $-R$   $-R$   $DL$   $-RW(V)$   $+R$   $+R$   $DL$   $+RW$

Sie können wählen, ob das Hauptmenü nach dem Finalisieren angezeigt wird.

#### **Vorbereitung**

Drücken Sie [DRIVE SELECT], um das DVD-Laufwerk zu wählen.

**Nach den Schritten 1 bis 3 (**➡ **58, Allgemeine Bedienung)**

- **1 Wählen Sie mit [**3**,** <sup>4</sup>**] die Option "Auto-Play wählen", und drücken Sie [OK].**
- **2 Wählen Sie mit [**3**,** <sup>4</sup>**] die Option "Top Menu" oder "Titel 1", und drücken Sie [OK].**

Top Menu: Zuerst wird das Hauptmenü angezeigt. Das Disc-Material wird ohne Anzeige des Hauptmenüs wiedergegeben.

# **Ermöglichen der Wiedergabe von Discs auf anderen Geräten—Finalisierung**

#### $-R$   $-R$   $DL$   $-RW(V)$   $+R$   $+R$   $DL$

Wählen Sie die gewünschten Optionen für "Top Menu" und "Auto-Play wählen" (➡ oben), bevor Sie die Disc finalisieren.

#### **Vorbereitung**

Drücken Sie [DRIVE SELECT], um das DVD-Laufwerk zu wählen.

**Nach den Schritten 1 bis 3 (**➡ **58, Allgemeine Bedienung)**

- **1 Wählen Sie mit [**3**,** <sup>4</sup>**] die Option "Finalisierung", und drücken Sie [OK].**
- **2 Wählen Sie mit [**2**,** <sup>1</sup>**] die Option "Ja", und drücken Sie [OK].**
- **3 Wählen Sie mit [**2**,** <sup>1</sup>**] die Option "Start", und drücken Sie [OK].** Nach Ende der Finalisierung wird eine Meldung angezeigt. **Hinweis** 
	- ≥Sie können die Finalisierung nicht abbrechen.
	- ≥Das Finalisierung dauert bis zu 15 Minuten.
	- (FRIDLER DLEDES Finalisierung dauert bis zu 60 Minuten.) ≥**Trennen Sie während der Finalisierung nicht das**
	- **Netzkabel ab.** Die Disc wird dadurch unbrauchbar.

#### **Hinweis**

Das Finalisieren einer Hochgeschwindigkeitsaufnahme-kompatiblen Disc dauert unter Umständen länger als auf dem Bestätigungsschirm angezeigt wird (etwa viermal so lange).

#### **Nach dem Finalisieren**

- ≥[-R] [-R]DL] [+R] [+R]DL] **Die Disc kann nur wiedergegeben und nicht mehr beschrieben oder editiert werden.**
- ≥[-RW‹V›] **Obwohl beim Finalisieren eine Nur-Wiedergabe Disc entsteht, kann die Disc nach dem Formatieren (**➡ **59) wieder bespielt und editiert werden.**
- ≥Beim Kopieren mit hoher Geschwindigkeit werden die Kapitel übernommen.
- ≥[-R] [-RW‹V›] Die Titel werden in etwa fünf Minuten ([+R] 8 Minuten)§ lange Kapitel unterteilt, wenn
- sie direkt auf eine Disc aufgenommen wurden.
- sie nicht im Hochgeschwindigkeitsmodus, sondern in einem anderen Modus kopiert wurden. (außer **[RDL]** [+RDL])
- § Diese Zeit hängt wesentlich von der Art und dem Modus der Aufnahme ab.
- ≥Bei der Wiedergabe entsteht zwischen den Titeln und Kapiteln eine Pause von mehreren Sekunden.

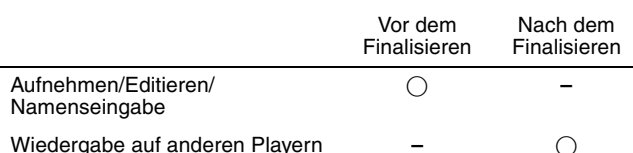

- ≥Sie können keine Discs finalisieren, die mit Geräten anderer Hersteller bespielt wurden.
- ≥Wenn Sie eine mit einem anderen Panasonic-Gerät bespielte Disc mit diesem Gerät finalisieren, wird der als "Top Menu" festgelegte Hintergrund unter Umständen nicht angezeigt.
- ≥Je nach Aufnahmezustand können mit diesem Gerät finalisierte Discs unter Umständen nicht mit anderen Playern wiedergegeben werden.

Weitere Informationen über DVDs erhalten Sie auf der Panasonic-Homepage.

**http://www.panasonic-europe.com**

# **Erstellen des Top Menu —Top Menu erstellen**

#### $+RW$

+RW Discs enthalten keine Top Menu Daten. Top Menu ist eine geeignete Funktion. Wir empfehlen Ihnen, das Menü zu erstellen, bevor Sie eine +RW Disc auf einem anderen Gerät abspielen. **Sie können das Top Menu nicht verwenden, um auf diesem Gerät zu abzuspielen.**

Wählen Sie die gewünschten Optionen für "Top Menu" und "Auto-Play wählen" (➡ links), bevor Sie das Hauptmenü erstellen.

**Vorbereitung**

Drücken Sie [DRIVE SELECT], um das DVD-Laufwerk zu wählen.

- **Nach den Schritten 1 bis 3 (**➡ **58, Allgemeine Bedienung)**
- **1 Wählen Sie mit [**3**,** <sup>4</sup>**] die Option "Top Menu erstellen", und drücken Sie [OK].**
- **2 Wählen Sie mit [**2**,** <sup>1</sup>**] die Option "Ja", und drücken Sie [OK].**
- **3 Wählen Sie mit [**2**,** <sup>1</sup>**] die Option "Start", und drücken Sie [OK].** Die Erstellung des Top Menus beginnt. Die Erstellung kann nicht annuliert werden. Die Erstellung des Top Menus kann einige Minuten dauern.

# **4 Drücken Sie [OK].**

≥Sie können Discs aufnehmen oder bearbeiten nachdem Sie das Top Menu erstellt haben. Das erstellte Menu wird jedoch gelöscht, wenn Sie eine Disc aufnehmen oder bearbeiten. Erstellen Sie in solchen Fällen das Top Menu erneut, indem Sie "Top Menu erstellen" verwenden.

**So kehren Sie zum vorhergehenden Bildschirm zurück** Drücken Sie [RETURN].

**So schließen Sie den Bildschirm** Drücken Sie [EXIT].

**Hinweis** 

# **Ändern der Geräteeinstellungen**

Sie können die Geräteinstellungen mit Hilfe des Setup Menüs ändern.

≥Die Einstellungen bleiben erhalten, auch wenn Sie das Gerät auf Bereitschaft schalten.

# **Allgemeine Bedienung**

- **1 Im Stoppmodus Drücken Sie [FUNCTION MENU].**
- **2 Wählen Sie mit [**3**,** <sup>4</sup>**] die Option "Weit. Funktionen", und drücken Sie [OK].**
- **3 Wählen Sie mit [**3**,** <sup>4</sup>**] die Option "Setup", und drücken Sie [OK].**

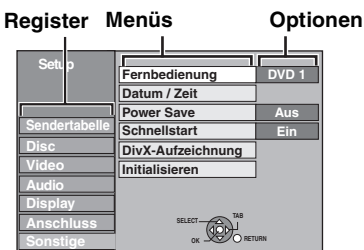

- **4 Wählen Sie mit [**3**,** <sup>4</sup>**] das Register aus, und drücken Sie [**1**].**
- **5 Wählen Sie mit [**3**,** <sup>4</sup>**] das Menü aus, und drücken Sie [OK].**
- **6 Wählen Sie mit [**3**,** <sup>4</sup>**] die Option aus, und drücken Sie [OK].**

**So kehren Sie zum vorhergehenden Bildschirm zurück** Drücken Sie [RETURN]. **So schließen Sie den Bildschirm** Drücken Sie [EXIT].

# **Sendertabelle**

#### **Manueller Suchlauf**

Sie können Kanäle hinzufügen oder löschen und die Programmpositionen ändern.

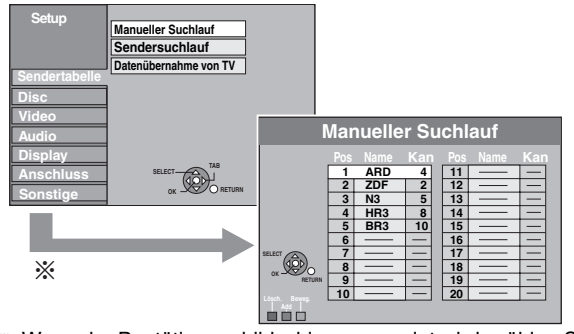

§ Wenn der Bestätigungsbildschirm angezeigt wird, wählen Sie "Ja" und drücken [OK] zum Weitermachen.

#### **So löschen Sie eine Programmposition**

Wählen Sie mit [ $\blacktriangle$ ,  $\nabla$ ,  $\blacktriangleleft$ ,  $\blacktriangleright$ ] eine Programmposition, und drücken Sie die "Rote" Taste.

#### **So fügen Sie eine leere Programmposition hinzu**

Wählen Sie mit  $[\triangle, \blacktriangledown, \blacktriangleleft, \blacktriangleright]$  eine Programmposition, und drücken Sie die "Grün" Taste.

#### **So verschieben Sie einen Sender an eine andere Programmposition**

- 1 Wählen Sie mit [ $\blacktriangle$ ,  $\nabla$ ,  $\blacktriangleleft$ ,  $\blacktriangleright$ ] eine Programmposition, und drücken Sie die "Gelb" Taste.
- 2 Wählen Sie mit [3, 4, 2, 1] die neue Programmposition, die Sie dem Sender zuweisen möchten, und drücken Sie [OK].

#### **Hinweis**

- ≥Wenn das Gerät sich automatisch mit der Funktion VIERA Link oder Q Link (➡ 8) einstellt, kann nur die Löschung der Programmposition vorgenommen werden.
- ≥Wenn Sie die Programmposition des löschen, werden die GUIDE Plus+ Daten ebenfalls gelöscht.

#### **So ändern Sie die Belegung einzelner Programmpositionen**

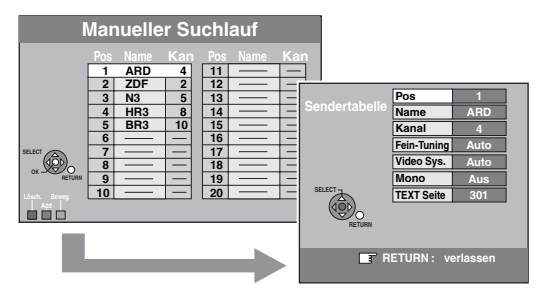

1 **Wählen Sie mit [**3**,** 4**,** 2**,** 1**] eine Programmposition, und drücken Sie [OK].** 2 **Wählen Sie mit [**3**,** 4**] eine Position aus, und drücken Sie** 

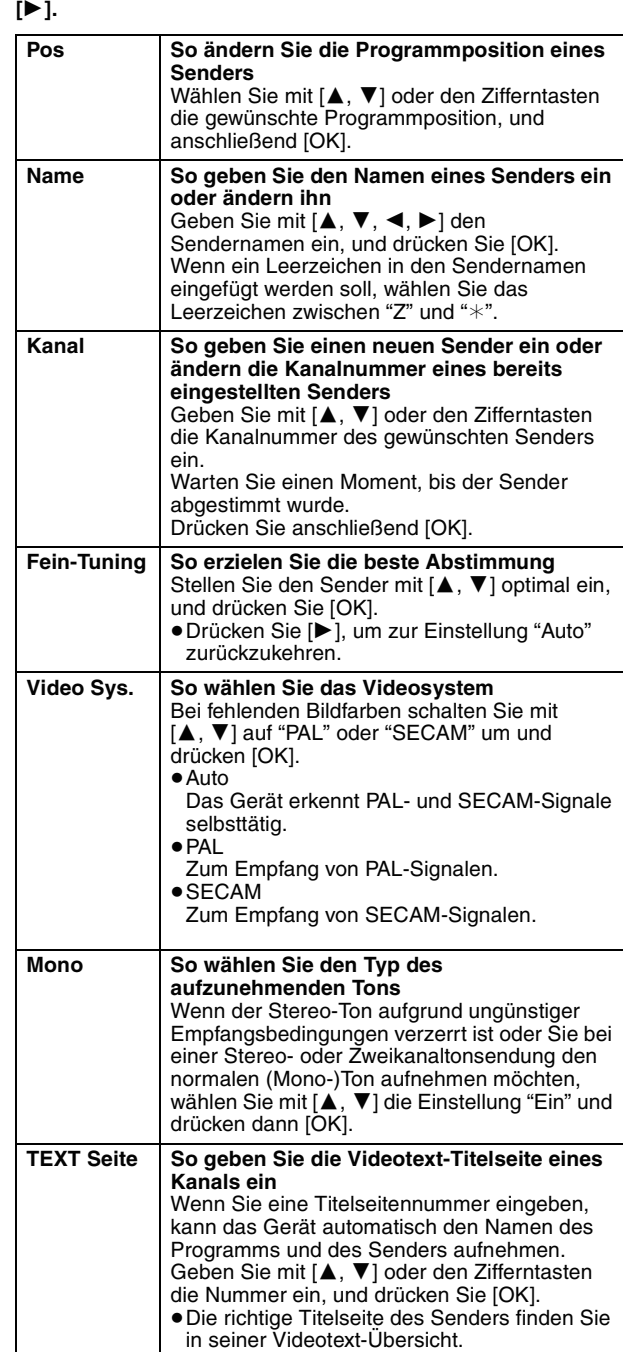

Wenn Sie in Schritt  $(1) \rightarrow$  oben) den externen Eingangskanal (AV1, AV2, AV3) wählen, stehen die folgenden beiden Optionen zur Auswahl:

≥Video Sys. (Auto/PAL/SECAM)

- Wählen Sie eine für das angeschlossene Gerät geeignete
- Einstellung, damit die Aufnahme richtig ausgeführt wird.

●TEXT Seite (Auto/Aus)

#### **Sendersuchlauf Datenübernahme von TV**

Sie können die automatische Kanaleinstellung neu starten, wenn die Einrichtung (➡ 8) aus irgendeinem Grunde fehlschlägt.

Wählen Sie "Datenübernahme von TV", wenn Sie das Gerät mit einem voll verdrahteten 21-poligen Scart-Kabel an einen Q Link-kompatiblen Fernseher oder mit einem HDMI-Kabel an einen VIERA Link(HDAVI Control 3)-kompatiblen Fernseher anschließen. (Die Programmpositionen werden mit dieser nützlichen Funktion vom Fernseher in den Senderspeicher dieses Gerätes kopiert.)

Wenn das Bestätigungsfenster angezeigt wird

**1 Wählen Sie mit [**2**,** 1**] die Option "Ja", und drücken Sie [OK].** Wenn das Ländereinstellungsmenü auf dem Fernseher erscheint

**2 Drücken Sie zum Auswählen des Landes [**3**,** 4**] und drücken Sie [OK].**

Der Auto-Setup kann auch mit Hilfe des nachfolgend aufgeführten Verfahrens neu gestartet werden.

Wenn das Gerät eingeschaltet ist und in den Stoppmodus gesetzt wird **Halten Sie [**X **CH] und [CH** W**] am Hauptgerät gedrückt, bis der Bildschirm mit den Ländereinstellungen angezeigt wird.**

Alle Einstellungen außer Passwort, Uhrzeit und Sicherungsstufe werden auf die werksseitigen Voreinstellungen zurückgesetzt. Auch die Timer-Aufnahmeprogramme werden gelöscht.

**Wenn die Meldung zur Einstellung des GUIDE Plus+ Systems angezeigt wird.**  ≥Wenn Sie das GUIDE Plus+ System einrichten möchten

**Wählen Sie mit [**2**,** 1**] die Option "Ja", und drücken Sie [OK].**

Fahren Sie mit Schritt 2 auf Seite 9 fort.

≥Wenn Sie das GUIDE Plus+ System nicht einrichten möchten Wählen Sie mit [◀, ▶] die Option "Nein", und drücken Sie [OK]. Das Fernsehbild wird angezeigt. Die Einrichtung ist abgeschlossen.

#### **Disc**

(Alle werksseitigen Default-Einstellungen werden durch unterstrichenem Text angezeigt.)

#### **Einstellungen für Wiedergabe**

≥Drücken Sie [OK], um die folgenden Einstellungen anzuzeigen.

#### **Sicherungsstufe**

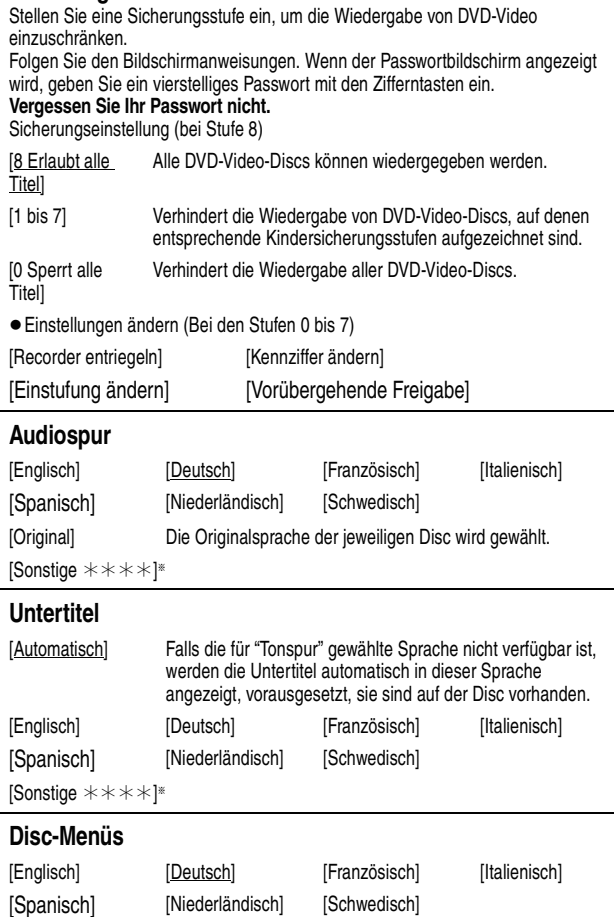

[Sonstige  $\pm\!\times\!\pm\!\times\!\mathbb{I}^*$ 

[Sonstige  $\forall x \times x$ ] Geben Sie einen Code (➡ 71) mit den Zifferntasten ein.

Wenn die gewählte Sprache auf der Disc nicht verfügbar ist, wird die Standardsprache verwendet. Bei einigen Discs kann die Sprache nur über den Menübildschirm geändert werden (➡ 17).

#### DVD-V

Zur Wahl der Sprache für den Ton, die Untertitel und die Disc-Menüs. ≥Einige Discs starten trotz der hier vorgenommenen Änderungen in einer

- bestimmten Sprache.
- ≥Wenn Sie bei den Sprachen Englisch/Französisch/Deutsch/Italienisch/ Spanisch/Holländisch einer Senderübernahme vom Fernsehgerät und die Ländereinstellung mit der automatischen Einstellung im Plug-In vornehmen, stimmt die Sprache ("Audiospur"/"Disc-Menüs") überein und "Untertitel" wird auf "Automatisch" eingestellt.

#### **Einstellungen für Aufnahme**

≥Drücken Sie [OK], um die folgenden Einstellungen anzuzeigen.

#### **Aufnahmezeit im EP-Modus**

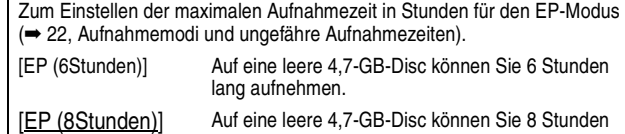

lang aufnehmen. ≥Bei "EP (6Stunden)" erhält man eine bessere Tonqualität als bei "EP (8Stunden)".

#### **Bildverhältnis für Aufnahme**

Stellt das Bildseitenverhältnis für die Aufnahme oder den Kopiervorgang ein.

- [Automatisch] Das Programm wird in dem ursprünglichen
	- Seitenverhältnis aufgenommen, das bei Aufnahmebeginn verwendet wurde (dies gilt auch, wenn die Aufnahme bei einem Werbespot usw. begonnen wurde).

#### $[16:9]$   $[4:3]$

- ≥Beim Aufnehmen oder Kopieren auf die Festplatte oder auf eine DVD-RAM mit der aktivierten Option "Aufn. für High-Speed-Kopieren" "Aus" wird das Programm in dem ursprünglichen Bildseitenverhältnis aufgenommen.
- ≥In den folgenden Fällen wird im Format 4:3 aufgenommen oder kopiert, auch wenn "Automatisch" oder "16:9" eingestellt wurde.
- [-R] [-R]DL] [-RW‹V›] Wenn als Aufnahmemodus "EP" oder "FR (Aufnahmen von mindestens 5 Stunden Länge)" eingestellt wurde.
- Wenn eine +R, +R DL oder +RW aufgenommen oder kopiert wird.

#### **Aufn. für High-Speed-Kopieren**

Sie können aufgenommene Titel von der Festplatte auf DVD-R, DVD-R DL, DVD-RW (DVD-Video Format), +R, +R DL und +RW mit Hilfe des Hochgeschwindigkeitsmodus kopieren. Das Bildschirmformat usw. ist jedoch eingeschränkt(➡ unten).

Wir empfehlen die Einstellung auf "Aus" zu schalten, wenn das Hochgeschwindigkeitskopieren auf DVD-R usw. bei der Programmaufnahme nicht erforderlich ist.

Diese Einstellung ist wirksam, wenn von einem Fernsehprogramm oder einem externen Gerät (einschließlich DV-Anlage) aufgenommen wird oder wenn von einem finalisierten DVD-Video kopiert wird. [Ein] Im Hochgeschwindigkeitsmodus können Sie auf DVD-R

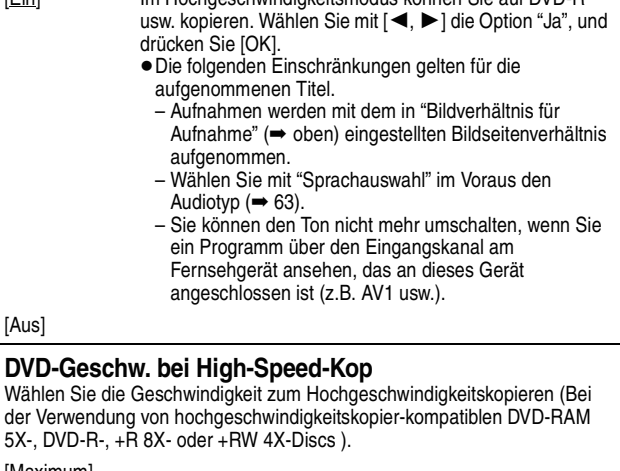

[Maximum]

[Normal (Leise)] Hierbei generiert dieses Gerät weniger Geräusche als wenn "Maximum" gewählt wird, allerdings dauert das Kopieren dann etwa doppelt so lange.

# **Video**

(Alle werksseitigen Default-Einstellungen werden durch unterstrichenem Text angezeigt.)

#### **Aufnahmeschärfe**

Zur Wahl der Bildschärfe bei der Aufnahme. Die Einstellung wird auf "Ein" fixiert, wenn Sie "TV System" auf "NTSC" einstellen  $($   $\rightarrow$  64). [Ein] Die Bilder werden klarer und lebhafter. Verwenden Sie normalerweise diese Einstellung. [Aus] Wählen Sie diese Einstellung, wenn Sie verrauschte Bilder aufnehmen.

#### **Standbild-Modus**

Zur Wahl des Typs des im Pausenmodus angezeigten Bildes (➡ 81, Voll- und Halbbilder).

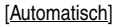

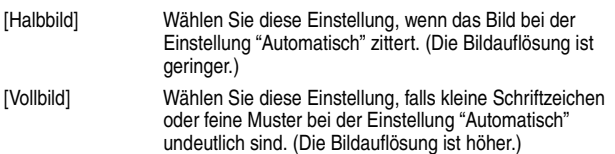

#### **Nahtlose Wiedergabe**

Wählen Sie den Wiedergabemodus zwischen den Playlisten-Kapitel-Segmenten und teilweise gelöschten Titeln aus.

- [Ein] Die Kapitel der Playliste werden lückenlos wiedergegeben. Dies funktioniert jedoch nicht, wenn die Playliste verschiedene Audiotypen enthält und wenn Quick View (PLAY $\times$ 1.3) verwendet wird. Außerdem kann sich die Position der Kapitelsegmente geringfügig ändern.
- [Aus] Die Begrenzungspunkte der Kapitel in der Playliste werden exakt eingehalten, das Bild kann jedoch kurzzeitig einfrieren.

# **Audio**

(Alle werksseitigen Default-Einstellungen werden durch unterstrichenem Text angezeigt.)

#### **Dynamikbereich-Kompression**

#### DVD-V (nur Dolby Digital) Zur Änderung des Dynamikumfangs für die Wiedergabe zu Nachtzeiten.

[Ein] [Aus]

#### **Sprachauswahl**

- Zur Wahl zwischen Haupt- und Zusatzton in folgenden Fällen: ≥Sie nehmen auf oder kopieren auf eine DVD-R, DVD-R DL, DVD-RW (DVD-
- Video-Format), +R, +R DL oder +RW.
- ≥"Aufn. für High-Speed-Kopieren" ist auf "Ein" eingestellt.
- ≥Ton wird in LPCM aufgenommen oder kopiert (➡ rechts, "Audiomodus für XP-Aufnahme").

[M 1] [M 2]

- ≥Bei der Aufnahme von einer externen Signalquelle, wie etwa beim Kopieren von einem Videorecorder, können Sie den Ton nicht auf diesem Gerät wählen. (Ausnahme: Kopieren von einem DV-Gerät, das an die DV-Eingangsbuchse dieses Geräts angeschlossen ist.) Wählen Sie das Signal am anderen Gerät.
- ≥Bei der Aufnahme von der DV-Buchse des Geräts wählen Sie die Art der Tonaufnahme unter "Audiomodus für DV Input" aus (➡ rechts).

#### **Digital Audio Ausgang**

Ändern Sie die Einstellungen, wenn Sie ein Gerät an die DIGITAL AUDIO OUT-Buchse dieses Geräts angeschlossen haben (➡ 68). ≥Drücken Sie [OK], um die folgenden Einstellungen anzuzeigen.

#### **PCM-Abwärtswandlung**

- Legt fest, wie der Ton mit einer Abtastfrequenz von 96 kHz ausgegeben wird. ≥Wenn die Signale eine Abtastfrequenz von mehr als 48 kHz besitzen oder die Disc mit einem Kopierschutz versehen ist, werden die Signale unabhängig von den Einstellungen gegenüber auf 96 kHz umgewandelt.
- [Ein] Die Signale werden in 48 kHz umgewandelt. (Wählen Sie diese Einstellung, wenn das angeschlossene Gerät keine Signale mit einer Abtastfrequenz von 96 kHz verarbeiten kann.)
- [Aus] Die Signale werden mit 96 kHz ausgegeben. (Wählen Sie diese Einstellung, wenn das angeschlossene Gerät Signale mit einer Abtastfrequenz von 96 kHz verarbeiten kann.)

#### **Dolby Digital**

Zur Festlegung der Signalausgabeart.

Wählen Sie "Bitstream", wenn das Signal vom angeschlossenen Gerät decodiert wird.

Wählen Sie "PCM", wenn das Signal von diesem Gerät decodiert und als 2- Kanal-Signal ausgegeben wird.

≥Die falschen Einstellungen können zu Krach führen.

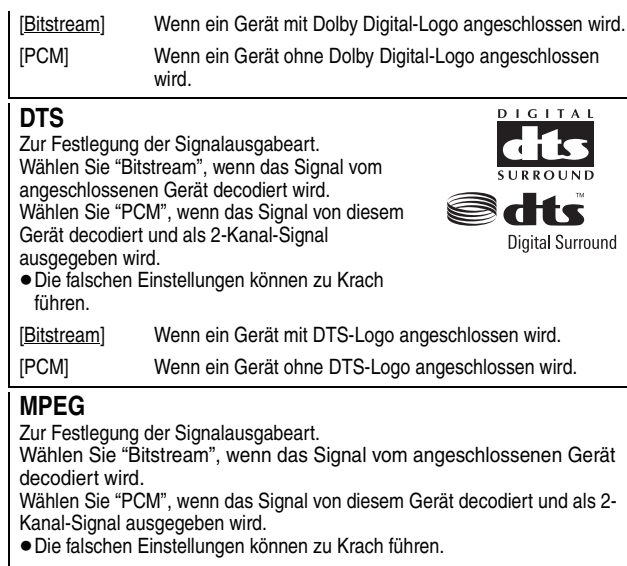

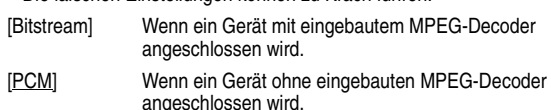

#### **Audiomodus für XP-Aufnahme**

Zur Wahl des Audiotyps beim Aufnehmen oder Kopieren im XP-Modus.

- $[$ Dolby Digital $]$  ( $\rightarrow$  81) [LPCM] ( $\rightarrow$  81)
- ≥Die Bildqualität von LPCM-Aufnahmen ist unter Umständen schlechter als bei normalen Aufnahmen im XP-Modus.
- ≥Wenn Sie einen anderen Aufnahmemodus als XP verwenden, wird der Ton selbst bei der Einstellung "LPCM" als Dolby Digital-Ton aufgenommen.
- ≥Wenn Sie eine Zweikanalton-Sendung aufnehmen, wählen Sie vorab unter "Sprachauswahl" (➡ links) den Audiotyp.

#### **Audiomodus für DV Input**

Zur Wahl des Audiomodus beim Aufnehmen über die DV-Eingangsbuchse des Geräts (➡ 25).

- [Stereo 1] Aufnahme von Ton (L1, R1).
- [Stereo 2] Aufnahme von Nachvertonung (L2, R2) neben dem Original-Aufnahmesignal.
- [Mix] Aufnahme von Stereo 1 und Stereo 2.
- ≥Wenn Sie eine Zweikanalton-Sendung aufnehmen, wählen Sie vorab unter "Sprachauswahl" (➡ links) den Audiotyp.

# **Display**

(Alle werksseitigen Default-Einstellungen werden durch unterstrichenem Text angezeigt.)

#### **Sprachauswahl**

Zur Wahl der Sprache für die Menüs und Bildschirmanzeigen. [English] [Deutsch] [Français] [Italiano] [Español] [Nederlands]

#### **Bildschirm-Einblendungen**

Zur Auswahl der automatischen Anzeige von Statusmeldungen.

# [Automatisch] [Nein]

#### **Grauer Hintergrund**

Wählen Sie "Aus", wenn das Gerät den grauen Hintergrund bei schwachem Empfang nicht anzeigen soll.

[Ein] [Aus]

#### **Helligkeit des Anzeigefeldes**

Zum Ändern der Helligkeit des Geräte-Displays. Diese Einstellung wird auf "Automatisch" fixiert, wenn Sie "Power Save" (➡ 65) auf "Ein" einstellen.

[Hell] [Gedimmt]

[Automatisch] Das Display verdunkelt sich während der Wiedergabe und erlischt, wenn das Gerät ausgeschaltet wird. Sobald Sie eine Taste drücken, erscheint es wieder. Mit dieser Einstellung können Sie den Stromverbrauch im Bereitschaftsmodus senken.

#### **Pause Live TV-Symbol**

Wählen Sie "Off" wenn das Gerät während der Funktion Pause Live TV keine Bildschirmsymbole zeigen soll.

[<u>On</u>] [Off]

**DODOLBY** 

# **Anschluss**

(Alle werksseitigen Default-Einstellungen werden durch unterstrichenem Text angezeigt.)

Je nach angeschlossenem Gerät könnten einige Positionen auf der Anzeige grau schattiert und nicht gewählt werden, oder Sie könnten nicht in der Lage sein, die Einstellungen zu ändern.

#### **TV Bildschirmformat**

Stellen Sie diesen Parameter entsprechend des Fernsehtyps ein.

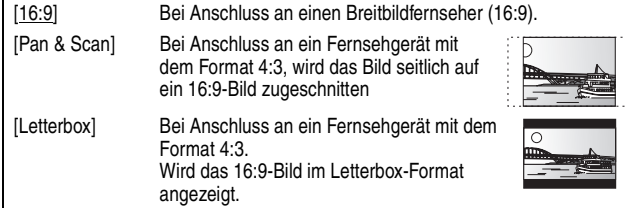

#### **Progressiv**

Um die Vorteile von Progressive Video genießen zu können, müssen Sie die COMPONENT VIDEO OUT-Buchsen dieses Geräts mit einem Progressive Scan-tauglichen LCD/Plasma-Fernseher oder LCD-Projektor verbinden. Diese Einstellung ist immer "Aus", wenn Sie für "AV1 Ausgang (Scart)" die Einstellung "RGB 1 (ohne Component)" oder "RGB 2 (ohne Component)" wählen.

[Ein] [Aus]

#### **Hinweis**

- ≥Wenn Sie dieses Gerät an einen herkömmlichen Röhrenfernseher oder einen Mehrnormen-Fernseher im PAL-Modus anschließen, kann das Bild selbst bei Progressive-tauglichen Fernsehern flimmern. Schalten Sie "Progressiv" in diesem Fall aus (➡ 57).
- ≥Das Bild wird nicht richtig angezeigt, wenn Sie das Gerät an einen unkompatiblen Fernseher angeschlossen haben.

#### **TV System**

Ändern Sie die Einstellung, wenn das angeschlossene Gerät ein anderes System verwendet oder die Festplatte sowohl PAL- als auch NTSC-Titel enthält.

- [PAL] Wählen Sie diese Einstellung, wenn ein PAL- oder Mehrnormen-Fernsehgerät angeschlossen ist. In NTSC aufgenommene Titel werden im PAL 60-Modus wiedergegeben.
	- ≥Wählen Sie diese Option, um Fernsehprogramme und PAL-Eingangssignale von externen Geräten aufzunehmen.
	- ≥[HDD] Wählen Sie diese Einstellung, wenn Sie einen auf der Festplatte aufgenommenen PAL-Titel wiedergeben.
- [NTSC] ≥Wählen Sie diese Einstellung, wenn ein NTSC-Fernseher angeschlossen ist. Fernsehprogramme können nicht richtig aufgenommen werden.
	- ≥Wählen Sie diese Einstellung, um NTSC-Eingangssignale von externen Geräten aufzunehmen.
	- ≥[HDD] Wählen Sie diese Einstellung, wenn Sie einen auf der Festplatte aufgenommenen NTSC-Titel wiedergeben.

#### Hinweis

- ≥Dieses Gerät kann keine NTSC-Signale auf Discs aufnehmen, die schon PAL-Signale enthalten. (Programme, die durchgängig einen der beiden Signaltypen verwenden, können hingegen auf die Festplatte aufgenommen werden.)
- ≥Wenn "NTSC" gewählt ist, steht das GUIDE Plus+ System nicht zur Verfügung. ≥Während der Aufnahme, Timer Aufnahme Standby oder EXT LINK Standby, kann dieses Gerät keine Discs oder Titel wiedergeben, welche nicht der Einstellung "TV System" entsprechen. Es wird empfohlen die Einstellung "TV System" vor der Wiedergabe der Disc oder dem Titel anzupassen.

#### **So ändern Sie alle Einstellungen auf einmal (PAL**!#**NTSC)**

Halten Sie im Stoppzustand [■] und [▲ OPEN/CLOSE] am Gerät mindestens fünf Sekunden lang gedrückt.

#### **HDMI-Einstellungen**

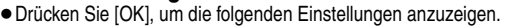

#### **HDMI-Videoformat**

Sie können nur Elemente auswählen, die mit den angeschlossenen Geräten kompatibel sind. Dieses Einstellung muss in der Regel nicht geändert werden. Sollten Sie jedoch mit der Ausgabequalität der Bilder nicht zufrieden sein, können Sie diese durch die Änderung der Einstellung optimieren.

≥Um hochkonvertiertes Video von hoher Qualität zu genießen, müssen Sie das Gerät direkt an ein 1080p kompatiblen HDTV anschließen. Wenn dieses Gerät über andere Ausrüstung an ein HDTV angeschlossen wird, muss dieses auch 1080p kompatibel sein.

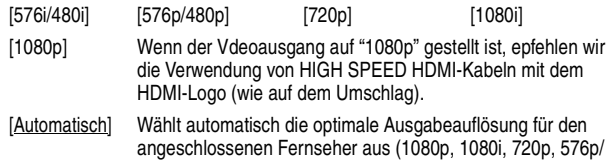

480p oder 576i/480i).

#### **Bildverhältnis für 4:3 Video**

Für die Wiedergabe eines Titels im Bildverhältnis 4:3 bei Anschluss mit einem HDMI-Kabel, müssen Sie einstellen, wie die Bilder auf einem 16:9-Breitbildfernsehgerät angezeigt werden sollen.

[4:3] Bildausgabe nach links und rechts erweitert.

[16:9] Bild wird im Originalbildverhältnis mit Seitenstreifen ausgegeben.

#### **Digital Audio Ausgang**

[HDMI und Optisch]

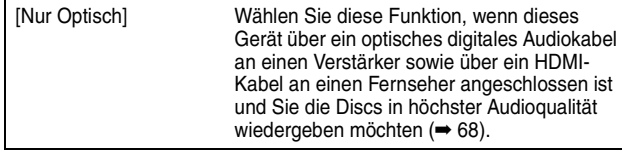

#### **VIERA Link**

Bei dieser Einstellung wird die Funktion "HDAVI Control" verwendet, wenn über ein HDMI-Kabel ein Anschluss an ein Gerät besteht, das "HDAVI Control" unterstützt.

[Ein]

[Aus] Auswahl, wenn Sie "HDAVI Control" nicht verwenden möchten.

#### **AV1 Ausgang (Scart)**

Einstellungen je nach Buchse des angeschlossenen Fernsehgeräts. Wählen Sie "Video (mit Component)" oder "S Video (mit Component)" für das Komponentensignal (progressives Signal).

Wenn ein Decoder angeschlossen ist, wählen Sie nicht "RGB 1 (ohne Component)".

Wenn dieses Gerät über ein HDMI-Kabel angeschlossen ist, können Sie "RGB 1 (ohne Component)" oder "RGB 2 (ohne Component)" nicht auswählen.

#### [Video (mit Component)]

Wählen Sie diesen Modus, wenn ein Fernsehgerät angeschlossen ist, das ein multiples Signal empfangen kann.

[S Video (mit Component)]

Wählen Sie diesen Modus, wenn ein Fernsehgerät angeschlossen ist, das ein S-Video-Signal empfangen kann.

[RGB 1 (ohne Component)]

Wählen Sie diese Einstellung, wenn ein Fernsehgerät angeschlossen ist, das ein RGB-Signal empfangen kann. Wenn Sie das Bild des Geräts immer im RGB-Signal sehen möchten, wählen Sie diesen Modus. Der Fernseh-Bildschirm schaltet automatisch um und zeigt das Bild des Geräts an, wenn das Gerät eingeschaltet wird.

#### [RGB 2 (ohne Component)]

Wählen Sie diesen Modus, wenn ein Fernsehgerät angeschlossen ist, das ein RGB Signal empfangen kann. Wenn Sie das Bild des Geräts nur dann anzeigen möchten, wenn Sie Menüs wiedergeben oder ansehen, wählen Sie diesen Modus.

#### **Einstellungen AV2**

Nehmen Sie die Einstellung entsprechend des angeschlossenen Geräts vor. ≥Drücken Sie [OK], um die folgenden Einstellungen anzuzeigen.

#### **AV2 Eingang**

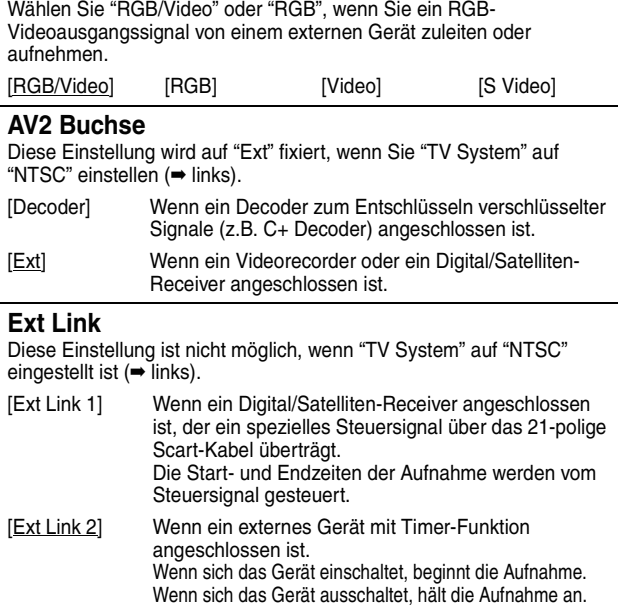

# **Sonstige**

(Alle werksseitigen Default-Einstellungen werden durch unterstrichenem Text angezeigt.)

#### **Fernbedienung**

Wenn mehrere Panasonic-Geräte dicht beieinander stehen, ändern Sie den Fernsteuerungscode am DVD-Recorder und an der Fernbedienung. (Die Codes müssen identisch sein.) [DVD 1] [DVD 2] [DVD 3]

Im Normalfall verwenden Sie den werksseitig voreingestellten Code "DVD 1".

#### 1 **Wählen Sie mit [**3**,** 4**] den Code ("DVD 1", "DVD 2" oder "DVD 3"), und drücken Sie [OK].**

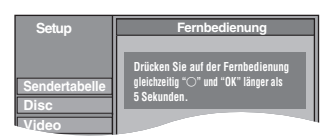

#### **So ändern Sie den Code auf der Fernbedienung**

- 2 **Halten Sie die Taste [OK] gedrückt und drücken Sie die Zifferntaste ([1], [2] oder [3]) mindestens 5 Sekunden.**
- 3 **Drücken Sie [OK].**
- Wenn folgende Anzeige im Display des Geräts **erscheint**

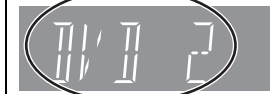

Fernbedienungscode des Geräts

#### Stellen Sie an der Fernbedienung denselben Code ein wie am

Gerät (➡ Schritt 2).

**Hinweis** 

Wenn Sie "Daten löschen" im Menü "Setup" ausführen, wird das Gerät auf den Code "DVD 1" zurückgesetzt. Ändern Sie den Fernsteuerungscode in 1  $(\rightarrow$  , Schritt 2).

#### **Datum/Zeit**

In der Regel stellt die Einrichtungsfunktion des Geräts (➡ 8) automatisch die richtige Uhrzeit ein. Unter bestimmten Empfangsbedingungen kann das Gerät die Uhr jedoch nicht

automatisch einstellen. Führen Sie in diesem Fall die folgenden Schritte aus, um die Uhr

manuell einzustellen.

- ≥Bei einem Stromausfall bleibt die Uhreinstellung noch etwa 60 Minuten gespeichert.
- 1 **Wählen Sie mit [**3**,** 4**] für "Automatisch" die Option "Aus", und drücken Sie [OK].**

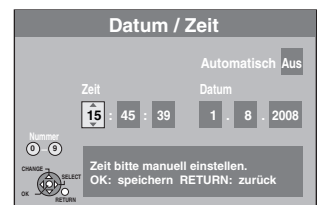

- 2 **Wählen Sie mit [**2**,** 1**] die zu ändernde Position.** Die Positionen ändern sich wie folgt:<br>Stunde←→Minute←→Sekunde←→Tag← Stunde ←→Minute ←→Sekunde ←→Tag ←→Monat ←→Jahr
- ^---------------------------------------------------------------------------------------------------J 3 **Ändern Sie die Einstellung mit [**3**,** 4**].** Sie können auch die Zifferntasten für die Einstellung verwenden.
- 4 **Drücken Sie am Ende der Einstellungen [OK].** Die Uhr startet.

#### **Hinweis**

Wenn der Fernsehsender ein Uhrzeitsignal ausstrahlt und "Automatisch" im Menü für die Uhreinstellung auf "Ein" gestellt ist, überprüft die automatische Uhrzeitkorrektur die Uhr und stellt sie gegebenenfalls mehrmals am Tag nach.

#### **Power Save**

[Ein] Im Bereitschaftsbetrieb verbraucht das Gerät nur minimal Strom  $(480)$ .

[Aus]

(Wenn Sie "Schnellstart" auf "Ein" einstellen, wird "Power Save" automatisch auf "Aus" gesetzt.)

- ≥Wenn "Power Save" auf "Ein" gesetzt ist, beachten Sie Folgendes:
- "Helligkeit des Anzeigefeldes" wird automatisch auf "Automatisch" eingestellt (➡ 63).
- Die Funktion "Schnellstart" ist nicht verfügbar. (Sie wird automatisch auf "Aus" geschaltet.)
- Wenn das Gerät ausgeschaltet ist, können keine Pay-TV-Programme auf dem Fernseher empfangen werden, da das Signal vom angeschlossenen Decoder nicht durchgeschleift wird. Um solche Programme zu empfangen, müssen Sie das Gerät einschalten.

#### **Schnellstart**

Dank der Schnellstartfunktion ist das Gerät bereits etwa eine Sekunde§ nach dem Einschalten aufnahmebereit. So können Sie sofort mit der Aufnahme des gewünschten Programms beginnen. §Nur beim Aufnehmen auf die Festplatte oder eine DVD-RAM.

[Ein]

[Aus] Der Stromverbrauch im Bereitschaftsbetrieb ist geringer als bei der Einstellung "Ein".

(Wenn Sie diese Funktion auf "Ein" einstellen, wird "Power Save" automatisch auf "Aus" gesetzt.)

- ≥Das Starten kann bis zu einer Minute dauern, wenn: – Sie die Wiedergabe oder Aufnahme auf einer anderen Disc als einer DVD-RAM starten.
- Sie andere Vorgänge ausführen möchten.
- die Uhr nicht eingestellt wurde.

#### **DivX-Aufzeichnung**

Sie benötigen diesen Registrierungscode für den Kauf und die Wiedergabe von DivX Video-on-Demand (VOD)-Material (➡ 33).

#### **Initialisieren**

Nehmen Sie die Einstellung entsprechend des angeschlossenen Geräts vor.

≥Drücken Sie [OK], um die folgenden Einstellungen anzuzeigen.

#### **Daten löschen**

Alle Einstellungen außer Passwort, Uhrzeit und Sicherungsstufe werden auf die werksseitigen Voreinstellungen zurückgesetzt. Auch die Timer-Aufnahmeprogramme werden gelöscht. [Ja] [Nein]

**Standardeinstellungen** Alle Einstellungen außer den programmierten Kanälen, der Uhr-, Länder-, Sprachen-, Disc-Sprachen-, Sicherungsstufen-, Passwort- und Fernsteuerungscode-Einstellung werden auf die werksseitigen Voreinstellungen zurückgesetzt.

[Ja] [Nein]

#### **Liste der Fernsehempfangskanäle**

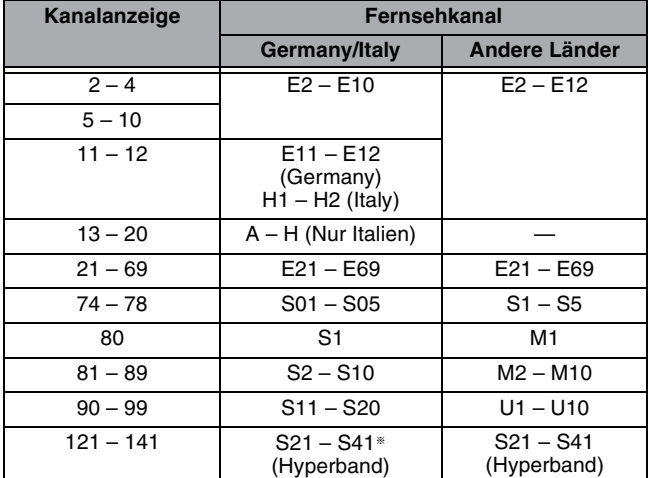

§ Nur für 8-MHz-Kanalraster

# **Steuern des Fernsehers**

Die TV-Steuertasten der Fernbedienung können Sie so programmieren, dass Sie den Fernseher damit ein-/ausschalten, den Eingangsmodus des Fernsehers umschalten, den Fernsehkanal wählen und die Lautstärke einstellen können.

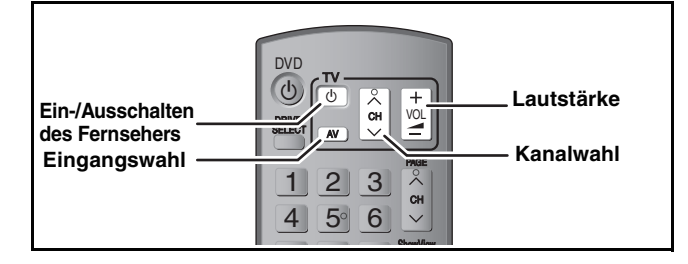

# **1 Richten Sie die Fernbedienung auf den Fernseher.** Halten Sie [**b** TV] gedrückt, und **geben Sie den Code mit den Zifferntasten ein.**<br>z.B.: 01: [0] = [1]

 $[0] \rightarrow [1]$  10:  $[1] \rightarrow [0]$ 

#### **Hersteller und Code**

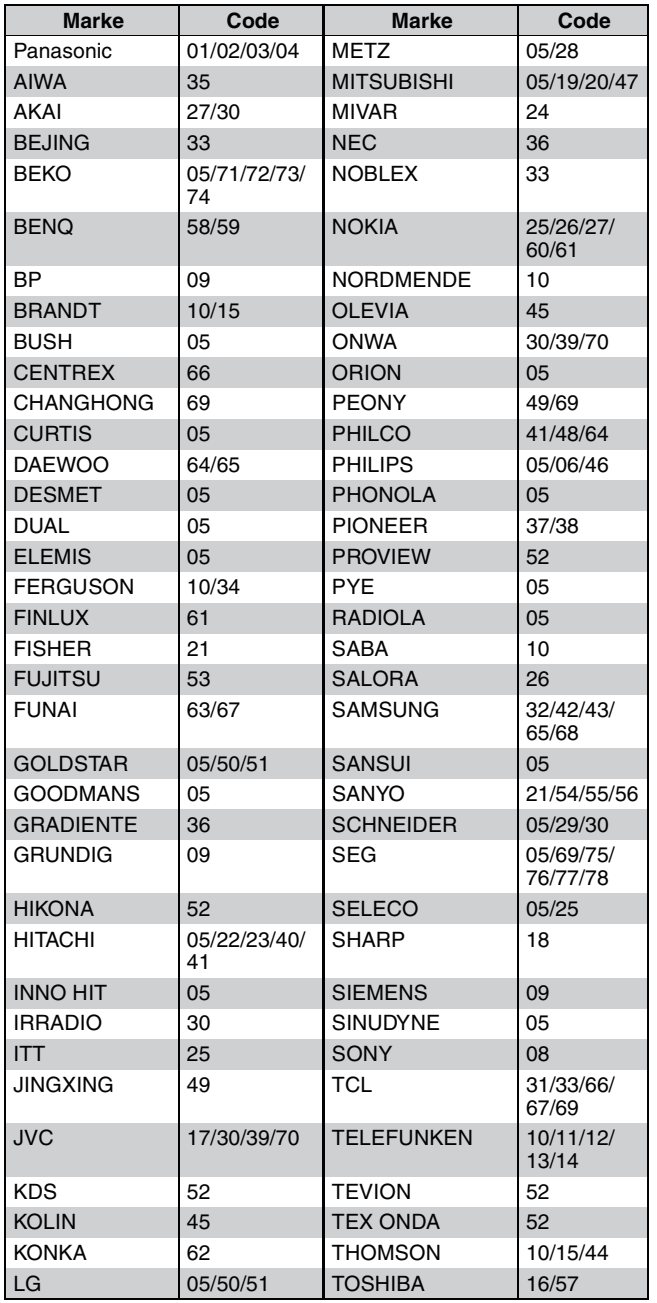

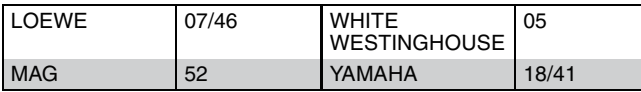

# **2 Testen Sie die Fernbedienung, indem Sie das Fernsehgerät einschalten und die Kanäle umschalten.**

- ≥Wiederholen Sie den Vorgang, bis Sie den Code finden, der eine korrekte Bedienung ermöglicht.
- ≥Falls die Marke Ihres Fernsehgeräts nicht aufgelistet ist oder Sie den Fernseher mit dem angegebenen Code nicht steuern können, dann ist diese Fernbedienung nicht mit Ihrem Fernsehgerät kompatibel.

#### **Hinweis**

≥Wenn für Ihre Fernsehermarke mehrere Codes aufgeführt sind, wählen Sie den Code, der ein korrektes Steuern ermöglicht.

# **Kindersicherung**

Die Kindersicherung deaktiviert alle Tasten am Gerät und an der Fernbedienung. Mit dieser Funktion verhindern Sie, dass andere Personen das Gerät bedienen.

# **Halten Sie [OK] und [RETURN] gleichzeitig gedrückt, bis "X HOLD" im Display des Geräts angezeigt wird.**

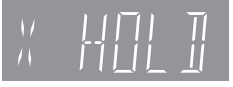

Wenn Sie bei aktivierter Kindersicherung eine Taste drücken, wird "X HOLD" im Display des Geräts angezeigt, und die Bedienung ist nicht möglich.

#### **So deaktivieren Sie die Kindersicherung**

Halten Sie [OK] und [RETURN] gleichzeitig gedrückt, bis "X HOLD" ausgeblendet wird.

#### § "Gelb" wird nicht angeschlossen.

# **Anschluss eines Fernsehers mit AUDIO/VIDEO- oder S VIDEO-Buchsen**

Die Buchse S VIDEO OUT liefert eine bessere Bildqualität als die Buchse VIDEO OUT. (Die tatsächliche Bildqualität hängt auch vom Fernseher ab.)

#### **Rückseite des Fernsehers Rückseite des Fernsehers**

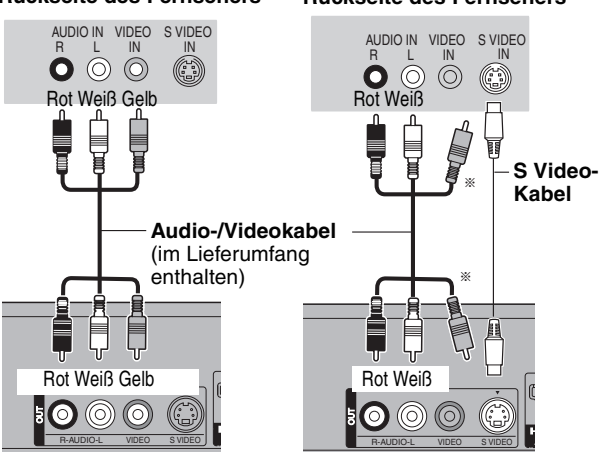

**Rückseite des DVD-Recorders Rückseite des DVD-Recorders**

# **Anschluss eines Videorecorders mit AUDIO/VIDEO- oder S VIDEO-Buchsen**

Die Buchse S VIDEO liefert eine bessere Bildqualität als die Buchse VIDEO. (Die tatsächliche Bildqualität hängt auch vom Fernseher ab.)

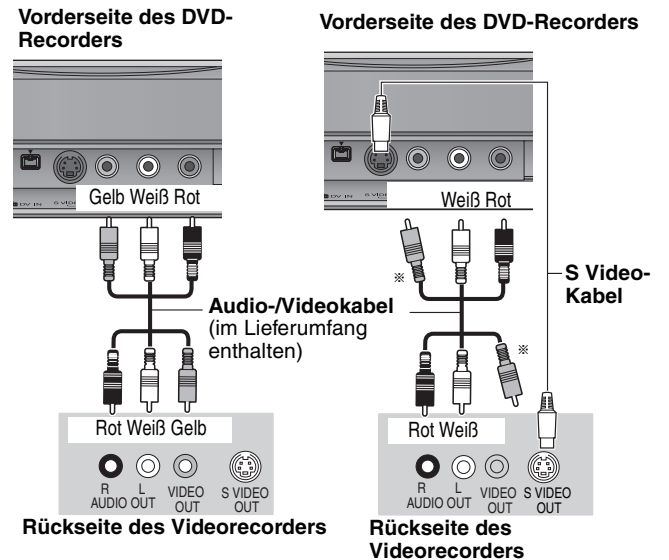

# **Anschließen eines Fernsehers mit COMPONENT VIDEO-Buchsen**

#### **Rückseite des Fernsehers**

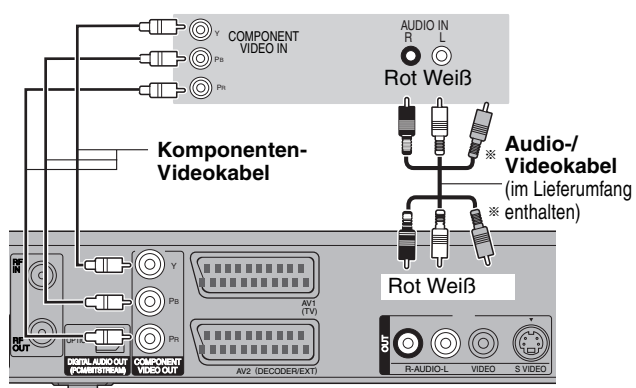

**Rückseite des DVD-Recorders**

COMPONENT VIDEO-Buchsen liefern wahlweise ein Zeilensprungoder ein Progressive-Ausgangssignal (➡ 82) für eine noch bessere Bildqualität als mit der Buchse S VIDEO OUT.

≥Achten Sie beim Anschließen darauf, dass die Farben übereinstimmen.

Erforderliche Einstellung

"Progressiv" im Menü Setup (➡ 64)

#### **Bei einem herkömmlichen Röhrenfernseher**

Leiten Sie dem Fernseher ein Komponentensignal zu, und schalten Sie den Progressive-Modus auf "Aus" (Die Standardeinstellung ist ➡ 64), selbst wenn der Fernseher Progressive-tauglich ist. Progressive-Signale können bei solchen Fernsehern Bildzittern verursachen. Dasselbe gilt für Mehrnormen-Fernseher im PAL-Modus.

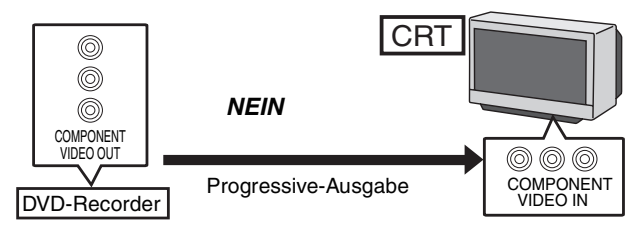

# **Anschließen eines Verstärkers mit digitalem Eingang**

- ≥Um DVD-Video-Discs mit Mehrkanal-Surround-Sound wiederzugeben, schließen Sie einen Verstärker mit Dolby Digital-, DTS- und MPEG-Decoder an. Erforderliche Einstellung
- "Digital Audio Ausgang" im Menü "Setup" (➡ 63)
- ≥Wenn dieses Gerät über ein optisches digitales Audiokabel an einen Verstärker sowie über ein HDMI-Kabel an einen Fernseher angeschlossen ist, erzielen Sie die höchste Audioqualität mit der Disc, indem Sie "Digital Audio Ausgang" im Menü "Setup" auf "Nur Optisch" stellen Setup (➡ 64). In diesem Fall wird der Ton nur über den Verstärker und nicht über den Fernseher ausgegeben.
- ≥Vergewissern Sie sich vor dem Kauf eines optischen Digital-Audiokabels (nicht im Lieferumfang enthalten), dass der Stecker in das betreffende Gerät passt.
- ≥Nur DVD-taugliche DTS Digital Surround-Decoder können verwendet werden.

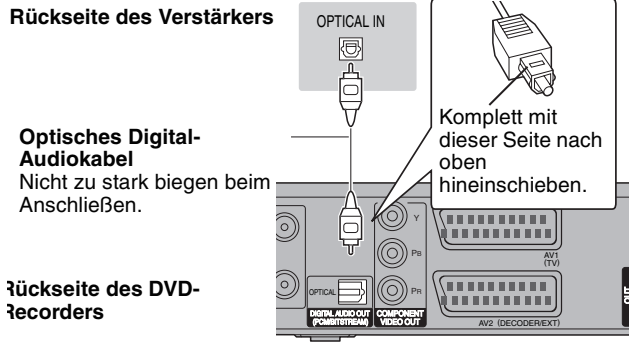

# **Anschließen eines Stereo-Verstärkers**

#### **Rückseite des Verstärkers**

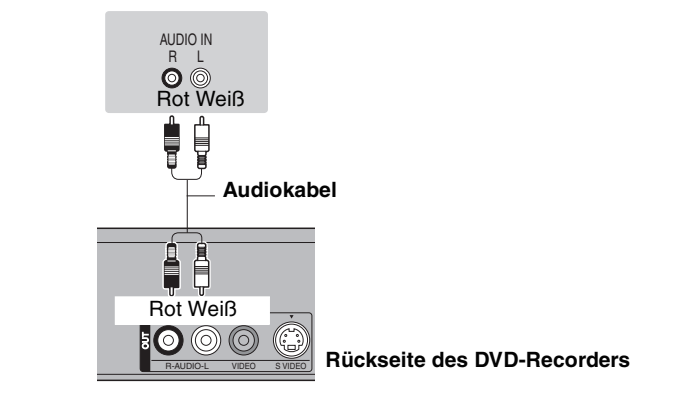

# **Anschluss an einen HDMI-kompatiblen Fernseher und Receiver**

Wenn Sie dieses Gerät an ein HDMI-kompatibles Gerät anschließen, wird ein unkomprimiertes digitales Audio- und Videosignal übertragen. Sie können Bild und Ton in hervorragender digitaler Qualität genießen - mit nur einem Kabel. Wenn Sie dieses Gerät an einen HDMI-kompatiblen HDTV-(High Definition Television-) Fernseher anschließen, können Sie zwischen der 1080p, 1080i- und 720p-HD-Bildausgabe umschalten.

- Videoquellen welche in die Auflösung 1920×1080 konvertiert werden, bei hoher Qualität, besitzen eine etwas niedrigere subjektive
- Bildauflösung als wirkliche, ursprüngliche 1080p full-HD Quellen. Fragen sie Ihren Händler nach Details. ≥Verwenden Sie bitte HIGH SPEED HDMI-Kabel mit einem HDMI-Logo (wie auf dem Umschlag gezeigt).

#### **Zur VIERA Link "HDAVI ControlTM"-Funktion**

Wenn Sie das Gerät an einen Panasonic-Fernseher (VIERA) oder einen Receiver anschließen, der mit der Funktion "HDAVI Control" ausgestattet ist, können Sie die Geräte im verknüpften Betrieb nutzen. [➡ 38, Verknüpfter Betrieb mit dem Fernseher (VIERA Link "HDAVI Control<sup>TM"</sup>/Q Link)]

- ≥**Nicht-HDMI-konforme Kabel können nicht verwendet werden.**
- ≥**Der Gebrauch eines HDMI-Kabels der Marke Panasonic wird empfohlen.**
- **Empfohlene Teilenummer:**

**RP-CDHG10 (1,0 m), RP-CDHG15 (1,5 m), RP-CDHG20 (2,0 m), RP-CDHG30 (3,0 m), RP-CDHG50 (5,0 m), u.s.w.**

#### **Rückseite des Fernsehers**

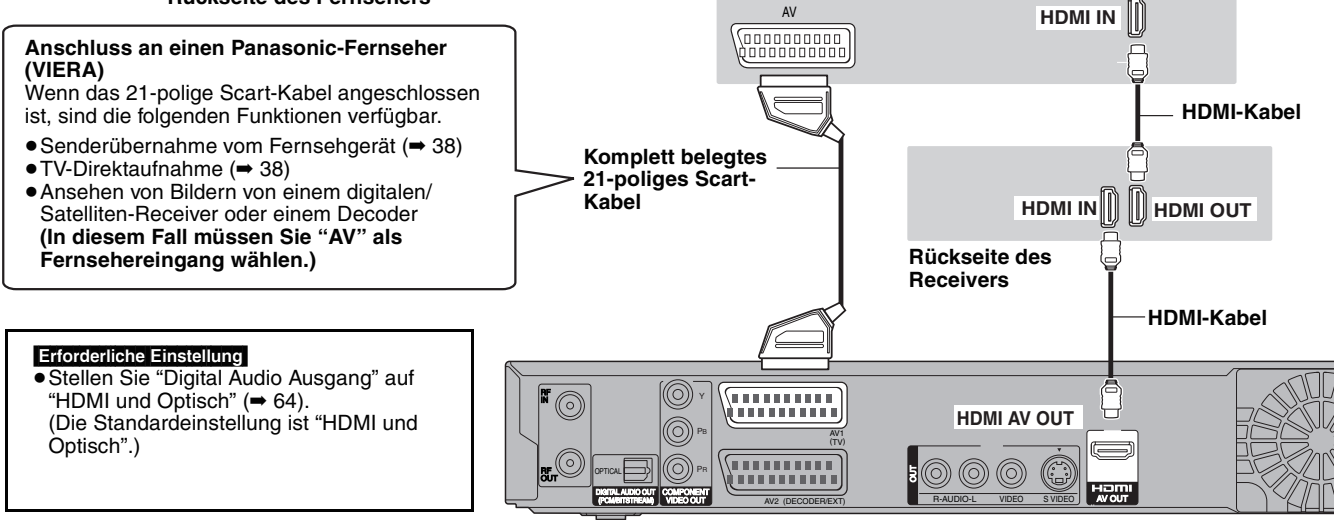

**Rückseite des DVD-Recorders**

#### **Hinweis**

- ≥Wenn Sie dieses Gerät an einen Fernseher anschließen, der nur zwei Kanäle ausgeben kann, dann werden Audiosignale mit drei oder mehr Kanälen heruntergemischt (➡ 81) und auf zwei Kanälen ausgegeben, auch bei Anschluss eines HDMI-Kabels. (Unter Umständen können nicht alle Discs heruntergemischt werden.)
- ≥Sie können dieses Gerät nicht an DVI-Einheiten anschließen, die mit HDCP inkompatibel sind.
- Für HDCP-(High-Bandwidth Digital Content Protection-)kompatible Geräte mit einem digitalen DVI-Eingang (PC-Monitore usw.) gilt: Je nach Gerät werden Bilder unter Umständen nicht ordnungsgemäß oder überhaupt nicht angezeigt, wenn die Verbindung über ein DVI/HDMI-Adapterkabel hergestellt wird.(Ton kann nicht ausgegeben werden.)

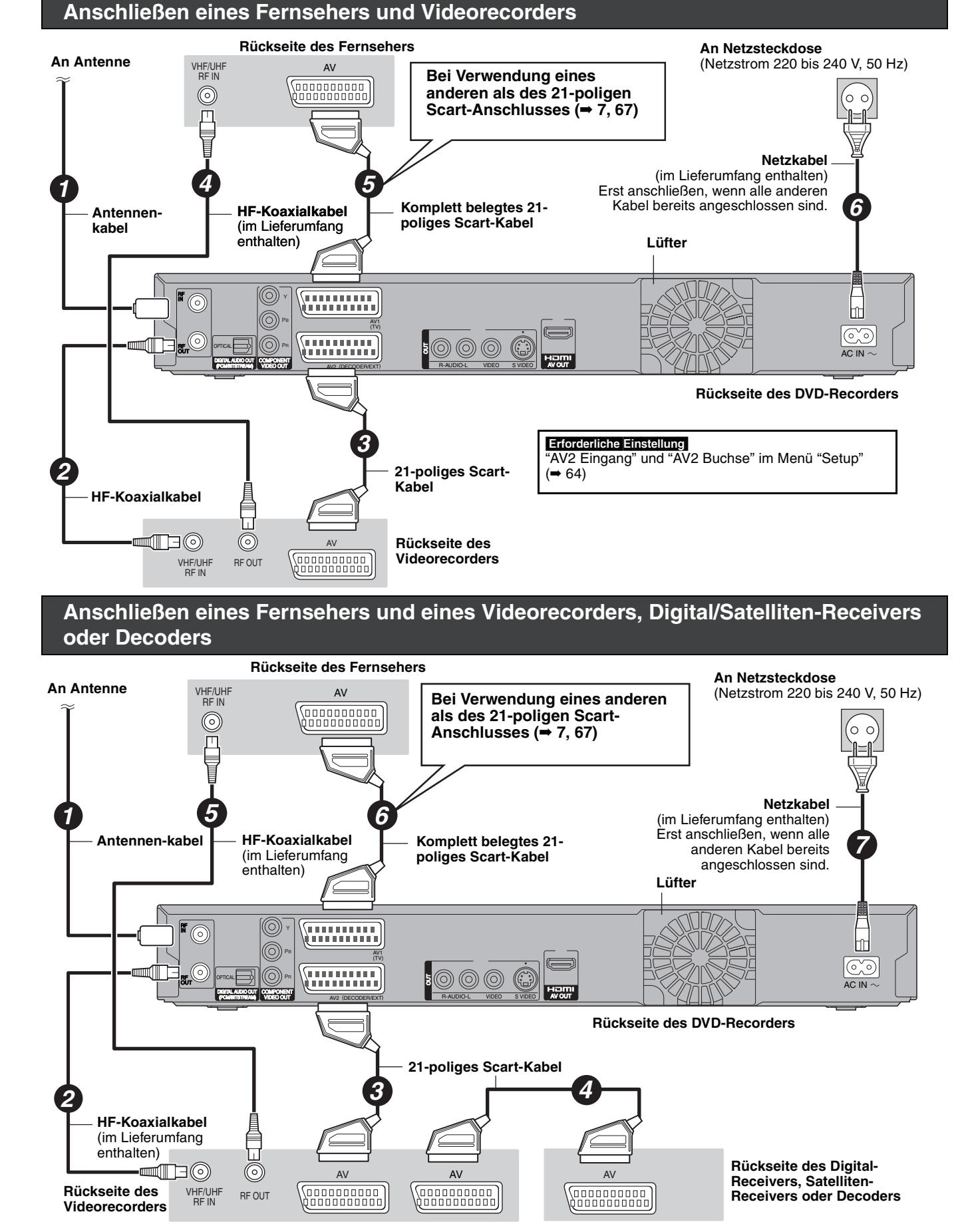

#### Erforderliche Einstellung

W<sub>2</sub> Eingang" und "AV<sub>2</sub> Buchse" im Menü "Setup" (➡ 64) **Direktes Anschließen des Geräts an einen Fernseher (**➡ **6,** [B] **)**

RQT9060

Bei Unklarheiten zum Betrieb gehen Sie die folgende Zusammenstellung durch.

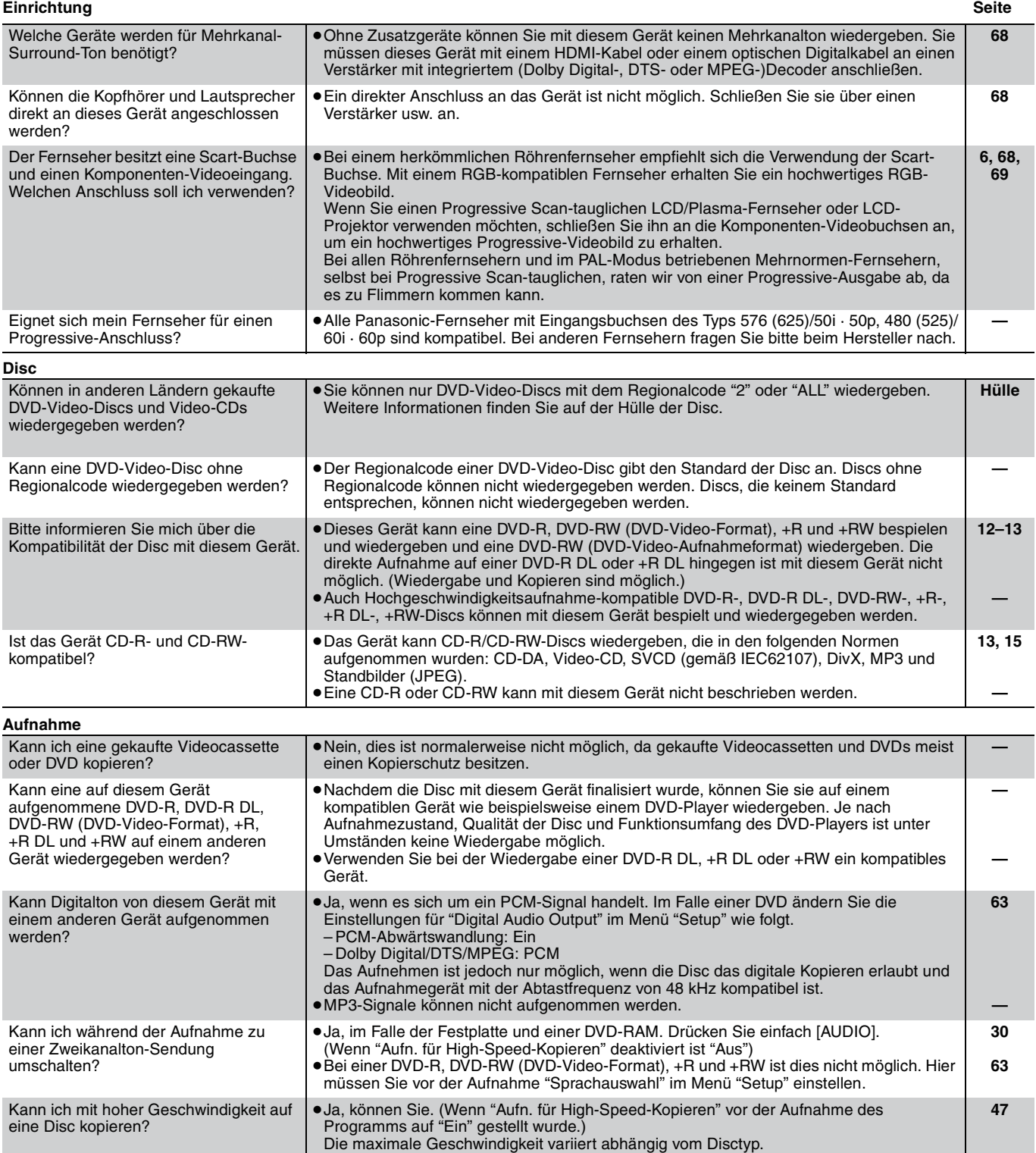

#### **GUIDE Plus+ Seite**

Warum ist das GUIDE Plus+ System erst

Wie oft und wann werden die GUIDE

Kann ich eine Aufnahme mit einer Anfangs- und Endzeit programmieren, die von den Zeiten des GUIDE Plus+

Unterstützt das GUIDE Plus+ System

Kann ich GUIDE Plus+ Systemdaten über einen angeschlossenen Satelliten-Receiver oder eine Set-Top-Box

Was geschieht, wenn ich das Netzkabel

Was geschieht, wenn sich meine Postleitzahl ändert, z.B. wenn ich

nach ca. 2 Stunden verfügbar?

Plus+ Daten aktualisiert?

Systems abweichen?

Wie kann ich eine TIMER-Programmierung aufheben?

VPS/PDC?

empfangen?

umziehe?

des Geräts ziehe?

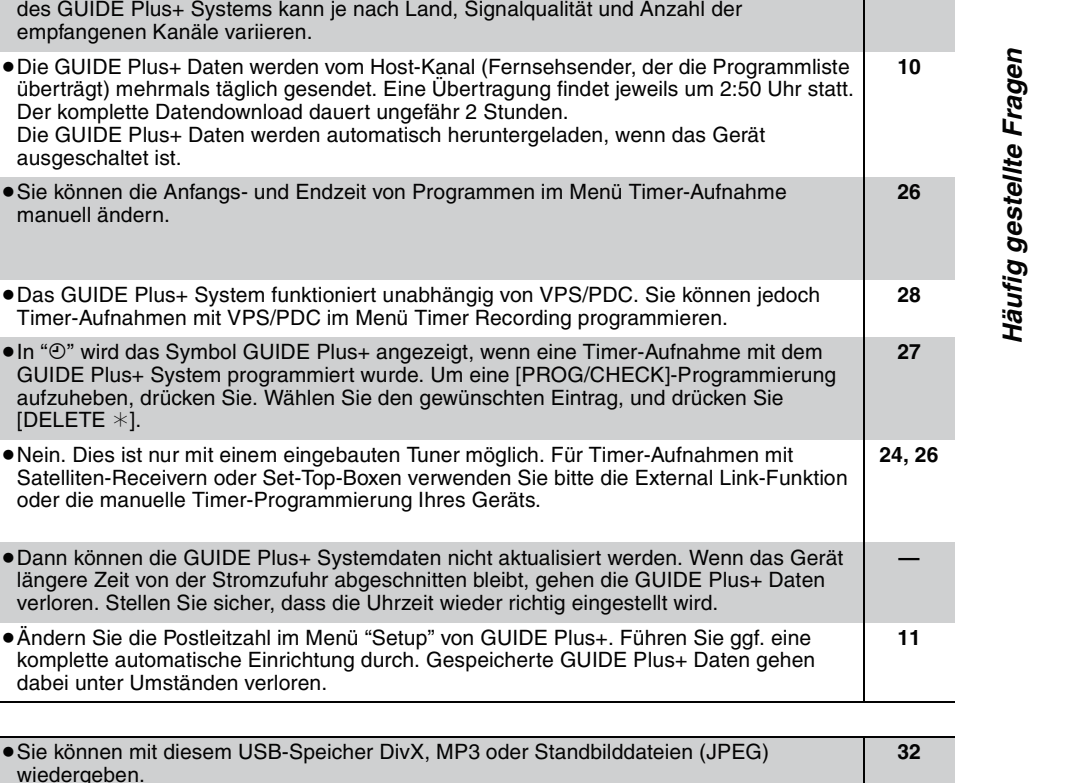

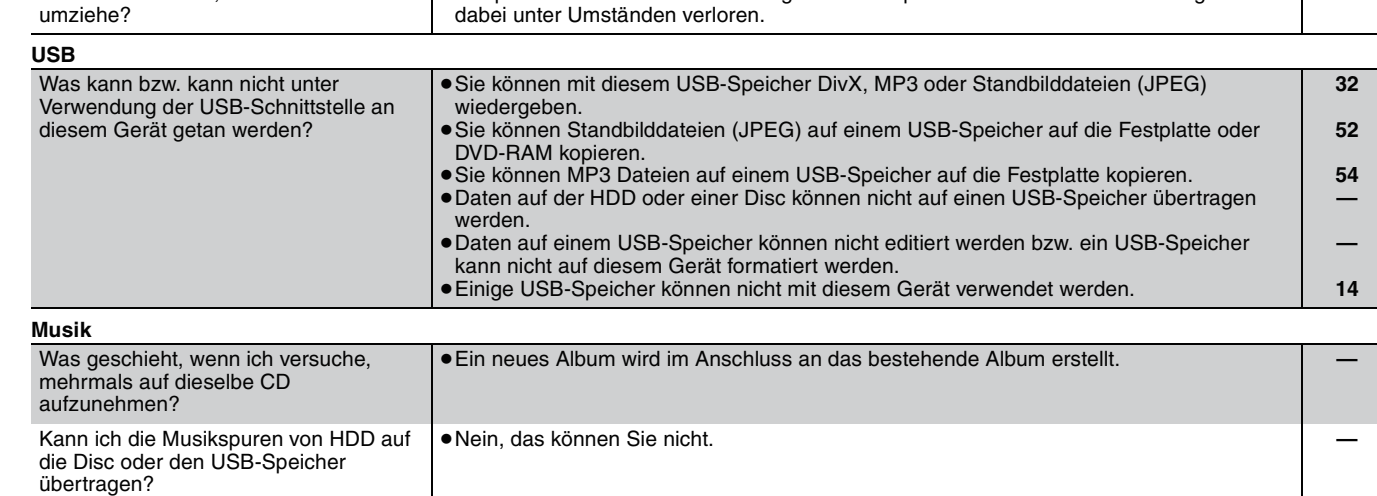

empfangenen Kanäle variieren.

Timer-Aufnahmen mit VPS/PDC im

ausgeschaltet ist.

manuell ändern.

[DELETE  $*$ ].

≥Die Datenübertragungsrate von GUIDE Plus+ ist begrenzt. Die Zeit bis zur Bereitschaft

# Liste der Sprachencodes Geben Sie den Code mit den Zifferntasten ein.

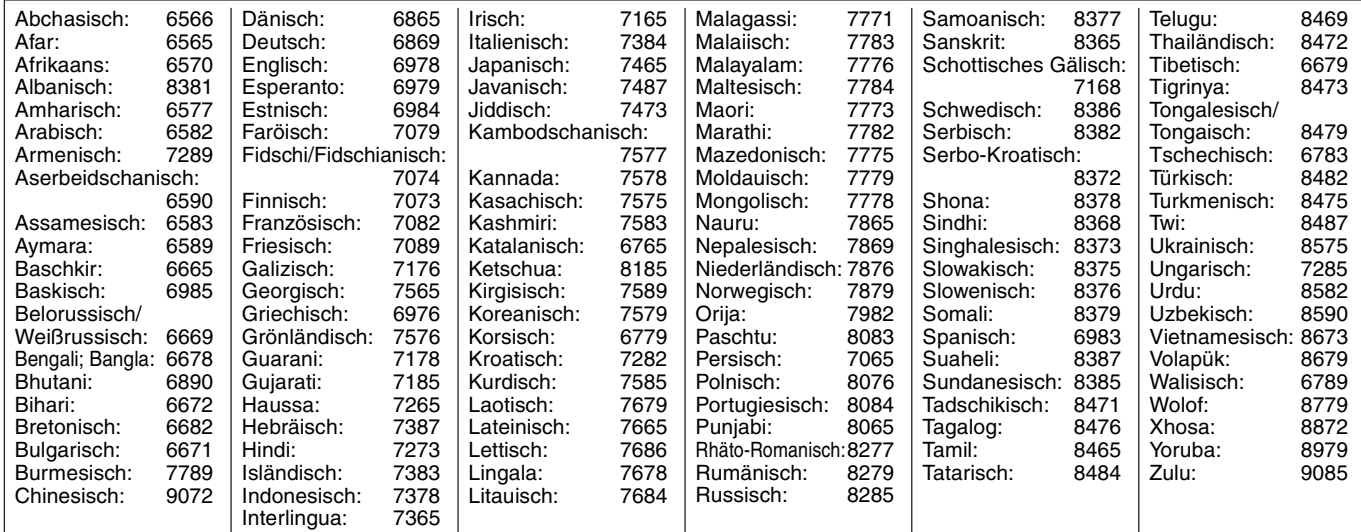

# **Im Fernsehen Seite**

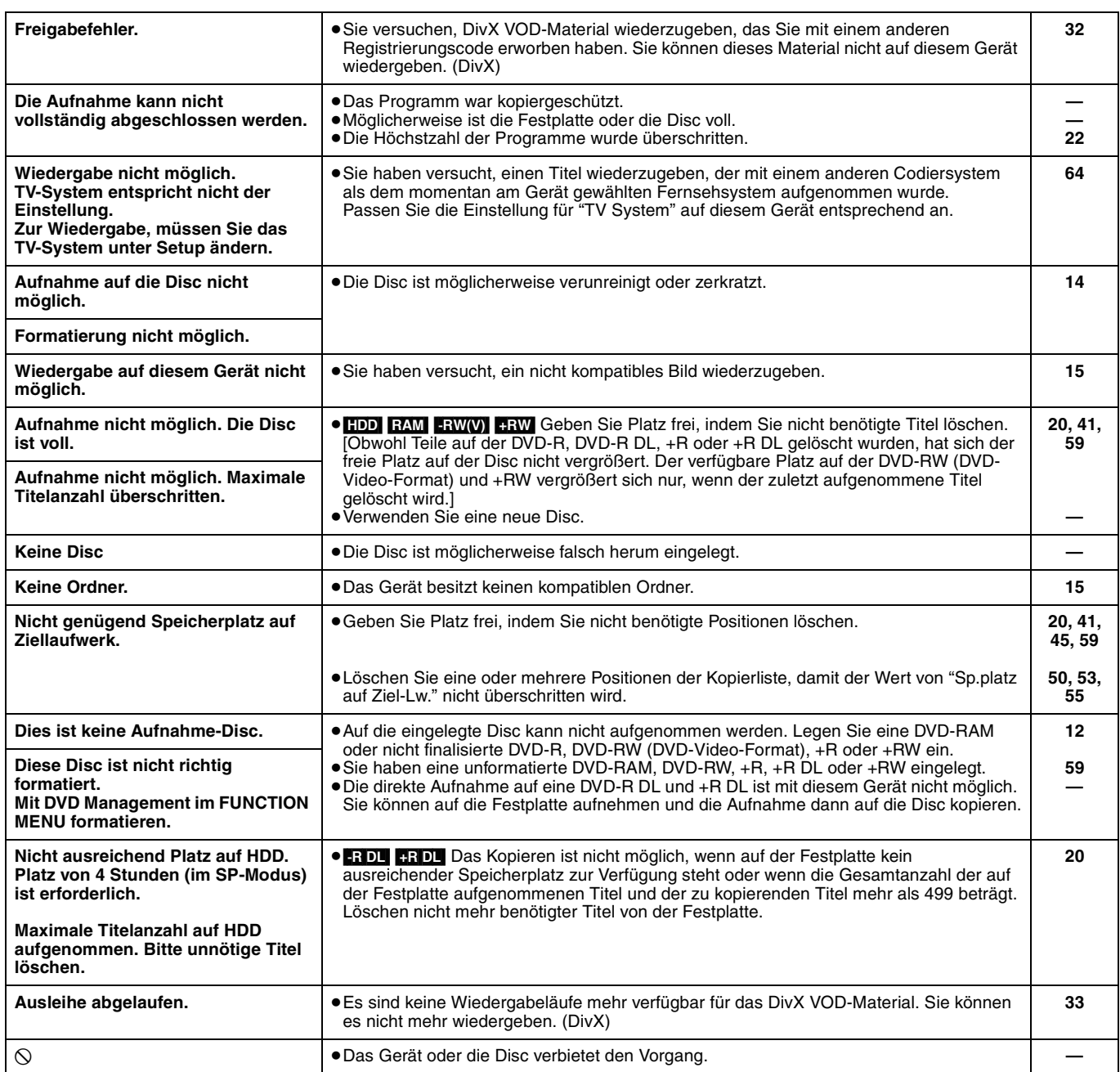
## **Im Display des Geräts**

Im Falle von Problemen beim Start oder während des Betriebs werden folgende Meldungen oder Service-Nummern im Display des Geräts angezeigt.

**Seite**

Meldungen *Meldungen*

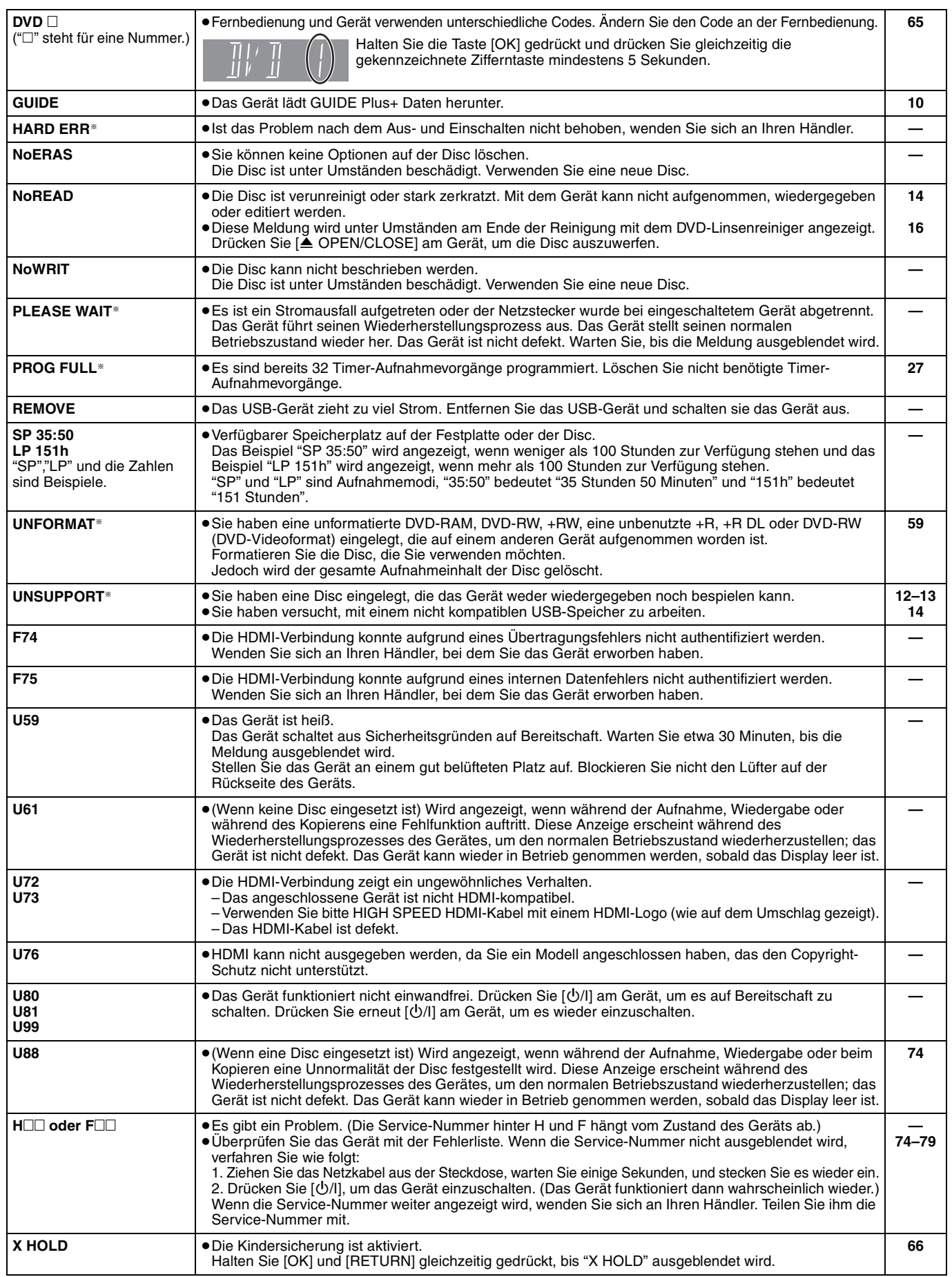

§Die Meldungen werden abwechselnd angezeigt.

RQT9060

Prüfen Sie die folgenden Punkte, bevor Sie sich an den Kundendienst wenden. Falls Sie Zweifel bei einigen Prüfpunkten haben oder das Problem sich durch die in der Tabelle vorgeschlagenen Maßnahmen nicht beheben lässt, wenden Sie sich an Ihren Händler.

### **Folgende Symptome sind keine Anzeichen einer Störung:**

- ≥Normale Rotationsgeräusche der Disc.
- ≥Schwacher Empfang aufgrund atmosphärischer Bedingungen. ≥Bildstörungen während des Suchlaufs.
- ≥Kein Satellitenempfang zu bestimmten Zeiten.
- 
- ≥Die Operationen sind im Stromsparmodus langsam. ≥Gerät reagiert wegen einer minderwertigen Disc nicht auf Befehle.
- (Probieren Sie es mit einer Panasonic-Disc.)

#### ≥**Das Gerät hat den Betrieb eingestellt, da eine der Sicherheitseinrichtungen aktiviert wurde. (Halten Sie [**Í**/I] am Gerät zehn Sekunden lang gedrückt.)**

≥Wenn das Gerät ausgeschaltet ist, könnte ein unerwartetes Geräusch hörbar sein. Dies weist nicht aus ein Fehler des Gerätes hin.

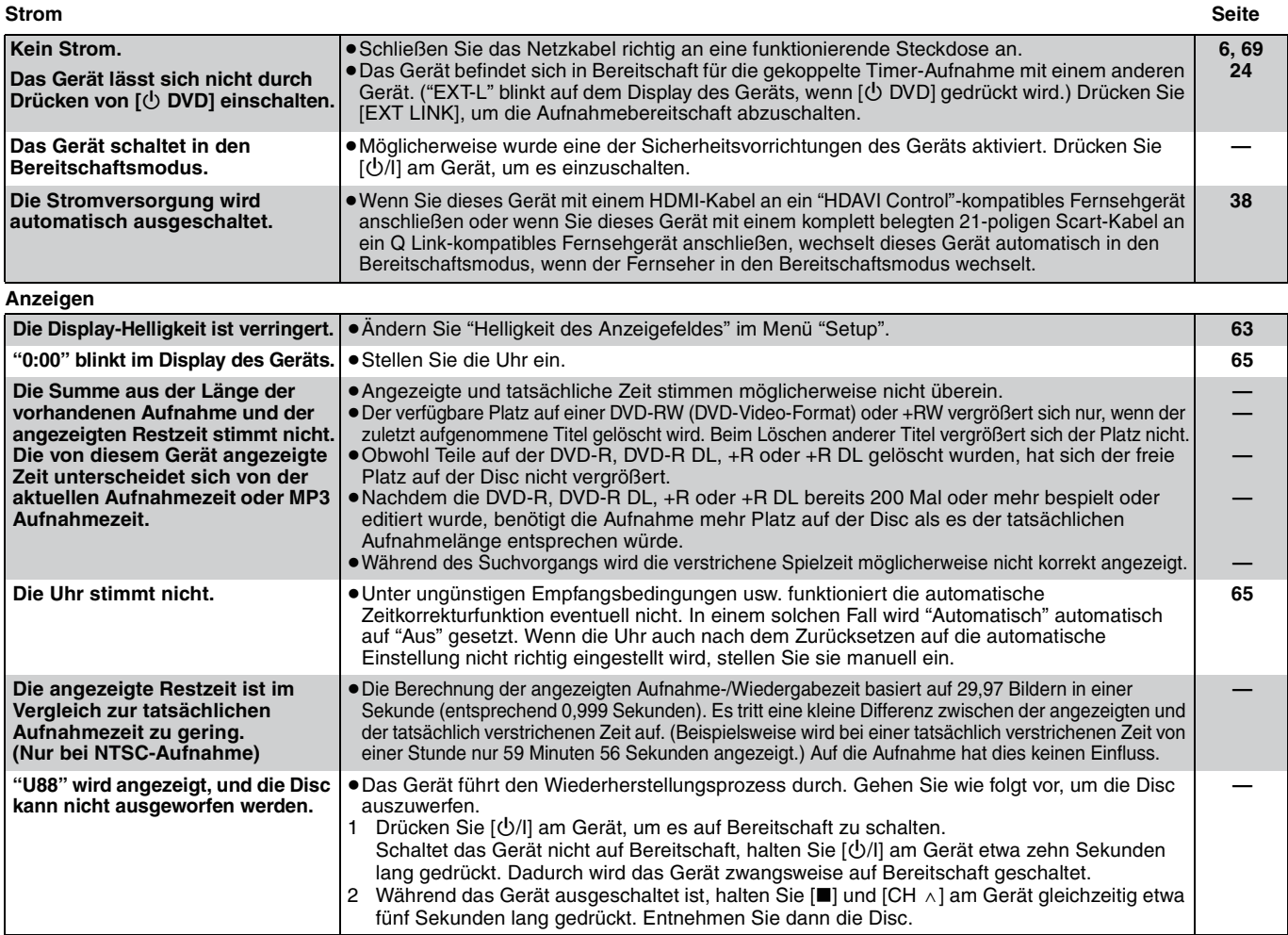

#### **Fernsehbildschirm und Videobetrieb**

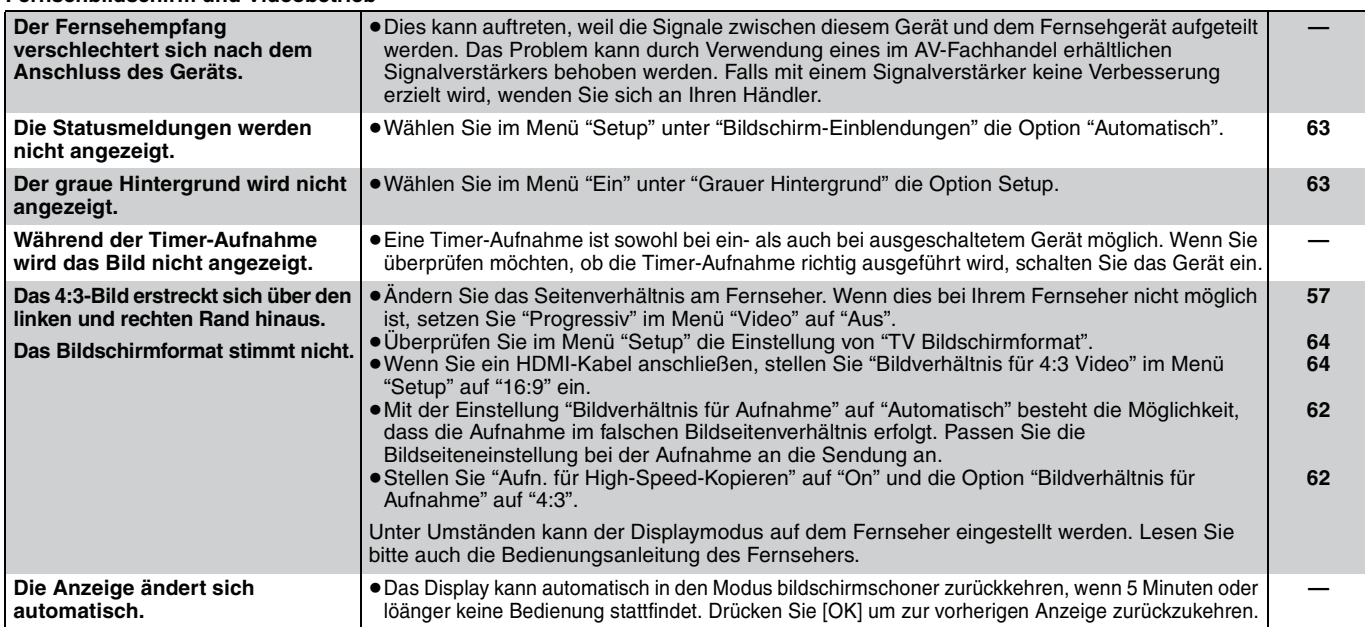

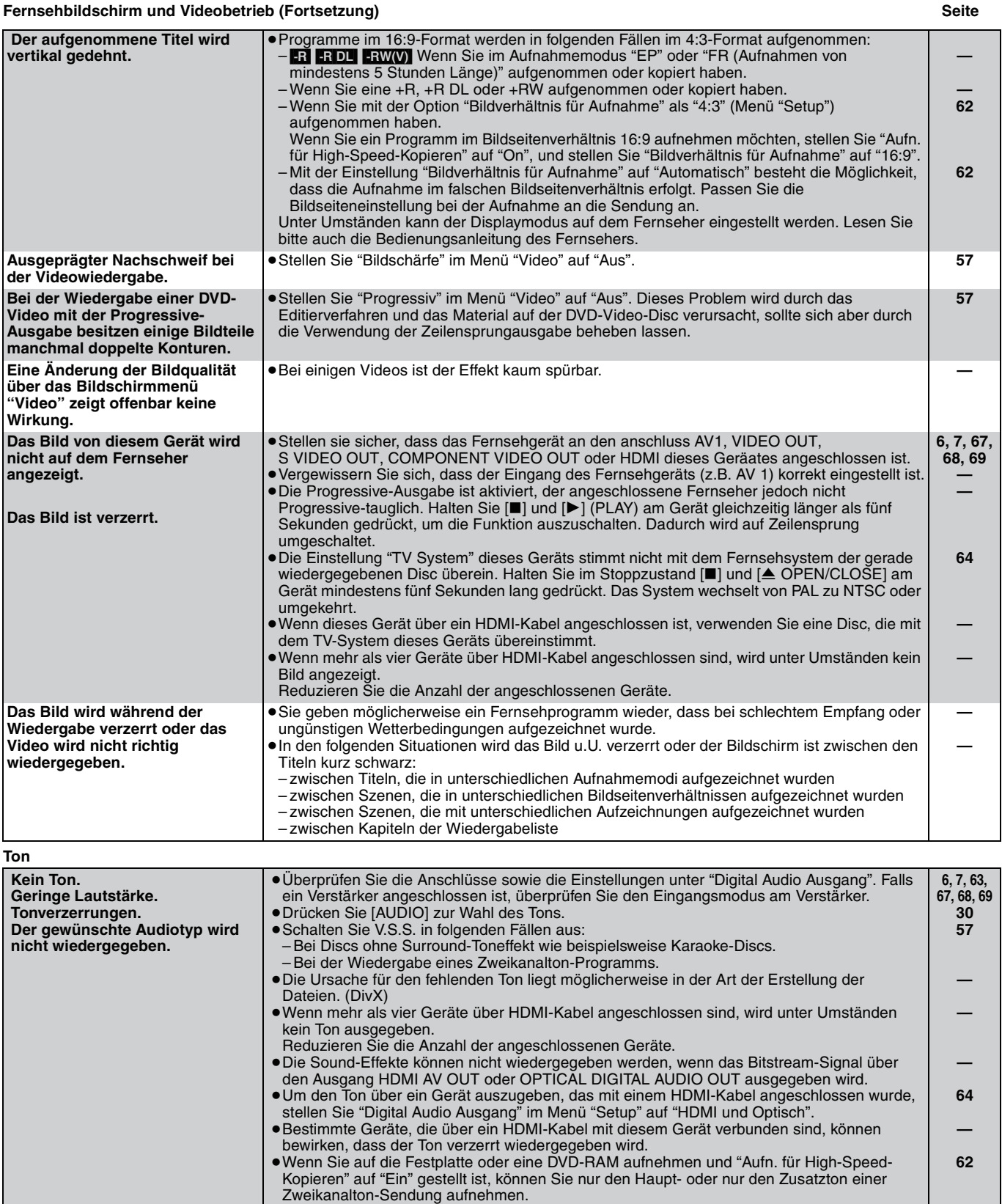

Wenn Sie nicht beabsichtigen, den Titel auf eine DVD-R, DVD-R DL, DVD-RW (DVD-Video-Format), +R, +R DL oder +RW zu kopieren, stellen Sie "Aufn. für High-Speed-Kopieren" im

– Wenn das DVD-Laufwerk gewählt und eine DVD-R-, DVD-R DL, DVD-RW- (DVD-Video-

– Wenn "Aufn. für High-Speed-Kopieren" auf "Ein" eingestellt ist. (Die Standardeinstellung ist

≥Der Verstärker ist über ein optisches Digitalkabel oder ein HDMI-Kabel angeschlossen. Sie können den Ton nicht umschalten, wenn "Dolby Digital" auf "Bitstream" gestellt ist. Stellen Sie "Dolby Digital" auf "PCM", oder schließen Sie den Verstärker über Audiokabel an. ≥Bei einigen Discs kann der Ton aufgrund der Art, wie die Disc erstellt wurde, nicht

– Wenn der Aufnahmemodus auf XP und "Audiomodus für XP-Aufnahme" auf "LPCM"

≥In folgenden Fällen kann der Ton nicht umgeschaltet werden:

Format), +R, +R DL oder +RW-Disc eingelegt ist.

Menü Setup auf "Aus".

umgeschaltet werden.

eingestellt ist.

"Ein").

**Der Ton kann nicht umgeschaltet** 

**werden.**

**— 63 62 63, 68**

**—**

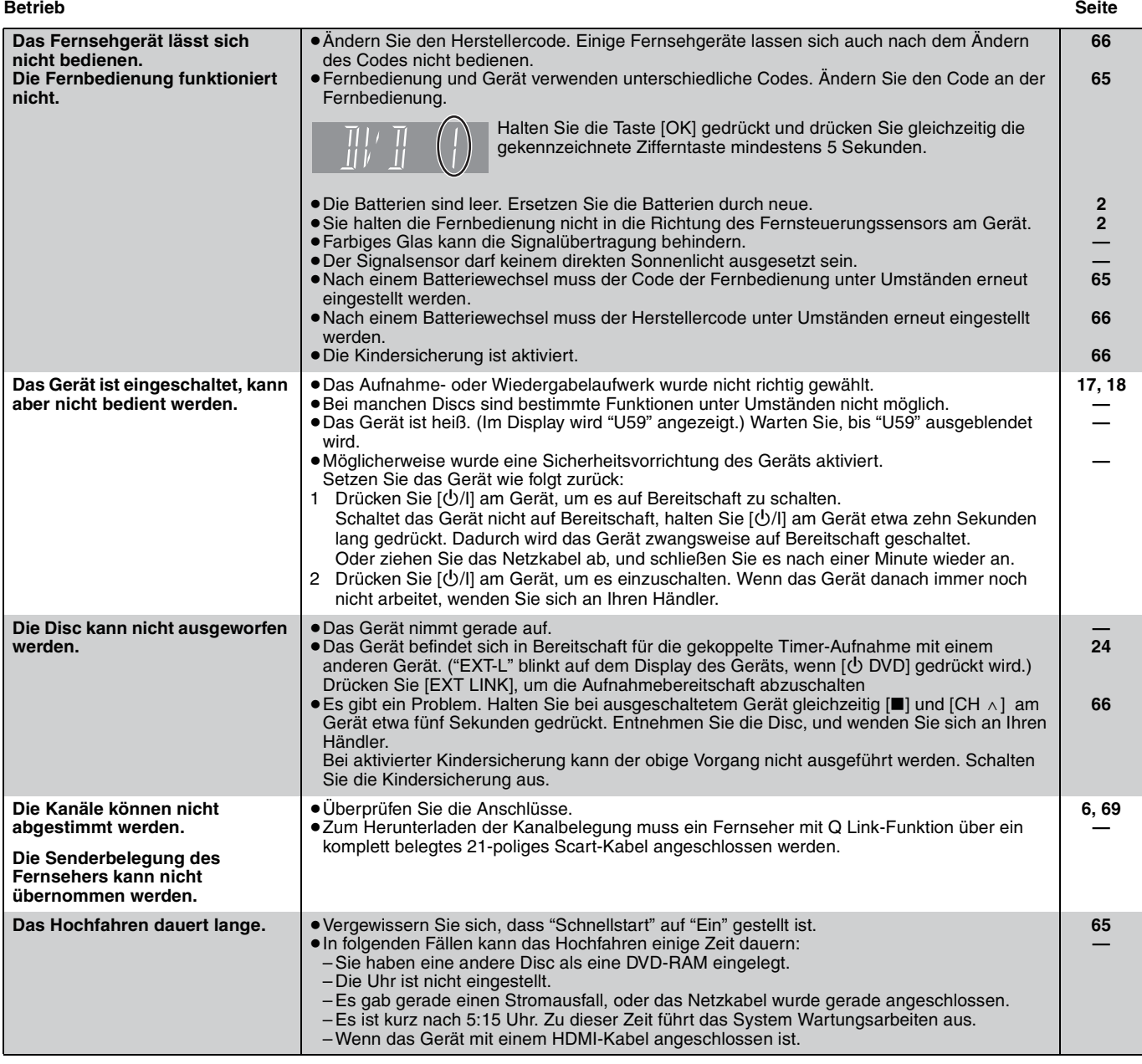

## **Aufnehmen, Timer-Aufnahmen und Kopieren Seite**

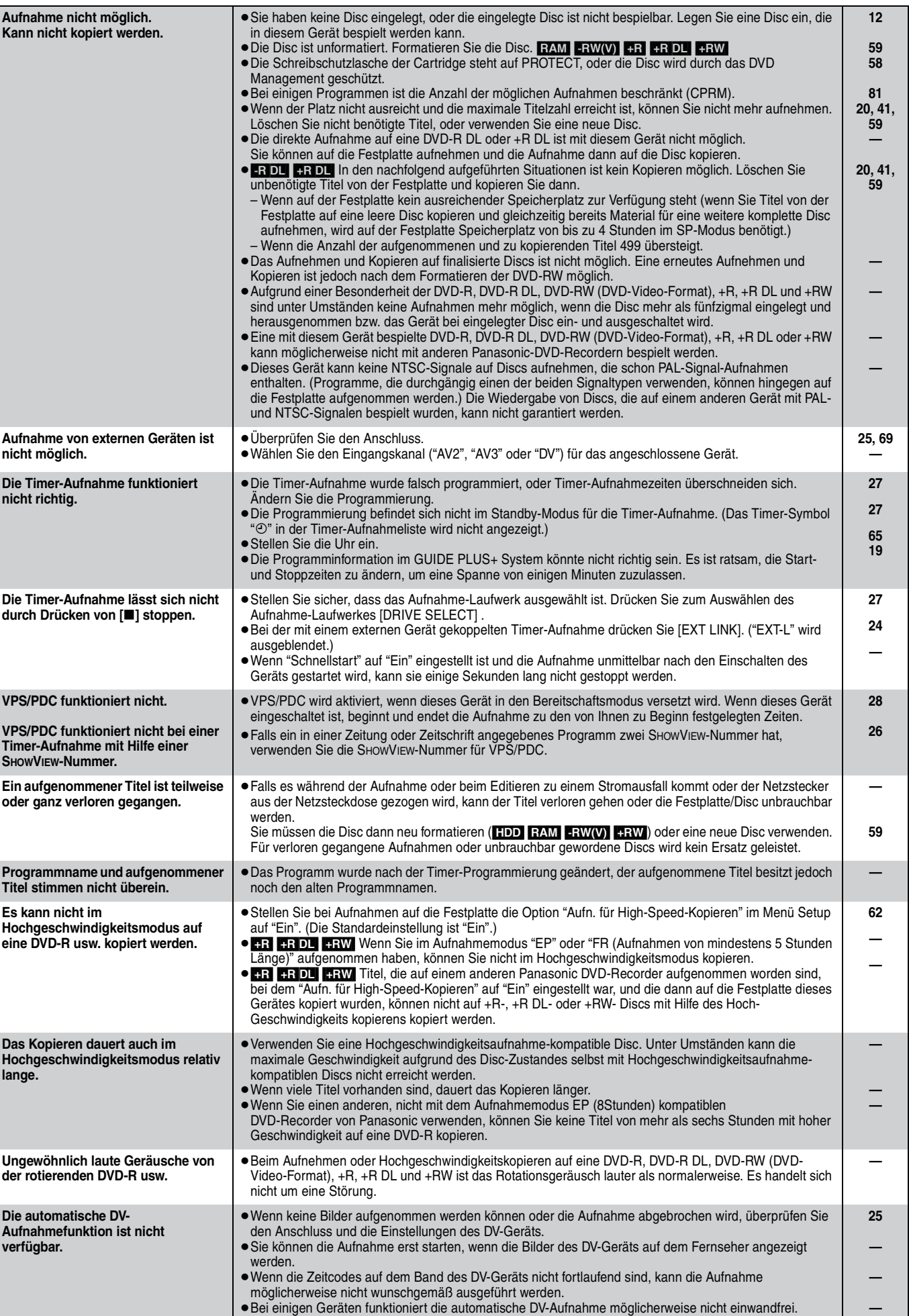

≥Die Audio-/Videoaufnahme erfolgt auf ein anderes Medium als ein DV-Band.

Fehlersuchliste *Fehlersuchliste*

**25**

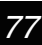

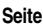

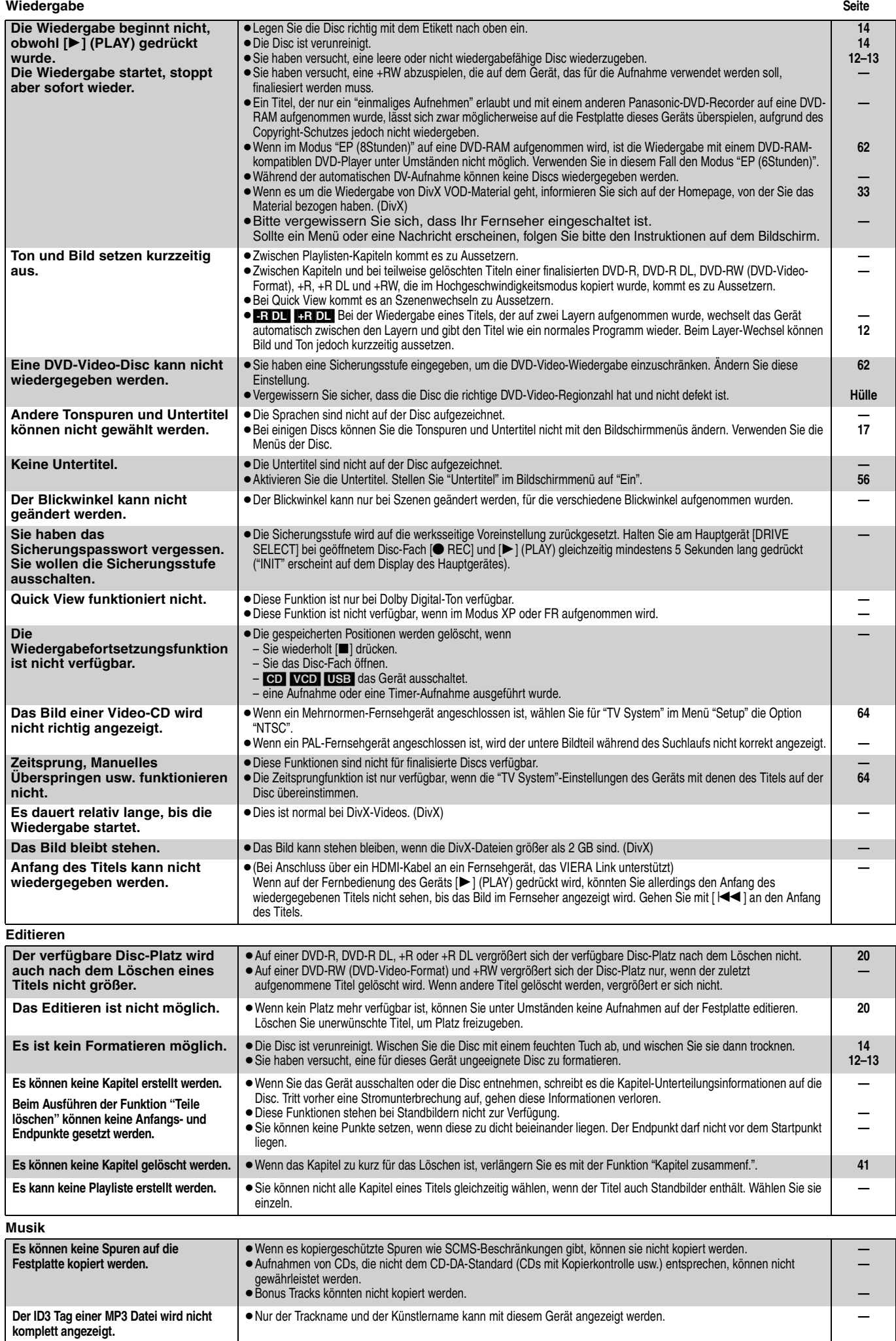

#### **Standbilder Seite**

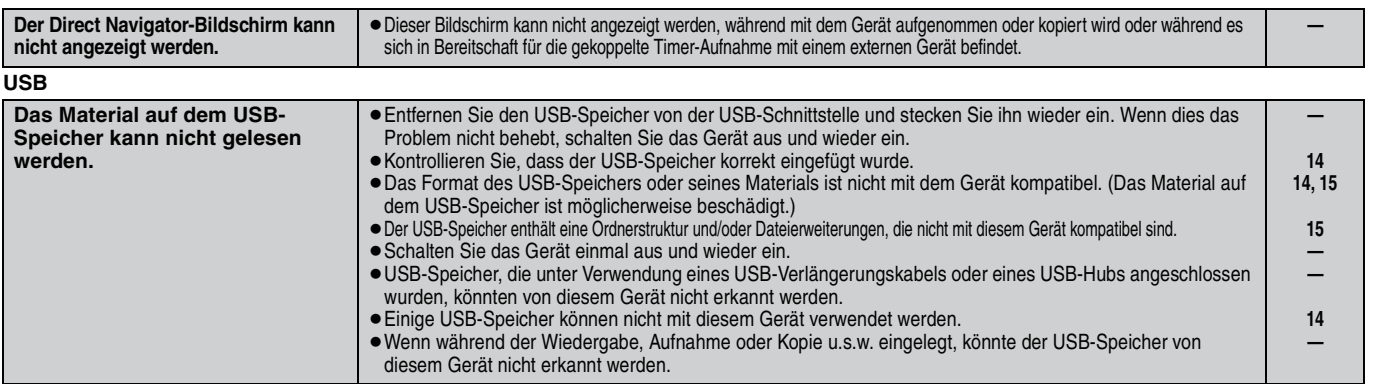

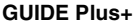

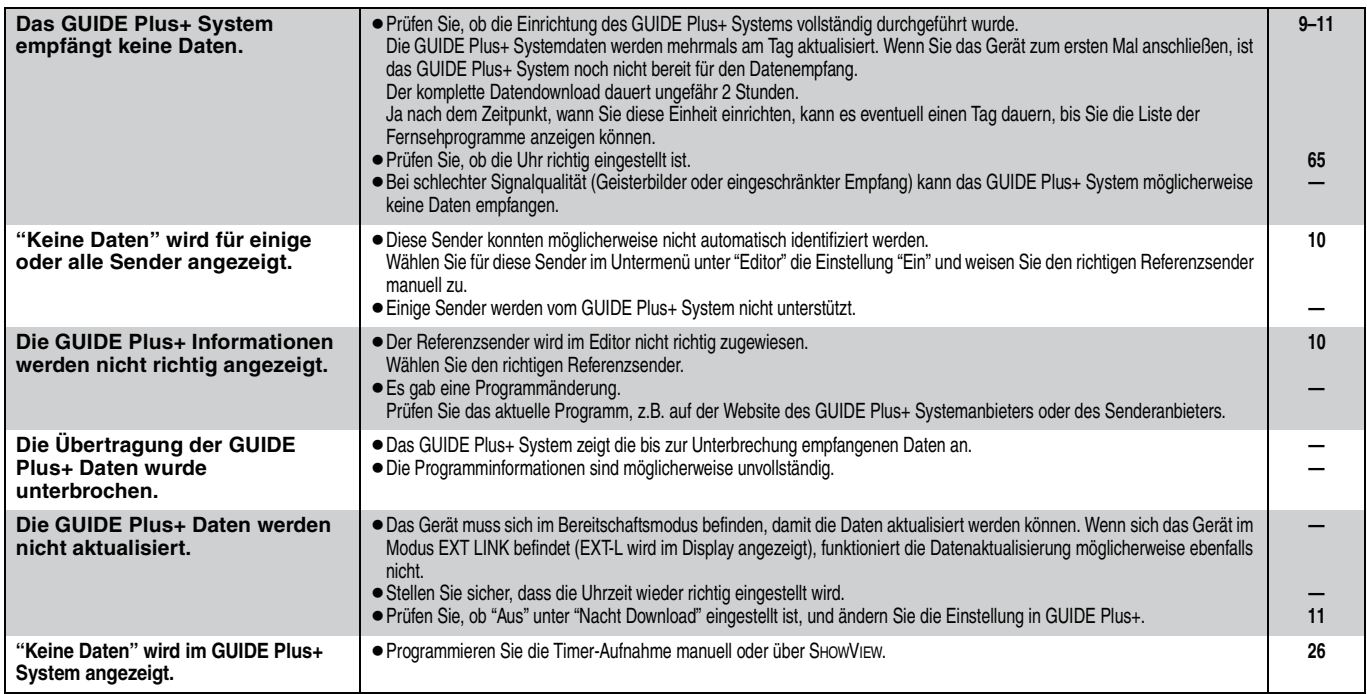

## **VIERA Link**

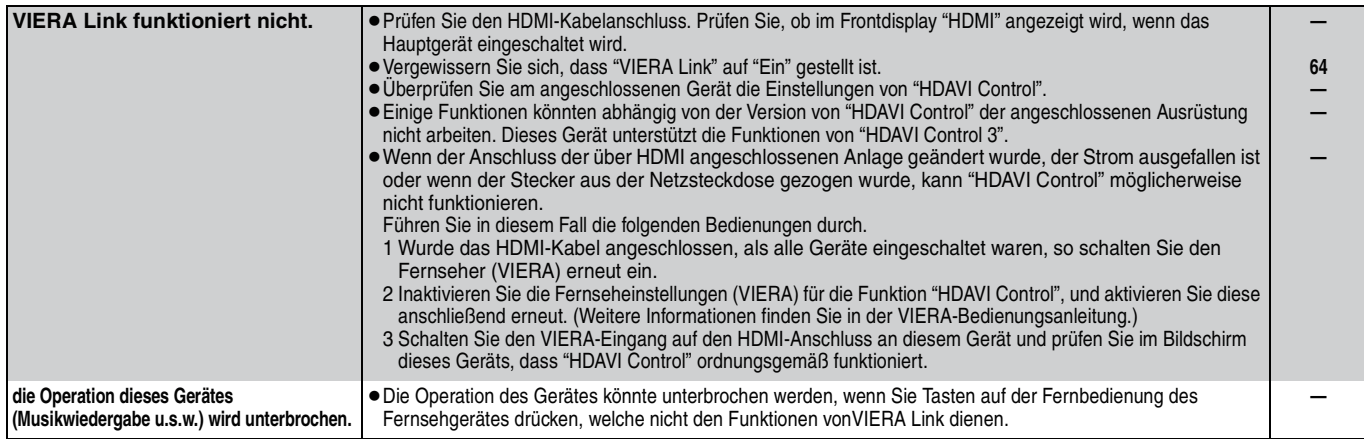

## **So setzen Sie das Gerät zurück**

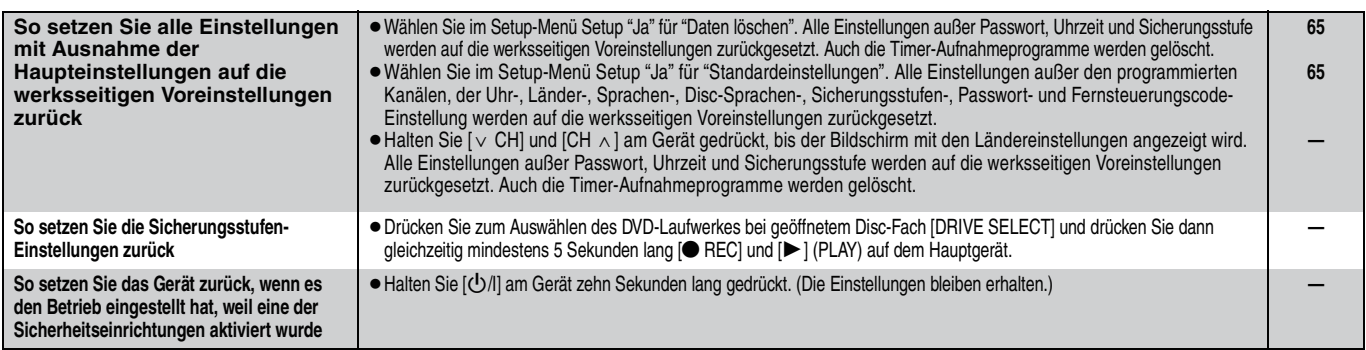

# **Technische Daten**

**Aufnahmesystem** DVD-RAM: DVD-Video-Aufnahmeformat DVD-R : DVD-Video format DVD-R DL (Dual Layer): DVD-Video-Format DVD-RW: DVD-Video-Format +R

+R DL (Double Layer) +RW

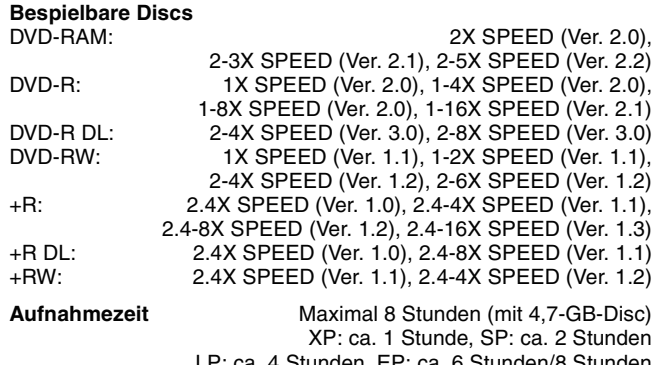

LP: ca. 4 Stunden, EP: ca. 6 Stunden/8 Stunden Maximal ca. 441 Stunden mit 250-GB-Festplatte (EP 8 Stunden-Modus)

XP: ca. 55 Stunden, SP: ca. 110 Stunden LP: ca. 221 Stunden, EP: ca. 331 Stunden/441 Stunden

### **Wiedergabefähige Discs**

DVD-RAM: DVD-Video-Aufnahmeformat DVD-R : DVD-Video format, MP3<sup>\*1</sup>, JPEG<sup>\*1</sup>, DivX<sup>\*1</sup> DVD-R DL (Dual Layer) : DVD-Video format, MP3<sup>\*1</sup>, JPEG<sup>\*1</sup>, DivX<sup>\*1</sup> DVD-RW: DVD-Video-Format, DVD-Video-Aufnahmeformat +R, +R DL (Double Layer), +RW DVD-Video, CD-Audio (CD-DA), Video CD, SVCD®2 CD-R/CD-RW : CD-DA※1, Video CD※1, SVCD※1※2, MP3※1, JPEG※1, DivX※1

#### **Kapazität der internen Festplatte** 250 GB

**Optische Abtastung** System mit 1 Linse, 2 Integrationseinheiten (662 nm Wellenlänge für DVDs, 780 nm Wellenlänge für CDs)

#### **LASER-Spezifikation**

Laser-Produkt der Klasse 1 (Abtastung)

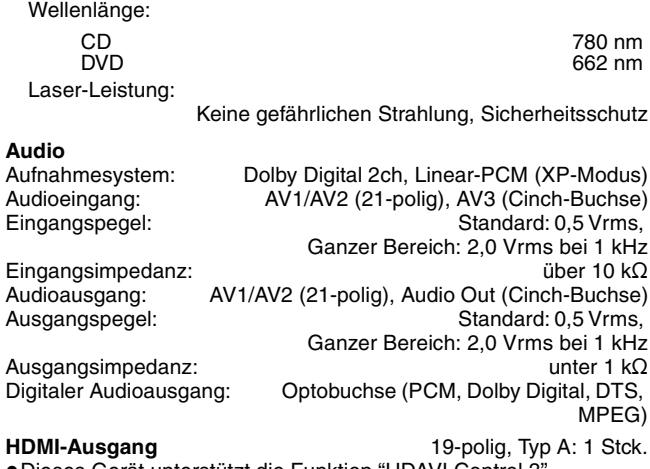

≥Dieses Gerät unterstützt die Funktion "HDAVI Control 3".

#### **Video** Videosystem:

 SECAM (nur Eingang)/PAL-Farbsignal, 625 Zeilen, 50 Halbbilder NTSC-Farbsignal, 525 Zeilen, 60 Halbbilder

Aufnahmesystem: MPEG2 (Hybrid VBR) Videoeingang (SECAM/PAL/NTSC):

AV1/AV2 (21-polig), AV3 (Cinch-Buchse) 1 Vss, 75  $\Omega$ , Abschluss S Video-Eingang (SECAM/PAL/NTSC):

AV2 (21-polig), AV3 (S-Buchse) 1 Vss, 75  $\Omega$ , Abschluss RGB-Eingang (PAL): AV2 (21-polig) 0,7 Vss (PAL), 75  $\Omega$ , Abschluss Videoausgang (PAL/NTSC):

AV1/AV2 (21-polig), Video Out (Cinch-Buchse) 1 Vss, 75  $\Omega$ , Abschluss S Video-Ausgang (PAL/NTSC):

AV1 (21-polig), S-Video-Ausgang (S-Buchse) 1 Vss, 75  $\Omega$ , Abschluss RGB-Ausgang (PAL/NTSC):

AV1 (21-polig) 0,7 Vss (PAL), 75  $\Omega$ , Abschluss

Komponenten-Videoausgang (NTSC 480p/480i, PAL 576p/576i)

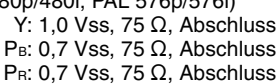

#### **Fernsehsystem**

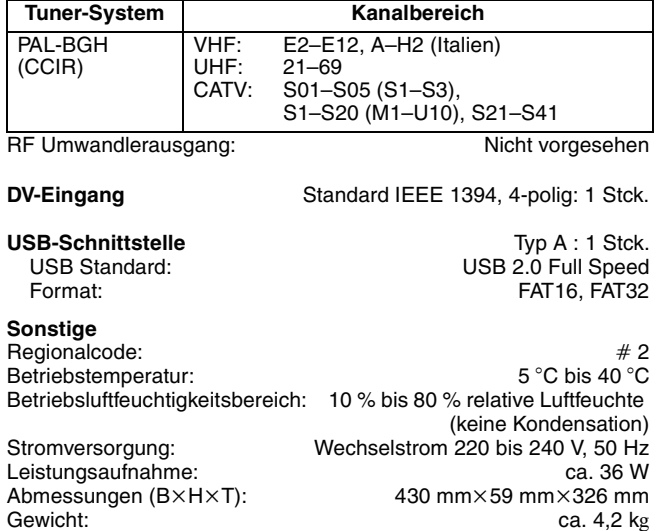

**Leistungsaufnahme im Bereitschaftsmodus: Ca. 2 W (im Stromsparmodus) Ca. 8 W (im Schnellstartmodus)**

### **Hinweis**

Die technischen Daten können jederzeit ohne Ankündigung geändert werden.

§<sup>1</sup> Zur kompatiblen Wiedergabe ist die Finalisierung notwendig. §<sup>2</sup> Konform mit IEC62107

Dieses Gerät ist nicht kompatibel mit auf dem Markt verfügbaren "Chaoji VCD", einschließlich CVD, DVCD und SVCD, die nicht konform zu IEC62107 sind.

RQT9060

#### **Bitstream**

Digitale Mehrkanal-Audiodaten (z.B. 5.1-Kanal) vor der Decodierung in die einzelnen Kanäle.

#### **CPRM (Content Protection for Recordable Media)**

CPRM ist der Kopierschutz von Sendungen, die nur ein einziges Mal aufgenommen werden dürfen. Solche Sendungen können nur auf CPRM-kompatiblen Recordern und Discs aufgenommen werden.

#### **Decoder**

Ein Decoder wandelt die codierten Audiosignale der DVDs wieder in die ursprünglichen Signale um. Dieser Vorgang wird als Decodierung bezeichnet.

### **DivX**

DivX ist eine Medientechnologie, die von DivX, Inc. entwickelt wurde. DivX Media-Dateien enthalten hoch komprimierte Videos mit einer hohen Bildqualität und relativ geringen Dateigröße.

#### **Dolby Digital**

Ein von den Dolby Laboratories entwickeltes Codierverfahren für Digitalsignale. Dabei kann es sich nicht nur um ein (2-kanaliges) Stereo-Tonsignal, sondern auch um Mehrkanalton handeln. Das Verfahren ermöglicht die Speicherung großer Mengen von Audiodaten auf einer Disc.

Dolby Digital (2 Kanäle) ist die Grundeinstellung beim Aufnehmen mit diesem Gerät.

#### **Heruntermischen**

Hierunter versteht man das Neuabmischen des auf einigen Discs aufgezeichneten Mehrkanaltons auf zwei Kanäle für die Stereoausgabe. Dies ist beispielsweise sinnvoll, wenn Sie den 5.1- Kanal-Ton einer DVD über die Lautsprecher eines Fernsehers ausgeben möchten. Einige Discs verhindern dies jedoch. Dieses Gerät kann dann nur die beiden Frontkanäle ausgeben.

#### **Laufwerk**

Dieses Gerät besitzt ein Festplattenlaufwerk und ein DVD-Laufwerk. In diesen Laufwerken werden Daten gelesen und geschrieben.

#### **DTS (Digital Theater Systems)**

Dieses Surround-System wird in vielen Kinos verwendet. Es bietet eine saubere Kanaltrennung und erzielt damit äußerst realistische Klangeffekte.

#### **Dynamikumfang**

Der Dynamikumfang ist der Unterschied zwischen dem niedrigsten Pegel, der sich gerade noch vom Grundrauschen des Geräts abhebt, und dem höchsten Pegel, bei dem gerade noch keine Verzerrung auftritt.

Ein Dynamikkompressor reduziert den Unterschied zwischen den niedrigsten und höchsten Pegeln der Quelle. Durch eine solche Komprimierung sind die Dialoge bei niedriger Lautstärke besser zu hören.

#### **Film und Video**

DVD-Videos werden im Film- oder Videomodus aufgenommen. Dieses Gerät erkennt den Modus selbsttätig und wählt dann die geeignete Progressive-Ausgabemethode.

- Film: Aufgenommen mit 25 Bildern pro Sekunde (PAL) oder 24 Bildern pro Sekunde (NTSC). (NTSC-Discs nehmen auch 30 Bilder pro Sekunde auf.) Im Allgemeinen für Kinofilme geeignet. Video: Aufgenommen mit 25 Bildern/50 Feldern pro Sekunde.
- (PAL-Discs) oder 30 Bilder/60 Felder pro Sekunde (NTSC-Discs). Im Allgemeinen für Fernsehfilme oder Animationen geeignet.

### **Finalisierung**

Ein Prozess, der die Wiedergabe einer CD-R, CD-RW, DVD-R usw. auf einem für diese Speichermedien ausgelegten Gerät ermöglicht. Mit diesem Gerät können Sie eine DVD-R, DVD-R DL, DVD-RW (DVD-Video-Format), +R oder +R DL finalisieren.

Nach dem Finalisieren kann die Disc nur noch wiedergegeben und nicht mehr beschrieben oder editiert werden. Eine finalisierte DVD-RW kann erneut für die Aufnahme formatiert werden.

#### **Ordner**

Ordner sind Bereiche auf der Festplatte oder Disc, in denen Datengruppen zusammen gespeichert werden können. Bei diesem Gerät dienen Sie zum Speichern von Standbildern (JPEG).

#### **Formatieren**

Das Formatieren ist der Prozess, der das Beschreiben von Medien wie DVD-RAMs durch Aufnahmegeräte ermöglicht.

Sie können DVD-RAM, DVD-RW (nur als DVD-Videoformat), +RW und die Festplatte oder unbenutzte +R und +R DL auf diesem Gerät formatieren.

Durch permanentes Formatieren wird der gesamte Inhalt gelöscht.

#### **Voll- und Halbbilder**

Vollbinder sind die einzelnen Bilder, aus denen das Video besteht, das Sie auf dem Fernseher sehen. Jedes Vollbild besteht aus zwei Halbbildern.

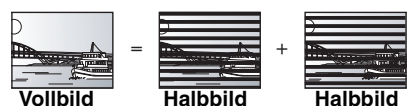

- ≥Da ein Vollbild im Grunde zwei Halbbilder zeigt, kann es zu Verzerrungen kommen. Die Bildqualität ist jedoch in der Regel besser.
- ≥Ein Halbbild enthält weniger Bildinformationen und erscheint dadurch grobkörniger. Es treten jedoch keine Verzerrungen auf.

#### **Festplatte (HDD)**

Ein in Computern usw. verwendeter Massenspeicher. Die Platte besitzt eine Oberfläche, die mit einer magnetischen Flüssigkeit behandelt wurde, und dreht sich. Ein Magnetkopf dicht über der Platte ermöglicht das schnelle Lesen und Schreiben großer Datenmengen.

#### **HDMI (High-Definition Multimedia Interface)**

Im Gegensatz zu konventionellen Verbindungen überträgt sie unkomprimierte digitale Bild- und Tonsignale über ein einziges Kabel. Dieses Gerät unterstützt die High-Definition-Bildausgabe [720p(750p), 1080i(1125i), 1080p (1125p)] über HDMI AV OUT-Ausgänge. Für die Wiedergabe von High-Definition-Bildern benötigen Sie einen High-Definition-kompatiblen Fernseher.

#### **JPEG (Joint Photographic Experts Group)**

Ein System zum Komprimieren/Decodieren von Farbstandbildern. Wenn Sie an Digitalkameras usw. JPEG als Speichersystem wählen, werden die Daten auf 1/10 – 1/100 ihrer ursprünglichen Größe komprimiert. JPEG hat den Vorteil, dass trotz der starken Komprimierung nur geringe Bildqualitätsverluste auftreten.

### **LPCM (Linear PCM)**

Hierbei handelt es sich um unkomprimierte Digitalsignale, ähnlich denen auf CDs.

## **MPEG2 (Moving Picture Experts Group)**

Ein Standard für effiziente Kompression und Expansion von Farbbildern. MPEG2 ist ein Kompressionsstandarf für DVD und auf Satelliten basierende Digitalsendungen. Dieses Gerät verwendet zur Aufnahme von Programmen MPEG2.

## **MP3 (MPEG Audio Layer 3)**

Ein Audio-Kompressionsverfahren, das die Größe der Audiodaten auf etwa ein Zehntel reduziert, ohne dass sich die Tonqualität wesentlich verringert.

#### **Pan&Scan/Letterbox**

DVD-Videos sind im Allgemeinen für die Wiedergabe auf einem Breitbildfernseher (Seitenverhältnis 16:9) konzipiert, so dass das Bild nicht auf einen herkömmlichen Fernseher (Seitenverhältnis 4:3) passt. Für dieses Problem gibt es die beiden Ausweichformate "Pan & Scan" und "Letterbox".

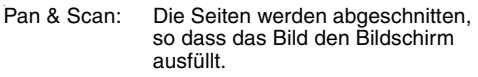

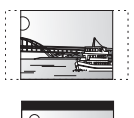

Letterbox: Schwarze Balken erscheinen am oberen und unteren Bildrand, das Bild selbst besitzt das Seitenverhältnis 16:9.

#### **Wiedergabesteuerung (PBC, Playback Control)**

Bei einer Video-CD, die über eine Wiedergabesteuerung verfügt, können Sie Szenen und Informationen über Menüs auswählen. (Dieses Gerät ist mit Version 2.0 und 1.1 kompatibel.)

#### **Progressive/Zeilensprung (Interlace)**

Ein PAL-Videobild besitzt 576 (oder 625) Zeilen und besteht im Interlace-Modus (i) aus zwei Halbbildern mit halber Zeilenzahl. Im Progressive-Modus, 576p (oder 625p) genannt, besteht jedes Bild aus der doppelten Zeilenanzahl. Bei NTSC spricht man von 480i (oder 525i) bzw. 480p (oder 525p).

Mit der Progressive-Ausgabe können Sie Videos einer DVD-Video-Disc mit hoher Auflösung wiedergeben.

Voraussetzung ist, dass Ihr Fernseher Progressive Video-tauglich ist. Panasonic-Fernseher mit Eingangsbuchsen des Typs 576 (625)/50i · 50p, 480 (525)/60i · 60p sind Progressive-tauglich.

#### **Gracenote® Unternehmensbeschreibung**

**Musikerkennungstechnologie und damit verbundene Daten werden von Gracenote® geliefert. Gracenote ist der Industriestandard in Musikerkennungstechnologie und damit verbundenen Inhalten.**

**Weitere Informationen finden Sie unter www.gracenote.com.**

**Gracenote® Erklärung zum Urheberschutz**

**CD und musikbezogene Daten von Gracenote, Inc., Copyright © 2007 Gracenote. Gracenote Software, Copyright © 2007 Gracenote. Dieses Produkt und dieser Service können eines der folgenden US-Patente berühren: #5.987.525, #6.061.680, #6.154.773, #6.161.132, #6.230.192, #6.230.207, #6.240.459, #6.330.593 sowie weitere erteilte oder ausstehende Patente. Einige Services werden unter Lizenz von Open Globe, Inc. geliefert für US-Patent: #6.304.523.** 

**Gracenote und CDDB sind eingetragene Warenzeichen von Gracenote. Das Gracenote Logo und der Firmenschriftzug sowie das Logo "Powered by Gracenote" sind Warenzeichen von Gracenote.**

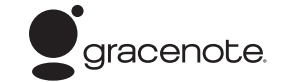

## **Gracenote**R **Endbenutzer-Lizenzvertrag DER GEBRAUCH DIESES PRODUKTS IMPLIZIERT DIE**

**ANERKENNUNG DER FOLGENDEN BEDINGUNGEN.**  Die Anwendung bzw. das Gerät enthält Software von Gracenote, Inc. in Emeryville, California ("Gracenote"). Die Software von Gracenote (die "Gracenote-Software") ermöglicht es der Anwendung, eine Disc- und/oder Dateierkennung auszuführen und musikbezogene Informationen von Online-Servern oder eingebetteten Datenbanken (gemeinsam bezeichnet als "Gracenote-Server") abzurufen, einschließlich Name, Interpret, Track und Titelinformationen ("Gracenote-Daten"), und weitere Funktionen auszuführen. Sie dürfen Gracenote-Daten nur mit den dafür vorgesehenen Endbenutzerfunktionen der Anwendung bzw. des Geräts verwenden.

Sie stimmen überein, Gracenote-Daten, die Gracenote-Software und Gracenote-Server nur für persönliche, nicht kommerzielle Zwecke zu verwenden. Sie stimmen überein, die Gracenote-Software und Gracenote-Daten nicht an Dritte weiterzureichen, zu kopieren oder zu übertragen. SIE STIMMEN ÜBEREIN, GRACENOTE-DATEN, DIE GRACENOTE-SOFTWARE UND GRACENOTE-SERVER ZU KEINEN ANDEREN ALS DEN HIER AUSDRÜCKLICH ERWÄHNTEN ZWECKEN ZU VERWENDEN.

#### **Löschschutz**

Durch Aktivieren des Schreib- oder Löschschutzes können Sie ein versehentliches Löschen verhindern.

#### **RGB**

Dies bezieht sich auf die drei Primärfarben des Lichts, rot (R), grün (G), und blau (B) und ebenso auf die Art und Weise, wie Videos hergestellt werden, die sie verwenden. Indem das Videosignal für die Übertragung in die drei Farben geteilt wird, wird Rauschen für noch höhere Bilderqualität reduziert.

#### **Abtastfrequenz**

Beim Umwandeln (Encodieren) in ein Digitalsignal wird das (analoge) Tonsignal in bestimmten Zeitintervallen abgetastet. Die Anzahl der Abtastungen pro Sekunde bezeichnet man als Abtastfrequenz. Je höher die Abtastfrequenz, desto besser kann der Originalton reproduziert werden.

#### **Vorschaubild**

Die Vorschaubilder, die in Form einer Liste angezeigt werden, dienen zur Übersicht.

#### **1080i**

In einem High Definition-Bild werden 1080 (1125) abwechselnde Bildzeilen in 1/50 Sekunde einmal abgetastet, um ein Halbbild zu erzeugen. Da 1080i (1125i) die Auflösung der aktuellen TV-Bilder von 480i (525i) mehr als verdoppelt, ist das Bild viel schärfer, realistischer und voller.

#### **1080p**

In einem High Definition-Bild werden 1080 (1125) abwechselnde Bildzeilen in 1/50 Sekunde einmal abgetastet, um ein Vollbild zu erzeugen. Da die Bildzeilen beim Vollbild im Gegensatz zum Halbbild nicht abwechselnd abgetastet werden, flimmert das Bild minimal.

#### **720p**

In einem High Definition-Bild werden 720 (750) abwechselnde Bildzeilen in 1/50 Sekunde einmal abgetastet, um ein Vollbild zu erzeugen. Da die Bildzeilen beim Vollbild im Gegensatz zum Halbbild nicht abwechselnd abgetastet werden, flimmert das Bild minimal.

Sie stimmen überein, dass Ihre nicht-exklusive Lizenz zur Nutzung der Gracenote-Daten, der Gracenote-Software und der Gracenote-Server erlischt, wenn Sie diese Bestimmungen verletzen. Wenn Ihre Lizenz erlischt, stimmen Sie überein, die Nutzung der Gracenote-Daten, der Gracenote-Software und der Gracenote-Server einzustellen. Gracenote behält sich alle Rechte zu Gracenote-Daten, der Gracenote-Software und den Gracenote-Servern vor, einschließlich aller Eigentumsrechte. Unter keinen Umständen ist Gracenote verpflichtet, Zahlungen an Sie vorzunehmen für Informationen, die Sie liefern. Sie stimmen überein, dass Gracenote, Inc. ihre in diesem Vertrag geregelten Rechte in eigenem Namen direkt Ihnen gegenüber durchsetzt.

Der Gracenote-Service verwendet eine eindeutige Kennung zur Verfolgung von Abfragen für statistische Zwecke. Der Zweck einer zufällig zugeordneten numerischen Kennung liegt darin, dem Gracenote-Service zu ermöglichen, Abfragen zu zählen, ohne weitere Informationen über Sie einzuholen. Weitere Informationen finden Sie auf der Website für die Gracenote Privacy Policy des Gracenote-Service.

Die Gracenote-Software und alle Elemente der Gracenote-Daten werden Ihnen ohne Mängelgewähr lizenziert. Gracenote macht keine Darstellungen und übernimmt keine Garantien, weder ausdrücklich noch impliziert, welche die Korrektheit der Gracenote-Daten auf den Gracenote-Servern betreffen. Gracenote behält sich das Recht vor, Daten von den Gracenote-Servern zu löschen und Datenkategorien zu ändern, sobald dies Gracenote begründet erscheint. Es wird keine Garantie dafür übernommen, dass die Gracenote-Software oder Gracenote-Server fehlerfrei sind oder dass die Funktionen der Gracenote-Software und der Gracenote-Server unterbrechungsfrei ablaufen. Gracenote ist nicht verpflichtet, Ihnen erweiterte oder zusätzliche Datentypen oder Kategorien verfügbar zu machen, die Gracenote in Zukunft liefern kann, und die Services können jederzeit unterbrochen werden.

GRACENOTE LEHNT ALLE GARANTIEN AB, AUSDRÜCKLICHE WIE IMPLIZIERTE, EINSCHLIESSLICH, ABER NICHT BESCHRÄNKT AUF, IMPLIZIERTE GARANTIEN DER ALLGEMEINEN GEBRAUCHTAUGLICHKEIT, TAUGLICHKEIT FÜR EINEN BESTIMMTEN ZWECK, TITEL UND NICHT-ZUWIDERHANDLUNG. GRACENOTE ÜBERNIMMT KEINE GARANTIE FÜR DIE ERGEBNISSE, DIE DURCH IHRE VERWENDUNG DER GRACENOTE-SOFTWARE ODER EINES GRACENOTE-SERVERS ENTSTEHEN. IN KEINEM FALL IST GRACENOTE HAFTBAR FÜR JEGLICHE FOLGE- ODER NEBENSCHÄDEN SOWIE GEWINN- ODER EINKOMMENSVERLUST.

## **Aufstellung**

Stellen Sie das Gerät auf einer ebenen Oberfläche so auf, dass es von direkter Sonneneinstrahlung, hohen Temperaturen, hoher Luftfeuchtigkeit und starken Erschütterungen ferngehalten wird. Diese Gegebenheiten können das Gehäuse und andere Bauteile beschädigen, wodurch die Lebensdauer des Geräts verkürzt wird. Keine schweren Gegenstände auf das Gerät stellen.

## **Spannung**

Keine Stromquellen mit Hochspannung verwenden. Dies kann das Gerät überlasten und einen Brand verursachen.

Keine Gleichstromquelle verwenden. Die Stromquelle sorgfältig prüfen, wenn Sie das Gerät auf einem Schiff oder an anderen Orten, die Gleichstrom verwenden, aufstellen.

## **Netzkabelschutz**

Sicherstellen, dass das Netzkabel korrekt angeschlossen ist und nicht beschädigt ist. Schlechte Anschlüsse und Beschädigungen des Kabels können einen Brand oder einen Stromschlag verursachen. Ziehen Sie nicht am Kabel, verbiegen Sie es nicht und stellen Sie keine schweren Gegenstände darauf.

Fassen Sie beim Abziehen des Kabels den Stecker immer fest an. Durch Ziehen am Netzkabel könnten Sie einen Stromschlag erleiden. Fassen Sie den Stecker nicht mit nassen Händen an. Dies kann einen Stromschlag verursachen.

# **Fremdgegenstände**

Lassen Sie keine Metallgegenstände in das Gerät fallen. Dies kann einen Stromschlag oder eine Fehlfunktionen verursachen. Verschütten Sie keine Flüssigkeiten in das Gerät. Dies kann einen Stromschlag oder eine Fehlfunktionen verursachen. Wenn dies geschieht, trennen Sie das Gerät sofort von der Stromversorgung und wenden Sie sich an Ihren Fachhändler.

Versprühen Sie keine Insektizide auf oder in das Gerät. Diese enthalten entzündliche Gase, die einen Brand auslösen können, wenn sie in das Gerät gesprüht werden.

## **Wartung**

Versuchen Sie nicht, das Gerät selbst zu reparieren. Wenn der Ton ausfällt, die Anzeigen nicht leuchten, Rauch auftritt oder ein anderes Problem auftritt, das in dieser Bedienungsanleitung nicht beschrieben wird, trennen Sie das Netzkabel ab und wenden Sie sich an Ihren Fachhändler oder an eine autorisierte Kundendienststelle. Falls das Gerät von unqualifiziertem Personal repariert, auseinandergenommen oder wieder zusammengebaut wird, kann es zu einem Stromschlag oder zu Beschädigungen des Geräts kommen.

Wenn Sie das Gerät lange Zeit nicht verwenden, ziehen Sie den Netzstecker ab, um die Lebensdauer des Geräts zu verlängern.

### **Benutzerinformationen zur Entsorgung von elektrischen und elektronischen Geräten (private Haushalte)**

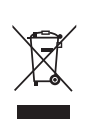

Entsprechend der grundlegenden Firmengrundsätzen der Panasonic-Gruppe wurde ihr Produkt aus hochwertigen Materialien und Komponenten entwickelt und hergestellt, die recycelbar und wieder verwendbar sind. Dieses Symbol auf Produkten und/oder begleitenden Dokumenten bedeutet, dass elektrische und elektronische Produkte am Ende ihrer Lebensdauer vom Hausmüll getrennt entsorgt werden müssen. Bringen Sie bitte diese Produkte für die Behandlung, Rohstoffrückgewinnung und Recycling zu den eingerichteten kommunalen Sammelstellen bzw. Wertstoffsammelhöfen, die diese Geräte kostenlos entgegennehmen.

Die ordnungsgemäße Entsorgung dieses Produkts dient dem Umweltschutz und verhindert mögliche schädliche Auswirkungen auf Mensch und Umwelt, die sich aus einer unsachgemäßen Handhabung der Geräte am Ende Ihrer Lebensdauer ergeben könnten.

Genauere Informationen zur nächstgelegenen Sammelstelle bzw. Recyclinghof erhalten Sie bei Ihrer Gemeindeverwaltung.

#### **Für Geschäftskunden in der Europäischen Union**

Bitte treten Sie mit Ihrem Händler oder Lieferanten in Kontakt, wenn Sie elektrische und elektronische Geräte entsorgen möchten. Er hält weitere Informationen für sie bereit.

**Informationen zur Entsorgung in Ländern außerhalb der Europäischen Union**

Dieses Symbol ist nur in der Europäischen Union gültig..

Hergestellt unter Lizenz von Dolby Laboratories. Dolby und das Doppel-D-Symbol sind Warenzeichen von Dolby Laboratories.

"DTS" ist ein eingetragenes Warenzeichen von DTS, Inc., und "DTS  $2.0 +$  Digital Out" ist ein Warenzeichen von DTS, Inc.

Die in diesem Produkt eingesetzte Copyright-Schutztechnologie ist durch US-Patente und andere Rechte zum Schutz geistigen Eigentums geschützt. Die Verwendung dieser Copyright-Schutztechnologie unterliegt der Genehmigung durch Macrovision und ist nur für den häuslichen Gebrauch und andere eingeschränkte Betrachtungsanwendungen vorgesehen, es sei denn, es liegt eine ausdrückliche Genehmigung durch Macrovision vor. Reverse Engineering oder Disassemblieren ist verboten.

Offiziell DivX® Certified Produkt.

Spielt alle Versionen von DivX®-Video (einschließlich DivX®6) im Standardwiedergabemodus für DivX® Media-Dateien ab. DivX, DivX Certified und dazugehörige Logos sind Markenzeichen von DivX, Inc. und werden unter Lizenz verwendet.

"HDMI", das HDMI-Logo und "High-Definition Multimedia Interface" sind Marken bzw. eingetragene Marken von HDMI Licensing LLC.

HDAVI ControlTM ist ein Markenzeichen von Matsushita Electric Industrial Co., Ltd.

GUIDE Plus+, SHOWVIEW sind (1) eingetragene Warenzeichen oder Warenzeichen der, (2) hergestellt unter Lizenz der und (3) Bestandteil verschiedener internationaler Patente und Patentanmeldungen im Eigentum oder lizensiert von, Gemstar-TV Guide International, Inc. und/oder einer ihrer Tochtergesellschaften.

**GEMSTAR-TV GUIDE INTERNATIONAL, INC. UND/ODER EINE IHRER TOCHTERGESELLSCHAFTEN HAFTEN IN KEINSTER WEISE FÜR DIE GENAUIGKEIT DER PROGRAMMDATEN DES GUIDE PLUS+ SYSTEMS. AUCH KANN GEMSTAR-TV GUIDE INTERNATIONAL, INC. UND/ ODER EINE IHRER TOCHTERGESELLSCHAFTEN IN KEINSTER WEISE FÜR ENSTEHENDE SCHADENSANSPRÜCHE AUS GEWINNVERLUSTEN, GESCHÄFTSVERLUSTEN ODER ANDEREN SPEZIELLEN ODER INDIREKTEN SCHÄDEN, DIE AUFGRUND DES GUIDE PLUS**i **SYSTEMS ENTSTANDEN SIND, HAFTBAR GEMACHT WERDEN.**

# **Index**

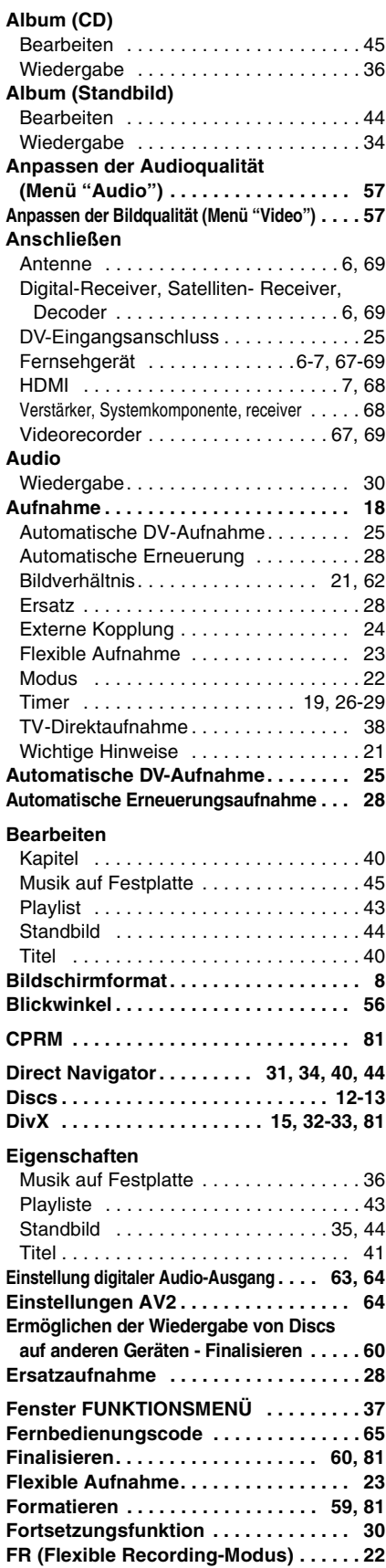

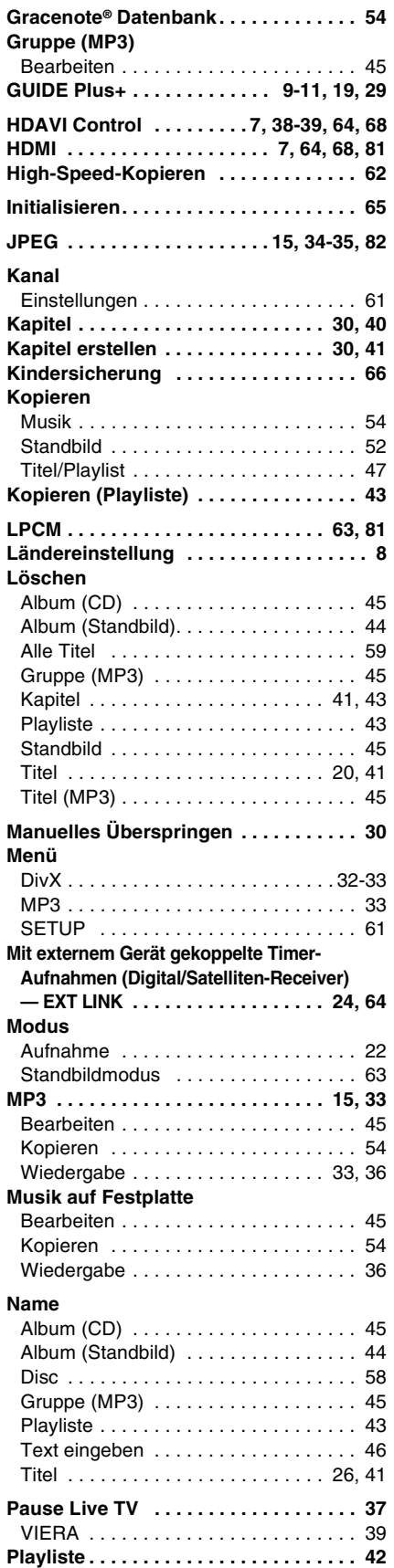

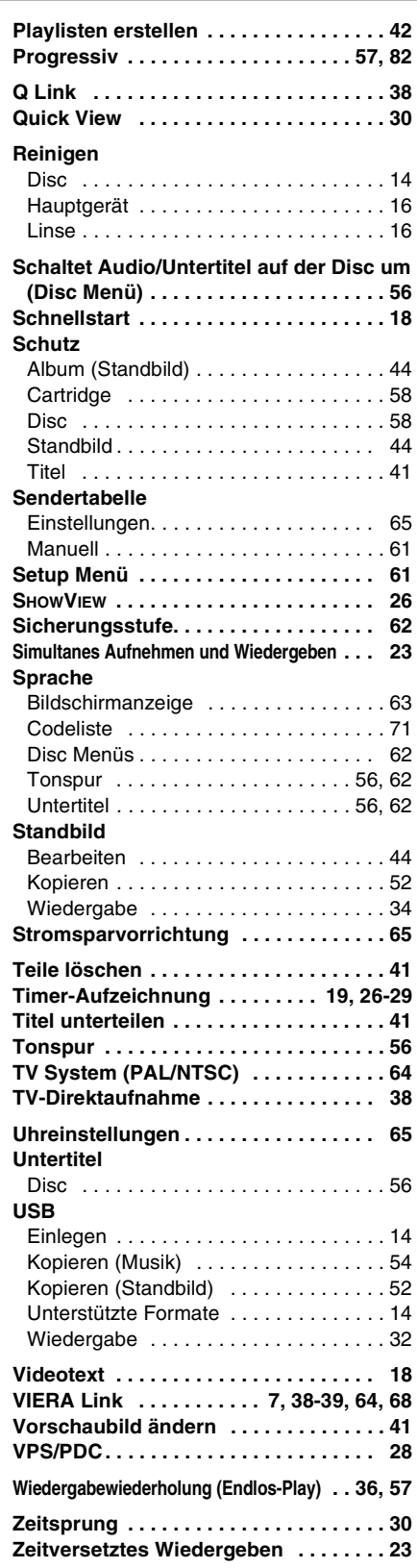

Umweltfreundlich gedruckt auf chlorfreigebleichtem Papier.

## **Matsushita Electric Industrial Co., Ltd. Web Site:** http://panasonic.net

Pursuant to at the directive 2004/108/EC, article 9(2) Panasonic Testing Centre Panasonic Marketing Europe GmbH Winsbergring 15, 22525 Hamburg, F.R. Germany

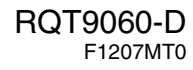

 $\left(\widehat{\mathsf{Ge}}\right)$